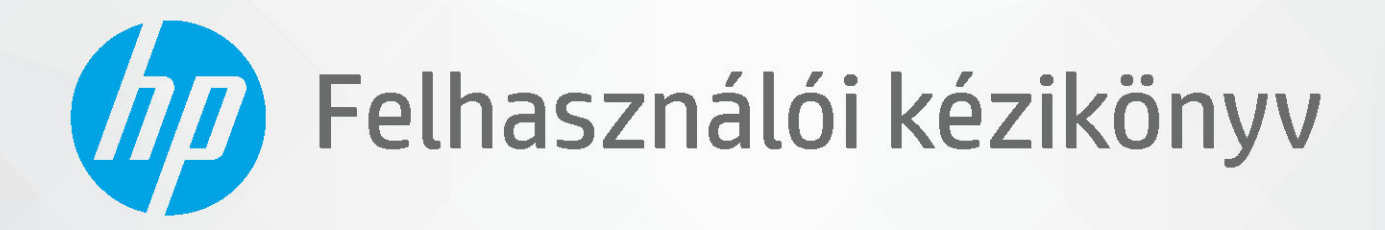

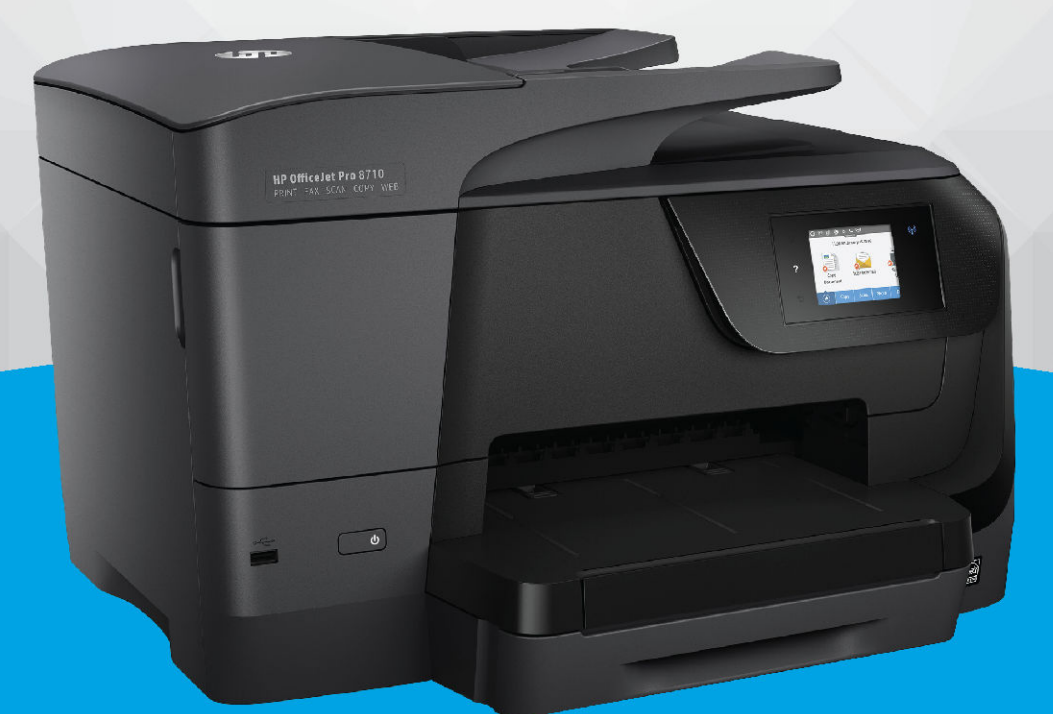

# **HP OfficeJet Pro 8710**

#### **A HP vállalat nyilatkozatai**

AZ ITT SZEREPLŐ INFORMÁCIÓK ELŐZETES ÉRTESÍTÉS NÉLKÜL MEGVÁLTOZHATNAK.

MINDEN JOG FENNTARTVA. A SZERZŐI JOGI JOGSZABÁLYOK ÁLTAL MEGENGEDETTEKEN TÚL TILOS A DOKUMENTUMOT A HP ELŐZETES ÍRÁSBELI ENGEDÉLYE NÉLKÜL SOKSZOROSÍTANI, ÁTDOLGOZNI VAGY LEFORDÍTANI. A HP TERMÉKEIRE ÉS SZOLGÁLTATÁSAIRA VONATKOZÓ KIZÁRÓLAGOS JÓTÁLLÁS AZ ADOTT TERMÉKHEZ, ILLETVE SZOLGÁLTATÁSHOZ MELLÉKELT JÓTÁLLÁSI NYILATKOZATBAN VÁLLALT JÓTÁLLÁS. A DOKUMENTUMBAN SZEREPLŐ INFORMÁCIÓK NEM JELENTENEK SEMMIFÉLE TOVÁBBI JÓTÁLLÁST. A HP NEM VÁLLAL FELELŐSSÉGET A JELEN DOKUMENTUM ESETLEGES SZERKESZTÉSI VAGY TECHNIKAI HIBÁIÉRT VAGY HIÁNYOSSÁGAIÉRT.

© Copyright 2019 HP Development Company, L.P.

Microsoft and Windows are either registered trademarks or trademarks of Microsoft Corporation in the United States and/or other countries.

A Mac, az OS X, a macOS és az AirPrint az Apple Inc. az Egyesült Államokban és más országokban bejegyzett védjegye.

Az ENERGY STAR név és az ENERGY STAR jelzés az Amerikai Környezetvédelmi Hivatal bejegyzett védjegyei.

Az Android és a Chromebook a Google LLC védjegye.

Az Amazon és a Kindle az Amazon.com, Inc. vagy társvállalatainak védjegye.

Az iOS a Cisco védjegye az Egyesült Államokban és más országokban, és a használata engedéllyel történik.

Biztonsági információk

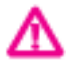

A termék használata során mindenkor érvényesíteni kell azokat az alapvető biztonsági előírásokat, amelyek révén elkerülhetők a tűz vagy áramütés okozta személyi sérülések.

– Olvassa át figyelmesen a nyomtató dokumentációjában található utasításokat.

- Tartsa szem előtt a készüléken feltüntetett valamennyi figyelmeztetést és utasítást.

– Tisztítás előtt szüntesse meg a készülék csatlakozását az elektromos táphálózathoz.

– A készüléket nem szabad víz közelében üzembe helyezni, és akkor sem, ha az üzembe helyezést végző személy vagy ruházata nedves.

– A készüléket vízszintes, szilárd felületen kell elhelyezni.

– Olyan biztonságos helyen üzemeltesse a készüléket, ahol senki sem léphet a kábelekre, illetve senki sem botolhat meg a vezetékekben, és ahol a vezetékek károsodása megakadályozható.

– Ha a termék nem működik megfelelően, tekintse meg a [Megoldás keresése,](#page-125-0) részt.

– A termék nem tartalmaz a felhasználó által javítható alkatrészeket. A javítást bízza megfelelően képzett szakemberre.

# Tartalomjegyzék

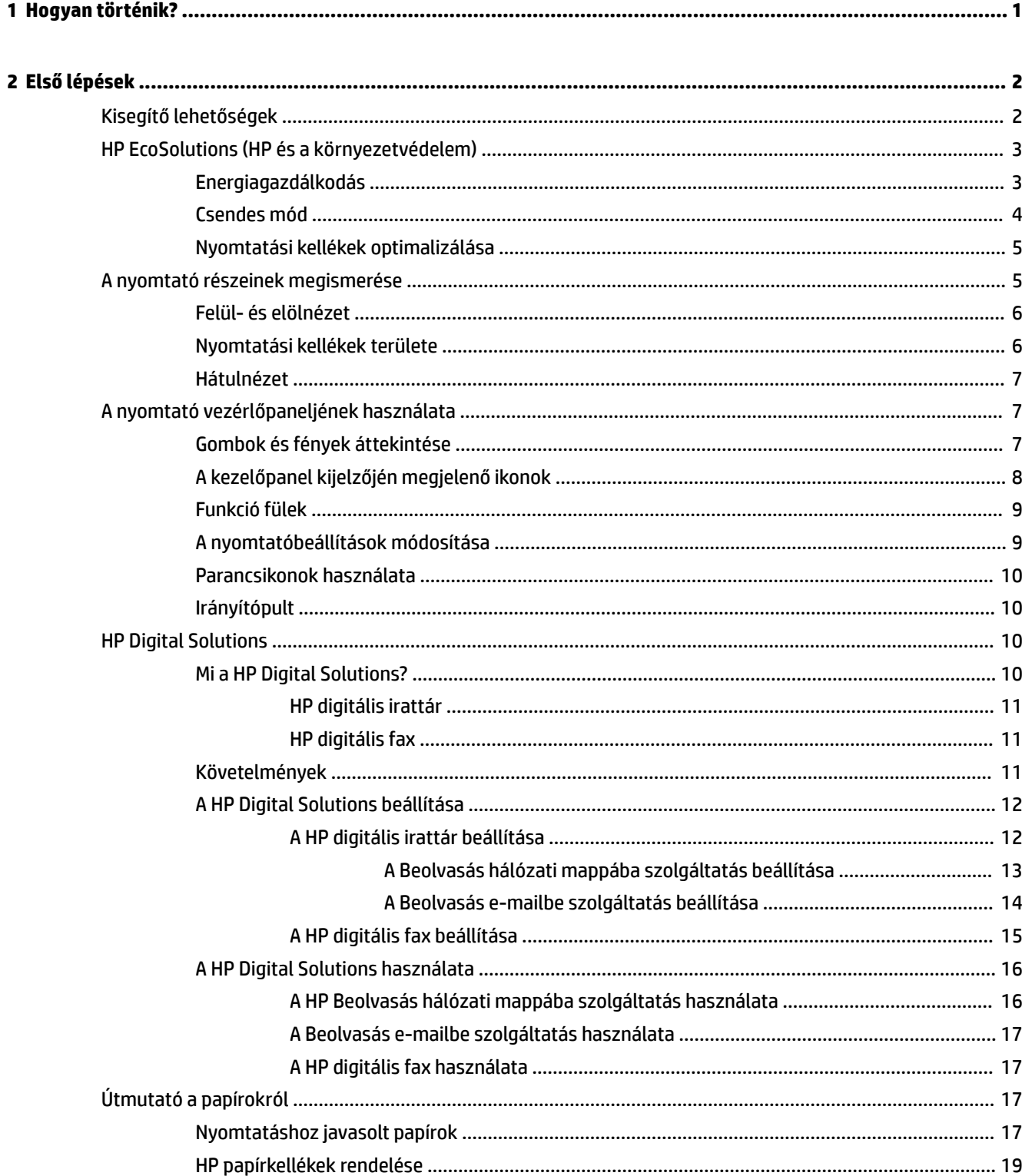

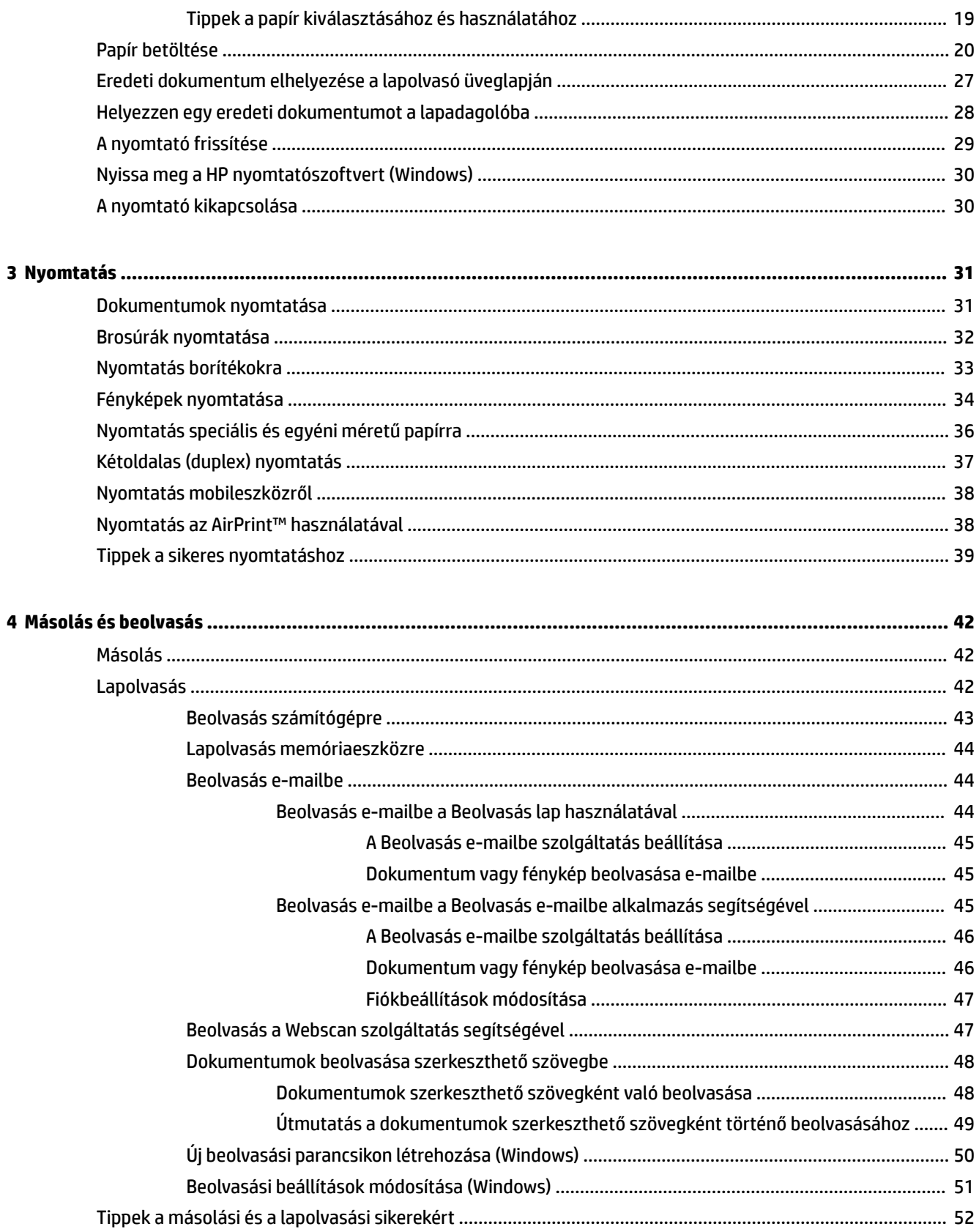

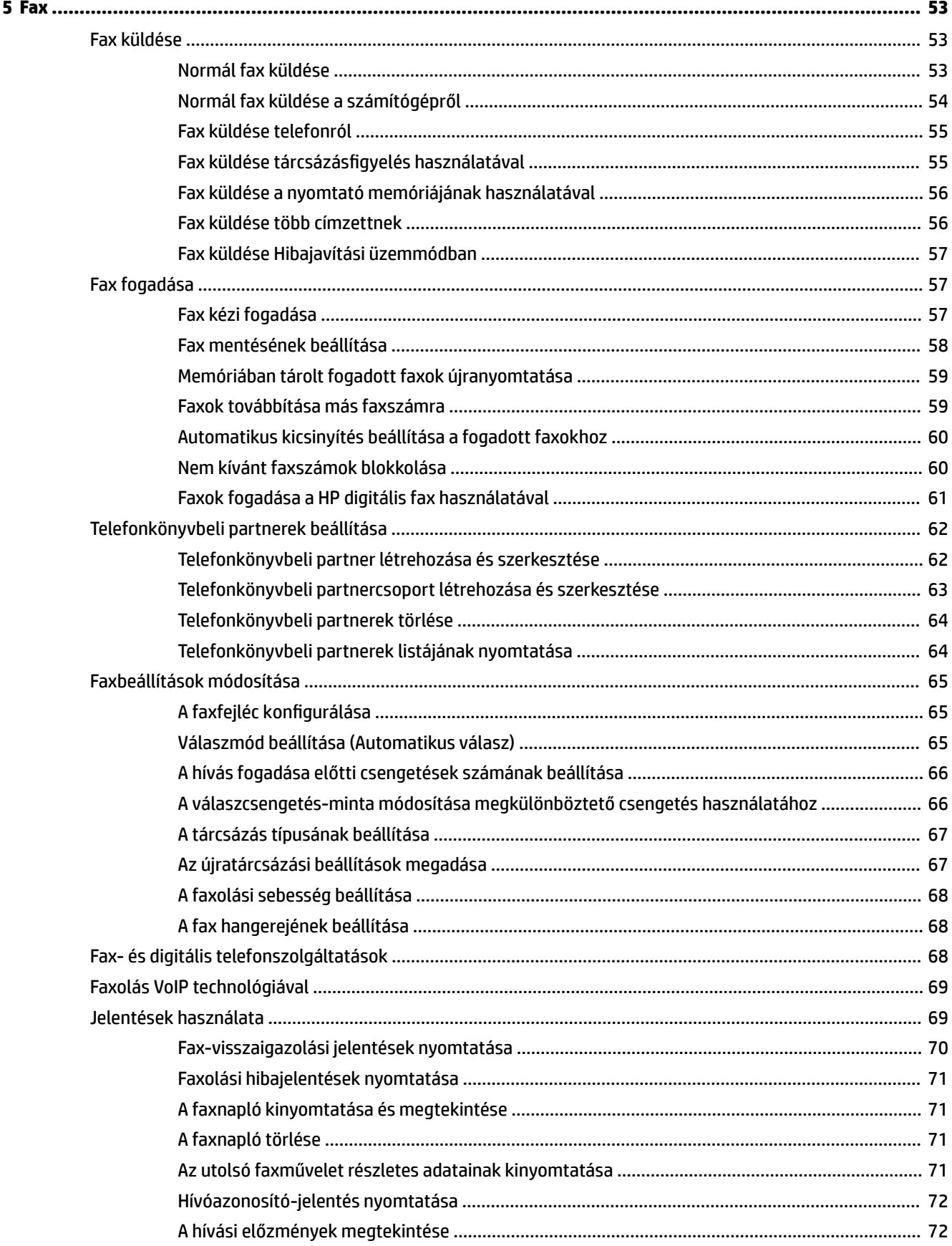

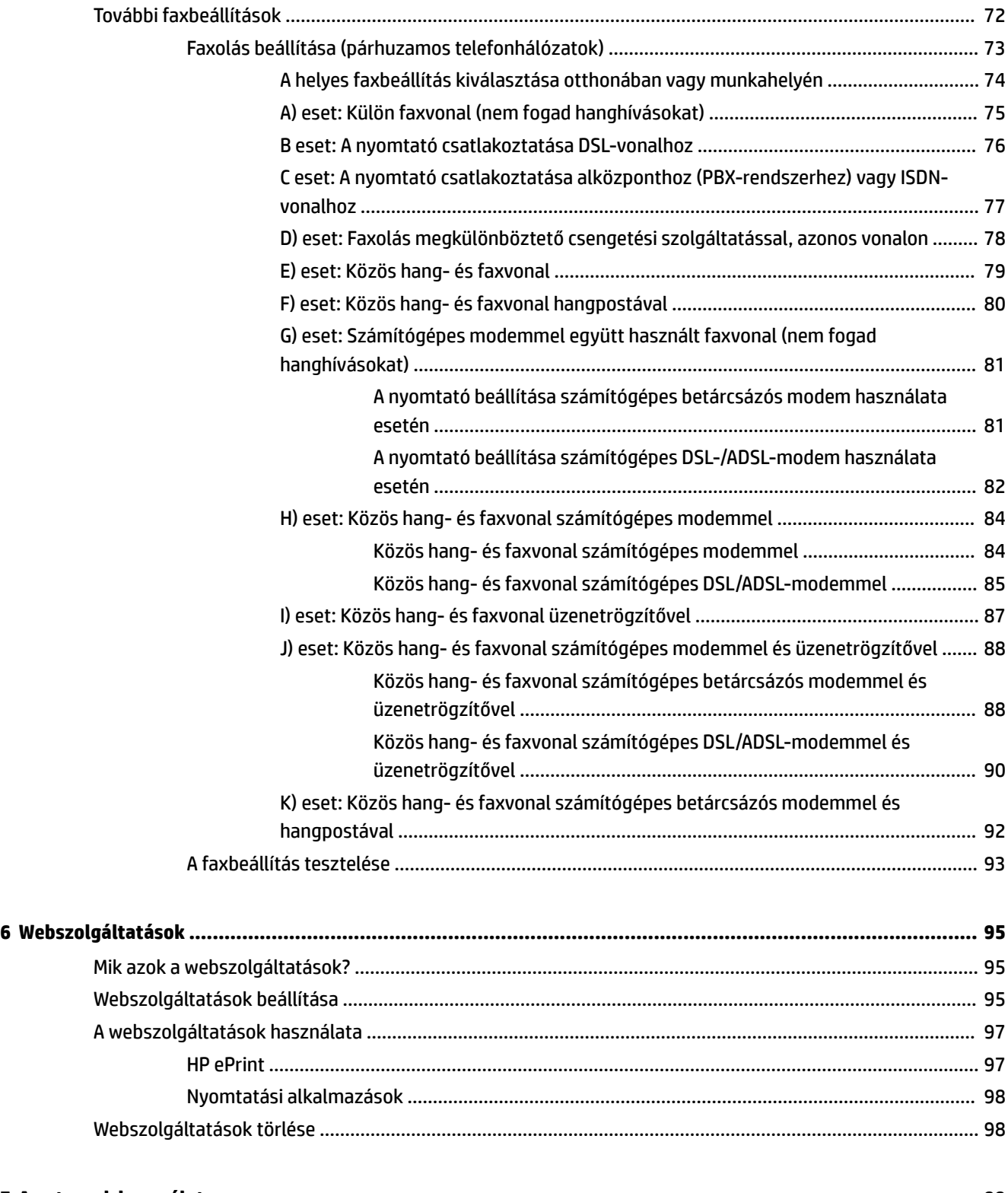

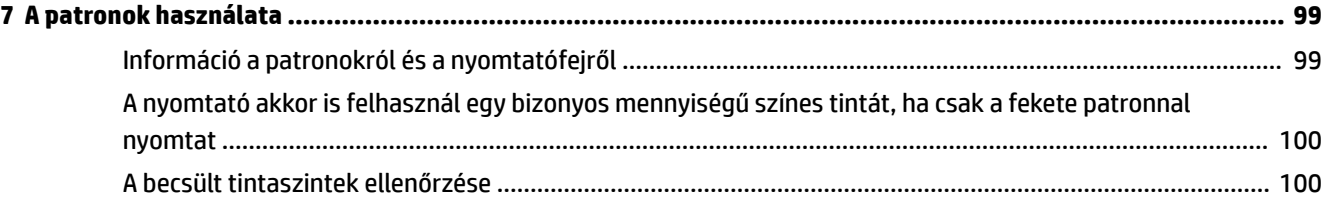

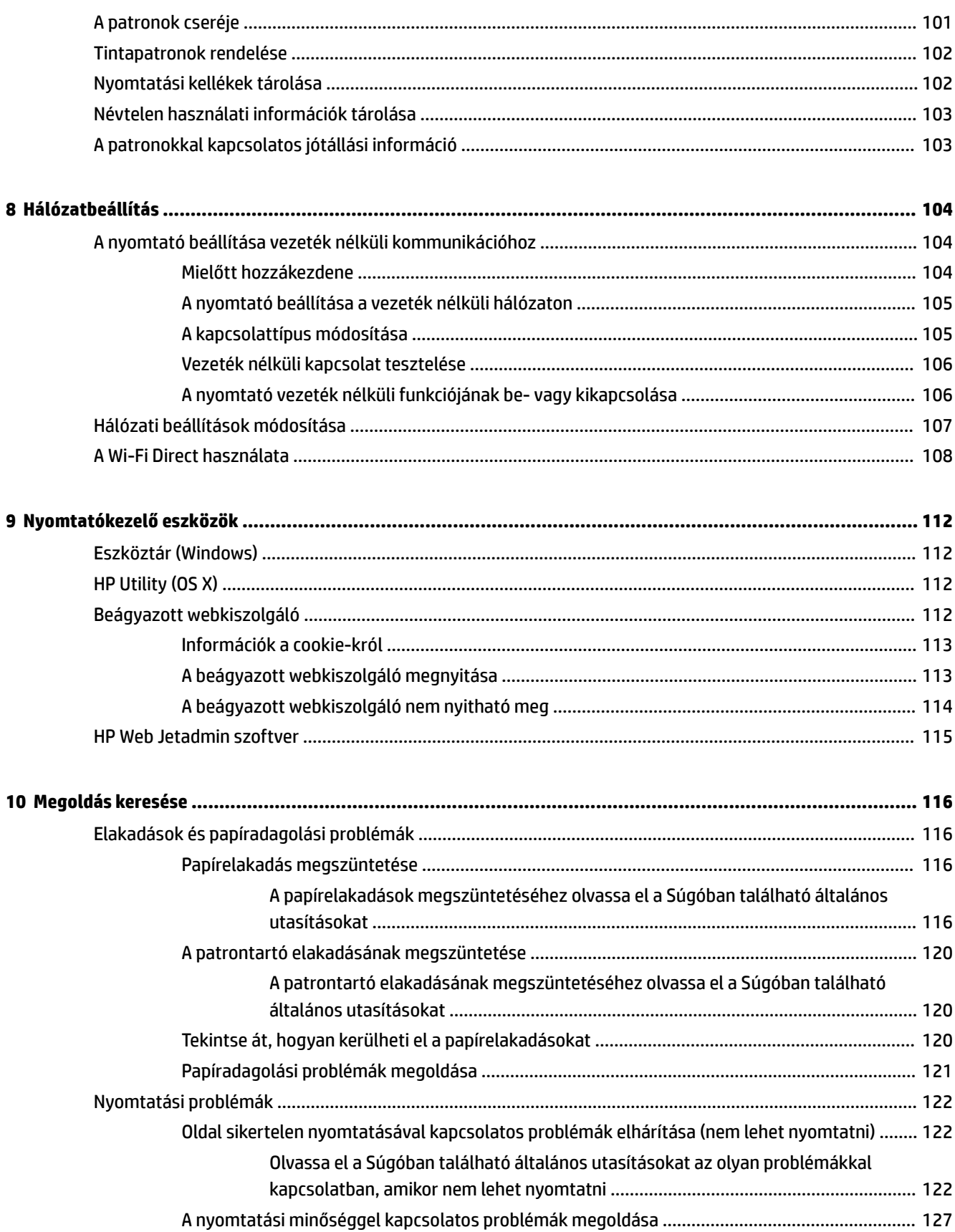

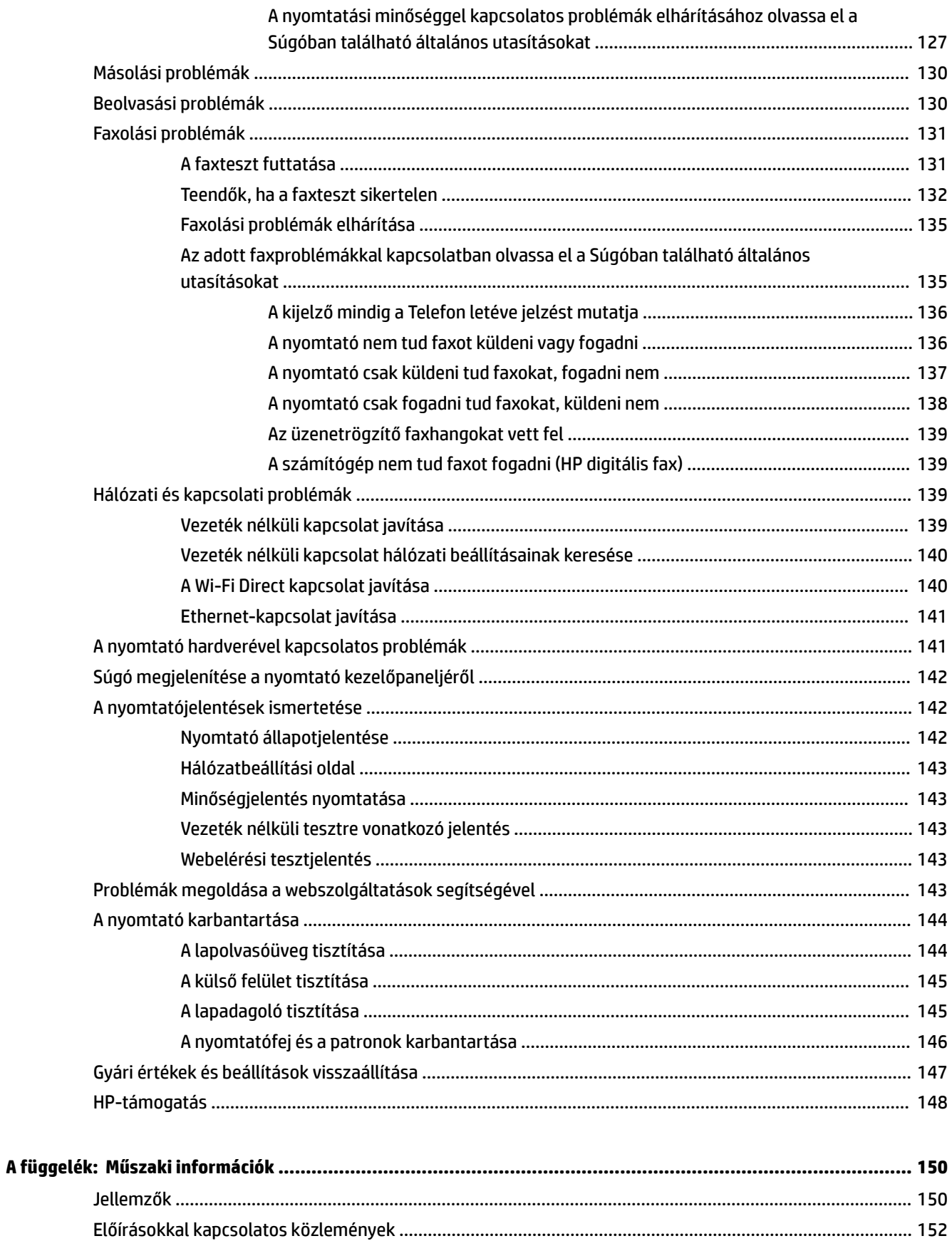

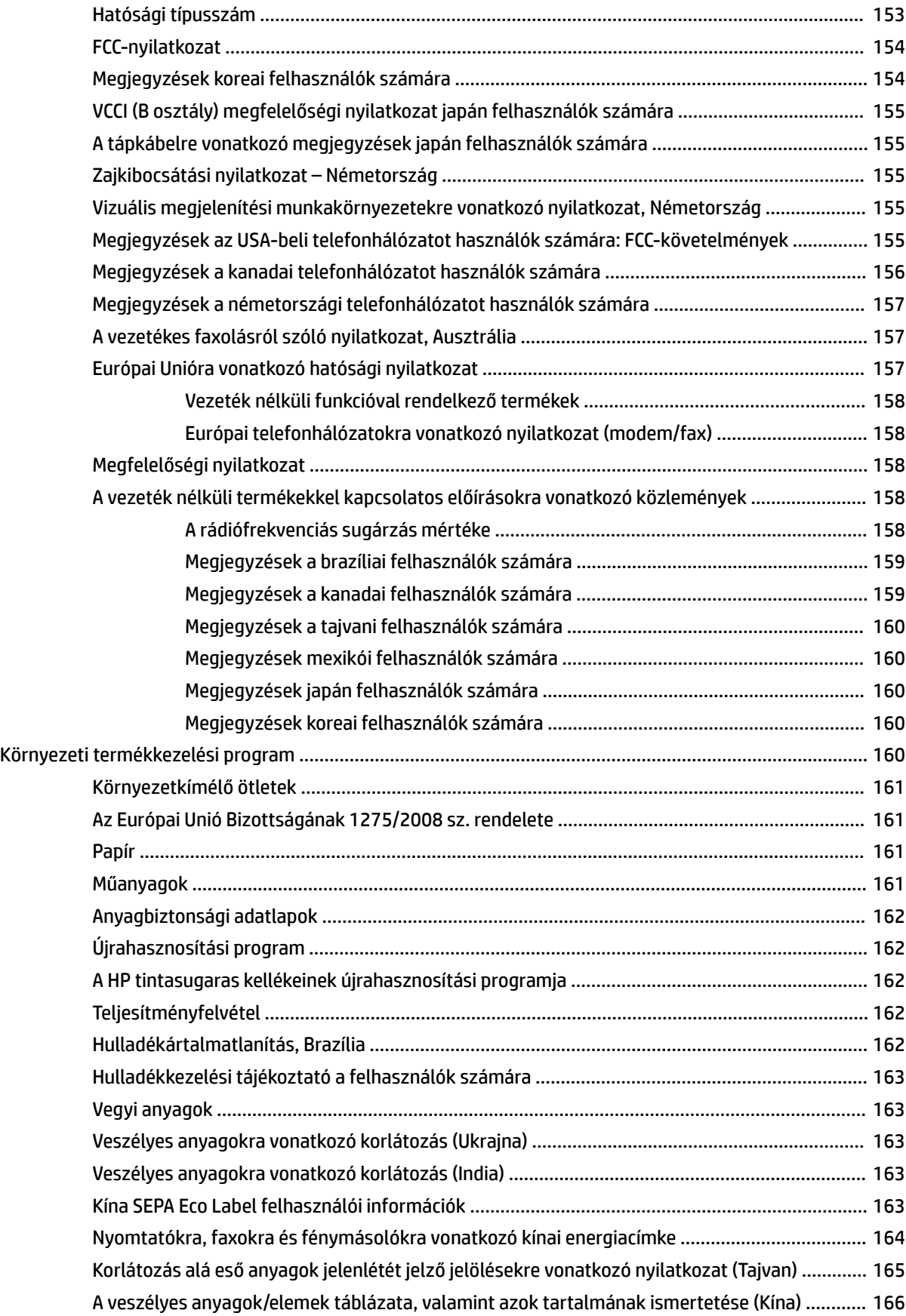

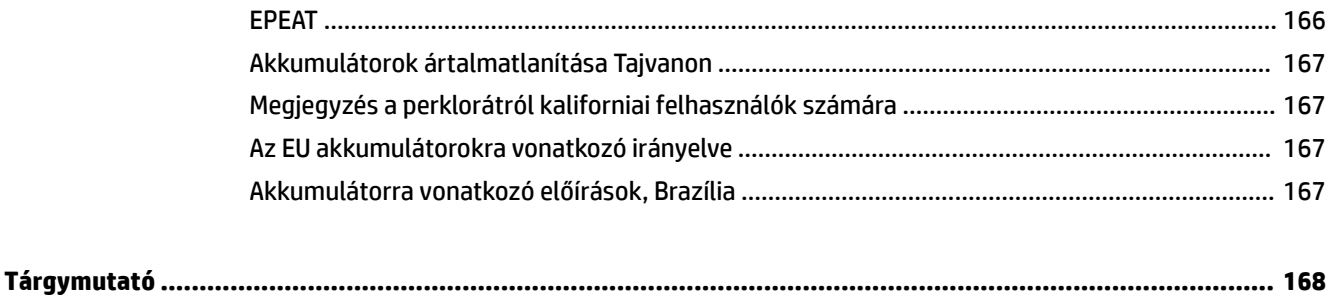

# <span id="page-10-0"></span>**1 Hogyan történik?**

- [Első lépések,](#page-11-0)
- [Nyomtatás,](#page-40-0)
- [Másolás és beolvasás,](#page-51-0)
- $\bullet$  [Fax,](#page-62-0)
- [Webszolgáltatások,](#page-104-0)
- [A patronok használata,](#page-108-0)
- [Megoldás keresése,](#page-125-0)

# <span id="page-11-0"></span>**2 Első lépések**

Ez a kézikönyv a nyomtató használatára és a problémaelhárításra vonatkozó információkat tartalmaz.

- Kisegítő lehetőségek
- [HP EcoSolutions \(HP és a környezetvédelem\)](#page-12-0)
- [A nyomtató részeinek megismerése](#page-14-0)
- [A nyomtató vezérlőpaneljének használata](#page-16-0)
- **[HP Digital Solutions](#page-19-0)**
- [Útmutató a papírokról](#page-26-0)
- [Papír betöltése](#page-29-0)
- [Eredeti dokumentum elhelyezése a lapolvasó üveglapján](#page-36-0)
- [Helyezzen egy eredeti dokumentumot a lapadagolóba](#page-37-0)
- [A nyomtató frissítése](#page-38-0)
- [Nyissa meg a HP nyomtatószoftvert \(Windows\)](#page-39-0)
- [A nyomtató kikapcsolása](#page-39-0)

# **Kisegítő lehetőségek**

A nyomtató számos olyan szolgáltatást kínál, amely megkönnyíti az eszköz használatát az érzékszervi megbetegedésekben szenvedők és a mozgáskorlátozottak számára.

● **Látás**

A HP szoftver látáskárosult vagy gyengénlátó emberek számára is használható az operációs rendszer kisegítő lehetőségei és funkciói révén. A szoftver a legtöbb kisegítő technológiát, például a képernyőolvasókat, a Braille-olvasókat és a hangfelismerő alkalmazásokat is támogatja. A színvak felhasználók számára a HP szoftver színes gombjain és lapjain egyszerű, a megfelelő műveletre utaló feliratok vagy ikonok is elérhetők.

● **Mozgás**

A mozgáskorlátozott felhasználók a HP szoftverfunkciókat billentyűzetparancsok segítségével hajthatják végre. A HP szoftver a Windows olyan kisegítő lehetőségeit is támogatja, mint a Beragadó billentyűk, az Állapotjelző hangok, a Billentyűszűrés és a Billentyűzetegér. A nyomtató ajtajait, gombjait, papírtálcáit és papírszélesség-beállítóit korlátozott erővel és mozgástérrel rendelkező felhasználók is működtetni tudják.

A HP-termékek kisegítő megoldásairól további információkat a HP Accessibility and Aging (Kisegítő lehetőségek és életkorra vonatkozó korlátozások) webhelyén [\(www.hp.com/accessibility\)](http://www.hp.com/accessibility) találhat.

Az OS X kisegítő lehetőségeiről az Apple webhelyén talál további információt a következő címen: [www.apple.com/accessibility.](http://www.apple.com/accessibility/)

# <span id="page-12-0"></span>**HP EcoSolutions (HP és a környezetvédelem)**

A HP elkötelezett a környezeti lábnyom optimalizálása, valamint a felelősségteljes otthoni és irodai nyomtatás biztosítása iránt.

További információ a HP által a gyártási eljárás során követett környezetvédelmi irányelvekkel kapcsolatban: [Környezeti termékkezelési program.](#page-169-0) A HP környezetvédelmi programjáról a következő webhelyen olvashat bővebben: [www.hp.com/ecosolutions](http://www.hp.com/ecosolutions).

- **Energiagazdálkodás**
- [Csendes mód](#page-13-0)
- [Nyomtatási kellékek optimalizálása](#page-14-0)

## **Energiagazdálkodás**

Az **Alvó üzemmód** és a **Nyomtató ütemezése be/ki** használatával energiát takaríthat meg.

#### **Alvó üzemmód**

Az áramhasználat alvó üzemmódban kevesebb. A nyomtató kezdeti beállítása után a nyomtató öt perc inaktivitást követően alvó módba lép.

A nyomtató alvó üzemmódját megelőző inaktivitási időtartam módosításához kövesse az alábbi útmutatást.

- **1.** Az Irányítópult megnyitásához érintse meg vagy lefelé pöccintve nyissa meg a képernyő tetején lévő fület, majd érintse meg a következőt:  $\mathbb{S}$ .
- **2.** Érintse meg az **Alvó mód** gombot, majd a kívánt beállítást.

#### **Ütemezés be/ki**

A funkció segítségével ki- és bekapcsolhatja a nyomtatót adott napokon. Például beállíthatja, hogy a nyomtató hétfőtől péntekig reggel 8-kor bekapcsoljon és este 8-kor kikapcsoljon. Így éjszaka és hétvégén energiát takaríthat meg.

Az alábbi útmutatás alapján ütemezheti a ki- és bekapcsolás dátumát és idejét.

- **1.** Az Irányítópult megnyitásához érintse meg vagy lefelé pöccintve nyissa meg a képernyő tetején lévő fület, majd érintse meg a következőt:  $\mathbb{S}$ .
- **2.** Érintse meg a **Nyomtató ütemezése be/ki** lehetőséget.
- **3.** Érintse meg a kívánt beállítást, majd kövesse a képernyőn megjelenő üzeneteket, amelyekkel beállíthatja a nyomtató be- és kikapcsolásának dátumát és idejét.

**VIGYÁZAT!** A nyomtatót mindig megfelelően, az **Ütemezés ki** vagy a nyomtató elülső részének bal oldalán

található (Tápellátás) gomb használatával kapcsolja ki.

Ha nem megfelelő módon kapcsolja ki a nyomtatót, előfordulhat, hogy a nyomtatópatron-tartó nem tér vissza a megfelelő helyzetbe, ami a tintapatronok meghibásodásához, valamint a nyomtatási minőség romlásához vezethet.

Soha ne kapcsolja ki a nyomtatót, ha a tintapatronok nincsenek benne. A HP javasolja, hogy a hiányzó festékpatronokat minél előbb cserélje ki, mert így elkerülheti a nyomtatási minőséggel kapcsolatos problémákat, a fennmaradó tintapatronok gyors elhasználódását, valamint a festékrendszer károsodását.

# <span id="page-13-0"></span>**Csendes mód**

A Csendes mód a nyomtatás lassításával csökkenti az ezzel járó zajt a nyomtatási minőség fenntartása mellett. Csak akkor működik, ha sima papírt használ. Továbbá a Csendes mód nem érhető el, ha a legjobb vagy a prezentációs nyomtatási minőséget használja. A nyomtatással járó zaj csökkentéséhez kapcsolja be a Csendes módot. Normál sebességgel való nyomtatáshoz kapcsolja ki a Csendes módot. A Csendes mód alapértelmezés szerint ki van kapcsolva.

**MEGJEGYZÉS:** A Csendes mód nem működik fényképek és borítékok nyomtatása esetén.

Kiválaszthatja, hogy a nyomtató mikor nyomtasson Csendes módban, így létrehozhat egy ütemezést. Beállíthatja például, hogy a nyomtató minden nap este 10 órától reggel 8 óráig Csendes módban legyen.

#### **A Csendes mód bekapcsolása a nyomtató kezelőpaneljéről**

- **1.** Az Irányítópult megnyitásához érintse meg vagy lefelé pöccintve nyissa meg a képernyő tetején lévő fület, majd érintse meg a következőt: ( **Beállítások** ).
- **2.** Érintse meg a **Csendes mód** pontot.
- **3.** A bekapcsoláshoz érintse meg a **Csendes mód** mellett található **Ki** elemet.

#### **A Csendes mód ütemezésének létrehozása a nyomtató kezelőpaneljéről**

- **1.** Az Irányítópult megnyitásához érintse meg vagy lefelé pöccintve nyissa meg a képernyő tetején lévő fület, majd érintse meg a következőt: ( **Beállítások** ).
- **2.** Érintse meg a **Csendes mód** pontot.
- **3.** A bekapcsoláshoz érintse meg a **Csendes mód** mellett található **Ki** elemet.
- **4.** Érintse meg a **Ki** lehetőséget az **Ütemezés** mellett, majd módosítsa az Ütemezés kezdésének és befejezésének időpontját.

#### **A Csendes mód bekapcsolása, miközben a nyomtató nyomtat**

- **1.** Az Irányítópult megnyitásához érintse meg vagy lefelé pöccintve nyissa meg a képernyő tetején lévő fület, majd válassza ki a folyamatban lévő nyomtatási feladatot.
- **2.** A nyomtatási képernyőn érintse meg a **(Csendes mód) elemet a bekapcsolásához**.

#### **A Csendes mód be- vagy kikapcsolása a nyomtatószoftverből (Windows)**

- **1.** Nyissa meg a HP nyomtatószoftvert. További információ: [Nyissa meg a HP nyomtatószoftvert](#page-39-0) [\(Windows\)](#page-39-0).
- **2.** Kattintson az **Csendes mód** gombra.
- **3.** Válassza a **Be** vagy a **Ki** lehetőséget.
- **4.** Kattintson a **Beállítások mentése** lehetőségre.

**MEGJEGYZÉS:** A Csendes mód egy pillanat alatt bekapcsol, és csak az éppen futó nyomtatási feladat alatt aktív.

#### <span id="page-14-0"></span>**A Csendes mód be- vagy kikapcsolása a nyomtatószoftverből (OS X)**

- **1.** Nyissa meg a HP Utility segédprogramot. További információ: [HP Utility \(OS X\)](#page-121-0).
- **2.** Válassza ki a nyomtatót.
- **3.** Kattintson az **Csendes mód** gombra.
- **4.** Válassza a **Be** vagy a **Ki** lehetőséget.
- **5.** Kattintson az **Alkalmazás most** gombra.

#### **A Csendes mód be- vagy kikapcsolása a beágyazott webkiszolgálóról (EWS)**

- **1.** Nyissa meg a beágyazott webkiszolgálót. További információ: [A beágyazott webkiszolgáló megnyitása](#page-122-0).
- **2.** Kattintson a **Beállítások** fülre.
- **3.** A **Beállítások** szakaszban válassza a **Csendes mód** elemet, majd a **Be** vagy a **Ki** lehetőséget.
- **4.** Kattintson az **Alkalmaz** gombra.

# **Nyomtatási kellékek optimalizálása**

A nyomtatási kellékek, például a tinta és papír felhasználásának optimalizálása érdekében próbálja ki a következőt:

- Hasznosítsa újra a használt, eredeti HP tintapatronokat a HP Planet Partnereinél. További információk: [www.hp.com/recycle.](http://www.hp.com/recycle)
- Optimalizálja a papírhasználatot úgy, hogy a lapok mindkét oldalára nyomtat.
- Módosítsa a nyomtatási minőséget a nyomtatóillesztőben vázlat beállításra. A vázlat beállítás kevesebb tintát használ.
- Szükségtelenül ne tisztítsa a nyomtatófejet. Ezzel ugyanis tintát pazarol, és a patronok élettartama is csökken.

# **A nyomtató részeinek megismerése**

Ez a rész a következő témaköröket tárgyalja:

- [Felül- és elölnézet](#page-15-0)
- [Nyomtatási kellékek területe](#page-15-0)
- [Hátulnézet](#page-16-0)

# <span id="page-15-0"></span>**Felül- és elölnézet**

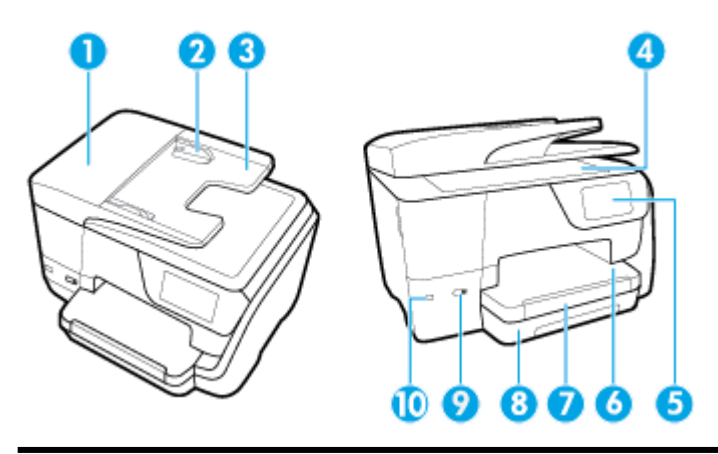

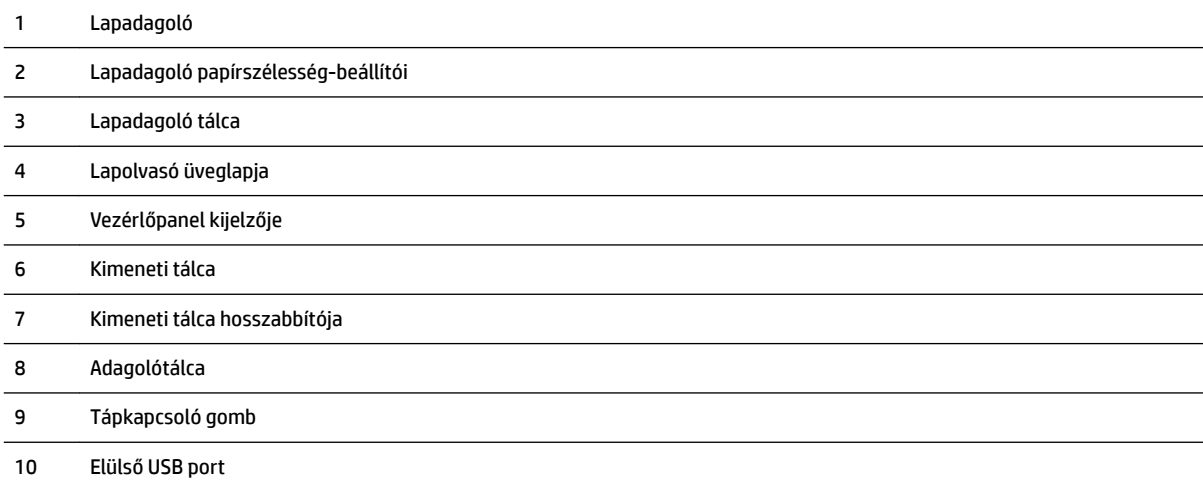

# **Nyomtatási kellékek területe**

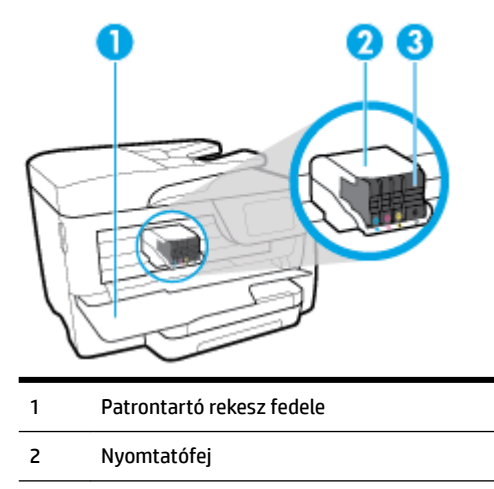

Nyomtatópatronok

<span id="page-16-0"></span>**MEGJEGYZÉS:** A patronokat a nyomtatóban kell tartani a nyomtatási minőséggel kapcsolatos lehetséges problémák és a nyomtatófej sérülésének elkerülése érdekében. Kerülje a kellékek hosszú időre való eltávolítását. Ne kapcsolja ki a nyomtatót, ha egy patron hiányzik.

# **Hátulnézet**

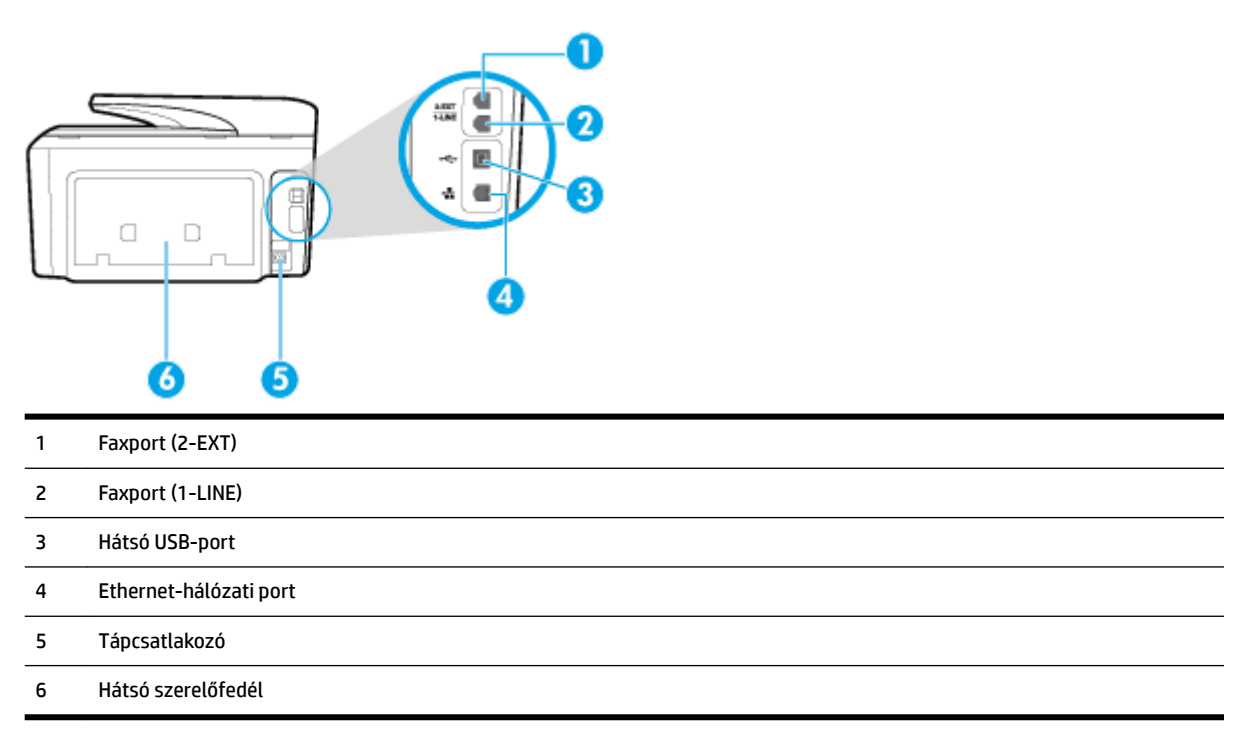

# **A nyomtató vezérlőpaneljének használata**

Ez a rész a következő témaköröket tárgyalja:

- Gombok és fények áttekintése
- [A kezelőpanel kijelzőjén megjelenő ikonok](#page-17-0)
- [Funkció fülek](#page-18-0)
- [A nyomtatóbeállítások módosítása](#page-18-0)
- [Parancsikonok használata](#page-19-0)
- **[Irányítópult](#page-19-0)**

# **Gombok és fények áttekintése**

Az alábbi ábra és a hozzá kapcsolódó táblázat röviden ismerteti a nyomtató kezelőpaneljének funkcióit.

<span id="page-17-0"></span>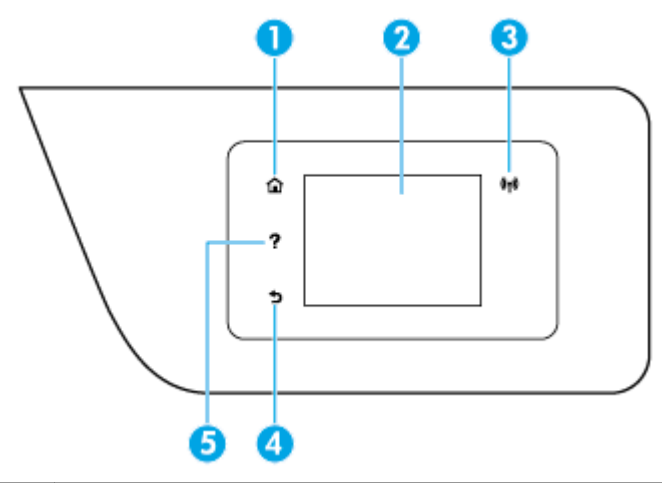

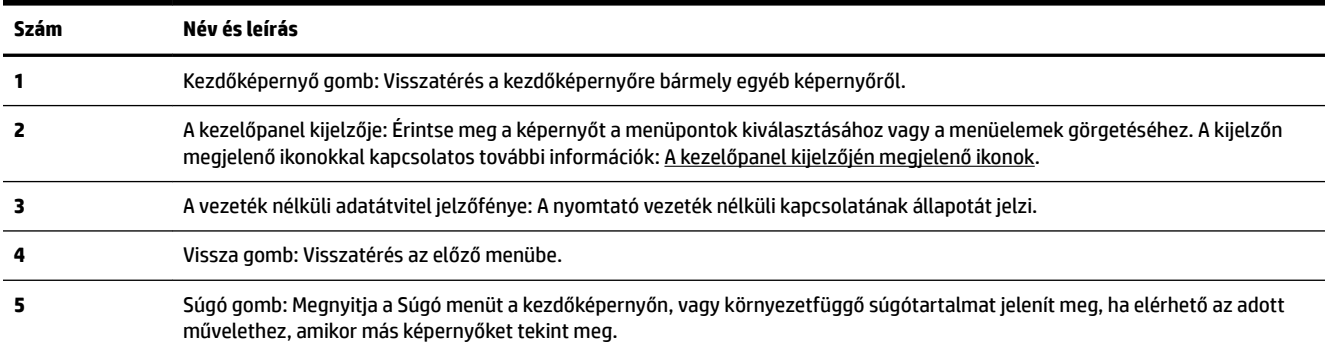

# **A kezelőpanel kijelzőjén megjelenő ikonok**

Az ikonok hozzáféréséhez érintse meg vagy lefelé pöccintve nyissa meg a képernyő tetején lévő fület. A megjelenő Irányítópulton érintse meg az ikont.

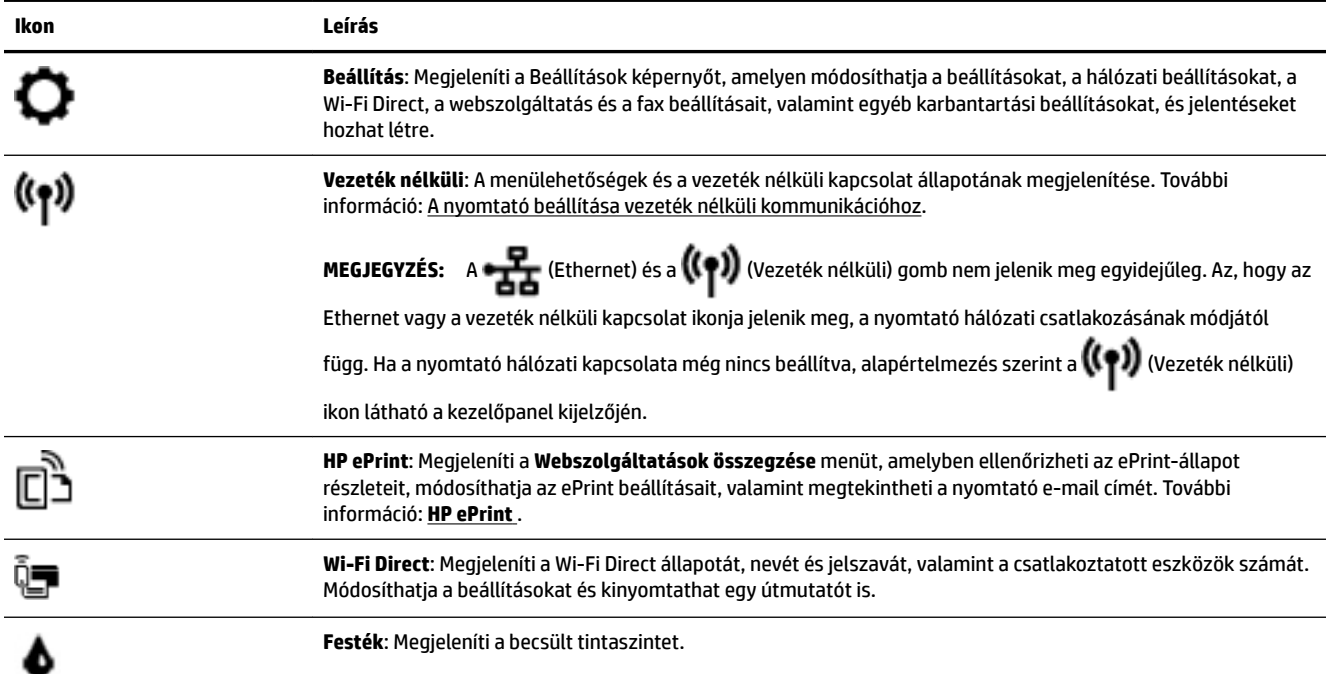

<span id="page-18-0"></span>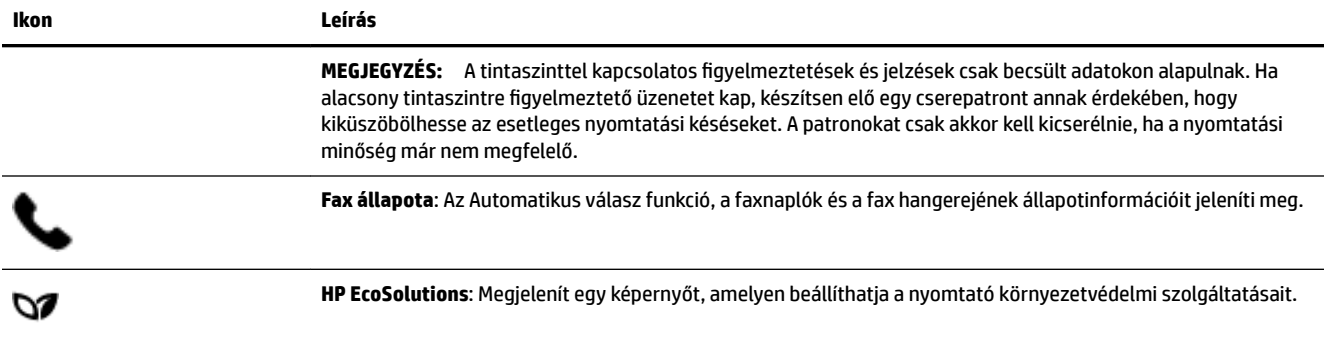

# **Funkció fülek**

A Funkció fülek a képernyő alján találhatók.

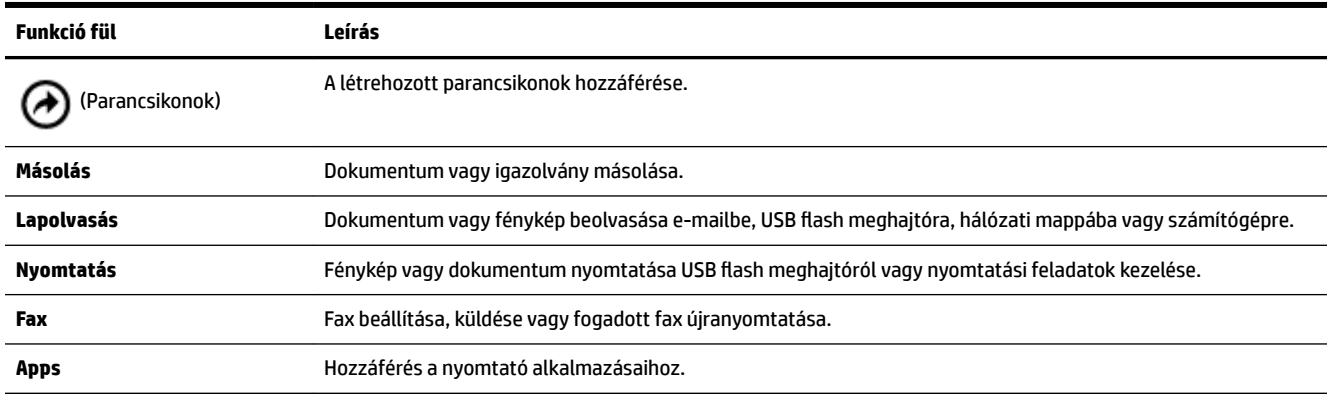

# **A nyomtatóbeállítások módosítása**

A kezelőpanelt a nyomtató funkcióinak és beállításainak módosítására, jelentések kinyomtatására vagy súgó keresésére használhatja.

**TIPP:** Ha a nyomtató számítógéphez csatlakozik, a nyomtatóbeállításokat a számítógép nyomtatáskezelő eszközeivel is módosíthatja.

Az ilyen eszközökre vonatkozó bővebb információt lásd: [Nyomtatókezelő eszközök,.](#page-121-0)

#### **Funkciók beállításainak módosítása**

÷ф,

A kezelőpanel Kezdőlap képernyője megjeleníti a nyomtató elérhető funkcióit.

- **1.** A nyomtató kezelőpaneljének kijelzőjén válasszon ki egy funkció fület, pöccintsen a képernyőn, és érintse meg a megfelelő ikont a kívánt funkció kiválasztásához.
- **2.** A funkció kiválasztása után érintse meg a ( **Beállítások** ) elemet, és lapozza át a rendelkezésre álló beállításokat, majd érintse meg a módosítani kívánt beállítást.
- **3.** A beállítások módosításához kövesse a kezelőpanel kijelzőjén megjelenő útmutatást.

**TIPP:** A képernyőre való visszatéréshez érintse meg a Kezdőlap (Kezdőlap) lehetőséget.

#### <span id="page-19-0"></span>**A nyomtató beállításainak módosítása**

A nyomtatóbeállítások módosításához vagy jelentések nyomtatásához használja a **Beállítás** menü elemeit.

- **1.** Az Irányítópult megnyitásához érintse meg vagy lefelé pöccintve nyissa meg a képernyő tetején lévő fület, majd érintse meg a következőt: ( **Beállítások** ).
- **2.** A kijelző megérintésével görgesse végig a képernyőket.
- **3.** Érintse meg a képernyő elemeit a képernyők vagy beállítások kiválasztásához.

**TIPP:** A képernyőre való visszatéréshez érintse meg a Kezdőlap (Kezdőlap) lehetőséget.

## **Parancsikonok használata**

÷ф.

A nyomtató kezelőpaneljén lévő parancsikonok használatával összegyűjtheti a funkció mappák gyakran használt feladatait.

A parancsikonok létrehozása után a kezdőképernyőn vagy a Parancsikonok lapon érheti el őket.

### **Irányítópult**

A nyomtató kezelőpaneljén található Irányítópult segítségével hozzáférhet a kijelző ikonjaihoz, ellenőrizheti a nyomtató állapotát, vagy felügyelheti és kezelheti a jelenlegi és az ütemezett nyomtatási feladatokat.

Az Irányítópult megnyitásához érintse meg vagy lefelé pöccintve nyissa meg a fület **a kezelőpanel** képernyőjének tetején.

# **HP Digital Solutions**

A nyomtató számos digitális megoldást kínál, amelyek segítségével a munka egyszerűbbé és gördülékenyebbé válik. Ezen digitális megoldások közé tartoznak a következők:

- HP digitális irattár (Beolvasás hálózati mappába és Beolvasás e-mailbe funkcióval)
- HP digitális fax (Fax hálózati mappába és Fax e-mail üzenetben funkcióval)

Ez a rész a következő témaköröket tárgyalja:

- Mi a HP Digital Solutions?
- **[Követelmények](#page-20-0)**
- [A HP Digital Solutions beállítása](#page-21-0)
- [A HP Digital Solutions használata](#page-25-0)

### **Mi a HP Digital Solutions?**

A HP Digital Solutions a nyomtatóhoz tartozó eszközkészlet, amely elősegíti a hatékonyabb munkavégzést. Ez a rész a következő témaköröket tárgyalja:

- [HP digitális irattár](#page-20-0)
- [HP digitális fax](#page-20-0)

#### <span id="page-20-0"></span>**HP digitális irattár**

A HP digitális irattár hatékony, általános beolvasási funkciókat, valamint alapvető, sokrétű dokumentumkezelő lehetőségeket biztosít több hálózati felhasználó számára. A HP digitális irattár használata esetén csak oda kell sétálnia a nyomtatóhoz, ki kell választania a megfelelő lehetőségeket kezelőpanelen, és ezzel közvetlenül a hálózaton található számítógépek mappáiba olvashat be dokumentumokat, vagy gyorsan megoszthatja őket üzleti partnereivel e-mail mellékletként – és mindezt további lapolvasószoftverek használata nélkül.

A beolvasott dokumentumokat elküldheti megosztott, egyének vagy csoportok által elérhető hálózati mappákba, illetve egy vagy több e-mail címre, így a fájlokat gyorsan megoszthatja másokkal. Ezenfelül minden beolvasási célhelyhez megadhat egyedi beolvasási beállításokat, így gondoskodhat róla, hogy minden feladathoz a legmegfelelőbb beállításokat használja.

#### **HP digitális fax**

A HP Digital Fax használatával a hálózatban található számítógépek mappáiba mentheti a fogadott feketefehér faxokat, így egyszerűen megoszthatja és tárolhatja, vagy e-mailben továbbíthatja őket – így akkor is fogadhatja a fontos faxokat, ha nem tartózkodik az irodában.

Ezenfelül teljesen ki is kapcsolhatja a faxnyomtatást, ezáltal takarékoskodhat a papírral és a tintával, valamint csökkentheti a papírfelhasználást és a hulladék mennyiségét.

### **Követelmények**

A HP Digital Solutions telepítése előtt győződjön meg róla, hogy rendelkezik a következőkkel:

#### **Minden HP Digital Solutions szolgáltatáshoz**

#### ● **Hálózati kapcsolat**

Csatlakoztassa a nyomtatót vezeték nélküli kapcsolat vagy Ethernet-kábel segítségével.

**MEGJEGYZÉS:** Ha a nyomtató USB-kábellel csatlakozik, a HP-szoftverrel dokumentumokat olvashat be a számítógépre, vagy elküldheti őket e-mail mellékletként. További információ: [Lapolvasás](#page-51-0). A HP digitális fax használatával faxokat fogadhat a számítógépén. További információ: [Faxok fogadása a HP](#page-70-0) [digitális fax használatával](#page-70-0).

#### ● **A HP szoftver**

A HP azt javasolja, hogy a HP Digital Solutions szolgáltatást a HP szoftverrel állítsa be.

**TIPP:** Ha a HP Digital Solutions szolgáltatást a HP szoftver telepítése nélkül szeretné beállítani, megteheti a nyomtató beágyazott webkiszolgálójával.

#### **Beolvasás hálózati mappába, Fax hálózati mappába**

- **Aktív hálózati kapcsolat.** Csatlakoznia kell a hálózatra.
- **Meglévő megosztott Windows (SMB) mappa**

A számítógép nevének megtalálásával kapcsolatban az operációs rendszer dokumentációja tartalmaz tájékoztatást.

● **A kívánt mappa hálózati elérési útja**

Windows rendszert futtató számítógépen a hálózati címek többnyire a következő formátumban jelennek meg: \\mypc\sharedfolder

● **Annak a számítógépnek a neve, ahol a mappa található**

<span id="page-21-0"></span>A számítógép nevének megtalálásával kapcsolatban az operációs rendszer dokumentációja tartalmaz tájékoztatást.

● **Megfelelő jogosultságok a megosztott mappán**

Írási hozzáféréssel kell rendelkeznie a mappához.

● **A megosztott mappa eléréséhez szükséges felhasználónév és jelszó (szükség esetén)**

Például a hálózatba történő bejelentkezéshez szükséges Windows vagy OS X felhasználónév és jelszó.

*MEGJEGYZÉS:* A HP digitális irattár nem támogatja az Active Directory használatát.

#### **Beolvasás e-mailbe, Fax e-mail üzenetben**

- Érvényes e-mail cím
- A kimenő SMTP-kiszolgáló adatai
- Aktív internetkapcsolat

Ha Windows rendszerű számítógépre telepíti a Beolvasás e-mailbe és a Fax e-mail üzenetben szolgáltatást, a telepítő varázsló automatikusan észlelni tudja a következő e-mail alkalmazások e-mail beállításait:

- Microsoft Outlook 2007–2016 (Windows XP, Windows Vista, illetve Windows 7, Windows 8/8.1, Windows 10)
- Outlook Express (Windows XP)
- Windows Mail (Windows Vista)
- Qualcomm Eudora (7.0-s és újabb verziók) (Windows XP és Windows Vista)
- Netscape (7.0-s verzió: Windows XP)

Ha az Ön által használt e-mail alkalmazás nem szerepel a fenti listában, de megfelel a jelen bekezdésben foglalt követelményeknek, a Beolvasás e-mailbe és a Fax e-mail üzenetben szolgáltatás telepíthető.

# **A HP Digital Solutions beállítása**

A HP Digital Solutions szolgáltatást beállíthatja a HP nyomtatószoftverrel – a HP nyomtatószoftverből megnyitható szoftvervarázslókkal (Windows), vagy a HP Utility használatával (OS X).

- **TIPP:** A HP Digital Solutions beállításához használhatja a nyomtató beágyazott webkiszolgálóját (EWS) is. A beágyazott webkiszolgáló használatával kapcsolatos további információkat lásd: [Beágyazott webkiszolgáló](#page-121-0).
- **MEGJEGYZÉS:** Ha csak IPv6 protokollt alkalmazó hálózati környezetben használja a nyomtatót, az EWS segítségével kell beállítania a digitális megoldásokat.

Ez a rész a következő témaköröket tárgyalja:

- A HP digitális irattár beállítása
- [A HP digitális fax beállítása](#page-24-0)

#### **A HP digitális irattár beállítása**

A HP digitális irattár beállításához kövesse a megfelelő utasításokat.

**MEGJEGYZÉS:** Az alábbi lépésekkel később módosíthatja a beállításokat.

Ez a rész a következő témaköröket tárgyalja:

[A Beolvasás hálózati mappába szolgáltatás beállítása](#page-22-0)

[A Beolvasás e-mailbe szolgáltatás beállítása](#page-23-0)

### <span id="page-22-0"></span>**A Beolvasás hálózati mappába szolgáltatás beállítása**

Minden nyomtatóhoz legfeljebb 10 célmappa adható meg.

**MEGJEGYZÉS:** A Beolvasás hálózati mappába lehetőség használatához a kívánt mappát előzőleg létre kell hozni és be kell állítani egy, a hálózatra csatlakozó számítógépen. A nyomtató kezelőpaneljéről nem hozhat létre mappát. Emellett arról is bizonyosodjon meg, hogy a mappa beállításai lehetővé teszik az olvasási és írási hozzáférést. A mappák hálózaton való létrehozásáról, valamint a mappabeállításokról az operációs rendszer dokumentációja tartalmaz további információt.

A Beolvasás hálózati mappába funkció beállítása után a HP szoftver automatikusan menti a konfigurációt a nyomtatóra.

### **A Beolvasás hálózati mappába szolgáltatás beállítása a nyomtatószoftverből (Windows)**

- **1.** Nyissa meg a HP nyomtatószoftvert. További információ: [Nyissa meg a HP nyomtatószoftvert](#page-39-0) [\(Windows\)](#page-39-0).
- **2.** A(z) **Lapolvasás** területen kattintson a(z) **Nyomtatás, beolvasás és faxolás** elemre, majd kattintson a **Beolvasás hálózati mappába varázsló** elemre.
- **3.** Kövesse a képernyőn megjelenő utasításokat.
- **MEGJEGYZÉS:** A célmappák létrehozása után a nyomtató beágyazott webkiszolgálója (EWS) segítségével testreszabhatja a mappák lapolvasási beállításait. A Beolvasás hálózati mappába varázsló utolsó képernyőjén győződjön meg róla, hogy a **Beágyazott webkiszolgáló elindítása, ha kész** jelölőnégyzet be van jelölve. Ha a **Befejezés** gombra kattint, megjelenik a beágyazott webkiszolgáló a számítógép alapértelmezett böngészőjében. További információ a beágyazott webkiszolgálóról: [Beágyazott](#page-121-0) [webkiszolgáló.](#page-121-0)

### **A Beolvasás hálózati mappába szolgáltatás beállítása a nyomtatószoftverből (OS X)**

- **1.** Nyissa meg a HP Utility segédprogramot. További információ: [HP Utility \(OS X\)](#page-121-0).
- **2.** Kattintson a **Beolvasás hálózati mappába** lehetőségre a **Beolvasási beállítások** területen, majd kövesse a képernyőn megjelenő utasításokat.

**MEGJEGYZÉS:** Az egyes célmappák beolvasási beállításai testreszabhatók.

### **A Beolvasás hálózati mappába szolgáltatás beállítása beágyazott webkiszolgálóról (EWS)**

- **1.** Nyissa meg a beágyazott webkiszolgálót (EWS). További információ: [A beágyazott webkiszolgáló](#page-122-0) [megnyitása](#page-122-0).
- **2.** Kattintson a **Kezdőlap** lapon a **Beállítás** mezőben a **Hálózati mappa beállítása** lehetőségre.
- **3.** Kattintson az **Új** gombra, és kövesse a képernyőn megjelenő utasításokat.

**MEGJEGYZÉS:** Az egyes célmappák beolvasási beállításai testreszabhatók.

**4.** A hálózati mappa létrehozásához szükséges adatok megadása után ellenőrizze a **Mentés és próba**  parancsra kattintva, hogy a hálózati mappára mutató hivatkozás működik-e. A bejegyzés bekerül a **Hálózati mappa** listába.

#### <span id="page-23-0"></span>**A Beolvasás e-mailbe szolgáltatás beállítása**

A nyomtatóval dokumentumokat olvashat be, és elküldheti őket mellékletként egy vagy több e-mail címre – lapolvasószoftver használata nélkül. A számítógépről nem kell fájlba beolvasnia, és azokat csatolnia az email üzenetekhez.

#### **A kimenő e-mail profilok beállítása**

Állítsa be, hogy milyen e-mail cím jelenjen meg a nyomtatóról küldött e-mail üzenetek FELADÓ mezőjében. Legfeljebb 10 kimenő e-mail profil adható meg. A profilok létrehozására használhatja a számítógépen telepített HP szoftvert.

#### **E-mail címek hozzáadása az e-mail címjegyzékhez**

Állítsa össze azon személyek listáját, akiknek e-mailt küld a nyomtatóról. Legfeljebb 15 e-mail címet és hozzájuk tartozó nevet adhat meg. E-mail csoportokat is létrehozhat. E-mail cím hozzáadásához használhatja a nyomtató beágyazott webkiszolgálóját (EWS) vagy a nyomtató kezelőpaneljét.

#### **Egyéb e-mail beállítások megadása**

Beállíthatja a nyomtatóról küldött összes e-mailben megjelenő alapértelmezett tárgyat és szöveget. Ezen beállítások konfigurálásához használhatja a nyomtató beágyazott webkiszolgálóját (EWS) vagy kezelőpaneljét.

#### **1. lépés A kimenő e-mail profilok beállítása**

A nyomtató által használt kimenő e-mail profil beállításához végezze el az operációs rendszernek megfelelő alábbi lépéseket.

#### **Kimenő e-mail profilok beállítása a nyomtatószoftverből (Windows)**

- **1.** Nyissa meg a HP nyomtatószoftvert. További információ: [Nyissa meg a HP nyomtatószoftvert](#page-39-0) [\(Windows\)](#page-39-0).
- **2.** Kattintson a(z) **Nyomtatás, beolvasás és faxolás** , majd a(z) **Lapolvasás** elemre.
- **3.** Kattintson a **Beolvasás e-mailbe varázsló** elemre.
- **4.** Kattintson az **Új** gombra, és kövesse a képernyőn megjelenő utasításokat.

**MEGJEGYZÉS:** A kimenő e-mail profil beállítása után a nyomtató beágyazott webkiszolgálójával (EWS) további kimenő e-mail profilokat adhat meg, e-mail címeket adhat hozza az e-mail címjegyzékhez, valamint egyéb e-mail beállításokat konfigurálhat. A beágyazott webkiszolgáló automatikus megnyitásához válassza ki a **Beágyazott webkiszolgáló elindítása, ha kész** jelölőnégyzetet a Beolvasás e-mailbe varázsló utolsó képernyőjén. Ha a **Befejezés** gombra kattint, megjelenik a beágyazott webkiszolgáló a számítógép alapértelmezett böngészőjében. További információ a beágyazott webkiszolgálóról: [Beágyazott](#page-121-0) [webkiszolgáló.](#page-121-0)

#### **Kimenő e-mail profilok beállítása a nyomtatószoftverből (OS X)**

- **1.** Nyissa meg a HP Utility segédprogramot. További információ: [HP Utility \(OS X\)](#page-121-0).
- **2.** A **Beolvasási beállítások** területen kattintson a **Beolvasás e-mailbe** lehetőségre.
- **3.** Kövesse a képernyőn megjelenő utasításokat.
- **4.** A hálózati mappa létrehozásához szükséges adatok megadása után ellenőrizze a **Mentés és próba**  parancsra kattintva, hogy a hálózati mappára mutató hivatkozás működik-e. A bejegyzés ezzel felkerült a **Kimenő e-mail profilok** listára.

#### <span id="page-24-0"></span>**Kimenő e-mail profilok beállítása a nyomtatószoftverből (EWS)**

- **1.** Nyissa meg a beágyazott webkiszolgálót (EWS). További információ: [Beágyazott webkiszolgáló.](#page-121-0)
- **2.** Kattintson a **Kezdőlap** lap **Beállítás** mezőjében a **Kimenő e-mail profilok** lehetőségre.
- **3.** Kattintson az **Új** gombra, és kövesse a képernyőn megjelenő utasításokat.
- **4.** A hálózati mappa létrehozásához szükséges adatok megadása után ellenőrizze a **Mentés és próba**  parancsra kattintva, hogy a hálózati mappára mutató hivatkozás működik-e. A bejegyzés ezzel felkerült a **Kimenő e-mail profilok** listára.

#### **2. lépés E-mail címek hozzáadása az e-mail címjegyzékhez**

- **1.** Nyissa meg a beágyazott webkiszolgálót (EWS). További információ: [Beágyazott webkiszolgáló.](#page-121-0)
- **2.** A **Lapolvasás** lapon kattintson az **E-mail címjegyzék** lehetőségre.
- **3.** Egyetlen e-mail cím hozzáadásához kattintson az **Új** gombra.

vagy

E-mail terjesztési lista létrehozásához kattintson a **Csoport** listára.

- **MEGJEGYZÉS:** E-mail terjesztési lista létrehozásához előbb hozzá kell adni legalább egy e-mail címet az e-mail címjegyzékhez.
- **4.** Kövesse a képernyőn megjelenő utasításokat. A bejegyzés ezzel felkerült az **E-mail címjegyzék** listára.

**MEGJEGYZÉS:** A partnerek neve a nyomtató kezelőpaneljén és az e-mail alkalmazásban is megjelenik.

#### **3. lépés Egyéb e-mail beállítások megadása**

Egyéb e-mail beállítások (például a nyomtatóról küldött összes e-mailben megjelenő, alapértelmezett tárgy és szöveg, valamint a nyomtatóról való e-mail küldés során használt beolvasási beállítások) megadásához kövesse az alábbi lépéseket:

- **1.** Nyissa meg a beágyazott webkiszolgálót (EWS). További információ: [Beágyazott webkiszolgáló.](#page-121-0)
- **2.** A **Lapolvasás** lapon kattintson az **E-mail beállítások** lehetőségre.
- **3.** Módosítsa a kívánt beállításokat, és kattintson az **Alkalmaz** gombra.

#### **A HP digitális fax beállítása**

A HP digitális fax szolgáltatás használata esetén a nyomtató automatikusan fogadja a faxokat, és közvetlenül hálózati mappába menti (Fax hálózati mappába) vagy e-mail üzenetek mellékleteként továbbítja őket (Fax e-mail üzenetben).

**MEGJEGYZÉS:** A HP digitális fax akár a Fax hálózati mappába, akár a Fax e-mailbe funkcióval használható. Egyszerre mindkettő nem használható.

A készülék TIFF- (Tagged Image File Format) vagy PDF-fájlba menti a fogadott faxokat.

**MEGJEGYZÉS:** A HP digitális fax funkció csak fekete-fehér faxok fogadását támogatja. A színes faxokat a készülék kinyomtatja, de nem menti.

#### <span id="page-25-0"></span>**A HP digitális fax beállítása a nyomtatószoftverből (Windows)**

- **1.** Nyissa meg a HP nyomtatószoftvert. További információ: [Nyissa meg a HP nyomtatószoftvert](#page-39-0) [\(Windows\)](#page-39-0).
- **2.** Kattintson a(z) **Nyomtatás, beolvasás és faxolás** , majd a **Fax** elemre.
- **3.** Kattintson a **Digitális fax beállítása** elemre.
- **4.** Kövesse a képernyőn megjelenő utasításokat.

**MEGJEGYZÉS:** A HP digitális fax beállítása után a nyomtató beágyazott webkiszolgálójával (EWS) szerkesztheti a HP digitális fax beállításait. A beágyazott webkiszolgáló automatikus megnyitásához válassza ki a **Beágyazott webkiszolgáló elindítása, ha kész** jelölőnégyzetet a Digitálisfax-beállító varázsló utolsó képernyőjén. Ha a **Befejezés** gombra kattint, megjelenik a beágyazott webkiszolgáló a számítógép alapértelmezett böngészőjében. További információ a beágyazott webkiszolgálóról: [Beágyazott](#page-121-0) [webkiszolgáló.](#page-121-0)

#### **A HP digitális fax beállítása a nyomtatószoftverből (OS X)**

- **1.** Nyissa meg a HP Utility segédprogramot. További információ: [HP Utility \(OS X\)](#page-121-0).
- **2.** Kattintson a **Digitális faxarchívum** fülre.
- **3.** Kövesse a képernyőn megjelenő utasításokat.
- **4.** Miután megadta a kért információkat, kattintson a **Mentés és teszt** parancsra, hogy megbizonyosodjon a hálózati mappa kapcsolatának helyes működéséről.

#### **HP digitális fax beállítása a beágyazott webkiszolgálóról (EWS)**

- **1.** Nyissa meg a beágyazott webkiszolgálót (EWS). További információ: [Beágyazott webkiszolgáló.](#page-121-0)
- **2.** Kattintson a **Kezdőlap** lapon a **Beállítás** mezőben a **Fax e-mailbe/hálózati mappába** lehetőségre.
- **3.** Kövesse a képernyőn megjelenő utasításokat.
- **4.** Miután megadta a kért információkat, kattintson a **Mentés és teszt** parancsra, hogy megbizonyosodjon a hálózati mappa kapcsolatának helyes működéséről.

## **A HP Digital Solutions használata**

A nyomtató HP Digital Solutions szolgáltatásának használatához kövesse a megfelelő utasításokat.

#### **A HP Beolvasás hálózati mappába szolgáltatás használata**

- **1.** Helyezze az eredeti példányt a nyomtatott oldalával lefelé a lapolvasó üvegére vagy nyomtatott oldalával felfelé a lapadagolóba. További tudnivalók: [Eredeti dokumentum elhelyezése a lapolvasó](#page-36-0)  [üveglapján](#page-36-0) vagy [Helyezzen egy eredeti dokumentumot a lapadagolóba](#page-37-0).
- **2.** Érintse meg a **Lapolvasás** , majd a **Hálózati mappa** lehetőséget.
- **3.** A kezelőpanel kijelzőjén válassza ki a használni kívánt mappának megfelelő nevet.
- **4.** Ha a készülék kéri, adja meg a PIN kódot.
- **5.** Adja meg igény szerint a beolvasási beállításokat, majd érintse meg a **Lapolvasás indítása** parancsot.

**MEGJEGYZÉS:** A beolvasási művelet végrehajtásához szükséges idő függ a kapcsolat sebességétől és a hálózat forgalmától is.

### <span id="page-26-0"></span>**A Beolvasás e-mailbe szolgáltatás használata**

- **1.** Helyezze az eredeti példányt a nyomtatott oldalával lefelé a lapolvasó üvegére vagy nyomtatott oldalával felfelé a lapadagolóba. További tudnivalók: [Eredeti dokumentum elhelyezése a lapolvasó](#page-36-0)  [üveglapján](#page-36-0) vagy [Helyezzen egy eredeti dokumentumot a lapadagolóba](#page-37-0).
- **2.** Érintse meg a **Lapolvasás**, majd az **E-mail** elemet.
- **3.** A kezelőpanel kijelzőjén válassza ki a használni kívánt kimenő e-mail profilnak megfelelő nevet.
- **4.** Ha a készülék kéri, adja meg a PIN kódot.
- **5.** Válassza ki vagy adja meg a címzett e-mail címét.
- **6.** Adja meg vagy módosítsa az e-mail üzenet TÁRGY sorának tartalmát.
- **7.** Adja meg igény szerint a beolvasási beállításokat, majd érintse meg a **Lapolvasás indítása** parancsot.
- **MEGJEGYZÉS:** A beolvasási művelet végrehajtásához szükséges idő függ a kapcsolat sebességétől és a hálózat forgalmától is.

#### **A HP digitális fax használata**

A HP digitális fax beállítása után a készülék alapértelmezés szerint kinyomtatja a bejövő fekete-fehér faxokat, majd menti a megadott célhelyre – a hálózati mappába vagy a megadott e-mail címre.

- A Faxolás hálózati mappába lehetőség használatakor ez a folyamat a háttérben történik. A HP digitális fax nem küld értesítést a faxok hálózati mappába történő mentéséről.
- Ha használja a Fax e-mail üzenetben szolgáltatást, és a használt e-mail alkalmazásban be van állítva, hogy értesítse Önt, ha új e-mail érkezik a postaládájába, akkor láthatja az új faxok érkezését.

# **Útmutató a papírokról**

A nyomtató a legtöbb irodai papírtípust támogatja. A legjobb, ha több papírtípust tesztel, mielőtt nagyobb mennyiséget vásárol. Használjon HP papírt az optimális nyomtatási minőség érdekében. A HP papírokkal kapcsolatos további információkért keresse fel a HP webhelyét a [www.hp.com](http://www.hp.com) címen.

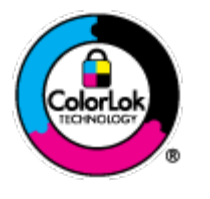

A HP ColorLok emblémával ellátott sima papírokat javasol a gyakran használt dokumentumok nyomtatásához. Minden ColorLok emblémával ellátott papírtípus esetében külön tesztek garantálják, hogy azok megfelelnek a megbízhatósággal és a nyomtatási minőséggel szemben támasztott magas követelményeknek, és hogy a velük létrehozott nyomatok ragyogóak, élénk színűek, a fekete szín mélyebb, valamint a nyomat gyorsabban szárad, mint a hagyományos, sima papírok esetében. A legnagyobb papírgyártó vállalatok számos súlyú és méretű, ColorLok emblémával ellátott papírtípust kínálnak.

Ez a rész a következő témaköröket tárgyalja:

- Nyomtatáshoz javasolt papírok
- [HP papírkellékek rendelése](#page-28-0)
- [Tippek a papír kiválasztásához és használatához](#page-28-0)

# **Nyomtatáshoz javasolt papírok**

A HP a legjobb nyomtatási minőség biztosítása érdekében a kifejezetten az adott típusú feladathoz készült HP papírok használatát javasolja.

Országtól/térségtől függően néhány papírtípus esetleg nem szerezhető be.

#### **Fotónyomtatás**

#### ● **HP Premium Plus fotópapír**

A HP Premium Plus fotópapír a HP legjobb minőségű fotópapírja a legjobb fényképek számára. A HP Premium Plus fotópapír használatával azonnal száradó, gyönyörű képeket nyomtathat, amelyeket így azonnal meg is oszthat. A nyomtató többféle papírméretet támogat, többek között az A4, a 8,5 x 11 hüvelyk, a 4 x 6 hüvelyk (10 x 15 cm) és az 5 x 7 hüvelyk (13 x 18 cm) méretet, valamint kétféle – fényes és félfényes – felületet is. Ideális keretezéshez, bemutatáshoz, legjobb fényképei ajándékozásához, valamint speciális fotóprojektekhez. A HP Premium Plus fotópapír egyedülálló, professzionális minőségű és tartós képeket eredményez.

#### ● **HP speciális fotópapír**

Ez a fényes fotópapír azonnal száradó felületű, így nem fenyeget az elkenődés veszélye. Ellenálló a vízzel, a foltokkal, az ujjlenyomattal és a nedvességgel szemben. A kinyomtatott képek a boltban előhívott fotókéhoz hasonló hatásúak lesznek. A papír több méretben, köztük A4, 8,5 x 11 hüvelyk, 10 x 15 cm (4 x 6 hüvelyk), 13 x 18 cm (5 x 7 hüvelyk) méretben kapható. Savmentes összetételének köszönhetően a dokumentumok tartósabbak.

#### ● **HP közönséges fotópapír**

Nyomtassa színes pillanatfelvételeit olcsón alkalmi fényképek nyomtatására tervezett papírra. Ez a kedvező árú fotópapír a könnyű kezelhetőség érdekében gyorsan szárad. Bármely tintasugaras nyomtatóban használva éles, tiszta képeket eredményez. Fényes kivitelben, több méretben is kapható, többek között A4, 8,5 x 11 hüvelyk, 5 x 7 hüvelyk és 4 x 6 hüvelyk (10 x 15 cm) méretben. Savmentes összetételének köszönhetően a dokumentumok tartósabbak.

#### **Üzleti dokumentumok**

#### ● **HP Premium prezentációs papír 120 g matt vagy HP professzionális papír 120 matt**

Ez a papír nehéz, mindkét oldalon matt papír, amely kiválóan alkalmas bemutatók, üzleti ajánlatok és jelentések, illetve hírlevelek nyomtatásához. A minőségi megjelenés érdekében nehéz anyagú.

#### ● **HP brosúrapapír 180 g, fényes** vagy **HP professzionális papír 180, fényes**

Ezek a papírok a kétoldalas használat érdekében mindkét oldalon fényes felületűek. Mindkét papírtípus tökéletes választás közel fotóminőségű reprodukciók és olyan üzleti grafikák készítéséhez, amelyek jelentések címlapján, különleges bemutatókon, prospektusokon, szórólapokon és naptárakon szerepelnek.

#### ● **HP brosúrapapír 180 g, matt** vagy **HP professzionális papír 180, matt**

Ezek a papírok a kétoldalas használat érdekében mindkét oldalon matt felületűek. Mindkét papírtípus tökéletes választás közel fotóminőségű reprodukciók és olyan üzleti grafikák készítéséhez, amelyek jelentések címlapján, különleges bemutatókon, prospektusokon, szórólapokon és naptárakon szerepelnek.

#### <span id="page-28-0"></span>**Mindennapi nyomtatás**

A mindennapi nyomtatáshoz ajánlott mindegyik papír a ColorLok technológiával sötétebb feketéket és élénkebb színeket nyújt.

#### ● **HP fényes fehér tintasugaras papír**

A HP fényes fehér tintasugaras papírral magas színkontraszt és szövegélesség érhető el. Átlátszatlansága megfelel a kétoldalas színes használathoz, mivel nincs áttűnés, ezért kiválóan alkalmas hírlevelekhez, beszámolókhoz és szórólapokhoz.

#### ● **HP nyomtatópapír**

A HP nyomtatópapír egy csúcsminőségű multifunkciós papír. Használata megfoghatóbb küllemű és tapintású nyomatot eredményez, a szokásos multifunkciós vagy másolópapírokra nyomtatott dokumentumokkal szemben. Savmentes összetételének köszönhetően a dokumentumok tartósabbak.

#### ● **HP irodai papír**

A HP irodai papír csúcsminőségű multifunkciós papír. Kiválóan alkalmas másolatok, vázlatok, emlékeztetők és egyéb, mindennap használt dokumentumok készítésére. Savmentes összetételének köszönhetően a dokumentumok tartósabbak.

### **HP papírkellékek rendelése**

A nyomtató a legtöbb irodai papírtípust támogatja. Használjon HP papírt az optimális nyomtatási minőség érdekében.

HP papírok és egyéb kellékek beszerzéséhez látogasson el a [www.hp.com](http://www.hp.com) weboldalra. A HP webhelyének egyes részei egyelőre csak angol nyelven érhetők el.

A HP ColorLok emblémával ellátott sima papírokat javasol a gyakran használt dokumentumok nyomtatásához és másolásához. A ColorLok emblémával ellátott papírtípusok esetében külön tesztek garantálják, hogy azok megfelelnek a megbízhatósággal és a nyomtatási minőséggel szemben támasztott magas követelményeknek, és hogy a használatukkal létrehozott dokumentumok ragyogó, élénk színűek, a fekete szín mélyebb, valamint a nyomat gyorsabban szárad, mint a hagyományos, sima papírok esetében. A legnagyobb papírgyártó vállalatok számos súlyú és méretű, ColorLok emblémával ellátott papírtípust kínálnak.

## **Tippek a papír kiválasztásához és használatához**

A legjobb eredmény érdekében kövesse az alábbi irányelveket.

- Egyszerre csak egyféle típusú és méretű papírt töltsön a tálcába vagy a lapadagolóba.
- Az adagolótálcából és a lapadagolóból való adagolás során ügyeljen arra, hogy a papír megfelelően legyen behelyezve.
- Ne töltse túl a tálcát és az lapadagoló egységet.
- Az elakadás, a gyenge nyomtatási minőség és egyéb nyomtatási problémák elkerülése érdekében ne használja a következő papírokat a tálcában és a lapadagolóban:
	- Több részből álló űrlapok
	- Sérült, gyűrött vagy meghajlott hordozó
	- Kivágásokkal vagy perforációval ellátott hordozó
	- Erősen érdes, domborított vagy gyenge tintafelszívó képességű hordozó
- <span id="page-29-0"></span>– Túl könnyű vagy könnyen nyúló hordozó
- Olyan nyomathordozó, amelyen gémkapocs vagy tűzőkapocs található.

# **Papír betöltése**

#### **Szabványos papír betöltése**

**1.** Teljesen húzza ki az adagolótálcát.

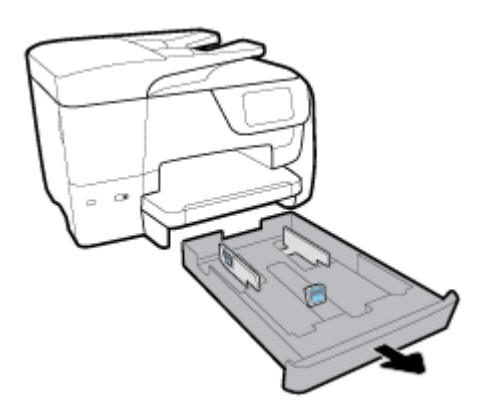

- **2.** Csúsztassa a papírvezetőt a tálca szélei felé a legszélesebb állásba.
	- A papírszélesség-beállító elcsúsztatásához nyomja meg a bal oldali beállítón található gombot, majd ezzel egy időben csúsztassa el.
	- A papírhossz-beállító elcsúsztatásához nyomja meg a beállítón található gombot, majd ezzel egy időben csúsztassa el.

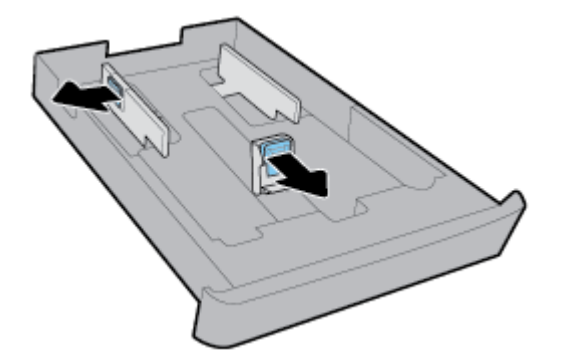

**3.** A papírt álló tájolással és a nyomtatandó oldalával lefelé helyezze be.

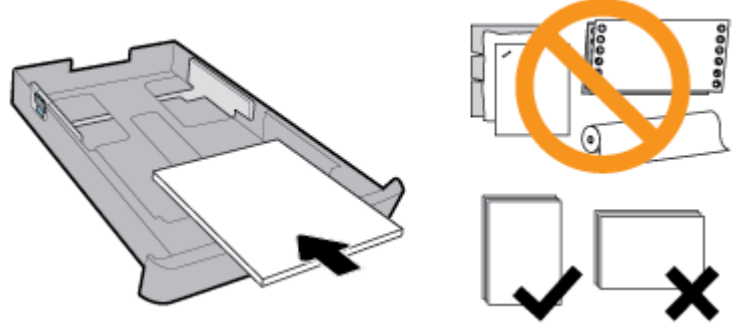

Győződjön meg arról, hogy a papírköteg a bemeneti tálca elején található megfelelő papírméretjelölésekhez van igazítva. Győződjön meg arról is, hogy a papírköteg magassága nem haladja meg a tálca jobb szélén jelzett kötegmagasságot.

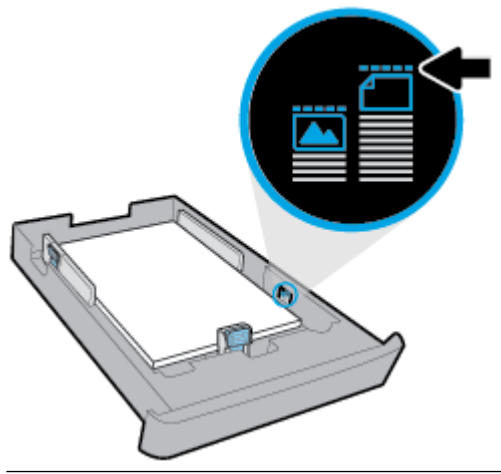

**MEGJEGYZÉS:** Ne töltsön be papírt, miközben a nyomtató nyomtat.

**4.** Állítsa be a tálca papírszélesség- és hosszúság-beállítóit úgy, hogy éppen hozzáérjenek a papírköteg széléhez.

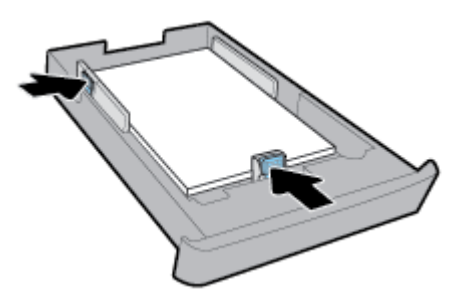

- **5.** Ellenőrizze az adagolótálca területét a nyomtató alatt. Ha van, távolítsa el a papírt.
- **6.** Helyezze vissza az adagolótálcát a nyomtatóba.

**7.** Húzza ki a kimeneti tálca hosszabbítóját.

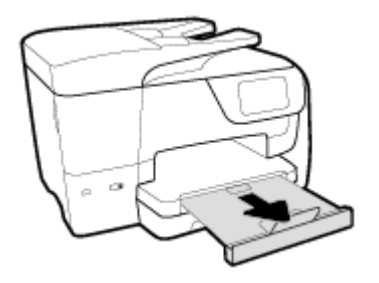

#### **Boríték betöltése**

- **1.** Teljesen húzza ki az adagolótálcát.
- **2.** Ha a tálcában egyéb papír is van, vegye ki.
- **3.** Helyezze be a borítékokat a nyomtatandó oldallal lefelé, álló tájolásban az ábrának megfelelő módon. Ügyeljen arra, hogy a borítékköteget a lehető legmélyebben helyezze a nyomtatóba, egészen a tálca hátsó pereméig.

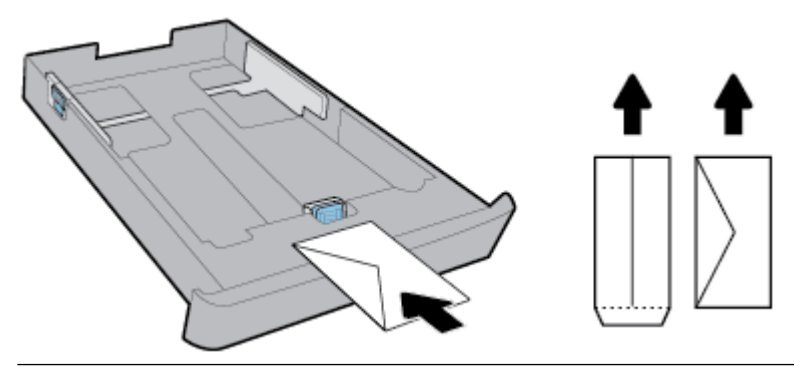

**MEGJEGYZÉS:** Ne töltsön be borítékokat, miközben a nyomtató nyomtat.

**4.** Állítsa be a tálca papírszélesség-beállítóit úgy, hogy hozzáérjenek a borítékköteg széléhez.

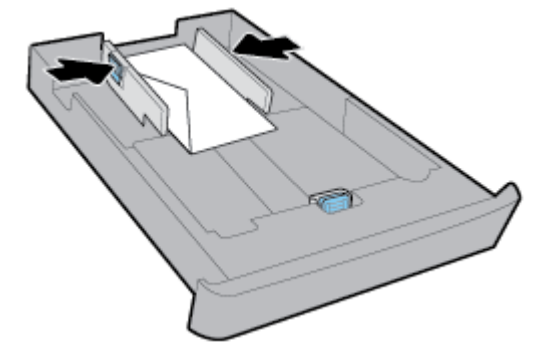

**5.** Győződjön meg arról, hogy a borítékköteg nem haladja meg a tálca oldalán jelzett kötegmagasságot.

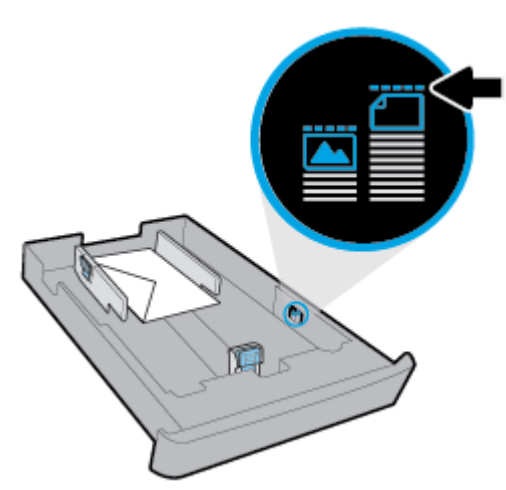

**6.** Állítsa be a tálca papírhossz-beállítóit úgy, hogy hozzáérjenek a borítékköteg széléhez.

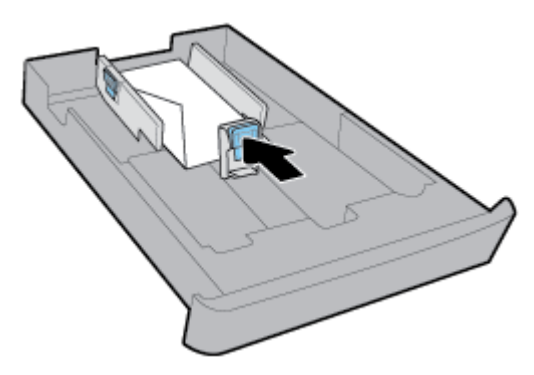

- **7.** Ellenőrizze az adagolótálca területét a nyomtató alatt. Ha van, távolítsa el a papírt.
- **8.** Helyezze vissza az adagolótálcát a nyomtatóba.
- **9.** Húzza ki a kimeneti tálca hosszabbítóját.

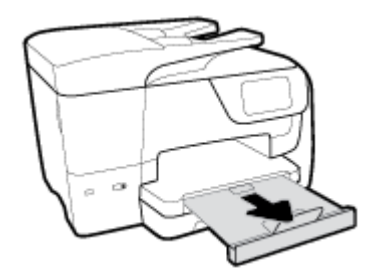

#### **Kártyák és fotópapír betöltése**

- **1.** Teljesen húzza ki az adagolótálcát.
- **2.** Ha a tálcában egyéb papír is van, vegye ki.

**3.** A kártyákat vagy a fotópapírt a nyomtatandó oldalával lefelé, álló tájolásban helyezze a tálcára. Ügyeljen arra, hogy a papírköteget a lehető legmélyebben helyezze a nyomtatóba, egészen a tálca hátsó pereméig.

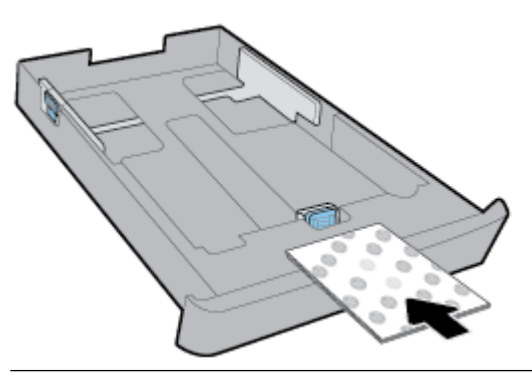

- **MEGJEGYZÉS:** Ne töltsön be papírt, miközben a nyomtató nyomtat.
- **4.** Állítsa be a tálca papírszélesség-beállítóit úgy, hogy hozzáérjenek a papírköteg széléhez.

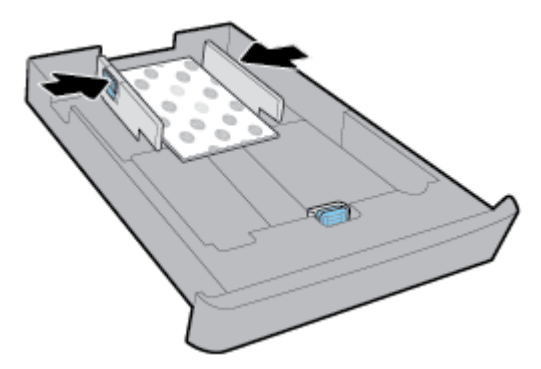

**5.** Győződjön meg arról, hogy a papírköteg nem haladja meg a tálca oldalán jelzett kötegmagasságot.

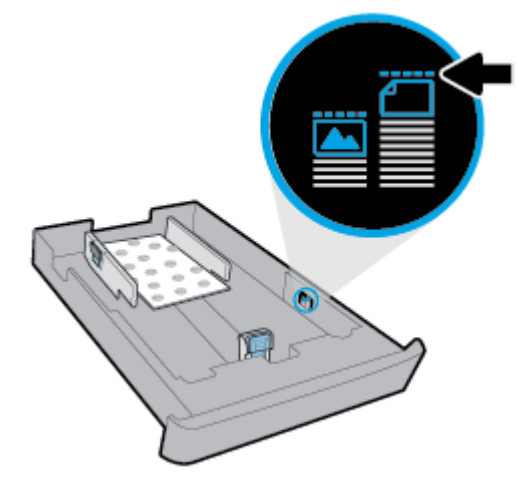

**6.** Állítsa be a tálca papírhossz-beállítóit úgy, hogy hozzáérjenek a papírköteg széléhez.

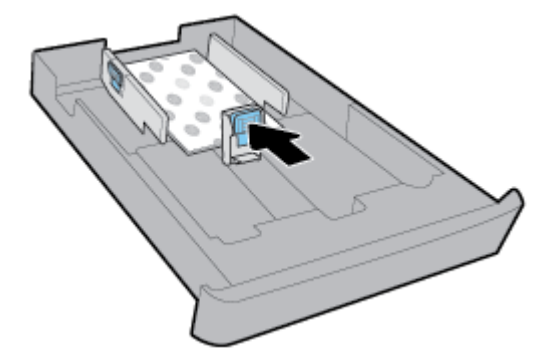

- **7.** Ellenőrizze az adagolótálca területét a nyomtató alatt. Ha van, távolítsa el a papírt.
- **8.** Helyezze vissza az adagolótálcát a nyomtatóba.
- **9.** Húzza ki a kimeneti tálca hosszabbítóját.

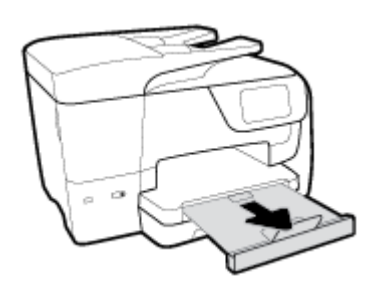

#### **Legal méretű papír betöltése**

**1.** Teljesen húzza ki az adagolótálcát.

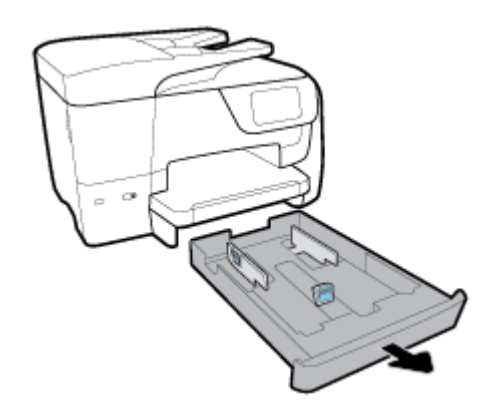

**2.** Ha a tálcában egyéb papír is van, vegye ki.

**3.** Teljesen húzza ki az adagolótálca hosszabbítóját. Ehhez nyomja meg a tálca bal alsó sarkában található gombot, majd ezzel egy időben húzza ki a tálca elülső peremét.

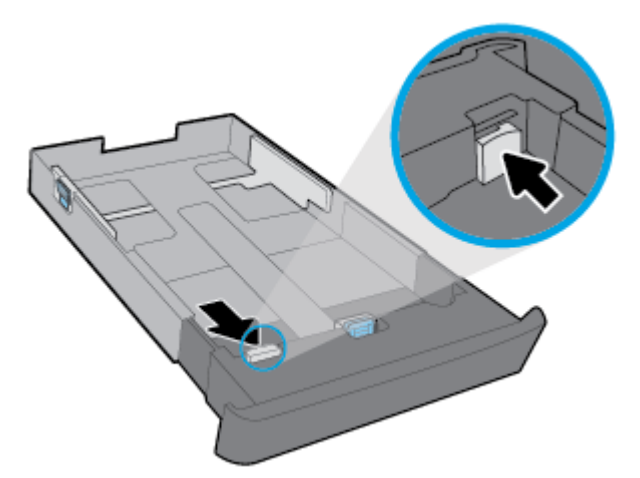

**4.** A papírt álló tájolással és a nyomtatandó oldalával lefelé helyezze be.

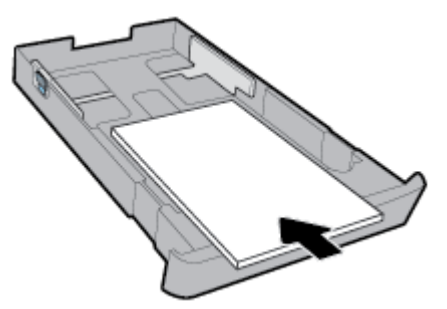

Győződjön meg arról, hogy a papírköteg a bemeneti tálca elején található megfelelő papírméretjelölésekhez van igazítva. Győződjön meg arról is, hogy a papírköteg magassága nem haladja meg a tálca jobb szélén jelzett kötegmagasságot.

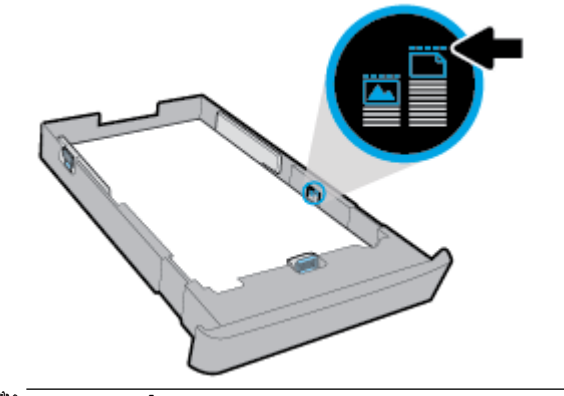

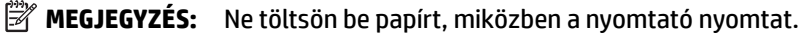
**5.** Állítsa be a tálca papírszélesség- és hosszúság-beállítóit úgy, hogy éppen hozzáérjenek a papírköteg széléhez.

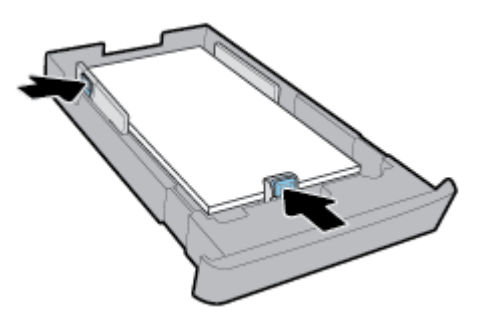

- **6.** Ellenőrizze az adagolótálca területét a nyomtató alatt. Ha van, távolítsa el a papírt.
- **7.** Helyezze vissza az adagolótálcát a nyomtatóba.
- **8.** Húzza ki a kimeneti tálca hosszabbítóját.

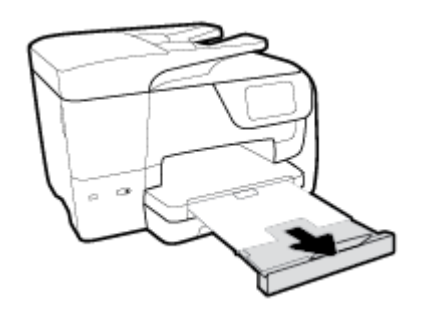

# **Eredeti dokumentum elhelyezése a lapolvasó üveglapján**

Eredeti példányokat másolhat, olvashat be és faxolhat, ha az üvegre helyezi azokat.

- **MEGJEGYZÉS:** Ha a lapolvasó üvege vagy a fedél hátlapja nem tiszta, számos különleges szolgáltatás helytelenül működik. További információ: [A nyomtató karbantartása](#page-153-0).
- **MEGJEGYZÉS:** Vegye ki az összes eredetit a lapadagoló tálcából, mielőtt felemelné a nyomtató fedelét.

## **Eredeti példány elhelyezése a lapolvasó üvegén**

**1.** Emelje fel az lapolvasó fedelét.

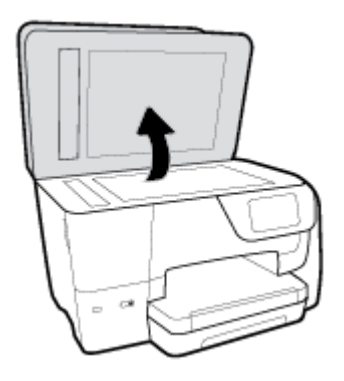

- **2.** Az eredeti dokumentumot a nyomtatott oldalával lefelé helyezze el, a következő ábrán látható módon.
	- **TIPP:** Az eredeti példány lapolvasó üvegre helyezésével kapcsolatban további segítséget nyújtanak az üveglap széle mentén bevésett vezetők.

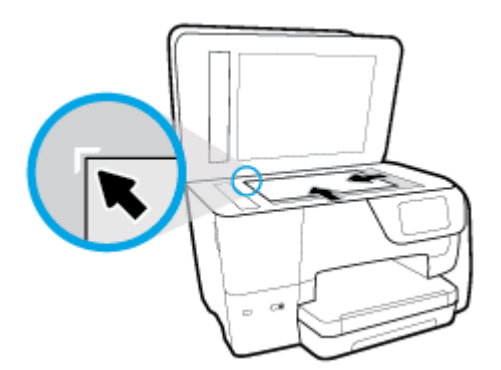

**3.** Csukja le a fedelet.

# **Helyezzen egy eredeti dokumentumot a lapadagolóba**

A lapadagolóba helyezett dokumentumokat másolhatja, beolvashatja vagy faxolhatja.

- **VIGYÁZAT!** Fényképeket ne helyezzen az lapadagolóba, mert ez károsíthatja a fényképeket. Csak a lapadagoló által támogatott papírt használjon.
- **MEGJEGYZÉS:** Egyes funkciók, például a **Oldalhoz igazítás** másolási funkció nem működik, ha az eredeti dokumentumot a lapadagolóba helyezi. A funkciók használatához helyezze az eredeti példányokat a lapolvasó üvegre.

## **Eredeti dokumentum betöltése a lapadagolóba**

- **1.** Az eredeti példányt a nyomtatott oldalával felfelé helyezze el a lapadagolóban.
	- **a.** Ha az eredeti nyomtatott példány álló tájolású, akkor úgy helyezze be a lapot, hogy annak felső része haladjon át először a készüléken. Ha az eredeti nyomtatott példány fekvő tájolású, akkor úgy helyezze be a lapot, hogy annak bal széle haladjon át először a készüléken.
	- **b.** Csúsztassa a papírt a lapadagolóba a hangjelzésig, vagy amíg a nyomtató kezelőpaneljének kijelzőjén meg nem jelenik egy üzenet, amely szerint a nyomtató észlelte a betöltött lapokat.
	- **TIPP:** Az eredeti dokumentumok lapadagolóba töltésével kapcsolatban további segítséget nyújt a lapadagoló tálcán található ábra.

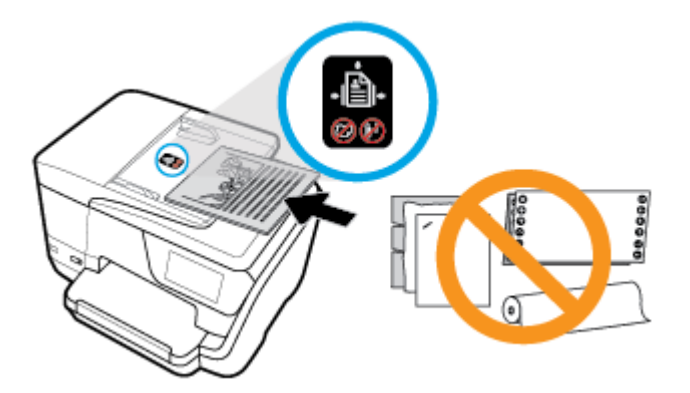

**2.** Tolja a papírszélesség-beállítókat egészen a papír jobb és bal széléig.

# **A nyomtató frissítése**

Ha a nyomtató hálózathoz csatlakozik és a webszolgáltatások engedélyezve vannak, akkor a nyomtató alapértelmezés szerint automatikusan megkeresi az elérhető frissítéseket.

## **A nyomtató frissítése a nyomtató kezelőpaneljéről**

- **1.** Az Irányítópult megnyitásához érintse meg vagy lefelé pöccintve nyissa meg a képernyő tetején lévő fület, majd érintse meg a következőt: ( **Beállítások** ).
- **2.** Érintse meg a **Nyomtató karbantartása** pontot.
- **3.** Érintse meg a **A nyomtató frissítése** elemet.

## **A frissítések automatikus keresésének engedélyezése a nyomtató számára**

## **MEGJEGYZÉS:** Az **Automatikus frissítés** alapértelmezett beállítása **Be** .

- **1.** Az Irányítópult megnyitásához érintse meg vagy lefelé pöccintve nyissa meg a képernyő tetején lévő fület, majd érintse meg a következőt:  $\Box$ , (**HP ePrint**).
- **2.** Érintse meg a **OK** pontot.
- **3.** Érintse meg a **Beállítások** , majd az **A nyomtató frissítése** pontot.
- **4.** Érintse meg az **Automatikus frissítés** , majd a **Be** lehetőséget.

## **A nyomtató frissítése a beágyazott webkiszolgálóról**

**1.** Nyissa meg a beágyazott webkiszolgálót.

További információ: [Beágyazott webkiszolgáló.](#page-121-0)

- **2.** Kattintson az **Eszközök** fülre.
- **3.** A **Nyomtatófrissítések** részen kattintson a **Firmware-frissítések** lehetőségre, majd kövesse a képernyőn megjelenő utasításokat.
- **MEGJEGYZÉS:** Ha egy új nyomtatófrissítés érhető el, a nyomtató letölti és telepíti a frissítést, majd újraindul.

<span id="page-39-0"></span>**MEGJEGYZÉS:** Ha a rendszer kéri a proxybeállításokat, és a hálózat proxybeállításokat használ, kövesse a képernyőn megjelenő utasításokat a proxykiszolgáló telepítéséhez. Ha nem rendelkezik az adatokkal, lépjen kapcsolatba a hálózati rendszergazdával vagy a hálózatot beállító személlyel.

# **Nyissa meg a HP nyomtatószoftvert (Windows)**

A HP nyomtatószoftver telepítése után a használt operációs rendszertől függően válassza az alábbi eljárások valamelyikét.

- **Windows 10**: A számítógép asztalán kattintson a Start gombra, kattintson a **Minden alkalmazás**, majd a **HP** elemre, és válassza ki a nyomtató nevét megjelenítő ikont.
- **Windows 8.1**: Kattintson a **Kezdőképernyő** bal alsó sarkában megjelenő lefelé nyílbillentyűre, majd válassza ki a nyomtató nevét megjelenítő ikont.
- **Windows 8**: A **Kezdőképernyőn** kattintson a jobb gombbal a képernyő egy üres területére, kattintson a **Minden alkalmazás** lehetőségre az alkalmazássávon, majd válassza ki a nyomtató nevét megjelenítő ikont.
- **Windows 7**, **Windows Vista** és **Windows XP**: A számítógép asztalán kattintson a Start gombra, válassza a **Minden program** lehetőséget, majd a **HP** elemet, kattintson a nyomtató mappájára, és válassza ki a nyomtató nevét megjelenítő ikont.

# **A nyomtató kikapcsolása**

Kapcsolja ki a nyomtatót a (T) (Tápellátás gomb) megnyomásával. A tápkábel kihúzása vagy az

áramellátás megszakítása előtt várja meg, míg a jelzőfény kialszik. A nyomtató kikapcsolása minden más módon helytelen.

**VIGYÁZAT!** Ha nem megfelelő módon kapcsolja ki a nyomtatót, előfordulhat, hogy a nyomtatópatron-tartó nem tér vissza a megfelelő helyzetbe, ami a tintapatronok meghibásodásához, valamint a nyomtatási minőség romlásához vezethet.

# **3 Nyomtatás**

A legtöbb nyomtatási beállítást a szoftveralkalmazás automatikusan kezeli. A beállításokat csak akkor módosítsa kézzel, ha módosítani szeretné a nyomtatás minőségét, különleges típusú papírra nyomtat, illetve speciális szolgáltatásokat vesz igénybe.

**TIPP:** Ez a nyomtató a HP ingyenes **HP ePrint** szolgáltatását is tartalmazza, amellyel bármikor, bárhonnan kinyomtathat dokumentumokat a HP ePrint-kompatibilis nyomtatón, további szoftverek vagy nyomtatóillesztők nélkül. További információ: **[HP ePrint](#page-106-0)** .

**TIPP:** A nyomtató használatával mobileszközén (például okostelefonon vagy táblagépen) található dokumentumokat és képeket nyomtathat. További információért látogasson el a HP mobilnyomtatást ismertető webhelyére: [www.hp.com/go/mobileprinting](http://www.hp.com/go/mobileprinting). Ha a webhely lokalizált verziója nem elérhető az Ön országában, régiójában, vagy az Ön nyelvén, akkor lehetséges, hogy a webhely átirányítja Önt az HP mobil nyomtatás webhelyre egy másik országban, régióban, vagy másik nyelven.

- Dokumentumok nyomtatása
- [Brosúrák nyomtatása](#page-41-0)
- [Nyomtatás borítékokra](#page-42-0)
- [Fényképek nyomtatása](#page-43-0)
- [Nyomtatás speciális és egyéni méretű papírra](#page-45-0)
- [Kétoldalas \(duplex\) nyomtatás](#page-46-0)
- [Nyomtatás mobileszközről](#page-47-0)
- [Nyomtatás az AirPrint™ használatával](#page-47-0)
- [Tippek a sikeres nyomtatáshoz](#page-48-0)

# **Dokumentumok nyomtatása**

## **Dokumentumok nyomtatása (Windows)**

- **1.** Töltsön papírt az adagolótálcába. További információ: [Papír betöltése](#page-29-0).
- **2.** Válassza a **Nyomtatás** lehetőséget a szoftverben.
- **3.** Ellenőrizze, hogy a nyomtató ki van-e választva.
- **4.** Kattintson a gombra, ami megnyitja a **Tulajdonságok** párbeszédablakot.

Az alkalmazástól függően ez a gomb lehet a **Tulajdonságok**, a **Beállítások**, a **Nyomtatóbeállítások**, a **Nyomtató tulajdonságai**, a **Nyomtató** vagy a **Tulajdonságok**.

- **MEGJEGYZÉS:** Ha az összes nyomtatási feladatra vonatkozóan kívánja megadni a beállításokat, a módosításokat a HP szoftverben adja meg. A HP szoftverrel kapcsolatos további információkért lásd: [Nyomtatókezelő eszközök,](#page-121-0).
- **5.** Válassza ki a megfelelő beállításokat a **Nyomtatási parancsikon** lapon.

A további nyomtatási beállítások módosításához kattintson az egyéb fülekre.

További nyomtatási tippek: [Tippek a sikeres nyomtatáshoz.](#page-48-0)

- <span id="page-41-0"></span>**MEGJEGYZÉS:** Ha módosítja a papírméretet, győződjön meg arról, hogy megfelelő papírt töltött be az adagolótálcába, és beállította a papírméretet a nyomtató kezelőpaneljén.
- **6.** A **Tulajdonságok** párbeszédpanel bezárásához kattintson az **OK** gombra.
- **7.** A nyomtatás elindításához kattintson a **Nyomtatás** vagy az **OK** gombra.

## **Dokumentumok nyomtatása (OS X)**

- **1.** A szoftver **Fájl** menüjében válassza a **Nyomtatás** parancsot.
- **2.** Ellenőrizze, hogy a nyomtató ki van-e választva.
- **3.** Adja meg a nyomtatási beállításokat.

Ha nem jelennek meg a beállítások a Nyomtatás párbeszédpanelen, kattintson a **Részletek megjelenítése** lehetőségre.

- Válassza ki a megfelelő papírméretet a **Papírméret** előugró menüben.
- **MEGJEGYZÉS:** Ha módosítja a papírméret beállítását, győződjön meg arról, hogy megfelelő papírt töltött be.
- a tájolást,
- a méretezést.
- **4.** Kattintson a **Nyomtatás** gombra.

# **Brosúrák nyomtatása**

## **Brosúrák nyomtatása (Windows)**

- **1.** Töltsön papírt az adagolótálcába. További információ: [Papír betöltése](#page-29-0).
- **2.** Az alkalmazás **Fájl** menüjében kattintson a **Nyomtatás** parancsra.
- **3.** Ellenőrizze, hogy a nyomtató ki van-e választva.
- **4.** A beállítások módosításához kattintson a **Tulajdonságok** párbeszédpanelt megnyitó gombra.

Az alkalmazástól függően ez a gomb lehet: **Tulajdonságok** , **Beállítások** , **Nyomtatóbeállítás** , **Nyomtató** vagy **Beállítások** .

- **MEGJEGYZÉS:** Ha az összes nyomtatási feladatra vonatkozóan kívánja megadni a beállításokat, a módosításokat a HP szoftverben adja meg. A HP szoftverrel kapcsolatos további információkért lásd: [Nyomtatókezelő eszközök,](#page-121-0).
- **5.** Válassza ki a megfelelő beállításokat a **Nyomtatási parancsikon** lapon.

A további nyomtatási beállítások módosításához kattintson az egyéb fülekre.

További nyomtatási tippek: [Tippek a sikeres nyomtatáshoz.](#page-48-0)

- **MEGJEGYZÉS:** Ha módosítja a papírméretet, győződjön meg arról, hogy megfelelő papírt töltött be az adagolótálcába, és beállította a papírméretet a nyomtató kezelőpaneljén.
- **6.** Kattintson az **OK** gombra a **Tulajdonságok** párbeszédpanel bezárásához.
- **7.** Kattintson a **Nyomtatás** vagy az **OK** gombra a nyomtatás megkezdéséhez.

## <span id="page-42-0"></span>**Brosúrák nyomtatása (OS X)**

- **1.** A szoftver **Fájl** menüjében válassza a **Nyomtatás** parancsot.
- **2.** Ellenőrizze, hogy a nyomtató ki van-e választva.
- **3.** Adja meg a nyomtatási beállításokat.

Ha nem jelennek meg a beállítások a Nyomtatás párbeszédpanelen, kattintson a **Részletek megjelenítése** lehetőségre.

- **a.** Válassza ki a megfelelő papírméretet a **Papírméret** előugró menüben.
	- **MEGJEGYZÉS:** Ha módosítja a papírméret beállítását, győződjön meg arról, hogy megfelelő papírt töltött be.
- **b.** Az előugró menüben válassza a **Papírtípus/Minőség** lehetőséget, majd válassza azt a beállítást, amely a legjobb minőséget vagy a maximális dpi értéket biztosítja.
- **4.** Kattintson a **Nyomtatás** gombra.

# **Nyomtatás borítékokra**

Kerülje a következő tulajdonságokkal rendelkező borítékokat:

- Túl sima felület
- Öntapadós felületek, vagy csatokkal és kivágott részekkel rendelkező borítékok
- Vastag, szabálytalan vagy pöndörödött szélek
- Bármely rész gyűrött, szakadt vagy más formában sérült

Ellenőrizze, hogy a nyomtatóba helyezett borítékokon a hajtások pontosak és élesek.

**MEGJEGYZÉS:** A borítékokra történő nyomtatásról bővebb információt talál a nyomtató szoftver dokumentációjában.

## **Borítékok nyomtatása (Windows)**

- **1.** Töltsön papírt az adagolótálcába. További információ: [Papír betöltése](#page-29-0).
- **2.** A szoftver **Fájl** menüjében kattintson a **Nyomtatás** parancsra.
- **3.** Ellenőrizze, hogy a nyomtató ki van-e választva.
- **4.** Kattintson a gombra, ami megnyitja a **Tulajdonságok** párbeszédablakot.

Az alkalmazástól függően ez a gomb lehet a **Tulajdonságok**, a **Beállítások**, a **Nyomtatóbeállítások**, a **Nyomtató tulajdonságai**, a **Nyomtató** vagy a **Tulajdonságok**.

- **MEGJEGYZÉS:** Ha az összes nyomtatási feladatra vonatkozóan kívánja megadni a beállításokat, a módosításokat a HP szoftverben adja meg. A HP szoftverrel kapcsolatos további információkért lásd: [Nyomtatókezelő eszközök,](#page-121-0).
- **5.** Válassza ki a megfelelő beállításokat a **Nyomtatási parancsikon** lapon.

A további nyomtatási beállítások módosításához kattintson az egyéb fülekre.

További nyomtatási tippek: [Tippek a sikeres nyomtatáshoz.](#page-48-0)

**MEGJEGYZÉS:** Ha módosítja a papírméretet, győződjön meg arról, hogy megfelelő papírt töltött be az adagolótálcába, és beállította a papírméretet a nyomtató kezelőpaneljén.

- <span id="page-43-0"></span>**6.** Kattintson az **OK** gombra a **Tulajdonságok** párbeszédpanel bezárásához.
- **7.** Kattintson a **Nyomtatás** vagy az **OK** gombra a nyomtatás elindításához.

## **Borítékok nyomtatása (OS X)**

- **1.** A szoftver **Fájl** menüjében válassza a **Nyomtatás** parancsot.
- **2.** Ellenőrizze, hogy a nyomtató ki van-e választva.
- **3.** A **Papírméret** előugró menüben válassza ki a megfelelő borítékméretet.

Ha nem jelennek meg a beállítások a Nyomtatás párbeszédpanelen, kattintson a **Részletek megjelenítése** lehetőségre.

- **MEGJEGYZÉS:** Ha módosítja a papírméret beállítását, győződjön meg arról, hogy megfelelő papírt töltött be.
- **4.** Az előugró menüben válassza a **Papírtípus/minőség** lehetőséget, majd győződjön meg arról, hogy a papírtípus beállítása **Sima papír**.
- **5.** Kattintson a **Nyomtatás** gombra.

# **Fényképek nyomtatása**

A fényképeket számítógépről vagy USB flash meghajtóról is kinyomtathatja.

- **/<u>:\</u>) VIGYÁZAT!** Ne távolítsa el az USB flash meghajtót az USB-portból, amíg a nyomtató használja azt. Ez károsíthatja az eszközön lévő fájlokat. Az USB flash meghajtó eltávolításakor győződjön meg arról, hogy az USB-port jelzőfénye nem villog.
- **|** *₩* **MEGJEGYZÉS:** A nyomtató nem támogatja a titkosított USB flash meghajtók vagy az NTFS fájlrendszert használó USB flash meghajtók használatát.

Ne hagyja a fel nem használt fotópapírt az adagolótálcában. A papír felhullámosodhat, ami rontja a nyomat minőségét. A fotópapírnak a nyomtatás előtt simának kell lennie.

**TIPP:** A nyomtató használatával mobileszközén (például okostelefonon vagy táblagépen) található dokumentumokat és képeket nyomtathat. További információért látogasson el a HP mobilnyomtatást ismertető webhelyére: [www.hp.com/go/mobileprinting](http://www.hp.com/go/mobileprinting). Ha a webhely lokalizált verziója nem elérhető az Ön országában, régiójában, vagy az Ön nyelvén, akkor lehetséges, hogy a webhely átirányítja Önt az HP mobil nyomtatás webhelyre egy másik országban, régióban, vagy másik nyelven.

## **Fényképek nyomtatása a számítógépről (Windows)**

- **1.** Töltsön papírt az adagolótálcába. További információ: [Papír betöltése](#page-29-0).
- **2.** Válassza a **Nyomtatás** lehetőséget a szoftverben.
- **3.** Ellenőrizze, hogy a nyomtató ki van-e választva.
- **4.** Kattintson a gombra, ami megnyitja a **Tulajdonságok** párbeszédablakot.

Az alkalmazástól függően ez a gomb lehet a **Tulajdonságok**, a **Beállítások**, a **Nyomtatóbeállítások**, a **Nyomtató tulajdonságai**, a **Nyomtató** vagy a **Tulajdonságok**.

**5.** Válassza ki a megfelelő beállításokat a **Nyomtatási parancsikon** lapon.

A további nyomtatási beállítások módosításához kattintson az egyéb fülekre.

További nyomtatási tippek: [Tippek a sikeres nyomtatáshoz.](#page-48-0)

- **MEGJEGYZÉS:** Ha módosítja a papírméretet, győződjön meg arról, hogy megfelelő papírt töltött be az adagolótálcába, és beállította a papírméretet a nyomtató kezelőpaneljén.
- **6.** A **Tulajdonságok** párbeszédpanel bezárásához kattintson az **OK** gombra.
- **7.** A nyomtatás elindításához kattintson a **Nyomtatás** vagy az **OK** gombra.
- **MEGJEGYZÉS:** A nyomtatás befejezését követően vegye ki a fel nem használt fotópapírt az adagolótálcából. A fotópapírt úgy tárolja, hogy ne hullámosodjon fel, mert ez ronthatja a nyomat minőségét.

### **Fényképek nyomtatása a számítógépről (OS X)**

- **1.** A szoftver **Fájl** menüjében válassza a **Nyomtatás** parancsot.
- **2.** Ellenőrizze, hogy a nyomtató ki van-e választva.
- **3.** Adja meg a nyomtatási beállításokat.

Ha nem jelennek meg a beállítások a Nyomtatás párbeszédpanelen, kattintson a **Részletek megjelenítése** lehetőségre.

- Válassza ki a megfelelő papírméretet a **Papírméret** előugró menüben.
- **MEGJEGYZÉS:** Ha módosítja a papírméret beállítását, győződjön meg arról, hogy megfelelő papírt töltött be.
- a tájolást,
- **4.** Az előugró menüben válassza a **Papírtípus/minőség** lehetőséget, majd válassza a következő beállításokat:
	- **Papírtípus**: A megfelelő fotópapírtípus
	- **Minőség**: Válassza azt a beállítást, amely a legjobb minőséget vagy a maximális dpi értéket biztosítja.
	- Kattintson a **Színbeállítások** háromszögre, majd válassza ki a **Fénykép feljavítása** megfelelő beállítását.
		- **Ki**: nem alkalmaz módosításokat a képre.
		- **Be**: automatikus fókuszálást végez a képen; kis mértékben beállítja a kép élességét.
- **5.** Szükség szerint válasszon ki bármilyen más nyomtatási beállítást, majd kattintson a **Nyomtatás**  gombra.

#### **Fényképek nyomtatása USB Ʈash meghajtóról**

A nyomtató elején található USB-porton keresztül USB Ʈash meghajtókat (például USB-kulcsot) csatlakoztathat.

- **1.** Csatlakoztasson egy USB flash meghajtót az elülső USB-porthoz.
- **2.** A kezelőpanel kijelzőjén érintse meg a **Fényképek nyomtatása** lehetőséget.
- **3.** A fényképek megjelenítéséhez érintse meg a **Megtekintés és nyomtatás** lehetőséget a kezelőpanel kijelzőjén.
- **4.** A nyomtató kijelzőjén jelölje ki a nyomtatni kívánt fényképet, és érintse meg a **Folytatás** elemet.
- **5.** Görgessen felfelé vagy lefelé a nyomtatni kívánt fényképek számának megadásához.
- <span id="page-45-0"></span>**6.** Érintse meg a **(Szerkesztés**) elemet a kiválasztott fényképek szerkesztési beállításainak megadásához. Elforgathatja és körülvághatja a fényképet, vagy beállíthatja a fénykép fényerejét.
- **7.** Érintse meg a **Kész** gombot, majd a **Folytatás** lehetőséget a kiválasztott fénykép előnézetének megtekintéséhez. Ha szeretné módosítani az elrendezést vagy a papírtípust, érintse meg a (**Beállítások**) elemet, majd érintse meg a kívánt lehetőséget.
- **8.** A nyomtatás elindításához érintse meg a **Nyomtatás** elemet.

# **Nyomtatás speciális és egyéni méretű papírra**

Ha az alkalmazás támogatja az egyéni méretű papír használatát, a dokumentum nyomtatása előtt állítsa be az alkalmazásban a megfelelő méretet. Ha nem támogatja, a nyomtatóillesztő-programban állítsa be a méretet. Előfordulhat, hogy a meglévő dokumentumokat újra kell formáznia, ha egyéni méretű papírra szeretné őket megfelelően kinyomtatni.

## **Egyéni méretek beállítása (Windows)**

- **1.** A használt operációs rendszertől függően válassza az alábbi eljárások valamelyikét:
	- **Windows 10** esetén: A Windows **Start** menüjében kattintson a **Minden alkalmazás** elemre, válassza a **Windows rendszer**, **Vezérlőpult** lehetőséget, majd kattintson az **Eszközök és nyomtatók megtekintése** lehetőségre a **Hardver és hang** menüben.
	- **Windows 8.1** és **Windows 8**: Mutasson vagy koppintson a képernyő jobb felső sarkára a gombsáv megjelenítéséhez, kattintson a **Beállítások** ikonra, kattintson vagy koppintson a **Vezérlőpult**  elemre, majd kattintson vagy koppintson az **Eszközök és nyomtatók megtekintése** lehetőségre.
	- **Windows 7**: A Windows **Start** menüjében kattintson az **Eszközök és nyomtatók** elemre.
	- **Windows Vista**: A Windows **Start** menüjében kattintson a **Vezérlőpult**, majd a **Nyomtató** elemre.
	- **Windows XP**: A Windows **Start** menüjében kattintson a **Vezérlőpult**, majd a **Nyomtatók és faxok**  elemre.
- **2.** Jelölje be az **Új űrlap létrehozása** jelölőnégyzetet.
- **3.** Adja meg az egyéni papírméter nevét.
- **4.** Adja meg az egyéni méret méreteit az **Űrlap leírása (méretek)** szakaszban.
- **5.** Kattintson az **Űrlap mentése**, majd a **Bezárás** gombra.

## **Nyomtatás speciális vagy egyéni méretű papírra (Windows)**

**MEGJEGYZÉS:** Mielőtt egyéni méretű papírra nyomtat, be kell állítania az egyéni méretet a Nyomtatókiszolgáló tulajdonságaiban.

- **1.** Töltse be a megfelelő papírt az adagolótálcába. További információ: [Papír betöltése.](#page-29-0)
- **2.** Kattintson a **Print** (Nyomtatás) parancsra a szoftveralkalmazás **File** (Fájl) menüjében.
- **3.** Ellenőrizze, hogy a nyomtató ki van-e választva.
- **4.** Kattintson a gombra, ami megnyitja a **Tulajdonságok** párbeszédablakot.

Az alkalmazástól függően ez a gomb lehet a **Tulajdonságok**, a **Beállítások**, a **Nyomtatóbeállítások**, a **Nyomtató tulajdonságai**, a **Nyomtató** vagy a **Tulajdonságok**.

- <span id="page-46-0"></span>**MEGJEGYZÉS:** Ha az összes nyomtatási feladatra vonatkozóan kívánja megadni a beállításokat, a módosításokat a HP szoftverben adja meg. A HP szoftverrel kapcsolatos további információkért lásd: [Nyomtatókezelő eszközök,](#page-121-0).
- **5.** Az **Elrendezés** vagy a **Papír/minőség** lapon kattintson a **Speciális** gombra.
- **6.** A **Papír/kimenet** területen válassza ki az egyéni méretet a **Papírméret** legördülő listából.
- **MEGJEGYZÉS:** Ha módosítja a papírméretet, győződjön meg arról, hogy megfelelő papírt töltött be az adagolótálcába, és beállította a papírméretet a nyomtató kezelőpaneljén.
- **7.** Szükség szerint válasszon ki bármilyen más nyomtatási beállítást, majd kattintson az **OK** gombra.
- **8.** A nyomtatás elindításához kattintson a **Nyomtatás** vagy az **OK** gombra.

## **Nyomtatás speciális vagy egyéni méretű papírra (OS X)**

Mielőtt egyéni méretű papírra nyomtat, be kell állítania az egyéni méretet a HP szoftverben.

- **1.** Tegye be a megfelelő papírt a tálcába.
- **2.** Hozza létre az új egyéni papírméretet.
	- **a.** Abban a szoftverben, amelyből nyomtatni szeretne, kattintson a **Fájl** menü **Nyomtatás**  parancsára.
	- **b.** Ellenőrizze, hogy a nyomtató ki van-e választva.
	- **c.** Kattintson a **Papírméret** előugró menü **Egyéni méretek kezelése** elemére.

Ha nem jelennek meg a beállítások a Nyomtatás párbeszédpanelen, kattintson a **Részletek megjelenítése** lehetőségre.

- **d.** Kattintson a **+** gombra, majd válassza ki a lista új elemét, és írja be az egyedi papírméret nevét.
- **e.** Adja meg az egyéni papír magasságát és szélességét.
- **f.** Kattintson a **Kész** vagy az **OK** gombra, majd a **Mentés** lehetőségre.
- **3.** Használja a létrehozott egyéni papírméretet a nyomtatáshoz.
	- **a.** Kattintson a **Print** (Nyomtatás) parancsra a szoftveralkalmazás **File** (Fájl) menüjében.
	- **b.** Ellenőrizze, hogy a nyomtató ki van-e választva.
	- **c.** Válassza ki a létrehozott egyéni papírméret nevét a **Papírméret** előugró menüben.
	- **d.** Szükség szerint válasszon ki bármilyen más nyomtatási beállítást, majd kattintson a **Nyomtatás**  gombra.

# **Kétoldalas (duplex) nyomtatás**

## **Nyomtatás a lap mindkét oldalára (Windows)**

- **1.** Töltsön papírt az adagolótálcába. További információ: [Papír betöltése](#page-29-0).
- **2.** Válassza a **Nyomtatás** lehetőséget a szoftverben.
- **3.** Ellenőrizze, hogy a nyomtató ki van-e választva.
- **4.** Kattintson a gombra, ami megnyitja a **Tulajdonságok** párbeszédablakot.

Az alkalmazástól függően ez a gomb lehet a **Tulajdonságok**, az **Opciók**, a **Nyomtatóbeállítások**, a **Nyomtató tulajdonságai**, a **Nyomtató** vagy a **Tulajdonságok**.

- <span id="page-47-0"></span>**MEGJEGYZÉS:** Ha az összes nyomtatási feladatra vonatkozóan kívánja megadni a beállításokat, a módosításokat a HP szoftverben adja meg. A HP szoftverrel kapcsolatos további információkért lásd: [Nyomtatókezelő eszközök,](#page-121-0).
- **5.** A **Nyomtatási parancsikon** lapon válassza a **Kétoldalas (duplex) nyomtatás** parancsikont.

A további nyomtatási beállítások módosításához kattintson az egyéb fülekre.

További nyomtatási tippek: [Tippek a sikeres nyomtatáshoz.](#page-48-0)

- **MEGJEGYZÉS:** Ha módosítja a papírméretet, győződjön meg arról, hogy megfelelő papírt töltött be az adagolótálcába, és beállította a papírméretet a nyomtató kezelőpaneljén.
- **6.** A **Tulajdonságok** párbeszédpanel bezárásához kattintson az **OK** gombra.
- **7.** A nyomtatás elindításához kattintson a **Nyomtatás** vagy az **OK** gombra.

## **Nyomtatás a papír mindkét oldalára (OS X)**

- **1.** A szoftver **Fájl** menüjében válassza a **Nyomtatás** parancsot.
- **2.** A Nyomtatás párbeszédablakban válassza az **Elrendezés** elemet az előugró menüből.
- **3.** Válassza ki a kívánt kötési típust a kétoldalas nyomtatáshoz, majd kattintson a **Nyomtatás** gombra.

# **Nyomtatás mobileszközről**

A nyomtató használatával közvetlenül mobileszközéről, például okostelefonjáról vagy táblagépéről nyomtathat dokumentumokat és képeket.

- **iOS:** Használja a Nyomtatás lehetőséget a Megosztás menüből. Nincs szükség külön beállításra, mivel az iOS AirPrint előre telepítve van. További információk az AirPrint szolgáltatásról: Nyomtatás az AirPrint™ használatával.
- **Android:** Töltse le és engedélyezze az HP Print Service Plugin elemet (ezt a legtöbb Androidos eszköz támogatja) a Google Play Store-ból.

A HP Smart alkalmazás segítségével is üzembe helyezheti és használhatja a HP nyomtatót a dokumentumok mobileszközről történő beolvasáshoz, nyomtatásához és megosztásához. Telepítés mobileszközre app store-ból.

A mobil nyomtatás engedélyezésének megkönnyítéséhez keresse fel az HP mobil nyomtatás webhelyet: [www.hp.com/go/mobileprinting](http://www.hp.com/go/mobileprinting) . Ha a webhely lokalizált verziója nem elérhető az Ön országában, régiójában, vagy az Ön nyelvén, akkor lehetséges, hogy a webhely átirányítja Önt az HP mobil nyomtatás webhelyre egy másik országban, régióban, vagy másik nyelven.

# **Nyomtatás az AirPrint™ használatával**

Az Apple AirPrint szolgáltatásával való nyomtatás iOS 4.2 és Mac OS X 10.7 vagy újabb rendszerek esetében támogatott. Az AirPrint szolgáltatás használatával vezeték nélkül nyomtathat a nyomtatóra az iPad (iOS 4.2), iPhone (3GS vagy újabb) vagy iPod touch (harmadik generációs vagy újabb) készülékekről a következő mobil alkalmazásokból:

- **Mail**
- Fényképek
- Safari
- Támogatott külső alkalmazások, például az Evernote

<span id="page-48-0"></span>Az AirPrint szolgáltatás használatához az alábbiak szükségesek:

- A nyomtatónak ugyanahhoz a hálózathoz kell csatlakoznia, mint az AirPrint szolgáltatást támogató eszköznek. Az AirPrint szolgáltatás használatával kapcsolatos további információkért, valamint az AirPrint-kompatibilis HP-termékek listájáért látogasson el a HP mobil nyomtatást ismertető webhelyére ( [www.hp.com/go/mobileprinting](http://www.hp.com/go/mobileprinting) ). Ha a webhely nem érhető el az Ön országában/régiójában vagy nyelvén, előfordulhat, hogy a rendszer átirányítja egy másik ország, régió vagy nyelv HP mobil nyomtatási webhelyére.
- Töltsön be a nyomtató papírbeállításainak megfelelő papírt (további információ: [Papír betöltése\)](#page-29-0). A betöltött papírhoz pontosan beállított papírméret lehetővé teszi a mobileszköz számára, hogy ismerje a nyomtatáshoz használt papír méretét.

# **Tippek a sikeres nyomtatáshoz**

A nyomtatóillesztőben választott szoftverbeállítások csak a nyomtatásra vonatkoznak, a másolásra és a beolvasásra nem.

A dokumentumot a papír mindkét oldalára nyomtathatja. További információ: [Kétoldalas \(duplex\) nyomtatás.](#page-46-0)

## **Tintával kapcsolatos tippek**

- Ha a nyomtatás minősége elfogadhatatlan, további információ itt olvasható: [Nyomtatási problémák](#page-131-0).
- Használjon eredeti HP patronokat.

Az eredeti HP nyomtatópatronokat HP nyomtatókhoz és papírokhoz tervezték és ezekhez tesztelték, hogy minden esetben kiváló minőségű eredményt biztosítsanak.

**MEGJEGYZÉS:** A HP nem tudja szavatolni a nem HP-termékek minőségét és megbízhatóságát. A nem HP-termékek használatából eredő javítási vagy szervizigényre a készülék jótállása nem terjed ki.

Ha abban a hiszemben járt el, hogy eredeti HP tintapatront vásárolt, keresse fel a következő címet: [www.hp.com/go/anticounterfeit.](http://www.hp.com/go/anticounterfeit)

A fekete és a színes patronokat is megfelelően helyezze be.

További információ: [A patronok cseréje](#page-110-0).

● Ellenőrizze a patronokban a becsült tintaszinteket, így meggyőződhet róla, hogy elég tinta van-e bennük.

A tintaszinttel kapcsolatos figyelmeztetések és jelzések csak becsült adatokon alapulnak.

További információ: [A becsült tintaszintek ellenőrzése](#page-109-0).

- **MEGJEGYZÉS:** Ha alacsony tintaszintről tájékoztató figyelmeztető üzenetet kap, készítsen elő egy cserepatront annak érdekében, hogy kiküszöbölhesse az esetleges nyomtatási késlekedéseket. Nem kell kicserélnie a patronokat, amíg a nyomtatási minőség elfogadható.
- A nyomtatót mindig a  $\left(1\right)$  (Tápellátás gomb) segítségével kapcsolja ki, hogy a nyomtató megóvja a fúvókákat.

## **Tippek a papír betöltéséhez**

További információkért lásd: [Papír betöltése](#page-29-0).

- Ellenőrizze, hogy a papír megfelelően van-e betöltve az adagolótálcába, majd állítsa be a megfelelő hordozóméretet és -típust. Amikor betölti a papírt az adagolótálcába, a rendszer felkéri, hogy adja meg a hordozóméretet és a hordozótípust.
- Egy köteg papírt (ne csak egyetlen papírlapot) töltsön be. A kötegben lévő valamennyi papírnak azonos méretűnek és típusúnak kell lennie, ellenkező esetben papírelakadás történhet.
- A papírt a nyomtatandó oldallal lefelé töltse be.
- Ügyeljen arra, hogy az adagolótálcába tett papírok simák legyenek, a széleik ne legyenek meggyűrődve vagy beszakadva.
- Minden papírtípushoz és papírmérethez gondosan állítsa be az adagolótálca papírszélesség-beállítóit. Győződjön meg róla, hogy a beállító nem hajlítja meg a papírtálcában található papírt.
- Minden papírtípushoz és papírmérethez gondosan állítsa be az adagolótálca papírhossz-szabályzóját. Győződjön meg róla, hogy a szabályzó nem hajlítja meg a papírtálcában található papírt.

### **Tippek a nyomtató beállításához (Windows)**

● Az alapértelmezett nyomtatási beállítások módosításához kattintson a **Nyomtatás, beolvasás és faxolás** lehetőségre, majd a **Beállítások megadása** elemre a HP nyomtatószoftverben.

A HP nyomtatószoftver megnyitásával kapcsolatos további információkért lásd: [Nyissa meg a](#page-39-0)  [HP nyomtatószoftvert \(Windows\).](#page-39-0)

- Az egy lapra nyomtatandó oldalak számának kiválasztásához a nyomtatóillesztő-illesztőprogram **Elrendezés** lapján válassza ki a megfelelő elemet az **Oldalak laponként** legördülő listából.
- Ha módosítani szeretné a lap tájolását, azt az alkalmazás felületén állítsa be.
- További nyomtatási beállítások megtekintéséhez a nyomtató-illesztőprogram **Elrendezés** vagy **Papír/ minőség** lapján kattintson a **Speciális** gombra a **Speciális beállítások** párbeszédpanel megnyitásához.
	- **MEGJEGYZÉS:** Az **Elrendezés** lap előnézete nem tükrözi a **Oldalak laponkénti elrendezése**, a **Füzet**  vagy az **Oldalszegélyek** legördülő listában választott elemet.
		- **Szürkeárnyalatos nyomtatás**: Lehetővé teszi, hogy a fekete-fehér dokumentumokat kizárólag fekete tintával nyomtassa. Válassza a **Csak fekete tintával** lehetőséget, majd kattintson az **OK**  gombra.
		- **Oldalak laponkénti elrendezése**: Segít meghatározni az oldalak sorrendjét, ha egy dokumentumot laponként több mint két oldalra nyomtat.
		- **Szegély nélküli nyomtatás**: Válassza ezt a funkciót szegély nélküli fotók nyomtatásához. Ezt a funkciót nem minden papírtípus támogatja. Ha a **Hordozó** legördülő listában kiválasztott papírtípus nem támogatja a funkciót, akkor a lehetőség mellett egy riasztás ikon látható.
		- **Elrendezés megőrzése**: Ez a funkció csak kétoldalas nyomtatás esetén működik. Ha a kép nagyobb a nyomtatható területnél, válassza ezt a funkciót az oldal tartalmának olyan módon történő méretezéséhez, hogy az a kisebb margók között legyen, és ne jöjjenek létre további oldalak.
		- **HP Real Life technológiák**: Ez a funkció simítja és élesíti a képeket és grafikákat a jobb nyomtatási minőség érdekében.
- **Füzet**: Lehetővé teszi többoldalas dokumentumok nyomtatását füzetként. Két oldalt nyomtat a lapok mindkét oldalára, amelyek ezt követően füzetté hajthatók ketté. Válasszon egy kötési módszert a legördülő listából, majd kattintson az **OK** gombra.
	- **Füzet-Kötés a bal oldalon**: A kötési oldal a bal oldalon jelenik meg, miután füzetté hajtogatta a lapokat. Válassza ezt a beállítást, ha balról jobbra olvas.
	- **Füzet-Kötés a jobb oldalon**: A kötési oldal a jobb oldalon jelenik meg, miután füzetté hajtogatta a lapokat. Válassza ezt a beállítást, ha jobbról balra olvas.
- **Oldalszegélyek**: Lehetővé teszi szegélyek hozzáadását az oldalakhoz, ha egy dokumentum nyomtatásakor több oldalt nyomtat egy lapra.
- Nyomtatási parancsikonnal lerövidítheti a nyomtatási beállítások megadásához szükséges időt. A nyomtatási parancsikonok tárolják az adott feladathoz megfelelő beállítási értékeket, így egyetlen kattintással beállíthatja az összes lehetőséget.

Ennek használatához lépjen a **Nyomtatási parancsikon** lapra, válasszon ki egy nyomtatási parancsikont, majd kattintson az **OK** gombra.

Ha a beállítások megadása után kíván új nyomtatási parancsikont hozzáadni, kattintson a **Mentés másként** gombra, írjon be egy nevet, majd kattintson az **OK** gombra.

Nyomtatási parancsikon törléséhez jelölje ki azt, majd kattintson a **Törlés** elemre.

**MEGJEGYZÉS:** Nem törölheti az alapértelmezett nyomtatási parancsikonokat.

### **Tippek a nyomtató beállításához (OS X)**

- A Nyomtatás párbeszédpanelen használja a **Papírméret** előugró menüt a nyomtatóba betöltött papír méretének kiválasztásához.
- A Nyomtatás párbeszédpanelen válassza ki a **Papírtípus/minőség** előugró menüt, ezután pedig a megfelelő papírtípust és nyomtatási minőséget.

#### **Megjegyzések**

- Az eredeti HP nyomtatópatronokat HP nyomtatókhoz és papírokhoz tervezték és ezekhez tesztelték, hogy minden esetben kiváló minőségű eredményt biztosítsanak.
- **MEGJEGYZÉS:** A HP nem tudja szavatolni a nem HP-termékek minőségét és megbízhatóságát. A nem HP-termékek használatából eredő javítási vagy szervizigényre a készülék jótállása nem terjed ki.

Ha abban a hiszemben járt el, hogy eredeti HP tintapatront vásárolt, keresse fel a következő címet: [www.hp.com/go/anticounterfeit.](http://www.hp.com/go/anticounterfeit)

A tintaszinttel kapcsolatos figyelmeztetések és jelzések csak becsült adatokon alapulnak.

**MEGJEGYZÉS:** Ha alacsony tintaszintről tájékoztató figyelmeztető üzenetet kap, készítsen elő egy cserepatront annak érdekében, hogy kiküszöbölhesse az esetleges nyomtatási késlekedéseket. Nem kell kicserélnie a patronokat, amíg a nyomtatási minőség elfogadható.

# **4 Másolás és beolvasás**

- **Másolás**
- Lapolvasás
- [Tippek a másolási és a lapolvasási sikerekért](#page-61-0)

# **Másolás**

## **Dokumentum vagy igazolvány másolása**

- **1.** Győződjön meg arról, hogy van papír az adagolótálcában. További információ: [Papír betöltése](#page-29-0).
- **2.** Helyezze az eredeti példányt a nyomtatott oldalával lefelé a lapolvasó üvegére vagy nyomtatott oldalával felfelé a lapadagolóba.
- **3.** A nyomtató kezelőpaneljének kijelzőjén érintse meg a **Másolás** lehetőséget.
- **4.** Válassza a **Dokumentum** vagy a **Igazolvány** lehetőséget.
- **5.** Görgessen jobbra vagy balra a másolatok számának vagy egyéb beállítások megadásához.

**TIPP:** Ha alapértelmezettként kívánja menteni a beállításokat a későbbi feladatokhoz, érintse meg a ( **Másolási beállítások** ), majd az **Aktuális beállítások mentése** elemet.

**6.** Érintse meg az **Indítás - Fekete** vagy az **Indítás - Színes** elemet.

# **Lapolvasás**

Dokumentumokat, fényképeket és más papírtípusokat olvashat be, majd számos különböző célhelyre, például számítógépre vagy e-mail címzettjének küldheti el őket.

Ha a HP nyomtatószoftverrel olvas be dokumentumokat, olyan formátumban olvashatja be azokat, amely szerkeszthető és lehet benne keresni.

Szegély nélküli eredeti dokumentum beolvasásához használja a lapolvasó üveglapját a lapadagoló helyett.

**MEGJEGYZÉS:** Bizonyos lapolvasó funkciók csak a HP nyomtatószoftver telepítése után érhetők el.

**TIPP:** Ha problémái vannak a dokumentumbeolvasással, olvassa el a következő részt: [Beolvasási](#page-139-0) [problémák](#page-139-0).

- [Beolvasás számítógépre](#page-52-0)
- [Lapolvasás memóriaeszközre](#page-53-0)
- [Beolvasás e-mailbe](#page-53-0)
- [Beolvasás a Webscan szolgáltatás segítségével](#page-56-0)
- [Dokumentumok beolvasása szerkeszthető szövegbe](#page-57-0)
- [Új beolvasási parancsikon létrehozása \(Windows\)](#page-59-0)
- [Beolvasási beállítások módosítása \(Windows\)](#page-60-0)

## <span id="page-52-0"></span>**Beolvasás számítógépre**

Számítógépre történő beolvasás előtt ellenőrizze, hogy telepítette-e a HP által ajánlott nyomtatószoftvert. A nyomtatónak és a számítógépnek csatlakoztatva és bekapcsolt állapotban kell lennie.

Emellett a Windows számítógépeken a nyomtatószoftvernek futnia kell a beolvasás előtt.

A HP nyomtatószoftver használatával szerkeszthető szövegformátumba olvashatja be a dokumentumokat. További információ: [Dokumentumok beolvasása szerkeszthető szövegbe](#page-57-0).

## **A beolvasás számítógépre funkció engedélyezése (Windows)**

Ha a nyomtató a számítógéphez USB-csatlakozóval csatlakozik, a beolvasás számítógépre funkció alapértelmezés szerint be van kapcsolva, és nem lehet kikapcsolni.

Hálózati kapcsolat használata esetén kövesse az alábbi utasításokat, ha a funkció ki lett kapcsolva és szeretné újból engedélyezni azt.

- **1.** Nyissa meg a HP nyomtatószoftvert. További információ: [Nyissa meg a HP nyomtatószoftvert](#page-39-0) [\(Windows\)](#page-39-0).
- **2.** Kattintson a(z) **Nyomtatás, beolvasás és faxolás** , majd a(z) **Lapolvasás** elemre.
- **3.** Válassza ki a **Beolvasás számítógépre kezelése** lehetőséget.
- **4.** Kattintson az **Engedélyezés** elemre.

### **A beolvasás számítógépre funkció engedélyezése (OS X)**

A beolvasás számítógépre funkció az alapértelmezett gyári beállítások szerint engedélyezve van. Kövesse az alábbi utasításokat, ha a funkció le lett tiltva és szeretné újból engedélyezni azt.

**1.** Nyissa meg a következőt: HP Utility.

**MEGJEGYZÉS:** Az HP segédprogram az **HP** mappában, az **Alkalmazások** mappában található.

- **2.** A **Beolvasási beállítások** területen kattintson a **Beolvasás számítógépre** lehetőségre.
- **3.** Ellenőrizze, hogy a **Számítógépre való beolvasás engedélyezése** lehetőség ki van választva.

#### **Dokumentum vagy fénykép beolvasása fájlba (Windows)**

- **1.** Helyezze az eredeti példányt a nyomtatott oldalával lefelé a lapolvasó üvegére vagy nyomtatott oldalával felfelé a lapadagolóba.
- **2.** Nyissa meg a HP nyomtatószoftvert. További információ: [Nyissa meg a HP nyomtatószoftvert](#page-39-0) [\(Windows\)](#page-39-0).
- **3.** Kattintson a(z) **Nyomtatás, beolvasás és faxolás** , majd a(z) **Lapolvasás** elemre.
- **4.** Kattintson az **Dokumentum vagy fénykép beolvasása** gombra.
- **5.** Válassza ki az elvégezni kívánt beolvasás típusát, majd kattintson a **Lapolvasás** gombra.
	- Válassza a **Mentés PDF-ként** lehetőséget a dokumentum (vagy fénykép) PDF-fájlként való mentéséhez.
	- Válassza a **Mentés JPEG-ként** lehetőséget a dokumentum (vagy fénykép) képfájlként való mentéséhez.

<span id="page-53-0"></span>**MEGJEGYZÉS:** A kezdőképernyőn áttekintheti és módosíthatja az alapbeállításokat. Kattintson a **Egyebek** hivatkozásra a Beolvasás párbeszédpanel jobb felső sarkában a részletes beállítások áttekintéséhez és módosításához.

További információ: [Beolvasási beállítások módosítása \(Windows\).](#page-60-0)

Ha a **Megtekintő megjelenítése a beolvasás után** be van jelölve, módosíthatja a beolvasott képet az előnézeti képernyőn.

## **Eredeti dokumentum beolvasása a HP nyomtatószoftverből (OS X)**

**1.** A HP Scan megnyitása.

A HP Scan segédprogram a merevlemez felső szintjén, az **Alkalmazások**/**HP** mappában található.

- **2.** Kattintson az **Lapolvasás** gombra.
- **3.** Válassza ki a kívánt beolvasási profil típusát, majd kövesse a képernyőn megjelenő utasításokat.

## **Lapolvasás memóriaeszközre**

A beolvasott dokumentumokat közvetlenül, számítógép vagy a HP nyomtatószoftver használata nélkül mentheti egy USB flash meghajtóra a nyomtató kezelőpaneljéről.

- **VIGYÁZAT!** A Ʈash meghajtót ne válassza le a nyomtató USB-portjáról, amíg a nyomtató használja azt. Ez kárt tehet az USB flash meghajtón található fájlokban. Az USB flash meghajtót csak akkor távolíthatja el biztonságosan, ha USB-port jelzőfénye nem villog.
- $\mathbb{P}$  **MEGJEGYZÉS:** A nyomtató nem támogatja a titkosított USB flash meghajtók használatát.

A HP nyomtatószoftver használatával szerkeszthető szövegformátumba olvashatja be a dokumentumokat. További információ itt olvasható: [Dokumentumok beolvasása szerkeszthető szövegbe](#page-57-0).

## **Eredeti dokumentum beolvasása memóriaeszközre a nyomtató vezérlőpaneléről**

- **1.** Helyezze az eredeti példányt a nyomtatott oldalával lefelé a lapolvasó üvegére vagy nyomtatott oldalával felfelé a lapadagolóba.
- **2.** Csatlakoztasson egy USB flash meghajtót.
- **3.** Érintse meg a **Lapolvasás** lehetőséget, majd válassza a **Memóriaeszköz** lehetőséget.
- **4.** Ha szükséges, módosítsa a beolvasási lehetőségeket.
- **5.** Érintse meg a **Lapolvasás indítása** elemet.

## **Beolvasás e-mailbe**

- Beolvasás e-mailbe a Beolvasás lap használatával
- [Beolvasás e-mailbe a Beolvasás e-mailbe alkalmazás segítségével](#page-54-0)

## **Beolvasás e-mailbe a Beolvasás lap használatával**

Ez a rész a következő témaköröket tárgyalja:

- [A Beolvasás e-mailbe szolgáltatás beállítása](#page-54-0)
- [Dokumentum vagy fénykép beolvasása e-mailbe](#page-54-0)

## <span id="page-54-0"></span>**A Beolvasás e-mailbe szolgáltatás beállítása**

#### **A Beolvasás e-mailbe szolgáltatás beállítása**

Először az e-mail címeket kell beállítania, majd olvassa be a dokumentumait, és küldje el őket e-mailben.

**MEGJEGYZÉS:** A Beolvasás e-mailbe szolgáltatás beállításához a számítógépnek csatlakoznia kell a hálózathoz.

- **1.** A kezdőképernyőn érintse meg a **Beolvasás**, majd az **E-mail** elemet.
- **2.** Az **E-mail profil nincs beállítva** képernyőn érintse meg a **Tovább** gombot.
- **3.** Érintse meg a **Számítógépre telepített HP-szoftver használata** vagy a **Webböngésző használata**  lehetőséget, majd kövesse a képernyőn megjelenő utasításokat az e-mail profil beállításához.

#### **Dokumentum vagy fénykép beolvasása e-mailbe**

#### **Dokumentum vagy fénykép beolvasása e-mailbe a kezelőpanelről**

- **1.** Helyezze az eredeti példányt a nyomtatott oldalával lefelé a lapolvasó üvegére vagy nyomtatott oldalával felfelé a lapadagolóba.
- **2.** A kezdőképernyőn érintse meg a **Beolvasás**, majd az **E-mail** elemet.
- **3.** Erősítse meg a használni kívánt e-mail fiókot, majd érintse meg a **Folytatás** elemet.

Az e-mail fiók módosításához érintse meg a **elemet, válassza ki a használni kívánt e-mail** fiókot, majd érintse meg a **Folytatás** gombot.

**4.** Adja meg a címzett e-mail címét a **Címzett** mezőben.

Vagy érintse meg a  $\blacksquare$ elemet, válassza ki azt az e-mail fiókot, amelyre az üzenetet küldeni szeretné, majd érintse meg a **Folytatás** gombot.

- **5.** Adja meg az e-mail tárgyát a **Tárgy** mezőben.
- **6.** Érintse meg az **Előnézet** elemet, ha szeretné megtekinteni a beolvasott fénykép vagy dokumentum előnézetét.

A beállítások módosításához érintse meg:

- **7.** Érintse meg a **Lapolvasás indítása** gombot.
- **8.** A beolvasás befejezése után érintse meg a **Befejezés** gombot. Újabb e-mail küldéséhez érintse meg az **Oldal hozzáadása** elemet.

## **Beolvasás e-mailbe a Beolvasás e-mailbe alkalmazás segítségével**

A Beolvasás e-mailbe alkalmazás lehetővé teszi fényképek és dokumentumok gyors beolvasását és e-mail üzenetben való elküldését megadott címzettek felé közvetlenül a HP All-in-One nyomtatóról. Ehhez állítsa be az e-mail címet, lépjen be fiókjába a megadott PIN kódokkal, olvassa be dokumentumait, majd küldje el azokat e-mailben.

Ez a rész a következő témaköröket tárgyalja:

- [A Beolvasás e-mailbe szolgáltatás beállítása](#page-55-0)
- [Dokumentum vagy fénykép beolvasása e-mailbe](#page-55-0)

[Fiókbeállítások módosítása](#page-56-0)

## <span id="page-55-0"></span>**A Beolvasás e-mailbe szolgáltatás beállítása**

## **A Beolvasás e-mailbe szolgáltatás beállítása**

- **1.** Engedélyezze a webszolgáltatásokat a nyomtatón. Bővebb információért lásd: [Webszolgáltatások](#page-104-0) [beállítása](#page-104-0).
- **2.** A kezdőképernyőn érintse meg az **Alkalmazások** elemet, majd érintse meg a **Beolvasás e-mailbe**  alkalmazás ikonját.
- **3.** Az **üdvözlőképernyőn** érintse meg a **Folytatás** elemet.
- **4.** Érintse meg az **E-mail:** mezőt az e-mail cím megadásához, majd érintse meg a **Kész** elemet.
- **5.** Érintse meg a **Folytatás** elemet.
- **6.** Egy PIN kód érkezik a megadott e-mail címre. Érintse meg a **Folytatás** elemet.
- **7.** A PIN kód megadásához érintse meg a **PIN**, majd a **Kész** elemet.
- **8.** Érintse meg az **E-mail tárolása** vagy az **Automatikus bejelentkezés** elemet attól függően, hogy a nyomtató hogyan tárolja bejelentkezési adatait.
- **9.** A **Fénykép** vagy a **Dokumentum** elemet megérintve válassza ki a beolvasás módját.
- **10.** Fényképek esetén válassza ki a beolvasási beállításokat, majd érintse meg a **Folytatás** elemet.

Dokumentumok esetén folytassa a következő lépéssel.

- **11.** Ellenőrizze az e-mail adatokat, majd érintse meg a **Folytatás** elemet.
- **12.** Érintse meg a **Beolvasás e-mailbe** gombot.
- **13.** A beolvasás végén érintse meg az **OK** gombot, majd az **Igen** gombot megérintve újabb e-mail üzenetet küldhet, vagy a **Nem** gombot választva befejezheti a műveletet.

## **Dokumentum vagy fénykép beolvasása e-mailbe**

## **Dokumentum vagy fénykép beolvasása e-mailbe a kezelőpanelről**

- **1.** Helyezze az eredeti példányt a nyomtatott oldalával lefelé a lapolvasó üvegére vagy nyomtatott oldalával felfelé a lapadagolóba.
- **2.** A kezdőképernyőn érintse meg az **Alkalmazások** elemet, majd érintse meg a **Beolvasás e-mailbe**  alkalmazás ikonját.
- **3.** A kezelőpanel kijelzőjén válassza ki a használni kívánt fiókot, majd érintse meg a **Folytatás** elemet.
	- **MEGJEGYZÉS:** Ha nem rendelkezik fiókkal, válassza **A fiókom nem szerepel a listán** lehetőséget. Meg kell adnia e-mail címét, amelyre a PIN kód fog érkezni.
- **4.** Ha a készülék kéri, adja meg a PIN kódot.
- **5.** A **Fénykép** vagy a **Dokumentum** elemet megérintve válassza ki a beolvasás módját.
- **6.** Fényképek esetén válassza ki a beolvasási beállításokat, majd érintse meg a **Folytatás** elemet.

Dokumentumok esetén folytassa a következő lépéssel.

- **7.** Címzettek hozzáadásához vagy eltávolításához érintse meg a **Címzett(ek) módosítása** lehetőséget, végül érintse meg a **Kész** elemet.
- **8.** Ellenőrizze az e-mail adatokat, majd érintse meg a **Folytatás** elemet.
- <span id="page-56-0"></span>**9.** Érintse meg a **Beolvasás e-mailbe** gombot.
- **10.** A beolvasás végén érintse meg az **OK** gombot, majd az **Igen** gombot megérintve újabb e-mail üzenetet küldhet, vagy a **Nem** gombot választva befejezheti a műveletet.

## **Dokumentum vagy fénykép beolvasása e-mailbe a HP nyomtatószoftverből (Windows)**

- **1.** Helyezze az eredeti példányt a nyomtatott oldalával lefelé a lapolvasó üvegére vagy nyomtatott oldalával felfelé a lapadagolóba.
- **2.** Nyissa meg a HP nyomtatószoftvert. További információ: [Nyissa meg a HP nyomtatószoftvert](#page-39-0) [\(Windows\)](#page-39-0).
- **3.** Kattintson a(z) **Nyomtatás, beolvasás és faxolás** , majd a(z) **Lapolvasás** elemre.
- **4.** Kattintson az **Dokumentum vagy fénykép beolvasása** gombra.
- **5.** Válassza ki az elvégezni kívánt beolvasás típusát, majd kattintson a **Lapolvasás** gombra.

Válassza a **Küldés e-mailben PDF-ként** vagy a **Küldés e-mailben JPEG-ként** lehetőséget az e-mail szoftver megnyitásához és a beolvasott fájl mellékletként való csatolásához.

**MEGJEGYZÉS:** A kezdőképernyőn áttekintheti és módosíthatja az alapbeállításokat. Kattintson a **Egyebek** hivatkozásra a Beolvasás párbeszédpanel jobb felső sarkában a részletes beállítások áttekintéséhez és módosításához.

További információ: [Beolvasási beállítások módosítása \(Windows\).](#page-60-0)

Ha a **Megtekintő megjelenítése a beolvasás után** be van jelölve, módosíthatja a beolvasott képet az előnézeti képernyőn.

#### **Fiókbeállítások módosítása**

#### A fiókbeállítások módosítása a nyomtató kezelőpaneljéről

- **1.** A kezdőképernyőn érintse meg az **Alkalmazások** elemet, majd érintse meg a **Beolvasás e-mailbe**  alkalmazás ikonját.
- **2.** Válassza ki a módosítani kívánt fiókot, majd érintse meg a **Módosítás** elemet.
- **3.** Válassza ki a módosítani kívánt beállításokat, és kövesse a képernyőn megjelenő utasításokat.
	- Automatikus bejelentkezés
	- E-mail tárolása
	- Eltávolítás a listáról
	- PIN kód módosítása
	- Fiók törlése

## **Beolvasás a Webscan szolgáltatás segítségével**

A Webscan a beágyazott webkiszolgáló szolgáltatása, amellyel webböngésző használatával tud fényképeket és dokumentumokat a nyomtatóról a számítógépre beolvasni.

Ez a funkció akkor is elérhető, ha számítógépen nincs telepítve a nyomtatószoftver.

További információ itt olvasható: [Beágyazott webkiszolgáló.](#page-121-0)

<span id="page-57-0"></span>**MEGJEGYZÉS:** Alapértelmezés szerint a Webscan ki van kapcsolva. A funkciót az EWS kiszolgálóból engedélyezheti.

Ha nem tudta megnyitni a Webscan funkciót az EWS kiszolgálón, előfordulhat, hogy a hálózati rendszergazda kikapcsolta azt. További információért forduljon a hálózati rendszergazdához vagy ahhoz a személyhez, aki beállította a hálózatot.

## **A Webscan engedélyezése**

- **1.** Nyissa meg a beépített webkiszolgálót. További tudnivalók: [Beágyazott webkiszolgáló](#page-121-0).
- **2.** Kattintson a **Beállítások** fülre.
- **3.** A **Biztonság** területen kattintson a **Rendszergazdai beállítások** lehetősére.
- **4.** A Webscan engedélyezéséhez válassza ki a **Webscan** elemet.
- **5.** Kattintson az **Alkalmaz** gombra.

#### **Beolvasás a Webscan használatával**

A Webscan szolgáltatással történő beolvasás alapvető beolvasási beállításokat tesz lehetővé. További beolvasási beállítások és funkciók eléréséhez használja a HP nyomtatószoftvert.

- **1.** Helyezze az eredeti példányt a nyomtatott oldalával lefelé a lapolvasó üvegére vagy nyomtatott oldalával felfelé a lapadagolóba.
- **2.** Nyissa meg a beépített webkiszolgálót. További tudnivalók: [Beágyazott webkiszolgáló](#page-121-0).
- **3.** Kattintson a **Lapolvasás** fülre.
- **4.** Kattintson a **Webscan** elemre a bal oldali ablaktáblán, módosítsa a beállításokat, majd kattintson a **Lapolvasás indítása** gombra.

 $\hat{X}$  **TIPP:** Ha szerkeszthető szövegként szeretné beolvasni a dokumentumokat, telepítse a HP nyomtatószoftvert. További információ: Dokumentumok beolvasása szerkeszthető szövegbe.

## **Dokumentumok beolvasása szerkeszthető szövegbe**

A HP szoftverrel a beolvasott dokumentumok szövegét olyan formátumba konvertálhatja át, amiben kereshet, másolhat, beilleszthet és szerkeszthet. Ezáltal leveleket, újságkivágásokat és számos más dokumentumot tud szerkeszteni.

- Dokumentumok szerkeszthető szövegként való beolvasása
- [Útmutatás a dokumentumok szerkeszthető szövegként történő beolvasásához](#page-58-0)

## **Dokumentumok szerkeszthető szövegként való beolvasása**

A dokumentumok szerkeszthető szövegként történő beolvasásához kövesse az alábbi útmutatót.

#### **Dokumentum beolvasása szerkeszthető szövegként (Windows)**

Különböző típusú nyomtatott dokumentumokat olvashat be kereshető és szerkeszthető formátumban.

Ha a **Mentés szerkeszthető szövegként (OCR)** nem szerepel az elérhető beolvasási lehetőségek listáján, telepítse újra a szoftvert, és válassza ezt a lehetőséget.

- <span id="page-58-0"></span>**1.** Helyezze az eredeti példányt a nyomtatott oldalával lefelé a lapolvasó üvegére vagy nyomtatott oldalával felfelé a lapadagolóba.
- **2.** Nyissa meg a HP nyomtatószoftvert. További információ: [Nyissa meg a HP nyomtatószoftvert](#page-39-0) [\(Windows\)](#page-39-0).
- **3.** Kattintson a(z) **Nyomtatás, beolvasás és faxolás** , majd a(z) **Lapolvasás** elemre.
- **4.** Kattintson az **Dokumentum vagy fénykép beolvasása** gombra.
- **5.** Válassza a **Mentés szerkeszthető szövegként (OCR)** lehetőséget, majd kattintson a **Lapolvasás**  gombra.
- **MEGJEGYZÉS:** A kezdőképernyőn áttekintheti és módosíthatja az alapbeállításokat. Kattintson a **Egyebek** hivatkozásra a Beolvasás párbeszédpanel jobb felső sarkában a részletes beállítások áttekintéséhez és módosításához.

További információ: [Beolvasási beállítások módosítása \(Windows\).](#page-60-0)

Ha a **Megtekintő megjelenítése a beolvasás után** be van jelölve, módosíthatja a beolvasott képet az előnézeti képernyőn.

#### **Dokumentumok szerkeszthető szövegként való beolvasása (OS X)**

- **1.** Helyezze az eredeti példányt a nyomtatott oldalával lefelé a lapolvasó üvegére vagy nyomtatott oldalával felfelé a lapadagolóba.
- **2.** A HP Scan megnyitása.

A HP Scan segédprogram a merevlemez felső szintjén, az **Alkalmazások**/**HP** mappában található.

- **3.** Kattintson a **Beolvasás** gombra. Megjelenik egy párbeszédpanel, amely a lapolvasó eszköz és a beolvasási beállítások alapértékeinek visszaigazolását kéri.
- **4.** A beolvasás befejezéséhez kövesse a képernyőn megjelenő utasításokat.
- **5.** Ha minden oldal beolvasása befejeződött, válassza a **Fájl** menü **Mentés** pontját. Megjelenik a Mentés párbeszédpanel.
- **6.** Válassza ki a szerkeszthető szöveg típusát.

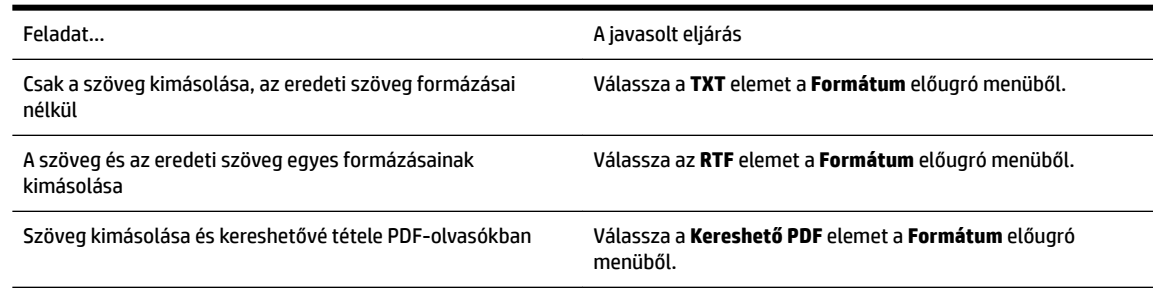

**7.** Kattintson a **Save** (Mentés) elemre.

## **Útmutatás a dokumentumok szerkeszthető szövegként történő beolvasásához**

Annak biztosításához, hogy a szoftver sikeresen konvertálja a dokumentumait, kövesse az alábbi útmutatást.

● **Ellenőrizze, hogy a lapolvasó vagy a dokumentumadagoló üvege tiszta.**

<span id="page-59-0"></span>A lapolvasó vagy a dokumentumadagoló üvegén lévő szennyeződések és por megakadályozhatják a dokumentum szerkeszthető szöveggé konvertálását

## ● **Gondoskodjon róla, hogy a dokumentum helyesen legyen betöltve.**

Ellenőrizze, hogy az eredeti példány megfelelően van betöltve és a dokumentum nem áll ferdén.

## ● **Győződjön meg róla, hogy a dokumentumon lévő szöveg látható.**

A dokumentum szerkeszthető szöveggé való sikeres konvertálása érdekében az eredeti dokumentumnak tisztának és jó minőségűnek kell lennie.

Az alábbi körülmények miatt előfordulhat, hogy a szoftver nem tudja sikeresen konvertálni a dokumentumot:

- Az eredeti dokumentum gyűrött, vagy halvány rajta a szöveg.
- A szöveg túl kicsi.
- A dokumentum szerkezete túl bonyolult.
- A szöveg szorosan van szedve. Előfordulhat például, hogy a szoftver által feldolgozott szövegben hiányoznak vagy összeolvadnak a karakterek (például az "rn" karakterek "m" karakterként jelennek meg).
- A szöveg háttere színes. A színes hátterek azt eredményezhetik, hogy az előtér képei túlságosan egybeolvadnak.

## ● **Válassza ki a megfelelő profilt**

Olyan parancsikont vagy előre megadott beállítást válasszon, amely lehetővé teszi a szerkeszthető szövegként való beolvasást. Ezekkel a lehetőségekkel olyan beolvasási beállításokat alkalmazhat, amelyek maximalizálják az OCR-beolvasás minőségét.

**Windows**: Használja a **Szerkeszthető szöveg (OCR)** vagy a **Mentés PDF-ként** lehetőséget.

**OS X**: Használja a **Szöveges dokumentumok** előre megadott beállítást.

## ● **Mentse a fájlt a helyes formátumban.**

Ha csak a szöveget szeretné kimásolni a dokumentumból bármiféle formázás nélkül, akkor válassza a formázatlan szöveg formátumot, például **Szöveg (.txt)** vagy **TXT**.

Ha a szöveget és a formázás egy részét szeretné kimásolni a dokumentumból, akkor válassza a Rich Text formátumot, például **Rich Text (.rtf)** vagy **RTF**, illetve a kereshető PDF formátumot, például **Kereshető PDF (.pdf)** vagy **Kereshető PDF** .

## **Új beolvasási parancsikon létrehozása (Windows)**

Létrehozhatja a saját beolvasási parancsikonját, így megkönnyítheti a beolvasást. Előfordulhat például, hogy gyakran szeretne JPEG helyett PNG formátumban beolvasni és menteni fényképeket.

- **1.** Helyezze az eredeti példányt a nyomtatott oldalával lefelé a lapolvasó üvegére vagy nyomtatott oldalával felfelé a lapadagolóba.
- **2.** Nyissa meg a HP nyomtatószoftvert. További információ: [Nyissa meg a HP nyomtatószoftvert](#page-39-0) [\(Windows\)](#page-39-0).
- **3.** Kattintson a(z) **Nyomtatás, beolvasás és faxolás** , majd a(z) **Lapolvasás** elemre.
- **4.** Kattintson az **Dokumentum vagy fénykép beolvasása** gombra.
- **5.** Kattintson az **Új beolvasási parancsikon létrehozása** gombra.

<span id="page-60-0"></span>**6.** Adjon meg egy leíró nevet, válasszon egy meglévő parancsikont, amely alapján az újat létre kívánja hozni, majd kattintson a **Létrehozás** gombra.

Ha például új parancsikont kíván létrehozni a fényképekhez, válassza a **Mentés JPEG-ként** vagy a **Küldés e-mailben JPEG-ként** lehetőséget. Ez elérhetővé teszi az ábrákkal kapcsolatos beállításokat beolvasáskor.

- **7.** Az igényeinek megfelelően módosítsa az új parancsikon beállításait, majd kattintson a parancsikon jobb oldalán látható mentés ikonra.
- **MEGJEGYZÉS:** A kezdőképernyőn áttekintheti és módosíthatja az alapbeállításokat. Kattintson a **Egyebek** hivatkozásra a Beolvasás párbeszédpanel jobb felső sarkában a részletes beállítások áttekintéséhez és módosításához.

További információ: Beolvasási beállítások módosítása (Windows).

## **Beolvasási beállítások módosítása (Windows)**

A beolvasási beállítások bármelyikét módosíthatja egyszeri használatra, vagy a módosításokat mentheti tartós használatra. Ezen beállítások közé tartoznak többek között az oldalméret és tájolás, a beolvasási felbontás, a kontraszt és a beolvasások mentési mappája.

- **1.** Helyezze az eredeti példányt a nyomtatott oldalával lefelé a lapolvasó üvegére vagy nyomtatott oldalával felfelé a lapadagolóba.
- **2.** Nyissa meg a HP nyomtatószoftvert. További információ: [Nyissa meg a HP nyomtatószoftvert](#page-39-0) [\(Windows\)](#page-39-0).
- **3.** Kattintson a(z) **Nyomtatás, beolvasás és faxolás** , majd a(z) **Lapolvasás** elemre.
- **4.** Kattintson az **Dokumentum vagy fénykép beolvasása** gombra.
- **5.** Kattintson a **Egyebek** hivatkozásra a HP Scan párbeszédpanel jobb felső sarkában.

A részletes beállításokat tartalmazó panel megjelenik a jobb oldalon. A bal oldali oszlop összegzi az egyes szakaszok aktuális beállításait. A jobb oldali oszlop segítségével módosíthatja a beállításokat a kiemelt szakaszban.

**6.** Kattintson a részletes beállításokat tartalmazó panel bal oldalán az egyes szakaszokra a szakasz beállításainak áttekintéséhez.

A legtöbb beállítást áttekintheti és módosíthatja a legördülő menük segítségével.

Néhány beállítás nagyobb rugalmasságot biztosít egy újabb panel megjelenítésével. Ezeket egy + (pluszjel) jelzi az egyes beállítások jobb oldalán. A panelen el kell fogadnia vagy el kell utasítania a módosításokat a részletes beállítások panelre való visszatéréshez.

- **7.** Ha befejezte a beállítások módosítását, tegye a következők egyikét.
	- Kattintson az **Lapolvasás** gombra. A beolvasás befejezése után a rendszer felszólítja a parancsikon módosításainak mentésére vagy elvetésére.
	- Kattintson a parancsikontól jobbra található mentés ikonra. Ez a parancsikonba menti a módosításokat, így legközelebb újra használhatja őket. Ha nem menti a módosításokat, akkor csak az aktuális beolvasásra vonatkoznak. Ezután kattintson a következőre: **Lapolvasás** .

<span id="page-61-0"></span>[Az interneten további információt talál a HP Scan szoftverről](http://www.hp.com/embed/sfs/doc?client=IWS-eLP&lc=hu&cc=hu&ProductNameOID=7902015&TapasOnline=TIPS_SW_SCAN). Megismerheti a következőket:

- a beolvasási beállítások testre szabása például a fájltípus, a felbontás és a kontrasztszintek megadásával;
- a hálózati mappába és felhőmeghajtókba történő beolvasást;
- a képek előnézetének megtekintését és beállítását.

# **Tippek a másolási és a lapolvasási sikerekért**

A sikeres másoláshoz és lapolvasáshoz használja az alábbi tippeket.

- Tartsa az üveget és a dokumentumfedél hátulját tisztán. A lapolvasó a kép részeként jelenít meg mindent, amit az üvegen érzékel.
- Helyezze az eredeti példányt a nyomtatott oldalával lefelé a lapolvasó üvegére.
- Ha kis méretű dokumentumról szeretne nagy másolatot készíteni, olvassa be azt a számítógépre, nagyítsa fel a képet a lapolvasási szoftver segítségével, majd ezt a felnagyított képet nyomtassa ki.
- Ha szeretné meghatározni a beolvasás méretét, felbontását, a kimenet vagy a fájl típusát, illetve más beállításokat, akkor a nyomtatószoftverből indítsa a beolvasást.
- A beolvasott szöveg hibájának vagy a hiányosság elkerülése érdekében ügyeljen arra, hogy a szoftverben megfelelő mértékben állítja be a fényerőt.
- Ha egy többoldalas dokumentumot több fájl helyett egyetlen fájlba szeretne beolvasni, a nyomtatószoftver alkalmazással indítsa el a beolvasást a nyomtató kijelzőjének **Lapolvasás** gombja helyett.
- Ha több lapot kíván beolvasni a lapolvasó üveglapjáról, állítsa a beolvasási felbontást a nyomtatószoftverben 300 dpi értékre vagy alacsonyabbra.

A nyomtatószoftver az összes beolvasási felbontást támogatja, ha a dokumentumadagolót használja a beolvasáshoz.

# **5 Fax**

A nyomtatót faxok küldésére és fogadására is használhatja, a színes faxokat is beleértve. A faxküldést ütemezheti egy 24 órán belüli későbbi időpontra, valamint a gyakran használt telefonszámokhoz telefonkönyvbeli partnereket állíthat be, így gyorsan és egyszerűen küldheti el a faxüzeneteket. A nyomtató vezérlőpaneljén számos faxküldési beállítás is megadható, például a küldött faxok felbontása, valamint a világos és sötét részek közötti kontraszt.

**MEGJEGYZÉS:** Mielőtt faxolni kezdene, állítsa be megfelelően faxolásra a nyomtatót. A faxbeállítási teszt a nyomtató vezérlőpaneljéről való futtatásával ellenőrizheti a faxolás beállításának helyességét.

- Fax küldése
- [Fax fogadása](#page-66-0)
- [Telefonkönyvbeli partnerek beállítása](#page-71-0)
- [Faxbeállítások módosítása](#page-74-0)
- [Fax- és digitális telefonszolgáltatások](#page-77-0)
- [Faxolás VoIP technológiával](#page-78-0)
- [Jelentések használata](#page-78-0)
- [További faxbeállítások](#page-81-0)

# **Fax küldése**

A helyzettől és az igényektől függően számos módon küldhet faxot.

- Normál fax küldése
- [Normál fax küldése a számítógépről](#page-63-0)
- [Fax küldése telefonról](#page-64-0)
- Fax küldése tárcsázásfigyelés használatával
- [Fax küldése a nyomtató memóriájának használatával](#page-65-0)
- [Fax küldése több címzettnek](#page-65-0)
- [Fax küldése Hibajavítási üzemmódban](#page-66-0)

## **Normál fax küldése**

A nyomtató kezelőpaneljének segítségével könnyedén küldhet egy- vagy többoldalas, fekete-fehér vagy színes faxot a nyomtatóról.

- **MEGJEGYZÉS:** Az eredeti példányt az üvegre helyezve küldhet egyoldalas faxokat. Többoldalas faxok küldéséhez használja a lapadagolót.
- **MEGJEGYZÉS:** Ha nyomtatott visszaigazolást szeretne kapni arról, hogy a faxok sikeresen el lettek küldve, előbb engedélyeznie kell a fax visszaigazolást.

## <span id="page-63-0"></span>**Normál fax küldése a nyomtató kezelőpaneljéről**

- **1.** Helyezze az eredeti példányt a nyomtatott oldalával lefelé a lapolvasó üvegére vagy nyomtatott oldalával felfelé a lapadagolóba.
- **2.** A nyomtató kezelőpaneljének kijelzőjén érintse meg a **Fax** lehetőséget.
- **3.** Érintse meg a **Küldés most** lehetőséget.
- **4.** Adja meg a faxszámot a billentyűzet segítségével, vagy válasszon a telefonkönyvből
- **TIPP:** Ha szünetet szeretne beiktatni a beírandó faxszámba, érintse meg többször a **\*** gombot, amíg egy kötőjel (**-**) meg nem jelenik a kijelzőn.
- **5.** Érintse meg a **Fekete** vagy a **Színes** gombot.

Ha a nyomtató észleli a lapadagolóba helyezett eredeti példányt, a dokumentumot elküldi a megadott számra.

**TIPP:** Ha a fax rossz minőségben érkezik a címzetthez, próbáljon változtatni a felbontásán vagy a kontrasztján.

## **Normál fax küldése a számítógépről**

Nyomtatás nélkül, közvetlenül a számítógépről faxolhat dokumentumokat.

A funkció használatához ellenőrizze, hogy telepítette-e a HP nyomtatószoftvert a számítógépre, valamint hogy a nyomtató csatlakoztatva van-e egy működő telefonvonalhoz, illetve a fax funkció be lett-e állítva és megfelelően működik-e.

### **Normál fax küldése a számítógépről (Windows)**

- **1.** Nyissa meg azt a dokumentumot a számítógépen, amelyet el kíván faxolni.
- **2.** Az alkalmazás **Fájl** menüjében kattintson a **Nyomtatás** parancsra.
- **3.** A **Név** listából válassza ki azt a nyomtatót, amelynek a nevében szerepel a "fax" szó.
- **4.** A beállítások módosításához (például a dokumentum fekete-fehér vagy színes faxként való küldéséhez) kattintson a **Tulajdonságok** párbeszédpanelt megnyitó gombra. Az alkalmazástól függően ez a gomb lehet a **Tulajdonságok**, a **Beállítások**, a **Nyomtatóbeállítások**, a **Nyomtató** vagy a **Nyomtató tulajdonságai**.
- **5.** Bármilyen beállítás módosítása után kattintson az **OK** gombra.
- **6.** Kattintson a **Nyomtatás** vagy az **OK** gombra.
- **7.** Adja meg a címzett faxszámát és más adatait, módosítsa a fax további beállításait, majd kattintson a **Fax küldése** elemre. A nyomtató elkezdi a faxszám tárcsázását és a dokumentum faxolását.

#### **Normál fax küldése a számítógépről (OS X)**

- **1.** Nyissa meg azt a dokumentumot a számítógépen, amelyet el kíván faxolni.
- **2.** A szoftver **Fájl** menüjében kattintson a **Nyomtatás** parancsra.
- **3.** Válassza ki azt a nyomtatót, amelynek a nevében benne van a "(Fax)" szó.
- **4.** Írjon be egy faxszámot vagy egy olyan nevet a névjegyalbumból, amelyhez faxszám lett társítva.
- **5.** Miután befejezte a faxadatok kitöltését, kattintson a **Fax** elemre.

## <span id="page-64-0"></span>**Fax küldése telefonról**

Mellékállomásról is küldhet faxot. Ez lehetővé teszi, hogy a fax elküldése előtt beszéljen a címzettel.

## **Fax küldése mellékállomásról**

- **1.** Helyezze az eredeti példányt a nyomtatott oldalával lefelé a lapolvasó üvegére vagy nyomtatott oldalával felfelé a lapadagolóba.
- **2.** Tárcsázza a számot a nyomtatóhoz csatlakoztatott telefonkészülék billentyűzete segítségével.

Ha a címzett felveszi a telefont, tájékoztassa őt, hogy a faxhang megszólalása után fax üzenete fog érkezni faxkészülékére. Ha a fax válaszol a hívásra, hallani fogja a távoli faxkészülék hangját.

- **3.** A nyomtató kezelőpaneljének kijelzőjén érintse meg a **Fax** lehetőséget.
- **4.** Érintse meg a **Küldés most** lehetőséget.
- **5.** Ha készen áll a fax elküldésére, érintse meg a **Fekete** vagy a **Színes** gombot.

A fax átvitele alatt a telefon elnémul. Ha később folytatni kívánja a beszélgetést a címzettel, maradjon a vonalban, amíg befejeződik az átvitel. Ha már nem kíván beszélni a címzettel, akkor a fax átvitelének megkezdése után lerakhatia a telefont.

## Fax küldése tárcsázásfigyelés használatával

Tárcsázásfigyeléssel való faxküldéskor tárcsahangot, telefonos felszólításokat és egyéb hangokat is hallhat a nyomtató hangszóróiból. Így tárcsázáskor reagálhat a felszólításokra, és a megfelelő sebességgel tárcsázhat.

- **TIPP:** Ha hívókártyát használ, és a kártya PIN kódját nem adja meg elég gyorsan, előfordulhat, hogy a nyomtató túl korán kezdi el a faxhangok küldését, és emiatt a hívókártya-szolgáltatás nem ismeri fel a PIN kódját. Ebben az esetben hozzon létre egy telefonkönyvbeli partnert a hívókártya PIN kódjának tárolására.
- **MEGJEGYZÉS:** Győződjön meg arról, hogy a hang be van kapcsolva, különben nem fogja hallani a tárcsahangot.

## Fax küldése a nyomtató kezelőpaneljéről tárcsázásfigyelés használatával

- **1.** Helyezze az eredeti példányt a nyomtatott oldalával lefelé a lapolvasó üvegére vagy nyomtatott oldalával felfelé a lapadagolóba.
- **2.** A nyomtató kezelőpaneljének kijelzőjén érintse meg a **Fax** lehetőséget.
- **3.** Érintse meg a **Küldés most** lehetőséget.
- **4.** Érintse meg a **Fekete** vagy a **Színes** gombot.
- **5.** Amikor hallja a tárcsahangot, adja meg a számot a nyomtató vezérlőpaneljén található billentyűzet segítségével.
- **6.** Kövesse az esetlegesen megjelenő utasításokat.
- $\hat{X}$  **TIPP:** Ha a faxoláshoz hívókártyát használ, és a hívókártya PIN kódját telefonkönyvbeli partnerként tárolta, amikor felkérést kap a PIN kód megadására, a PIN kódot tartalmazó telefonkönyvbeli partner kiválasztásához érintse meg a **( L | ( Telefonkönyv** ), majd a **[ L | ( Kapcsolat** ) elemet.

A fax küldésére akkor kerül sor, amikor a hívott faxkészülék válaszol.

## <span id="page-65-0"></span>**Fax küldése a nyomtató memóriájának használatával**

A fekete-fehér faxokat beolvastathatja a memóriába, majd a memóriából elküldheti a faxot. Ez a szolgáltatás akkor lehet hasznos, ha a hívni kívánt faxszám foglalt vagy átmenetileg nem elérhető. A nyomtató beolvassa az eredeti példányokat a memóriába, és elküldi a faxot, amint kapcsolódni tud a fogadó készülékhez. Miután a nyomtató beolvassa az oldalakat a memóriába, azonnal eltávolíthatja az eredeti példányokat a lapadagoló tálcáról vagy a lapolvasó üvegéről.

**MEGJEGYZÉS:** Memóriából csak fekete-fehér fax küldhető.

### **Fax küldése a nyomtató memóriájának használatával**

- **1.** Győződjön meg arról, hogy a **Beolvasás és fax mód** be van kapcsolva.
	- **a.** A nyomtató kezelőpaneljének kijelzőjén érintse meg a **Fax** lehetőséget.
	- **b.** Érintse meg a **Beállítások** , majd az **Beállítások** pontot.
	- **c.** Érintse meg a **Beolvasás és fax mód** elemet a bekapcsoláshoz.
- **2.** Helyezze az eredeti példányt nyomtatott oldallal felfelé a lapadagolóba.
- **3.** A nyomtató kezelőpaneljének kijelzőjén érintse meg a **Fax** lehetőséget.
- **4.** Érintse meg a **Küldés most** lehetőséget.
- **5.** Adja meg a faxszámot a billentyűzet segítségével.

Vagy érintse meg a **( Letefonkönyv** ), majd a **( Kapcsolat** ), **Capcific Capcific A** ( Csoport ), vagy a  $\blacklozenge$ 

( **Hívási előzmények** ) elemet a tárcsázni kívánt szám vagy csoport kiválasztásához.

**6.** Érintse meg a **Faxküldés** pontot.

A nyomtató beolvassa az eredeti példányokat a memóriába, és elküldi a faxot, amint a fogadó nyomtató elérhető lesz.

## **Fax küldése több címzettnek**

Több címzettnek is küldhet faxot ha létrehoz egy kettő vagy több egyéni címzettből álló telefonkönyvbeli partnercsoportot.

#### **Fax küldése több címzettnek csoportos telefonkönyv használatával**

- **1.** Helyezze az eredeti példányt a nyomtatott oldalával lefelé a lapolvasó üvegére vagy nyomtatott oldalával felfelé a lapadagolóba.
- **2.** A nyomtató kezelőpaneljének kijelzőjén érintse meg a **Fax** lehetőséget.
- **3.** Érintse meg a **Küldés most** lehetőséget.
- **4.** Érintse meg a **(a)** (**Telefonkönyv**), majd a **(Csoport**) elemet.
- **5.** Érintse meg annak a csoportnak a nevét, amelynek a faxot küldeni kívánja.
- **6.** Érintse meg a **Faxküldés** pontot.

A nyomtató a kiválasztott csoportban szereplő összes számra elküldi a dokumentumot.

**TIPP:** Ha a fax rossz minőségben érkezik a címzetthez, próbáljon változtatni a felbontásán vagy a kontrasztján.

## <span id="page-66-0"></span>**Fax küldése Hibajavítási üzemmódban**

**Hibajavítási mód** A hibajavítási mód (ECM) megelőzi a gyenge telefonvonalak miatt bekövetkező adatvesztést, felderíti az adatátvitel során történt hibákat, és automatikusan kezdeményezi a hibás részek újbóli átvitelét. Jó telefonvonalak esetén a költségek nem változnak, sőt akár csökkenhetnek is. Gyenge minőségű telefonvonalak esetén a hibajavítás növeli a küldési időt és a költségeket, de az adatok küldése sokkal megbízhatóbb. Az alapértelmezett beállítás a **Be** . Csak akkor kapcsolja ki a hibajavítást, ha az jelentősen növeli a költségeket, és ha az alacsonyabb költségekért kapott gyengébb minőséggel is megelégszik.

Ha kikapcsolja az ECM beállítást:

- Az hatással lesz a küldött és fogadott faxok minőségére és átviteli sebességére.
- A **Sebesség** automatikusan a következő értékre áll be: **Közepes** .
- Színes faxok küldése és fogadása nem lesz lehetséges.

## **Az ECM beállítás módosítása a vezérlőpanelen**

- **1.** A nyomtató kezelőpaneljének kijelzőjén érintse meg a **Fax** lehetőséget.
- **2.** Érintse meg a **Beállítások** pontot.
- **3.** Érintse meg a **Beállítások** pontot.
- **4.** Görgessen a **Hibajavítási mód** elemig, és érintse meg a funkció be- vagy kikapcsolásához.

# **Fax fogadása**

A faxokat automatikusan vagy kézzel fogadhatja. Ha kikapcsolja az **Automatikus válasz** beállítást, kézzel kell fogadnia a faxokat. Ha bekapcsolja az **Automatikus válasz** beállítást (alapértelmezett beállítás), a nyomtató a **Csengetések a válaszig** beállításban megadott csengetésszám után automatikusan válaszol a bejövő hívásokra, és fogadja a faxokat. (Az alapértelmezett **Csengetések a válaszig** beállítás öt csengetés.)

Ha Legal vagy nagyobb méretű faxot fogad, de a nyomtató nem Legal méretű papírhoz van beállítva, a nyomtató lekicsinyíti a faxot, hogy az ráférjen a betöltött papírra. Ha letiltja a **Automatikus kicsinyítés**  szolgáltatást, a nyomtató két oldalra nyomtatja a faxot.

**MEGJEGYZÉS:** Ha a fax érkezésekor éppen egy dokumentumot másol, akkor a másolás befejezéséig a nyomtató a memóriában tárolja a faxot.

- Fax kézi fogadása
- [Fax mentésének beállítása](#page-67-0)
- [Memóriában tárolt fogadott faxok újranyomtatása](#page-68-0)
- [Faxok továbbítása más faxszámra](#page-68-0)
- [Automatikus kicsinyítés beállítása a fogadott faxokhoz](#page-69-0)
- [Nem kívánt faxszámok blokkolása](#page-69-0)
- [Faxok fogadása a HP digitális fax használatával](#page-70-0)

## **Fax kézi fogadása**

Amikor telefonál, a vonal másik végén lévő partnere faxot küldhet, mialatt vonalban van. A faxolás hangját a telefonkagylóban meghallgathatja.

Kézzel olyan telefonról fogadhat faxot, amely közvetlenül a nyomtatóhoz van csatlakoztatva (a 2-EXT porton keresztül).

### <span id="page-67-0"></span>**Fax kézi fogadása**

- **1.** Győződjön meg arról, hogy a nyomtató be van kapcsolva, és a főtálcában van-e papír.
- **2.** Vegye ki az összes eredetit a lapadagoló tálcáról.
- **3.** Állítsa a **Csengetések a válaszig** beállítását nagy értékre, hogy a nyomtató válasza előtt fogadhassa a bejövő hívást. A(z) **Automatikus válasz** beállítását ki is kapcsolhatja, ekkor a nyomtató nem fogadja automatikusan a bejövő hívásokat.
- **4.** Ha éppen telefonkapcsolatban van a küldővel, kérje meg arra, hogy nyomja meg az **Start** gombot saját faxkészülékén.
- **5.** A faxküldő gép faxhangjainak megszólalása után tegye a következőket.
	- **a.** A nyomtató kezelőpaneljének kijelzőjén érintse meg a **Fax** , a **Küldés és fogadás**, majd a**Fogadás azonnal** elemet.
	- **b.** Miután a nyomtató megkezdte a fax fogadását, leteheti a telefont, de vonalban is maradhat. Faxtovábbítás közben a telefonvonal süket.

## **Fax mentésének beállítása**

A nyomtatón tetszés szerint, a biztonsági előírásoknak megfelelően beállíthatja valamennyi fogadott fax tárolását, csak a hibaállapotban lévő nyomtatóval fogadott faxok tárolását, illetve a fogadott faxok tárolásának letiltását.

#### **Fax mentésének beállítása a nyomtató vezérlőpaneljén**

- **1.** A nyomtató kezelőpaneljének kijelzőjén érintse meg a **Fax** lehetőséget.
- **2.** Érintse meg a **Beállítások** pontot.
- **3.** Érintse meg a **Beállítások** pontot.
- **4.** Érintse meg a **Fogadott fax mentése** lehetőséget.
- **5.** Érintse meg a szükséges beállításokat.

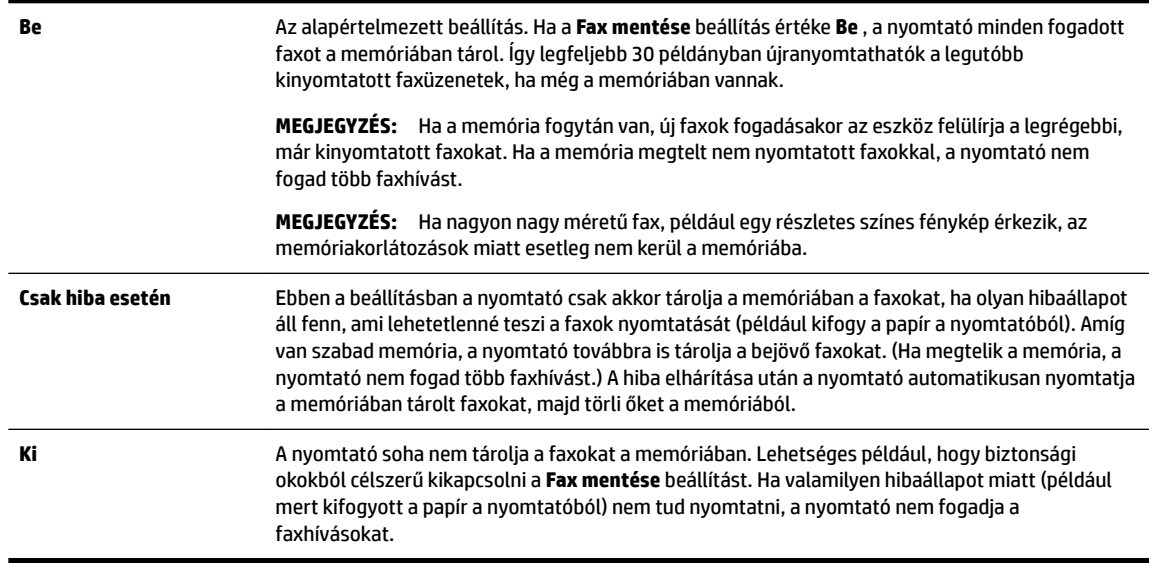

## <span id="page-68-0"></span>**Memóriában tárolt fogadott faxok újranyomtatása**

A fogadott, de ki nem nyomtatott faxokat a készülék a memóriában tárolja.

**MEGJEGYZÉS:** Miután a memória megtelt, a nyomtató nem tudja fogadni az új faxot, amíg ki nem nyomtatja vagy nem törli a memóriából a faxokat. A memóriában tárolt faxok törlésére biztonsági és személyes adatvédelmi okokból is szükség lehet.

A legutóbbi 30 kinyomtatott faxüzenet újra kinyomtatható, ha még a memóriában van. A faxok újranyomtatására például akkor lehet szükség, ha elveszítette a legutóbb kinyomtatott példányokat.

## **A memóriában tárolt faxok újranyomtatása a nyomtató vezérlőpaneljéről**

- **1.** Győződjön meg arról, hogy van papír a főtálcában. További tudnivalók: [Papír betöltése.](#page-29-0)
- **2.** A nyomtató kezelőpaneljének kijelzőjén érintse meg a **Fax** lehetőséget.
- **3.** Érintse meg az **Újranyomtatás** lehetőséget.

A faxok kinyomtatása a fogadás időpontja szerint, időrendben visszafelé történik, a legutoljára fogadott faxszal kezdve.

- **4.** Érintse meg a **Fogadott faxok listája** elemet.
- **5.** Érintéssel válasszon ki egy faxot, majd érintse meg a **Nyomtatás** gombot.

A memóriában tárolt faxok újranyomtatását a **X** (Visszavonás) megérintésével állíthatja le.

## **Faxok továbbítása más faxszámra**

A nyomtatót beállíthatja úgy, hogy továbbítsa a faxokat egy másik faxszámra. A készülék minden faxot fekete-fehérben továbbít a küldés eredeti módjától függetlenül.

Ajánlott ellenőrizni, hogy működő faxvonalra irányítja-e át a faxokat. Küldjön egy próbafaxot, így megállapíthatja, hogy a faxkészülék képes-e fogadni a továbbított faxokat.

## **Faxok továbbítása a nyomtató vezérlőpaneljéről**

- **1.** A nyomtató kezelőpaneljének kijelzőjén érintse meg a **Fax** lehetőséget.
- **2.** Érintse meg a **Beállítások** pontot.
- **3.** Érintse meg a **Beállítások** pontot.
- **4.** Érintse meg a **Faxtovábbítás** elemet.
- **5.** Érintse meg a **Be (Nyomtatás és továbbítás)** lehetőséget a fax nyomtatásához és továbbításához, vagy válassza a **Be (Továbbítás)** lehetőséget a fax továbbításához.
- **MEGJEGYZÉS:** Ha a nyomtató nem tudja továbbítani a faxot a kijelölt faxkészülékre (például mert az nincs bekapcsolva), kinyomtatja a faxot. Ha úgy állítja be a nyomtatót, hogy hibajelentéseket nyomtasson a fogadott faxokról, egy hibajelentést is nyomtat.
- **6.** Az erre szolgáló kérdésnél adja meg annak a faxkészüléknek a számát, amelyre a faxokat továbbítani kívánja, majd érintse meg a **Kész** lehetőséget. Adja meg a szükséges információkat a következő

<span id="page-69-0"></span>kérdések mindegyikénél: az indítás dátuma, az indítás időpontja, a befejezés dátuma és a befejezés időpontja.

**7.** A faxtovábbítás engedélyezve van. A megerősítéshez érintse meg az **OK** gombot.

Ha a faxtovábbítás be van kapcsolva, és megszűnik a nyomtató áramellátása, akkor menti a faxtovábbítás beállítását és a telefonszámot. Amikor a nyomtató áramellátása helyreáll, a faxtovábbítás beállítása még mindig **Be** értékű lesz.

## **Automatikus kicsinyítés beállítása a fogadott faxokhoz**

A **Automatikus kicsinyítés** beállítással adható meg, hogy mit tegyen a nyomtató, ha olyan faxot kap, amely nem fér el a betöltött papíron. Ha a funkció be van kapcsolva (ez az alapértelmezés), a készülék automatikusan olyan méretűre kicsinyíti a bejövő fax képét, hogy az lehetőség szerint ráférjen egy lapra. Ha ez a funkció ki van kapcsolva, a nyomtató a következő oldalra nyomtatja azokat az információkat, amelyek az első oldalon nem fértek el.Az **Automatikus kicsinyítés** funkció akkor hasznos, ha az A4/letter méretnél nagyobb faxot kap, de A4/letter méretű papír van az adagolótálcában.

## **Az automatikus kicsinyítés beállítása a nyomtató vezérlőpaneljén**

- **1.** A nyomtató kezelőpaneljének kijelzőjén érintse meg a **Fax** lehetőséget.
- **2.** Érintse meg a **Beállítások** pontot.
- **3.** Érintse meg a **Beállítások** pontot.
- **4.** Görgessen a **Automatikus kicsinyítés** elemig, és érintse meg a funkció be- vagy kikapcsolásához.

## **Nem kívánt faxszámok blokkolása**

Ha a telefonszolgáltatónál hívóazonosító szolgáltatásra fizet elő, akkor bizonyos faxszámokat blokkolhat, így a nyomtató nem fogadja a nemkívánatos számokról érkező faxokat. Faxhívás érkezésekor a nyomtató összehasonlítja a számot a kéretlen faxok számait tartalmazó lista elemeivel, és megállapítja, hogy blokkolni kell-e a hívást. Ha a szám egyezik a blokkolt faxszámok listáján szereplő számok egyikével, a készülék nem fogadja a faxot. (A blokkolható faxszámok száma modellenként változó.)

- **MEGJEGYZÉS:** Ez a funkció nem minden országban/térségben támogatott. Ha az adott országban/régióban a **Kéretlen fax blokkolása** funkció nem támogatott, akkor nem jelenik meg a **Beállítások** menüben.
- **MEGJEGYZÉS:** Ha a hívóazonosító-listában nincsenek telefonszámok, akkor a készülék úgy tekinti, hogy a felhasználó nem fizetett elő a hívóazonosító szolgáltatásra.

Blokkolhat bizonyos faxszámokat, ha hozzáadja őket a kéretlen faxok listájához, illetve a blokkolás feloldható, ha eltávolítja ezeket a faxszámokat a kéretlen faxok listájáról. A blokkolt kéretlen faxszámok listája kinyomtatható.

#### **Szám hozzáadása a kéretlen faxok listájához**

- **1.** A nyomtató kezelőpaneljének kijelzőjén érintse meg a **Fax** lehetőséget.
- **2.** Érintse meg a **Beállítások** pontot.
- **3.** Érintse meg a **Beállítások** pontot.
- **4.** Érintse meg a **Kéretlen fax blokkolása** elemet.

**MEGJEGYZÉS:** A faxtovábbítást a **Ki** lehetőség kiválasztásával kapcsolhatja ki a **Faxtovábbítás**  menüben.

- <span id="page-70-0"></span>**5.** Érintse meg a **+** (pluszjel) elemet.
- **6.** Tegye a következők valamelyikét.
	- Válassza ki a kívánt faxszámot a híváselőzményekből, és érintse meg a ( **Hívási előzmények** ) elemet a faxszám blokkolásához.
	- A blokkolni kívánt szám kézi megadásához válassza a **Hozzáadás** lehetőséget.

**MEGJEGYZÉS:** Győződjön meg arról, hogy a kezelőpanel kijelzőjén – nem pedig a fogadott fax fejlécében – megjelenő faxszámot írta be, mert ezek különbözhetnek.

## **Számok törlése a kéretlen faxok listájáról**

Ha már nem kíván blokkolni egy faxszámot, eltávolíthatja azt a kéretlen faxok listájából.

- **1.** A nyomtató kezelőpaneljének kijelzőjén érintse meg a **Fax** lehetőséget.
- **2.** Érintse meg a **Beállítások** pontot.
- **3.** Érintse meg a **Beállítások** pontot.
- **4.** Érintse meg a **Kéretlen fax blokkolása** elemet.
- **5.** Érintse meg az eltávolítani kívánt számot, majd érintse meg az **Eltávolítás** elemet.

#### **A kéretlen faxok listájának nyomtatása**

- **1.** A nyomtató kezelőpaneljének kijelzőjén érintse meg a **Fax** lehetőséget.
- **2.** Érintse meg a **Beállítások** , majd az **Jelentések** pontot.
- **3.** Érintse meg a **Faxjelentések nyomtatása** pontot.
- **4.** Érintse meg a **Kéretlenfax-jelentés** elemet.
- **5.** A nyomtatás elindításához érintse meg a **Nyomtatás** elemet.

## **Faxok fogadása a HP digitális fax használatával**

A HP digitális fax segítségével automatikusan fogadhatja és mentheti a faxokat közvetlenül a számítógépen. Így papírt és tintát takaríthat meg.

A készülék TIFF- (Tagged Image File Format) vagy PDF- (Portable Document Format) fájlba menti a fogadott faxokat.

A fájlokat a következő módon nevezi el a rendszer: XXXX\_YYYYYYYY\_ZZZZZZ.tif, ahol az X a küldő adataira, az Y a dátumra, a Z pedig a fax fogadásának időpontjára vonatkozó adat.

**MEGJEGYZÉS:** A Faxküldés számítógépre funkció csak fekete-fehér faxok fogadására használható. A színes faxokat a készülék kinyomtatja.

## **A HP digitális fax követelményei**

- A számítógép célmappájának mindig elérhetőnek kell lennie. A rendszer nem menti a faxokat, ha a számítógép alvó vagy hibernált állapotban van.
- Az adagolótálcába papírt kell tölteni. További tudnivalók: [Papír betöltése.](#page-29-0)

## <span id="page-71-0"></span>**A HP Digital Fax beállítása vagy módosítása(Windows)**

- **1.** Nyissa meg a HP nyomtatószoftvert. További információ: [Nyissa meg a HP nyomtatószoftvert](#page-39-0) [\(Windows\)](#page-39-0).
- **2.** Kattintson a(z) **Nyomtatás, beolvasás és faxolás** , majd a **Fax** elemre.
- **3.** Kattintson az **Digitális fax beállítása varázsló** gombra.
- **4.** Kövesse a képernyőn megjelenő utasításokat.

## **A HP Digital Fax beállítása vagy módosítása(OS X)**

- **1.** Nyissa meg a HP Utility segédprogramot. További tudnivalók: [HP Utility \(OS X\).](#page-121-0)
- **2.** Válassza ki a nyomtatót.
- **3.** Kattintson a **Digitális Fax Archívum** lehetőségre a Faxbeállítások szakaszban.

## **A HP digitális fax kikapcsolása**

- **1.** A nyomtató kezelőpaneljének kijelzőjén érintse meg a **Fax** lehetőséget.
- **2.** Érintse meg a **Beállítások** pontot.
- **3.** Érintse meg a **Beállítások** , majd a **HP digitális fax** lehetőséget.
- **4.** Érintse meg a **HP digitális fax kikapcsolása** elemet.
- **5.** Érintse meg az **Igen** gombot.

# **Telefonkönyvbeli partnerek beállítása**

A gyakran használt faxszámokat telefonkönyvbeli partnerként tárolhatja. Így gyorsan tárcsázhatja ezeket a számokat a nyomtató kezelőpaneljéről.

- $\hat{X}$  **TIPP:** A telefonkönyvbeli partnerek létrehozásához és kezeléséhez a nyomtató kezelőpanelje mellett használhatja a számítógépen elérhető eszközöket is, például a HP nyomtatószoftvert és a nyomtató beágyazott webkiszolgálóját (EWS). További információ: [Nyomtatókezelő eszközök,](#page-121-0).
	- Telefonkönyvbeli partner létrehozása és szerkesztése
	- [Telefonkönyvbeli partnercsoport létrehozása és szerkesztése](#page-72-0)
	- [Telefonkönyvbeli partnerek törlése](#page-73-0)
	- [Telefonkönyvbeli partnerek listájának nyomtatása](#page-73-0)

## **Telefonkönyvbeli partner létrehozása és szerkesztése**

A faxszámok telefonkönyvbeli partnerekként tárolhatók.

## **Telefonkönyvbeli partnerek beállítása**

- **1.** A nyomtató kezelőpaneljének kijelzőjén érintse meg a **Fax** lehetőséget.
- **2.** Érintse meg a **Küldés most** lehetőséget.
- **3.** Érintse meg a **[2]** (**Telefonkönyv**), majd a **[2]** (**Kapcsolat**) elemet.
- **4.** Partner hozzáadásához érintse meg a (**pluszjel**) elemet.
- **5.** Érintse meg a **Név** elemet, írja be az új telefonkönyvbeli partner nevét, majd érintse meg a **Kész** elemet.
- **6.** Érintse meg a **Faxszám** lehetőséget, írja be a telefonkönyvbeli partnerhez tartozó faxszámot, majd érintse meg a **Kész** gombot.
- **MEGJEGYZÉS:** Ellenőrizze, hogy beiktatta-e a szüneteket, valamint hogy beírta-e a szükséges számokat, például a körzetszámot, a PBX rendszeren kívüli faxszámok eléréséhez szükséges hozzáférési kódot (általában egy 9-es vagy egy 0), illetve a távolsági hívás előhívószámát.
- **7.** Érintse meg a **Hozzáadás** lehetőséget.

#### **Telefonkönyvbeli partnerek módosítása**

- **1.** A nyomtató kezelőpaneljének kijelzőjén érintse meg a **Fax** lehetőséget.
- **2.** Érintse meg a **Küldés most** lehetőséget.
- **3.** Érintse meg a **[2]** (**Telefonkönyv**), majd a **[2]** (**Kapcsolat**) elemet.
- **4.** Érintse meg a **(Szerkesztés**) lehetőséget a partner szerkesztéséhez.
- **5.** Érintse meg azt a telefonkönyvbeli partnert, amelyet szerkeszteni szeretne.
- **6.** Érintse meg a **Név** elemet, szerkessze a telefonkönyvbeli partner nevét, majd érintse meg a **Kész**  gombot.
- **7.** Érintse meg a **Faxszám** lehetőséget, szerkessze a telefonkönyvbeli partnerhez tartozó faxszámot, majd érintse meg a **Kész** gombot.
- **MEGJEGYZÉS:** Ellenőrizze, hogy beiktatta-e a szüneteket, valamint hogy beírta-e a szükséges számokat, például a körzetszámot, a PBX rendszeren kívüli faxszámok eléréséhez szükséges hozzáférési kódot (általában egy 9-es vagy egy 0), illetve a távolsági hívás előhívószámát.
- **8.** Érintse meg a **Kész** pontot.

### **Telefonkönyvbeli partnercsoport létrehozása és szerkesztése**

A csoportosított faxszámokat telefonkönyvbeli partnercsoportként tárolhatja.

#### **Telefonkönyvbeli partnercsoportok beállítása**

**MEGJEGYZÉS:** A telefonkönyvbeli partnercsoportok létrehozása csak akkor lehetséges, ha már legalább egy telefonkönyvbeli partnert létrehozott.

- **1.** A nyomtató kezelőpaneljének kijelzőjén érintse meg a **Fax** lehetőséget.
- **2.** Érintse meg a **Küldés most** lehetőséget.
- **3.** Érintse meg a ( **Telefonkönyv** ), majd a ( **Csoport** ) elemet.
- **4.** Csoport hozzáadásához érintse meg a (**pluszjel**) elemet.
- **5.** Érintse meg a **Név** elemet, írja be az új csoport nevét, majd érintse meg a **Kész** gombot.
- **6.** Érintse meg a **Tagok száma** elemet, válassza ki azokat a telefonkönyvbeli partnereket, amelyeket a csoportba kíván helyezni, majd érintse meg a **Kiválasztás** lehetőséget.
- **7.** Érintse meg a **Létrehozás** lehetőséget.

#### **Telefonkönyvbeli partnercsoportok módosítása**

- **1.** A nyomtató kezelőpaneljének kijelzőjén érintse meg a **Fax** lehetőséget.
- **2.** Érintse meg a **Küldés most** lehetőséget.
- **3.** Érintse meg a ( **Telefonkönyv** ), majd a ( **Csoport** ) elemet.
- **4.** Érintse meg a (**Szerkesztés**) lehetőséget a csoport szerkesztéséhez.
- **5.** Érintse meg azt a telefonkönyvbeli partnercsoportot, amelyet szerkeszteni szeretne.
- **6.** Érintse meg a **Név** elemet, szerkessze a telefonkönyvbeli partnercsoport nevét, majd érintse meg a **Kész** lehetőséget.
- **7.** Érintse meg a **Tagok száma** elemet.
- **8.** Ha partnert kíván hozzáadni egy csoporthoz, érintse meg a **19. (pluszjel**) elemet. Érintse meg a partner nevét, majd érintse meg a **Kiválasztás** gombot.

Ha el kívánja távolítani a partnert a csoportból, érintéssel szüntesse meg a kijelölését.

**9.** Érintse meg a **Kész** pontot.

### **Telefonkönyvbeli partnerek törlése**

Törölhet telefonkönyvbeli partnereket vagy telefonkönyvbeli partnercsoportokat.

- **1.** A nyomtató kezelőpaneljének kijelzőjén érintse meg a **Fax** lehetőséget.
- **2.** Érintse meg a **Küldés most** lehetőséget.
- **3.** Érintse meg a ( **Telefonkönyv** ), majd a ( **Kapcsolat** ) elemet.
- **4.** Érintse meg a (**Szerkesztés**) lehetőséget.
- **5.** Érintse meg annak a telefonkönyvbeli partnernek a nevét, amelyet törölni szeretne.
- **6.** Érintse meg a **Törlés** elemet.
- **7.** Érintse meg az **Igen** lehetőséget a megerősítéshez.

### **Telefonkönyvbeli partnerek listájának nyomtatása**

Kinyomtathatja a telefonkönyvbeli partnerek listáját.

- **1.** Tegyen papírt a tálcába. További tudnivalók: [Papír betöltése.](#page-29-0)
- **2.** A nyomtató kezelőpaneljének kijelzőjén érintse meg a **Fax** lehetőséget.
- **3.** Érintse meg a **Beállítások** , majd az **Jelentések** pontot.
- **4.** Érintse meg a **Telefonkönyv nyomtatása** elemet.

# <span id="page-74-0"></span>**Faxbeállítások módosítása**

A nyomtató alapvető tudnivalókat ismertető útmutatójában olvasható lépések végrehajtása után a következő lépések segítségével módosíthatja a kezdeti beállításokat, illetve adhatja meg a faxolással kapcsolatos egyéb beállításokat.

- A faxfejléc konfigurálása
- Válaszmód beállítása (Automatikus válasz)
- [A hívás fogadása előtti csengetések számának beállítása](#page-75-0)
- [A válaszcsengetés-minta módosítása megkülönböztető csengetés használatához](#page-75-0)
- [A tárcsázás típusának beállítása](#page-76-0)
- [Az újratárcsázási beállítások megadása](#page-76-0)
- [A faxolási sebesség beállítása](#page-77-0)
- [A fax hangerejének beállítása](#page-77-0)

### **A faxfejléc konfigurálása**

A faxfejléc minden elküldött fax tetejére rányomtatja a nevét és a faxszámát. A HP azt javasolja, hogy a faxfejlécet a HP nyomtatószoftverrel állítsa be. A faxfejlécet az itt leírt módon a nyomtató vezérlőpaneljén is beállíthatja.

**MEGJEGYZÉS:** Bizonyos országokban/térségekben jogi szabályozás követeli meg a faxfejlécadatok használatát.

#### **A faxfejléc beállítása vagy módosítása**

- **1.** A nyomtató kezelőpaneljének kijelzőjén érintse meg a **Fax** lehetőséget.
- **2.** Érintse meg a **Beállítások** , majd az **Beállítások** pontot.
- **3.** Érintse meg a **Faxfejléc** lehetőséget.
- **4.** Adja meg a nevét vagy a vállalat nevét, majd érintse meg a **Kész** lehetőséget.
- **5.** Írja be a saját faxszámát, majd érintse meg a **Kész** lehetőséget.

### **Válaszmód beállítása (Automatikus válasz)**

A válaszmód meghatározza, hogy a nyomtató fogadja-e a bejövő hívásokat.

- Kapcsolja be az **Automatikus válasz** beállítást, ha azt szeretné, hogy a nyomtató **automatikusan**  válaszoljon a faxokra. A nyomtató az összes bejövő hívást és faxot fogadja.
- Kapcsolja ki az **Automatikus válasz** beállítást, ha **kézi úton** szeretné fogadni a faxokat. Ebben az esetben a közelben kell tartózkodnia, hogy fogadni tudja a bejövő faxokat, különben a nyomtató nem fogadja őket.

#### **A válaszmód beállítása**

- **1.** A nyomtató kezelőpaneljének kijelzőjén érintse meg a **Fax** lehetőséget.
- **2.** Érintse meg a **Beállítások** , majd az **Beállítások** pontot.
- **3.** Érintse meg az **Automatikus válasz** lehetőséget annak be- vagy kikapcsolásához.

Ez a funkció a kezdőképernyőn lévő (**Fax állapota**) gomb megnyomásával is elérhető.

### <span id="page-75-0"></span>**A hívás fogadása előtti csengetések számának beállítása**

Ha bekapcsolja az **Automatikus válasz** beállítást, akkor meghatározhatja, hogy a készülék hány csengetés után válaszoljon automatikusan a bejövő hívásra.

A **Csengetések a válaszig** beállítás akkor fontos, ha a nyomtató által használt telefonvonalon üzenetrögzítő is működik, ugyanis az a cél, hogy a rögzítő a nyomtató előtt fogadja a hívásokat. A fogadás előtti csengetések számának ezért a nyomtató esetében nagyobbnak kell lennie, mint az üzenetrögzítőben.

Beállíthatja például az üzenetrögzítőt úgy, hogy kis számú csengetés után, a nyomtató pedig a legnagyobb csengetésszámra kapcsoljon be. (A maximális csengetésszám országtól/térségtől függően változik.) E beállítás esetén az üzenetrögzítő válaszol majd a hívásra, míg a nyomtató figyeli a vonalat. Ha a nyomtató faxhangot érzékel, fogadja a faxot. Ha a hívás hanghívás, az üzenetrögzítő rögzíti a bejövő üzenetet.

#### **A hívás fogadása előtti csengetések számának beállítása**

- **1.** A nyomtató kezelőpaneljének kijelzőjén érintse meg a **Fax** lehetőséget.
- **2.** Érintse meg a **Beállítások** , majd az **Beállítások** pontot.
- **3.** Érintse meg a **Csengetések a válaszig** elemet.
- **4.** Érintse meg a csengések számának beállításához.
- **5.** Érintse meg a **Kész** pontot.

### **A válaszcsengetés-minta módosítása megkülönböztető csengetés használatához**

Számos telefontársaság biztosít megkülönböztető csengetést, amellyel több telefonszám használható egyetlen telefonvonalon. Ha előfizet erre a szolgáltatásra, minden telefonszámhoz különböző csengetésminta fog tartozni. A nyomtatót beállíthatja úgy, hogy válaszoljon az egyedi csengetésmintákra.

Ha a nyomtatót megkülönböztető csengetést alkalmazó telefonvonalra csatlakoztatja, kérje meg a telefontársaságot, hogy rendeljen más-más csengetésmintát a telefon- és a faxhívásokhoz. Azt javasoljuk, kérjen dupla vagy tripla csengetést a faxszámhoz. Ha a nyomtató érzékeli az adott csengetési mintát, fogadja a hívást, és fogadja a faxot.

**TIPP:** A nyomtató kezelőpaneljének csengetésiminta-érzékelő funkcióját használva is beállíthat megkülönböztető csengetést. Ezzel a szolgáltatással a nyomtató felismeri és rögzíti a bejövő hívás csengetési mintáját, és a hívás alapján automatikusan megállapítja a telefontársaság által a faxhívásokhoz alkalmazott megkülönböztető csengetést.

Ha nem veszi igénybe a megkülönböztető csengetés szolgáltatást, használja az alapértelmezett **Minden normál csengetés** beállítást.

**MEGJEGYZÉS:** A nyomtató nem tud faxokat fogadni, ha a fő telefonszámhoz tartozó kézibeszélő félre van téve.

#### **A válaszcsengetés-minta módosítása a megkülönböztető csengetés számára**

**1.** Győződjön meg arról, hogy a nyomtató úgy van-e beállítva, hogy automatikusan fogadja a faxhívásokat.

További információ: [Válaszmód beállítása \(Automatikus válasz\).](#page-74-0)

**2.** A nyomtató kezelőpaneljének kijelzőjén érintse meg a **Fax** lehetőséget.

- <span id="page-76-0"></span>**3.** Érintse meg a **Beállítások** lehetőséget, majd válassza a **Beállítások** elemet.
- **4.** Érintse meg a **Válaszcseng.- minta** elemet.
- **5.** Megjelenik egy üzenet arról, hogy a beállítás módosítása nem ajánlott, hacsak nem használ több számot ugyanazon a telefonvonalon. A folytatáshoz érintse meg az **Igen** gombot.
- **6.** Válassza ki a csengetési mintát, amelyet a telefontársaság a faxhívásokhoz rendelt.

Ha nem tudja, hogy melyik a hozzárendelt csengési minta, vagy az nem szerepel a listában, akkor érintse meg a **Csengésminta-érzékelés** elemet, majd kövesse a képernyőn megjelenő utasításokat.

- **MEGJEGYZÉS:** Ha a csengetésiminta-érzékelési funkció nem képes érzékelni a csengetési mintát, vagy ha megszakítja a műveletet, mielőtt az befejeződne, a csengetési minta automatikusan az alapértelmezett **Minden normál csengetés** lesz.
- **MEGJEGYZÉS:** Ha olyan PBX-telefonrendszert használ, amely különböző csengetésmintákkal rendelkezik belső- és külső hívásokhoz, a faxszámot külső számról kell hívnia.

### **A tárcsázás típusának beállítása**

A következő eljárással állíthatja be a hangfrekvenciás vagy az impulzusos tárcsázást. A gyári alapbeállítás a **Hangfrekvenciás**. Csak abban az esetben módosítsa a beállítást, ha biztos abban, hogy a telefonvonalán nem használható hangfrekvenciás tárcsázás.

**MEGJEGYZÉS:** Az impulzusos tárcsázási üzemmód nem áll rendelkezésre az összes országban/térségben.

#### **A tárcsázás típusának beállítása**

- **1.** A nyomtató kezelőpaneljének kijelzőjén érintse meg a **Fax** lehetőséget.
- **2.** Érintse meg a **Beállítások** , majd az **Beállítások** pontot.
- **3.** Érintse meg a **Tárcsázási típus** lehetőséget.
- **4.** Érintéssel válassza ki a **Hangfrekvencia** vagy az **Impulzus** lehetőséget.

### **Az újratárcsázási beállítások megadása**

Ha a nyomtató nem tudott elküldeni egy faxot, mert a fogadó faxkészülék nem válaszolt vagy foglalt volt, a nyomtató megpróbálja újratárcsázni a számot az újrahívási beállításoknak megfelelően. A következő eljárást követve kapcsolhatja be vagy ki a beállításokat.

- **Újrahívás, ha foglalt**: Ha ez a beállítás be van kapcsolva, a nyomtató automatikusan újratárcsáz, ha foglalt jelzést érzékel. Az alapértelmezett érték a **Be** .
- **Újrahívás, ha nem válaszol**: Ha ez a beállítás be van kapcsolva, a nyomtató automatikusan újratárcsáz, ha a fogadó faxnyomtató nem válaszol. Az alapértelmezett érték a **Ki** .
- **Kapcsolathiba újratárcsázás**: Ha ez a beállítás be van kapcsolva, a nyomtató automatikusan újratárcsáz, ha nem sikerült kapcsolódni a fogadó faxkészülékkel. A kapcsolathiba miatti újratárcsázás csak a memóriából küldött faxok esetében érhető el. Az alapértelmezett érték a **Be** .

#### **Az újratárcsázási beállítások megadása**

- **1.** A nyomtató kezelőpaneljének kijelzőjén érintse meg a **Fax** lehetőséget.
- **2.** Érintse meg a **Beállítások** , majd az **Beállítások** pontot.
- <span id="page-77-0"></span>**3.** Érintse meg a **Automatikus újratárcsázás** pontot.
- **4.** Érintéssel kapcsolja be vagy ki a **Újrahívás, ha foglalt** , **Újrahívás, ha nem válaszol** vagy **Kapcsolódási hiba – újratárcsázás** lehetőséget.

### **A faxolási sebesség beállítása**

Beállíthatja a nyomtató és más faxkészülékek közötti kommunikációban a faxok küldése és fogadása során használt faxküldési/fogadási sebességet.

Ha az alábbiak egyikét használja, szükséges lehet alacsonyabb sebesség beállítása:

- Internetes telefonszolgáltatás
- A PBX (alközponti) rendszer
- Faxolás VoIP technológiával
- Integrált szolgáltatású digitális hálózat (ISDN)

Ha problémákat tapasztal a faxok küldésével és fogadásával kapcsolatban, próbálkozzon lassabb **Sebesség**  használatával. Az alábbi táblázat a rendelkezésre álló faxsebesség-beállításokat tartalmazza.

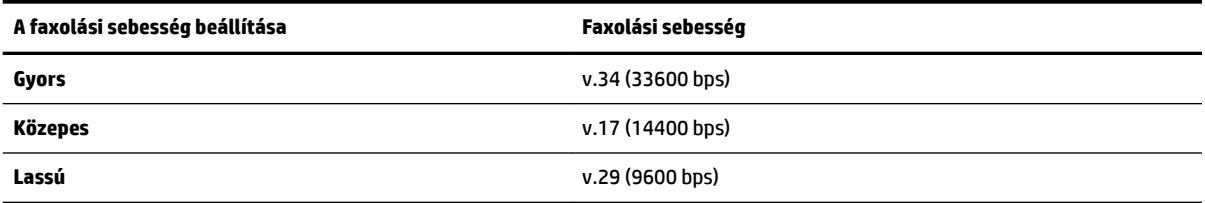

#### **A faxolási sebesség beállítása**

- **1.** A nyomtató kezelőpaneljének kijelzőjén érintse meg a **Fax** lehetőséget.
- **2.** Érintse meg a **Beállítások** , majd az **Beállítások** pontot.
- **3.** Érintse meg a **Sebesség** elemet.
- **4.** Érintéssel válasszon egy beállítást.

### **A fax hangerejének beállítása**

A faxhangok hangerejének módosítása.

#### **A faxhang hangerejének beállítása**

- **1.** A nyomtató kezelőpaneljének kijelzőjén érintse meg a **Fax** lehetőséget.
- **2.** Érintse meg a **Beállítások** , majd az **Beállítások** pontot.
- **3.** Érintse meg a **Fax hangereje** elemet.
- **4.** Érintéssel válassza ki a **Halk**, **Hangos** vagy **Ki** lehetőséget.

Ez a funkció a kezdőképernyőn lévő (**Fax állapota**) gomb megnyomásával is elérhető.

# **Fax- és digitális telefonszolgáltatások**

Számos telefontársaság nyújt ügyfeleinek digitális telefonszolgáltatásokat, például az alábbiakat:

- DSL: Digitális előfizetői vonal (digital subscriber line, DSL) a telefontársaságnál. (Az Ön országában/ térségében a DSL-t ADSL-nek is nevezhetik.)
- PBX: Alközponti (private branch exchange, PBX) telefonrendszer.
- ISDN: Integrált szolgáltatások digitális hálózata.
- VoIP: Gazdaságos telefonszolgáltatás, amelynek használata során faxokat küldhet és fogadhat nyomtatója segítségével az interneten keresztül. A módszer neve Faxolás VoIP technológiával.

További információ: Faxolás VoIP technológiával.

A HP nyomtatókat kimondottan a hagyományos, analóg telefonszolgáltatásokkal való használatra tervezték. Ha digitális telefonos környezetben dolgozik (például DSL/ADSL, PBX vagy ISDN rendszerrel), előfordulhat, hogy a digitális jelet analóg jellé átalakító szűrő vagy konverter használatára lesz szüksége a nyomtató faxoláshoz való beállításához.

**MEGJEGYZÉS:** A HP nem garantálja, hogy a nyomtató minden digitális szolgáltatású vonallal, szolgáltatóval, digitális környezettel vagy digitális-analóg átalakítóval kompatibilis lesz. Javasoljuk, hogy mindig konzultáljon a telefontársasággal, hogy mik a helyes üzembe helyezési beállítások az általuk biztosított szolgáltatások esetében.

# **Faxolás VoIP technológiával**

A telefonköltségek csökkentése érdekében olcsóbban küldhet és fogadhat faxokat nyomtatója segítségével az interneten keresztül. A módszer neve Faxolás VoIP technológiával.

Az alábbiak arra utalnak, hogy valószínűleg VoIP szolgáltatást használ.

- Tárcsázzon egy speciális hozzáférési kódot a faxszámmal együtt.
- Rendelkezik egy IP-átalakító dobozzal, amely az internetre csatlakozik, és analóg telefonportokkal rendelkezik a faxkapcsolathoz.

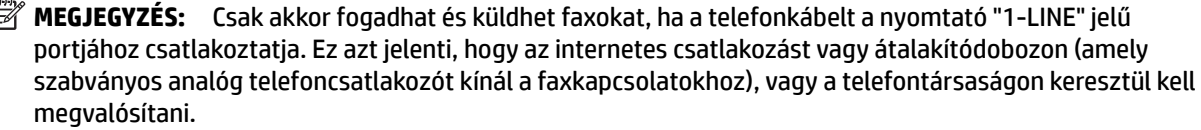

**TIPP:** A hagyományos faxátvitel támogatása gyakran korlátozott lehet az internetes protokollt használó telefonrendszereken. Ha faxolás közben problémákba ütközik, használjon alacsonyabb faxolási sebességet, vagy tiltsa le a hibajavító módot (ECM). Azonban ha kikapcsolja a hibajavítást, nem küldhet és nem fogadhat színes faxokat.

Ha bármilyen kérdése lenne az internetes faxküldéssel kapcsolatban, vegye fel a kapcsolatot az internetes faxküldést biztosító szolgáltató ügyfélkapcsolati osztályával vagy a helyi szolgáltatóval.

# **Jelentések használata**

A nyomtatót beállíthatja úgy, hogy minden elküldött és fogadott faxról automatikusan hiba-, illetve visszaigazolási jelentést nyomtasson. Kézzel is nyomtathat rendszerjelentéseket. Ezek a jelentések hasznos információkkal szolgálnak a nyomtatóról.

Alapértelmezés szerint a nyomtató csak akkor nyomtat jelentést, ha a fax küldésekor vagy fogadásakor hiba történt. A küldés sikeres végrehajtásáról a kezelőpanelen rövid ideig egy visszaigazoló üzenet olvasható az egyes műveletek után.

ſ

- **MEGJEGYZÉS:** Ha a jelentések olvashatatlanok, a becsült tintaszinteket a vezérlőpulton vagy a HP szoftverben ellenőrizheti. További információ: [A becsült tintaszintek ellenőrzése.](#page-109-0)
- **MEGJEGYZÉS:** A tintaszinttel kapcsolatos riasztások és jelzések csak becsült adatokon alapulnak. Ha alacsony tintaszintre figyelmeztető riasztást kap, a nyomtatás zavartalan folytatásához érdemes előkészíteni egy cserepatront. A patronokat csak akkor kell kicserélnie, ha a nyomtatási minőség már nem megfelelő.
- **MEGJEGYZÉS:** Ellenőrizze, hogy a nyomtatófejek és a tintapatronok állapota és behelyezése egyaránt megfelelő-e. További információ: [A patronok használata,](#page-108-0).

Ez a rész a következő témaköröket tárgyalja:

- Fax-visszaigazolási jelentések nyomtatása
- [Faxolási hibajelentések nyomtatása](#page-80-0)
- [A faxnapló kinyomtatása és megtekintése](#page-80-0)
- [A faxnapló törlése](#page-80-0)
- [Az utolsó faxművelet részletes adatainak kinyomtatása](#page-80-0)
- [Hívóazonosító-jelentés nyomtatása](#page-81-0)
- [A hívási előzmények megtekintése](#page-81-0)

### **Fax-visszaigazolási jelentések nyomtatása**

Visszaigazolási jelentés nyomtatható az elküldött faxról, vagy bármilyen elküldött, illetve fogadott faxról. Az alapértelmezett beállítás **Be (faxküldés)**. Ha a funkció ki van kapcsolva, a küldés vagy fogadás sikeres végrehajtásáról visszaigazoló üzenet látható rövid ideig a kezelőpanelen.

#### **A fax-visszaigazolás engedélyezése**

- **1.** A nyomtató kezelőpaneljének kijelzőjén érintse meg a **Fax** lehetőséget.
- **2.** Érintse meg a **Beállítások** pontot.
- **3.** Érintse meg a **Jelentések** , majd a **Fax jóváhagyás** lehetőséget.
- **4.** Érintéssel válasszon a következő lehetőségek közül.

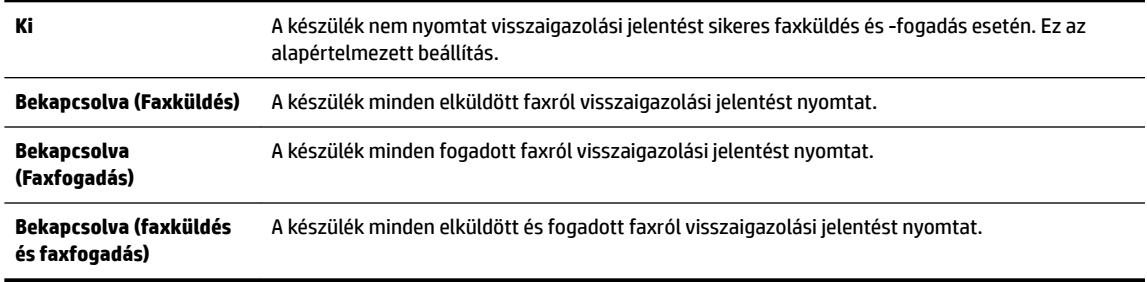

#### **A fax képének megjelenítése a jelentésen**

- **1.** A nyomtató kezelőpaneljének kijelzőjén érintse meg a **Fax** lehetőséget.
- **2.** Érintse meg a **Beállítások** pontot.
- **3.** Érintse meg a **Jelentések** , majd a **Fax jóváhagyás** lehetőséget.
- <span id="page-80-0"></span>**4.** Érintse meg a **Bekapcsolva (Faxküldés)** vagy a **Bekapcsolva (faxküldés és faxfogadás)** gombot.
- **5.** Érintse meg a **Fax visszaigazolása képpel** lehetőséget.

### **Faxolási hibajelentések nyomtatása**

A nyomtató beállítható úgy, hogy automatikusan jelentést nyomtasson, ha küldés vagy fogadás közben hiba történik.

#### **A nyomtató beállítása a faxolási hibajelentések automatikus nyomtatására**

- **1.** A nyomtató kezelőpaneljének kijelzőjén érintse meg a **Fax** lehetőséget.
- **2.** Érintse meg a **Beállítások** pontot.
- **3.** Érintse meg a **Jelentések** , majd a **Faxhibajelentés** lehetőséget.
- **4.** Érintéssel válasszon a következő lehetőségek közül.

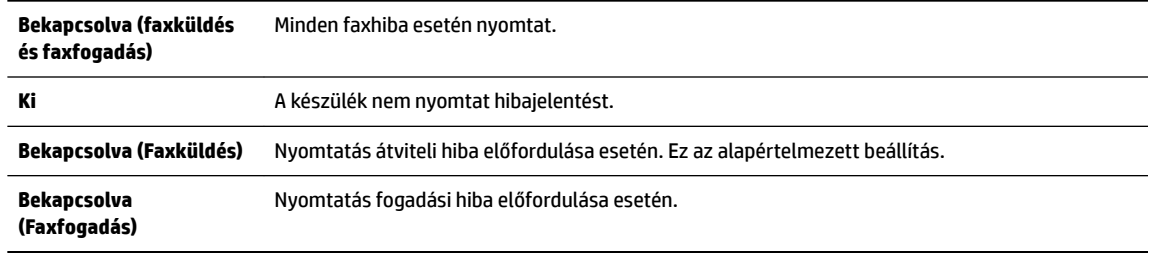

### **A faxnapló kinyomtatása és megtekintése**

Kinyomtathat egy, a nyomtató által küldött vagy fogadott faxokra vonatkozó naplót.

#### **A faxnapló kinyomtatása a nyomtató vezérlőpaneljéről**

- **1.** A nyomtató kezelőpaneljének kijelzőjén érintse meg a **Fax** lehetőséget.
- **2.** Érintse meg a **Beállítások** , majd az **Jelentések** pontot.
- **3.** Érintse meg a **Faxjelentések nyomtatása** pontot.
- **4.** Érintse meg a **Utolsó 30 tranzakciós faxnapló** elemet.
- **5.** A nyomtatás elindításához érintse meg a **Nyomtatás** elemet.

### **A faxnapló törlése**

A faxnapló törlése az összes, memóriában tárolt faxot is törli.

#### **A faxnapló tartalmának törlése**

- **1.** A nyomtató kezelőpaneljének kijelzőjén érintse meg a **Fax** lehetőséget.
- **2.** Érintse meg a **Beállítások** , majd az **Eszközök** lehetőséget.
- **3.** Érintse meg a **Faxnaplók/memória törlése** elemet.

### **Az utolsó faxművelet részletes adatainak kinyomtatása**

Az utolsó faxműveletről szóló jelentés az utolsó faxművelet részletes adatait nyomtatja ki. A jelentés tartalmazza a fax- és oldalszámot, valamint a fax állapotát.

#### <span id="page-81-0"></span>**Az utolsó faxműveletről szóló jelentés kinyomtatása**

- **1.** A nyomtató kezelőpaneljének kijelzőjén érintse meg a **Fax** lehetőséget.
- **2.** Érintse meg a **Beállítások** , majd az **Jelentések** pontot.
- **3.** Érintse meg a **Faxjelentések nyomtatása** pontot.
- **4.** Érintse meg az **Utolsó tranzakciós napló** lehetőséget.
- **5.** A nyomtatás elindításához érintse meg a **Nyomtatás** elemet.

### **Hívóazonosító-jelentés nyomtatása**

Kinyomtathatja a hívóazonosítókhoz tartozó faxszámok listáját.

#### **A hívófél-azonosítókról szóló korábbi értesítések kinyomtatásához:**

- **1.** A nyomtató kezelőpaneljének kijelzőjén érintse meg a **Fax** lehetőséget.
- **2.** Érintse meg a **Beállítások** , majd az **Jelentések** pontot.
- **3.** Érintse meg a **Faxjelentések nyomtatása** pontot.
- **4.** Érintse meg a **Hívóazonosító-jelentés** gombot.
- **5.** A nyomtatás elindításához érintse meg a **Nyomtatás** elemet.

### **A hívási előzmények megtekintése**

Megtekintheti a nyomtatóról indított összes hívás listáját.

**MEGJEGYZÉS:** A hívási előzmények nem nyomtathatók.

#### **A hívási előzmények megtekintése**

- **1.** A nyomtató kezelőpaneljének kijelzőjén érintse meg a **Fax** lehetőséget.
- **2.** Érintse meg a **Küldés most** lehetőséget.
- **3.** Érintse meg a ( **Telefonkönyv** ) lehetőséget.
- **4.** Érintse meg a ( **Hívási előzmények** ) lehetőséget.

# **További faxbeállítások**

Az Alapvető tudnivalók kézikönyv lépéseinek végrehajtása után a faxolás beállításának befejezéséhez kövesse az ebben a részben szereplő útmutatást. Az Alapvető tudnivalók kézikönyvét későbbi használat céljából őrizze meg.

Ebből a részből megtudhatja, hogyan kell a nyomtatót úgy beállítani, hogy a faxolás megfelelően működjön minden olyan berendezéssel és szolgáltatással, amely a készülékkel azonos telefonvonalra csatlakozik.

 $\mathcal{F}$  **TIPP:** Bizonyos fontos faxbeállítások, például a válaszmód vagy a faxfejlécadatok gyors beállítására a Faxtelepítő varázsló (Windows) vagy a HP Utility (OS X) is használható. Ezeket az eszközöket a HP nyomtatószoftveren keresztül érheti el. Az eszközök futtatása után a faxtelepítés befejezéséhez kövesse a fejezetben leírt műveleteket.

Ez a rész a következő témaköröket tárgyalja:

- Faxolás beállítása (párhuzamos telefonhálózatok)
- [A faxbeállítás tesztelése](#page-102-0)

### <span id="page-82-0"></span>**Faxolás beállítása (párhuzamos telefonhálózatok)**

Mielőtt hozzáfogna a nyomtató faxbeállításához, állapítsa meg, hogy az Ön országában/térségében milyen telefonrendszer használatos. A faxolás beállítására vonatkozó útmutató attól függ, hogy a telefonrendszer párhuzamos vagy soros típusú-e.

- Amennyiben az Ön országa/térsége nem szerepel a listában, akkor lehet, hogy soros típusú telefonrendszerrel rendelkezik. Ebben az esetben a további használt telefonos berendezések (modemek, telefonkészülékek, üzenetrögzítők) nem csatlakoztathatók a nyomtató "2-EXT" portjához. Valamennyi berendezést a fali telefonaljzathoz kell csatlakoztatni.
- **MEGJEGYZÉS:** Lehetséges, hogy az országhoz/térséghez való adapterhez a telefonkábellel kell csatlakoznia.
- Amennyiben az Ön országa/térsége szerepel a listában, akkor valószínűleg párhuzamos típusú telefonrendszerrel rendelkezik. Párhuzamos típusú telefonrendszer esetén a további telefonos berendezések a nyomtató hátulján lévő "2-EXT" porton keresztül csatlakoztathatók a telefonvonalhoz.
- **MEGJEGYZÉS:** Párhuzamos telefonrendszer esetén a HP kéteres telefonkábel használatát javasolja a készülék fali telefonaljzathoz való csatlakoztatásához.

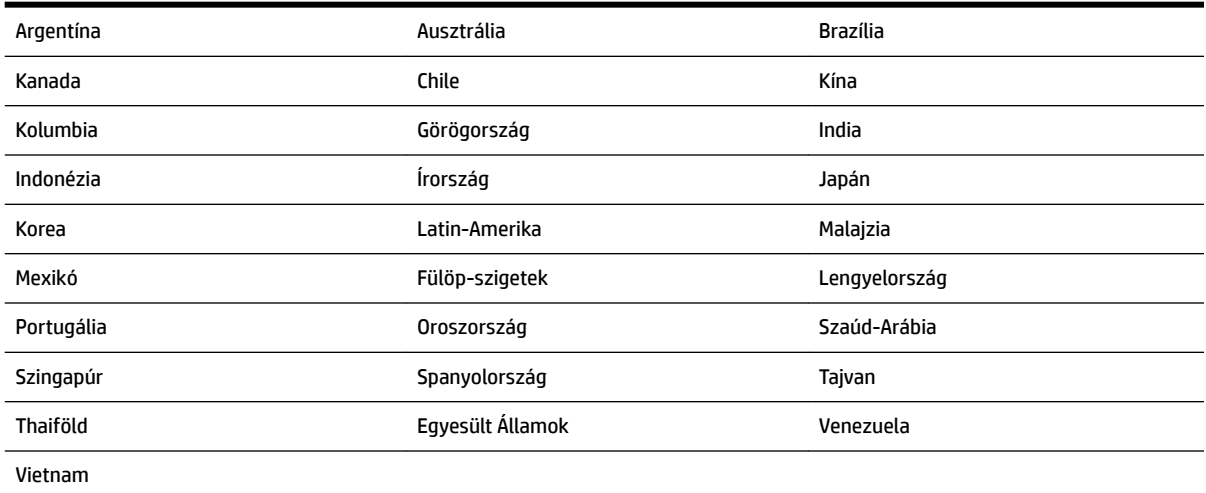

#### **5-1. táblázat: Párhuzamos típusú telefonrendszert használó országok/térségek**

Ha bizonytalan a kérdés eldöntésében, hogy párhuzamos vagy soros telefonrendszert használ-e, érdeklődjön a szolgáltatónál.

Ez a rész a következő témaköröket tárgyalja:

- [A helyes faxbeállítás kiválasztása otthonában vagy munkahelyén](#page-83-0)
- [A\) eset: Külön faxvonal \(nem fogad hanghívásokat\)](#page-84-0)
- [B eset: A nyomtató csatlakoztatása DSL-vonalhoz](#page-85-0)
- [C eset: A nyomtató csatlakoztatása alközponthoz \(PBX-rendszerhez\) vagy ISDN-vonalhoz](#page-86-0)
- [D\) eset: Faxolás megkülönböztető csengetési szolgáltatással, azonos vonalon](#page-87-0)
- <span id="page-83-0"></span>[E\) eset: Közös hang- és faxvonal](#page-88-0)
- [F\) eset: Közös hang- és faxvonal hangpostával](#page-89-0)
- [G\) eset: Számítógépes modemmel együtt használt faxvonal \(nem fogad hanghívásokat\)](#page-90-0)
- [H\) eset: Közös hang- és faxvonal számítógépes modemmel](#page-93-0)
- [I\) eset: Közös hang- és faxvonal üzenetrögzítővel](#page-96-0)
- [J\) eset: Közös hang- és faxvonal számítógépes modemmel és üzenetrögzítővel](#page-97-0)
- [K\) eset: Közös hang- és faxvonal számítógépes betárcsázós modemmel és hangpostával](#page-101-0)

#### **A helyes faxbeállítás kiválasztása otthonában vagy munkahelyén**

A sikeres faxolás érdekében ismernie kell, hogy milyen típusú berendezések és szolgáltatások használják a nyomtatóval együtt ugyanazt a telefonvonalat. Ez fontos, mivel ekkor a megfelelő működés érdekében egyes meglévő irodai berendezéseket közvetlenül a nyomtatóhoz kell csatlakoztatni, és a faxbeállításokat is módosítani kell.

**1.** Határozza meg, hogy a telefonrendszer soros vagy párhuzamos-e.

További információ: [Faxolás beállítása \(párhuzamos telefonhálózatok\).](#page-82-0)

- **2.** Válassza ki a faxvonalát használó berendezéseket és szolgáltatásokat.
	- DSL: Digitális előfizetői vonal (digital subscriber line, DSL) a telefontársaságnál. (Az Ön országában/térségében a DSL-t ADSL-nek is nevezhetik.)
	- PBX: Alközponti (private branch exchange, PBX) telefonrendszer
	- ISDN: Integrált szolgáltatású digitális hálózati (integrated services digital network, ISDN) rendszer
	- Megkülönböztető csengetési szolgáltatás: A megkülönböztető csengetési szolgáltatás a telefontársaságnál több telefonszámot kínál különböző csengetésmintákkal.
	- Hanghívások: A beszédhívásokat ugyanazon a telefonszámon fogadja, amelyet a faxhívások fogadására is használ a nyomtatón.
	- Számítógépes betárcsázós modem: A nyomtatóval azonos telefonvonalon egy számítógépes betárcsázós modem is található. Ha a következő kérdések bármelvikére "igen" a válasz, használ modemet:
		- Küld és fogad közvetlenül faxokat a számítógépen telefonos kapcsolaton keresztül?
		- Küld és fogad e-maileket a számítógépen telefonos kapcsolaton keresztül?
		- Az internetet a számítógépről telefonos kapcsolaton keresztül éri el?
	- Üzenetrögzítő: Üzenetrögzítőt használ ugyanazon a telefonszámon, amelyet a faxhívások fogadására használ a nyomtatón.
	- Hangposta-szolgáltatás: Hangposta-előfizetés a telefontársaságnál ugyanazon a telefonszámon, amelyet a faxhívások fogadására is használ a nyomtatón.
- **3.** A következő táblázatban keresse ki a berendezések és szolgáltatások otthonában vagy az irodában működő kombinációját. Ezután keresse meg a javasolt faxbeállítást. A továbbiakban minden esethez részletes útmutatást talál.

<span id="page-84-0"></span>**MEGJEGYZÉS:** Ha itt nem találja meg az otthoni vagy irodai beállítások leírását, a nyomtatót úgy állítsa be, mint egy hagyományos analóg telefont. Csatlakoztassa a kábel egyik végét a fali telefonaljzathoz, a másik végét pedig a nyomtató hátoldalán található 1-LINE feliratú aljzathoz.

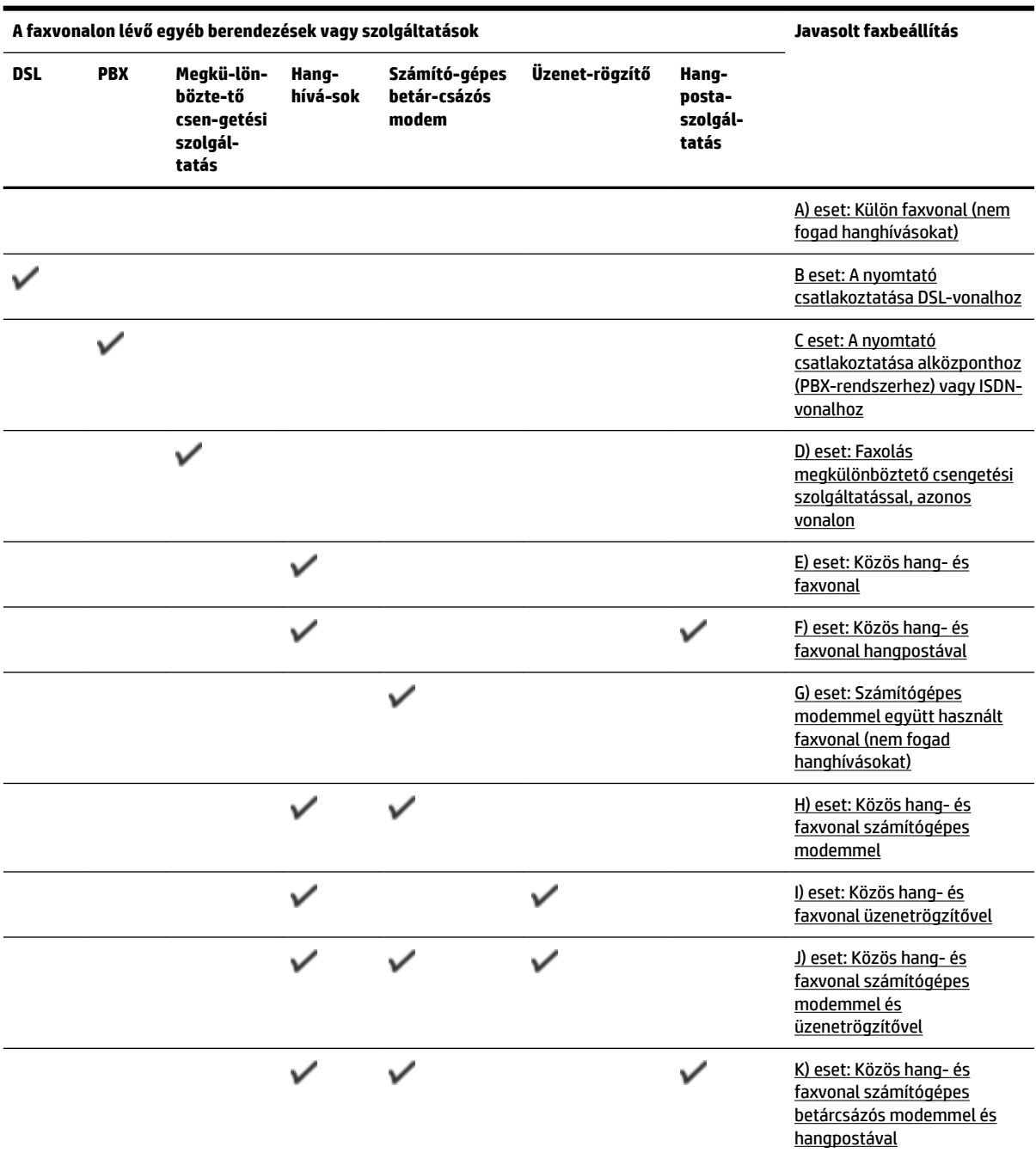

Lehetséges, hogy az országhoz/térséghez való adapterhez a telefonkábellel kell csatlakoznia.

#### **A) eset: Külön faxvonal (nem fogad hanghívásokat)**

Ha külön telefonvonallal rendelkezik, amelyen nem fogad hanghívásokat, és más berendezés nem kapcsolódik erre a vonalra, a nyomtatót az itt leírt módon állítsa be.

#### <span id="page-85-0"></span>**5-1. ábra:** A nyomtató hátoldala

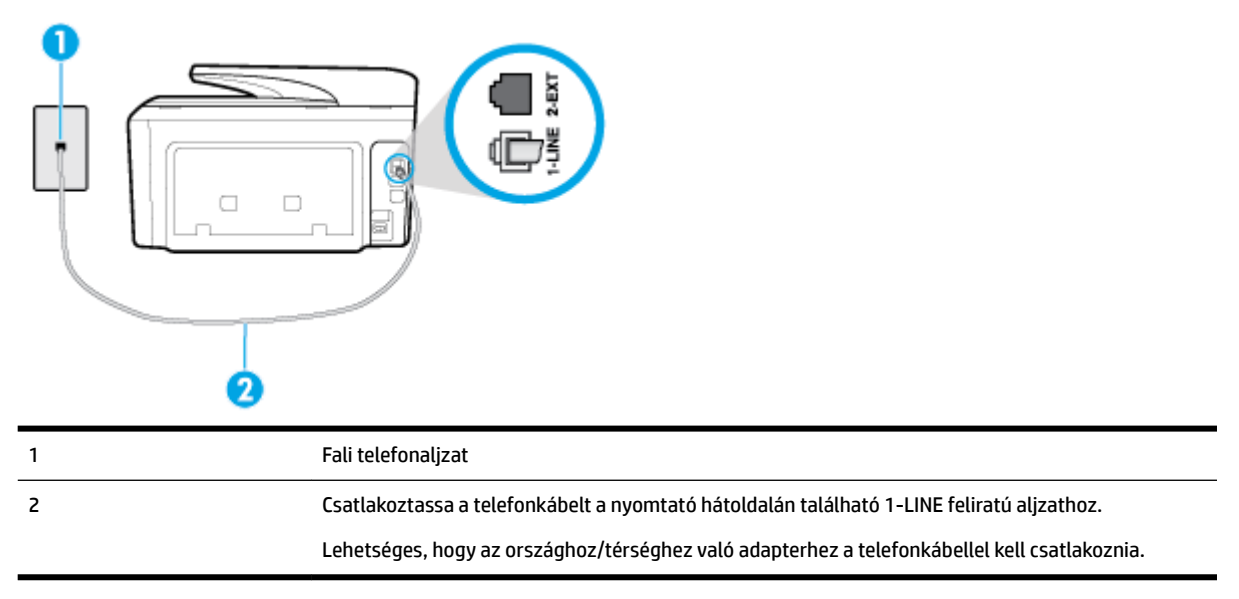

#### **A nyomtató csatlakoztatása önálló faxvonalhoz**

- **1.** Csatlakoztassa a kábel egyik végét a fali telefonaljzathoz, a másik végét pedig a nyomtató hátoldalán található 1-LINE feliratú aljzathoz.
- **MEGJEGYZÉS:** Lehetséges, hogy az országhoz/térséghez való adapterhez a telefonkábellel kell csatlakoznia.
- **2.** Kapcsolja be az **Automatikus válasz** beállítást.
- **3.** (Választható) Módosítsa a **Csengetések a válaszig** beállítást a legkisebb értékre (két csengetés).
- **4.** Futtasson egy faxtesztet.

Amikor hívás érkezik, a nyomtató a **Csengetések a válaszig** beállításban megadott számú csengetés után automatikusan fogadja. A nyomtató a küldő készüléknek faxfogadási hangot ad, és fogadja a faxot.

#### **B eset: A nyomtató csatlakoztatása DSL-vonalhoz**

Ha DSL-vonallal rendelkezik, és nem csatlakoztat semmilyen berendezést a nyomtatóhoz, az itt bemutatott eljárással csatlakoztassa a DSL-szűrőt a fali telefonaljzat és a nyomtató közé. A DSL-szűrő eltávolítja a nyomtatóval esetleg interferenciát okozó digitális jelet, így a nyomtató megfelelően kommunikálhat a telefonvonallal. (Az Ön országában/térségében a DSL-t ADSL-nek is nevezhetik.)

**MEGJEGYZÉS:** Ha DSL-vonalat használ, és nem csatlakoztatja a DSL-szűrőt, nem tud faxokat fogadni és küldeni a nyomtatóval.

#### <span id="page-86-0"></span>**5-2. ábra:** A nyomtató hátoldala

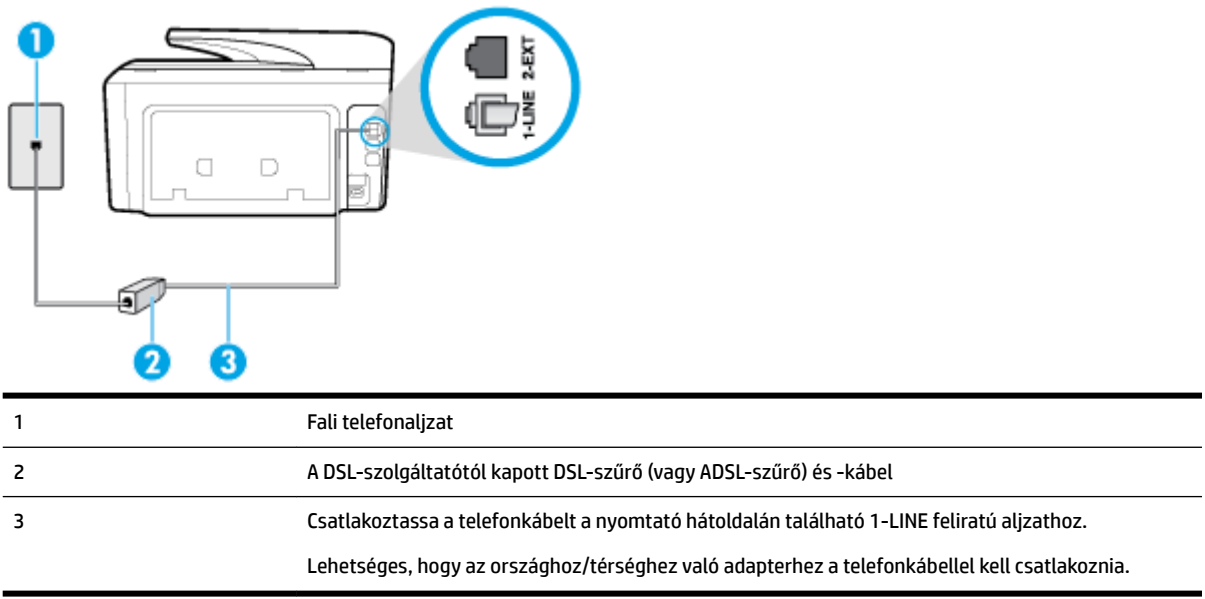

#### **A nyomtató csatlakoztatása DSL-hálózathoz**

- **1.** Szerezze be a DSL-szűrőt a szolgáltatótól.
- **2.** Csatlakoztassa a kábel egyik végét a DSL-szűrőhöz, a másik végét pedig a nyomtató hátoldalán található 1-LINE feliratú aljzathoz.
- **MEGJEGYZÉS:** Lehetséges, hogy az országhoz/térséghez való adapterhez a telefonkábellel kell csatlakoznia.

Lehetséges, hogy ehhez a beállításhoz további telefonkábeleket kell beszereznie.

- **3.** Egy másik telefonkábellel csatlakoztassa a DSL-szűrőt a telefonvonal fali csatlakozójához.
- **4.** Futtasson egy faxtesztet.

Ha az opcionális berendezés és a nyomtató beállítása során problémákat tapasztal, további segítségért forduljon a helyi internetszolgáltatóhoz vagy a forgalmazóhoz.

#### **C eset: A nyomtató csatlakoztatása alközponthoz (PBX-rendszerhez) vagy ISDN-vonalhoz**

PBX-telefonrendszer vagy ISDN konverter/végponti adapter használatakor az alábbiak szerint járjon el:

Ha PBX- vagy ISDN-konvertert/végponti adaptert használ, ügyeljen arra, hogy a nyomtató a fax és telefon számára kijelölt portra csatlakozzon. Ezenkívül ellenőrizze azt is, hogy amennyiben létezik ilyen, a végponti adapter az Ön országának/térségének megfelelő állásban van-e.

- <span id="page-87-0"></span>**MEGJEGYZÉS:** Bizonyos ISDN-rendszerek esetén adott telefoneszközhöz konfigurálhatja a portokat. Előfordulhat például, hogy az egyik port telefonhoz és Group 3 faxhoz van rendelve, míg egy másik port többcélú felhasználásra. Ha problémák jelentkeznek az ISDN-átalakító fax/telefon portjának használatakor, próbálkozzon a többcélú port használatával (a port neve "multi-combi" vagy hasonló lehet).
- Ha házi alközpontot (PBX-rendszert) használ, kapcsolja ki a hívásvárakoztatási hangot.
- **MEGJEGYZÉS:** Sok digitális PBX-rendszerben van hívásvárakoztatási hang, amely alapértelmezés szerint be van kapcsolva. A hívásvárakoztatási hang interferenciát okoz a faxátvitellel, és megléte esetén nem tud faxokat küldeni vagy fogadni a nyomtatóval. Tekintse meg a PBX-telefonrendszerhez mellékelt dokumentációban a hívásvárakoztatási hang kikapcsolásának útmutatóját.
- PBX-alközpont használatakor a faxszám előtt a külső vonal eléréséhez szükséges számot is tárcsázza.
- Lehetséges, hogy az országhoz/térséghez való adapterhez a telefonkábellel kell csatlakoznia.

Ha az opcionális berendezés és a nyomtató beállítása során problémákat tapasztal, további segítségért forduljon a helyi internetszolgáltatóhoz vagy a forgalmazóhoz.

#### **D) eset: Faxolás megkülönböztető csengetési szolgáltatással, azonos vonalon**

Ha a telefontársaságnál előfizetett a megkülönböztető csengetési szolgáltatásra, amelynél egy telefonvonalhoz több telefonszám, és minden számhoz különböző csengetésminta tartozik, a nyomtatót az itt leírt módon állítsa be.

#### **5-3. ábra:** A nyomtató hátoldala

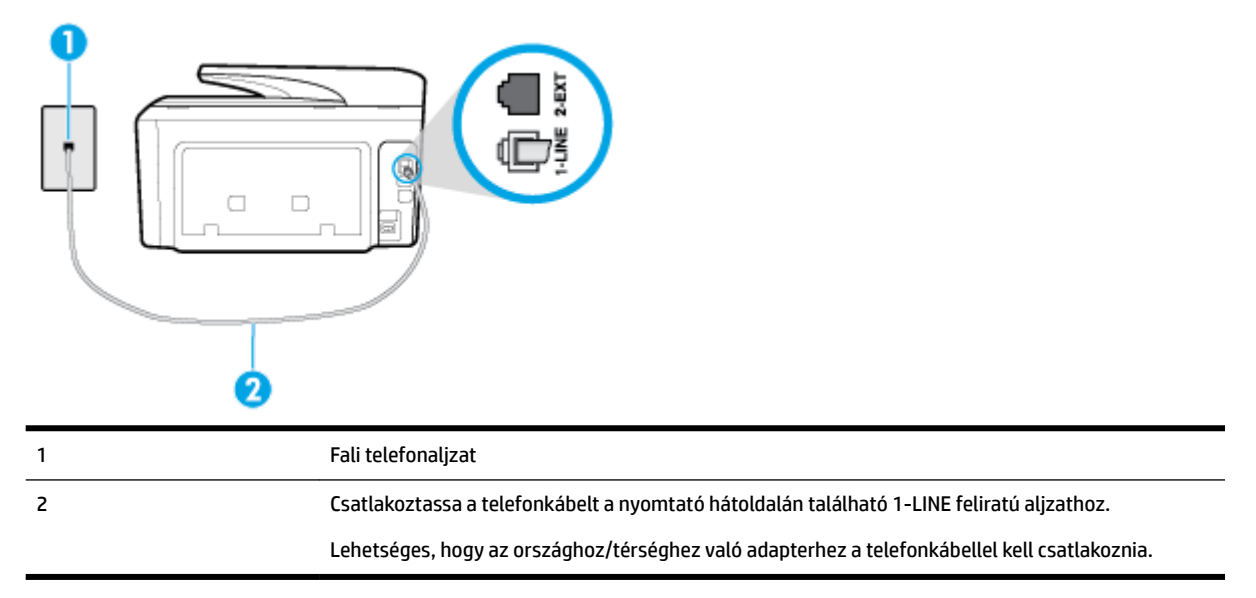

#### **A nyomtató beállítása megkülönböztető csengetéssel**

- **1.** Csatlakoztassa a kábel egyik végét a fali telefonaljzathoz, a másik végét pedig a nyomtató hátoldalán található 1-LINE feliratú aljzathoz.
	- **MEGJEGYZÉS:** Lehetséges, hogy az országhoz/térséghez való adapterhez a telefonkábellel kell csatlakoznia.
- **2.** Kapcsolja be az **Automatikus válasz** beállítást.
- <span id="page-88-0"></span>**3.** Állítsa be úgy a **Válaszcseng.- minta** beállítást, hogy az megfeleljen a telefontársaság által az adott faxszámhoz rendelt csengetési mintának.
- **MEGJEGYZÉS:** Alapértelmezés szerint a nyomtató úgy van beállítva, hogy minden csengési mintára válaszoljon. Ha a **Válaszcseng.- minta** beállítást nem úgy adja meg, hogy megfeleljen a faxszámhoz rendelt csengési mintának, előfordulhat, hogy a nyomtató a hanghívásokra és a faxhívásokra is válaszol, vagy egyáltalán nem válaszol.
- **TIPP:** A nyomtató kezelőpaneljének csengetésiminta-érzékelő funkcióját használva is beállíthat megkülönböztető csengetést. Ezzel a szolgáltatással a nyomtató felismeri és rögzíti a bejövő hívás csengetési mintáját, és a hívás alapján automatikusan megállapítja a telefontársaság által a faxhívásokhoz alkalmazott megkülönböztető csengetést. További információ itt olvasható: [A](#page-75-0)  [válaszcsengetés-minta módosítása megkülönböztető csengetés használatához.](#page-75-0)
- **4.** (Választható) Módosítsa a **Csengetések a válaszig** beállítást a legkisebb értékre (két csengetés).
- **5.** Futtasson egy faxtesztet.

A nyomtató a beállított csengetésszám után ( **Válaszcseng.- minta** beállítás) automatikusan fogadja azokat a hívásokat, amelyek a kiválasztott csengetési mintával rendelkeznek ( **Csengetések a válaszig** beállítás). A nyomtató a küldő készüléknek faxfogadási hangot ad, és fogadja a faxot.

Ha az opcionális berendezés és a nyomtató beállítása során problémákat tapasztal, további segítségért forduljon a helyi internetszolgáltatóhoz vagy a forgalmazóhoz.

#### **E) eset: Közös hang- és faxvonal**

Ha ugyanazon a telefonszámon fogadja a hang- és a faxhívásokat, és más berendezés nem kapcsolódik erre a telefonvonalra, a nyomtatót az itt leírt módon állítsa be.

**5-4. ábra:** A nyomtató hátoldala

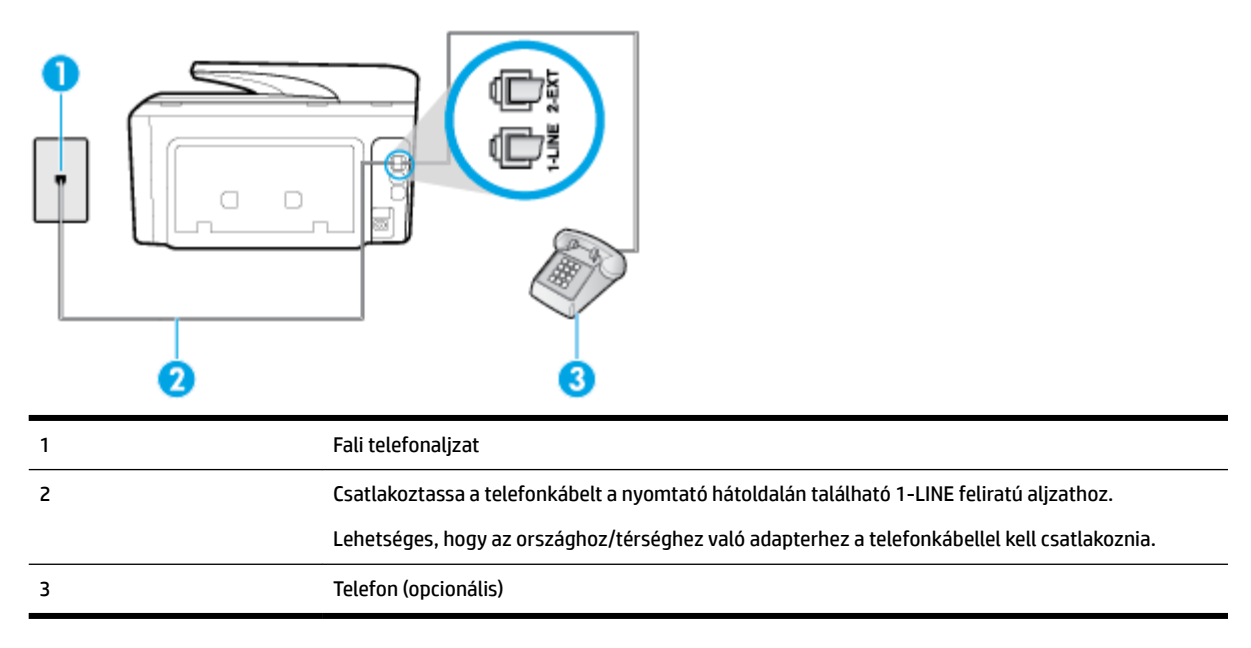

#### **A nyomtató csatlakoztatása megosztott hang- és faxvonalhoz**

**1.** Csatlakoztassa a kábel egyik végét a fali telefonaljzathoz, a másik végét pedig a nyomtató hátoldalán található 1-LINE feliratú aljzathoz.

- <span id="page-89-0"></span>**MEGJEGYZÉS:** Lehetséges, hogy az országhoz/térséghez való adapterhez a telefonkábellel kell csatlakoznia.
- **2.** Hajtsa végre a következő műveletek valamelyikét:
	- Párhuzamos telefonhálózat esetén a nyomtató hátoldalán távolítsa el a 2-EXT feliratú aljzat fehér színű védődugóját, és ide csatlakoztassa a telefonkészüléket.
	- Ha soros telefonhálózatot használ, a telefont közvetlenül a nyomtató kábeléhez csatlakoztathatja, amelyen kiegészítő fali csatlakozódugó van.
- **3.** Ezután el kell döntenie, hogy a nyomtatóval a hívásokat hogyan: automatikusan vagy kézzel szeretné-e fogadni:
	- Ha a nyomtatót a hívások **automatikus** fogadására állítja be, az az összes bejövő hívásra válaszol, és fogadja a faxokat. Ebben az esetben a nyomtató nem tud különbséget tenni a faxhívások és a beszédhívások között. Ha úgy gondolja, hogy a hívás hanghívás, azt fogadnia kell, mielőtt a nyomtató fogadja a hívást. A nyomtató automatikus fogadásra való beállításához kapcsolja be az **Automatikus válasz** beállítást.
	- Ha a nyomtatót a faxok **kézi** fogadására állítja be, a közelben kell lennie, hogy személyesen válaszolhasson a bejövő faxhívásokra, különben a nyomtató nem tudja fogadni a faxokat. A nyomtató kézi fogadásra való beállításához kapcsolja ki az **Automatikus válasz** beállítást.
- **4.** Futtasson egy faxtesztet.

Ha az előtt veszi fel a telefont, mielőtt a nyomtató fogadná a hívást, és faxhangot hall, kézzel kell fogadnia a faxhívást.

Ha az opcionális berendezés és a nyomtató beállítása során problémákat tapasztal, további segítségért forduljon a helyi internetszolgáltatóhoz vagy a forgalmazóhoz.

#### **F) eset: Közös hang- és faxvonal hangpostával**

Ha ugyanazon a telefonszámon fogadja a hang- és a faxhívásokat, és ezen a vonalon elįfizetett hangpostaszolgáltatásra, a nyomtatót az itt leírt módon állítsa be.

**MEGJEGYZÉS:** Ha hangposta-szolgáltatásra fizetett elő azon a telefonszámon, amelyet a faxoláshoz használ, a készülék nem tud automatikusan faxot fogadni. A faxokat kézzel kell fogadnia; ez azt jelenti, hogy a bejövő faxok fogadásánál személyesen kell közreműködnie. Ha automatikusan szeretné fogadni a faxokat, fizessen elő a megkülönböztető csengetési szolgáltatásra a telefontársaságnál, vagy a faxoláshoz használjon külön telefonvonalat.

#### **5-5. ábra:** A nyomtató hátoldala

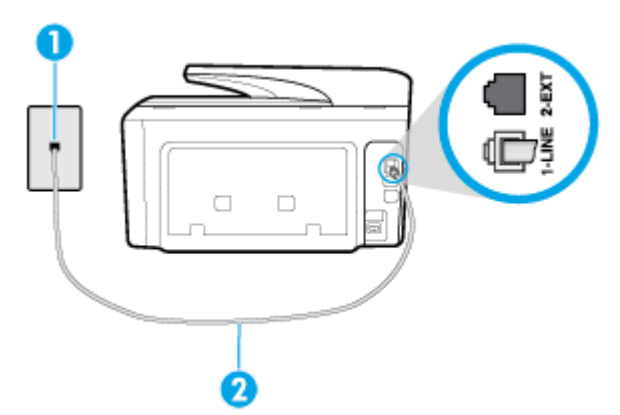

<span id="page-90-0"></span>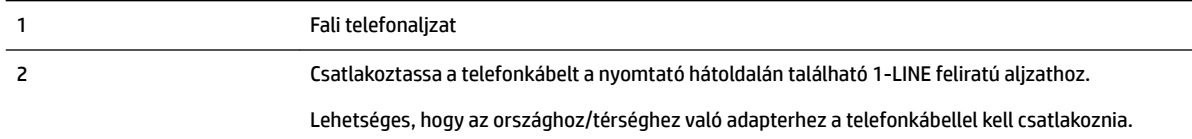

#### **A nyomtató beállítása hangposta-szolgáltatás esetén**

**1.** Csatlakoztassa a kábel egyik végét a fali telefonaljzathoz, a másik végét pedig a nyomtató hátoldalán található 1-LINE feliratú aljzathoz.

Lehetséges, hogy az országhoz/térséghez való adapterhez a telefonkábellel kell csatlakoznia.

- **MEGJEGYZÉS:** Lehetséges, hogy az országhoz/térséghez való adapterhez a telefonkábellel kell csatlakoznia.
- **2.** Kapcsolja ki az **Automatikus válasz** beállítást.
- **3.** Futtasson egy faxtesztet.

A bejövő faxhívásokat személyesen kell fogadnia, mert különben a nyomtató nem tudja fogadni a faxokat. A manuális faxkapcsolatot még azelőtt kell elindítania, hogy a hangposta átvenné a vonalat.

Ha az opcionális berendezés és a nyomtató beállítása során problémákat tapasztal, további segítségért forduljon a helyi internetszolgáltatóhoz vagy a forgalmazóhoz.

#### **G) eset: Számítógépes modemmel együtt használt faxvonal (nem fogad hanghívásokat)**

Ha különálló faxvonallal rendelkezik, amelyen nem fogad hanghívásokat, és erre a vonalra számítógépes modem is kapcsolódik, a nyomtatót az itt leírt módon állítsa be.

**MEGJEGYZÉS:** Ha számítógépes betárcsázós modemmel rendelkezik, a számítógépes betárcsázós modem és a nyomtató közös telefonvonalat használ. A modem és a nyomtató egyidejűleg nem használható. A nyomtatót nem használhatja például faxolásra, ha a számítógépes betárcsázós modemet e-mail küldésére vagy az internet elérésére használja.

- A nyomtató beállítása számítógépes betárcsázós modem használata esetén
- [A nyomtató beállítása számítógépes DSL-/ADSL-modem használata esetén](#page-91-0)

#### **A nyomtató beállítása számítógépes betárcsázós modem használata esetén**

Ha ugyanazt a telefonvonalat használja faxok küldésére és a számítógépes betárcsázós modem működtetéséhez, kövesse az alábbi utasításokat a nyomtató beállításához.

#### <span id="page-91-0"></span>**5-6. ábra:** A nyomtató hátoldala

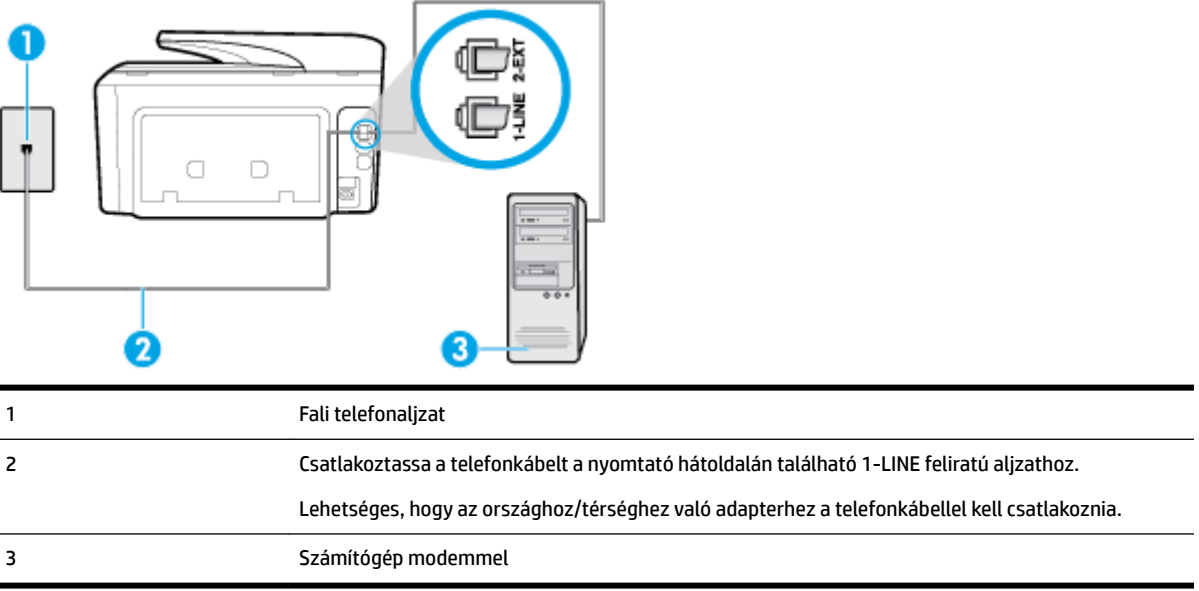

#### **A nyomtató beállítása számítógépes betárcsázós modem használata esetén**

- **1.** Távolítsa el a nyomtató hátoldalán a 2-EXT feliratú aljzatból a fehér színű védődugót.
- **2.** Keresse meg a számítógép (betárcsázós modem) hátulja és a fali telefonaljzat közötti telefonkábelt. Húzza ki a kábelt a fali telefoncsatlakozóból, és csatlakoztassa a nyomtató hátoldalán lévő 2-EXT feliratú aljzathoz.
- **3.** Csatlakoztassa a kábel egyik végét a fali telefonaljzathoz, a másik végét pedig a nyomtató hátoldalán található 1-LINE feliratú aljzathoz.
- **MEGJEGYZÉS:** Lehetséges, hogy az országhoz/térséghez való adapterhez a telefonkábellel kell csatlakoznia.
- **4.** Ha a modem szoftvere a faxok automatikus számítógépes fogadására van beállítva, kapcsolja ki ezt a beállítást.
- **MEGJEGYZÉS:** Ha a modem szoftverében nem kapcsolja ki az automatikus faxfogadást, a nyomtató nem tud faxokat fogadni.
- **5.** Kapcsolja be az **Automatikus válasz** beállítást.
- **6.** (Választható) Módosítsa a **Csengetések a válaszig** beállítást a legkisebb értékre (két csengetés).
- **7.** Futtasson egy faxtesztet.

Amikor hívás érkezik, a nyomtató a **Csengetések a válaszig** beállításban megadott számú csengetés után automatikusan fogadja. A nyomtató a küldő készüléknek faxfogadási hangot ad, és fogadja a faxot.

Ha az opcionális berendezés és a nyomtató beállítása során problémákat tapasztal, további segítségért forduljon a helyi internetszolgáltatóhoz vagy a forgalmazóhoz.

#### **A nyomtató beállítása számítógépes DSL-/ADSL-modem használata esetén**

Ha DSL-vonallal rendelkezik. és ezt a vonalat használja faxok küldéséhez, kövesse az alábbi utasításokat a fax beállításához.

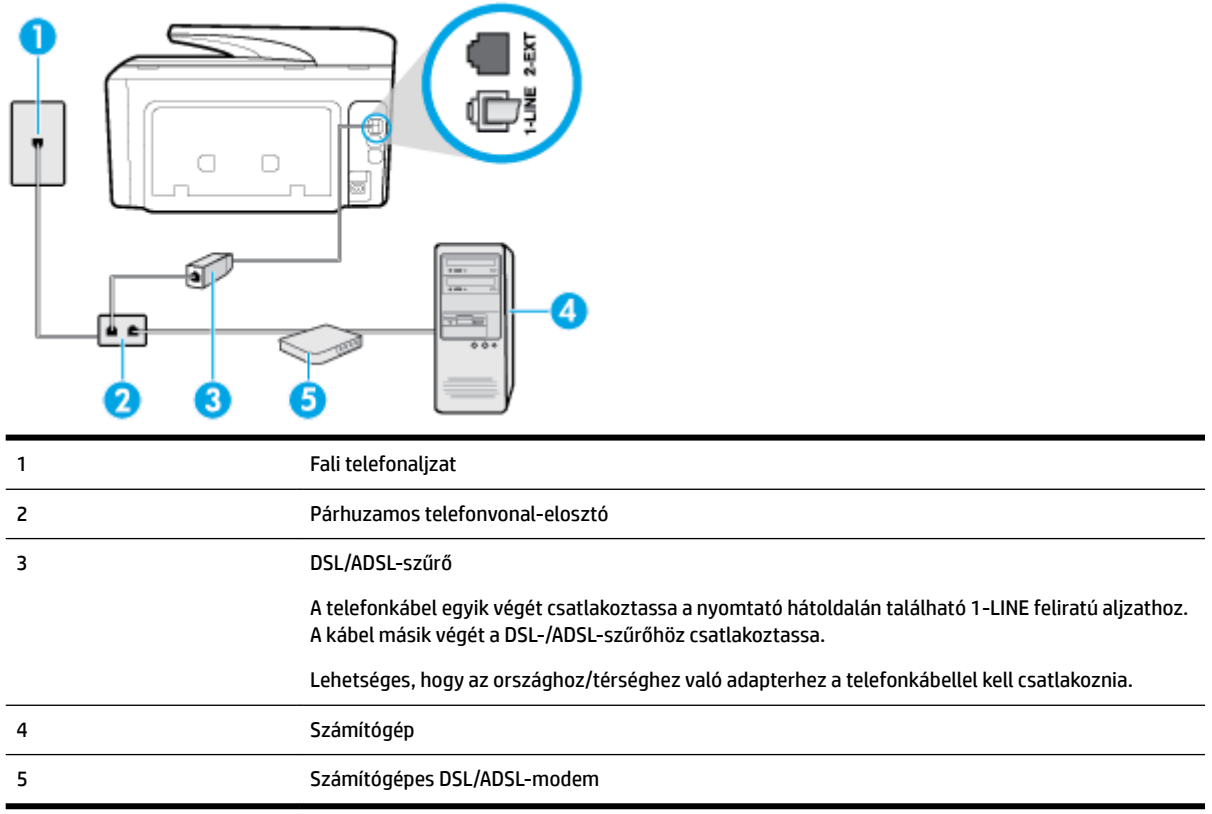

**MEGJEGYZÉS:** Párhuzamos telefonvonal-elosztót kell vásárolnia. A párhuzamos telefonvonal-elosztó előoldalán egy RJ-11-es port, a hátoldalán pedig két ugyanilyen port található. Ne használjon a készülékkel kétvonalas telefonvonal-elosztót, soros telefonvonal-elosztót, sem olyan párhuzamos telefonvonalelosztót, amelynek előoldalán két RJ-11-es port, a hátoldalán pedig egy dugós csatlakozó található.

**5-7. ábra:** Példa párhuzamos telefonvonal-elosztóra

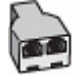

#### **A nyomtató beállítása számítógépes DSL-/ADSL-modem használata esetén**

- **1.** Szerezze be a DSL-szűrőt a szolgáltatótól.
- **2.** Csatlakoztassa a kábel egyik végét a fali telefonaljzathoz, a másik végét pedig a nyomtató hátoldalán található 1-LINE feliratú aljzathoz.
	- **MEGJEGYZÉS:** Lehetséges, hogy az országhoz/térséghez való adapterhez a telefonkábellel kell csatlakoznia.
- **3.** Csatlakoztassa a DSL-szűrőt a párhuzamos elosztóhoz.
- **4.** Csatlakoztassa a DSL-modemet a párhuzamos elosztóhoz.
- **5.** Csatlakoztassa a párhuzamos elosztót a fali telefonaljzathoz.
- **6.** Futtasson egy faxtesztet.

Amikor hívás érkezik, a nyomtató a **Csengetések a válaszig** beállításban megadott számú csengetés után automatikusan fogadja. A nyomtató a küldő készüléknek faxfogadási hangot ad, és fogadja a faxot.

Ha az opcionális berendezés és a nyomtató beállítása során problémákat tapasztal, további segítségért forduljon a helyi internetszolgáltatóhoz vagy a forgalmazóhoz.

#### <span id="page-93-0"></span>**H) eset: Közös hang- és faxvonal számítógépes modemmel**

A számítógépen található telefonportok számától függően kétféleképpen állíthatja be a nyomtatót a számítógéphez. Mielőtt hozzálátna, ellenőrizze, hogy a számítógép egy vagy két telefonporttal rendelkezike.

**MEGJEGYZÉS:** Ha a számítógépnek csak egy telefonportja van, vásároljon az ábrán látható párhuzamos telefonvonal-elosztót (más néven csatolóegységet). (A párhuzamos telefonvonal-elosztó előoldalán egy RJ-11 port, hátoldalán pedig két RJ-11 port található. Ne használjon a készülékkel kétvonalas telefonvonalelosztót, soros telefonvonal-elosztót, sem olyan párhuzamos telefonvonal-elosztót, amelynek előlapján két RJ-11-es port, a hátoldalán pedig egy dugós csatlakozó található.)

- Közös hang- és faxvonal számítógépes modemmel
- [Közös hang- és faxvonal számítógépes DSL/ADSL-modemmel](#page-94-0)

#### **Közös hang- és faxvonal számítógépes modemmel**

Ha a telefonvonalat fax- és telefonhívások bonyolítására is használja, akkor a faxot az alábbi utasítások alapján állítsa be.

A számítógépen található telefonportok számától függően kétféleképpen állíthatja be a nyomtatót a számítógéphez. Mielőtt hozzálátna, ellenőrizze, hogy a számítógép egy vagy két telefonporttal rendelkezike.

**MEGJEGYZÉS:** Ha a számítógépnek csak egy telefonportja van, vásároljon az ábrán látható párhuzamos telefonvonal-elosztót (más néven csatolóegységet). (A párhuzamos telefonvonal-elosztó előoldalán egy RJ-11 port, hátoldalán pedig két RJ-11 port található. Ne használjon a készülékkel kétvonalas telefonvonalelosztót, soros telefonvonal-elosztót, sem olyan párhuzamos telefonvonal-elosztót, amelynek előlapján két RJ-11-es port, a hátoldalán pedig egy dugós csatlakozó található.)

**5-8. ábra:** Példa párhuzamos telefonvonal-elosztóra

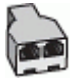

**5-9. ábra:** A nyomtató hátoldala

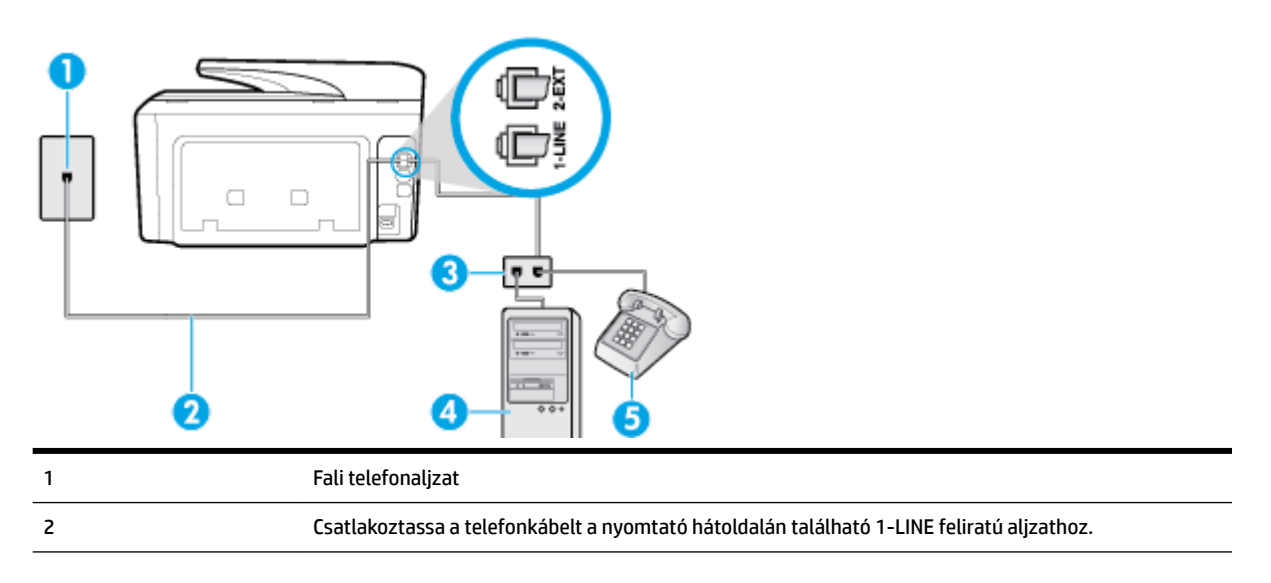

<span id="page-94-0"></span>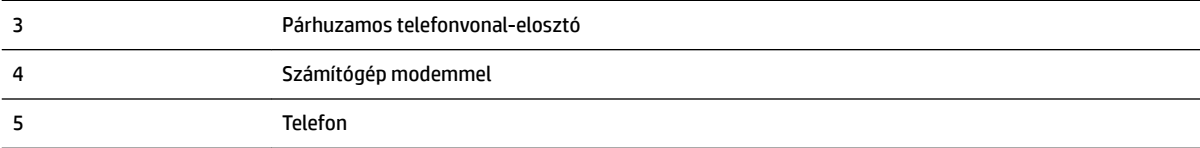

#### **A nyomtató beállítása két telefonporttal rendelkező számítógéppel közös telefonvonalra**

- **1.** Távolítsa el a nyomtató hátoldalán a 2-EXT feliratú aljzatból a fehér színű védődugót.
- **2.** Keresse meg a számítógép hátulja (betárcsázós modem) és a fali telefonaljzat közötti telefonkábelt. Húzza ki a kábelt a fali telefonaljzatból, és csatlakoztassa a nyomtató hátoldalán lévő 2-EXT feliratú porthoz.
- **3.** A telefont csatlakoztassa a betárcsázós modem kimeneti (OUT) portjára.
- **4.** Csatlakoztassa a kábel egyik végét a fali telefonaljzathoz, a másik végét pedig a nyomtató hátoldalán található 1-LINE feliratú aljzathoz.
- **MEGJEGYZÉS:** Lehetséges, hogy az országhoz/térséghez való adapterhez a telefonkábellel kell csatlakoznia.
- **5.** Ha a modem szoftvere a faxok automatikus számítógépes fogadására van beállítva, kapcsolja ki ezt a beállítást.
- **MEGJEGYZÉS:** Ha a modem szoftverében nem kapcsolja ki az automatikus faxfogadást, a nyomtató nem tud faxokat fogadni.
- **6.** Ezután el kell döntenie, hogy a nyomtatóval a hívásokat hogyan: automatikusan vagy kézzel szeretné-e fogadni:
	- Ha a nyomtatót a hívások **automatikus** fogadására állítja be, az az összes bejövő hívásra válaszol, és fogadja a faxokat. A nyomtató ebben az esetben nem tud különbséget tenni a fax- és a hanghívások között; ha úgy gondolja, hogy a hívás hanghívás, akkor azt a nyomtató előtt kell fogadnia. A nyomtató automatikus fogadásra való beállításához kapcsolja be az **Automatikus válasz** beállítást.
	- Ha a nyomtatót a faxok **kézi** fogadására állítja be, a közelben kell lennie, hogy személyesen válaszolhasson a bejövő faxhívásokra, különben a nyomtató nem tudja fogadni a faxokat. A nyomtató kézi fogadásra való beállításához kapcsolja ki az **Automatikus válasz** beállítást.
- **7.** Futtasson egy faxtesztet.

Ha azelőtt veszi fel a telefont, hogy a nyomtató fogadná a hívást, és faxhangot hall, kézzel kell fogadnia a faxhívást.

Ha a telefonvonalat használja hang- és faxhívások bonyolítására, valamint a számítógépes modem üzemeltetéséhez is, kövesse az alábbi utasításokat a fax beállításához.

Ha az opcionális berendezés és a nyomtató beállítása során problémákat tapasztal, további segítségért forduljon a helyi internetszolgáltatóhoz vagy a forgalmazóhoz.

#### **Közös hang- és faxvonal számítógépes DSL/ADSL-modemmel**

Ha számítógépe DSL-/ADSL-modemmel rendelkezik, kövesse az alábbi utasításokat

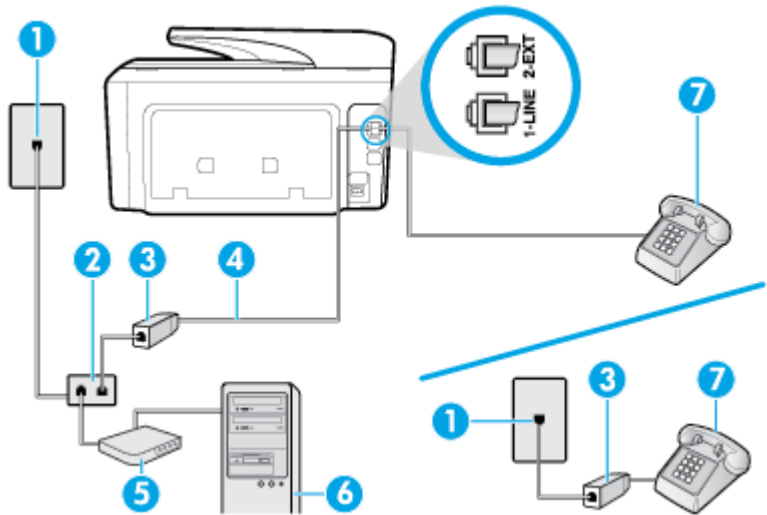

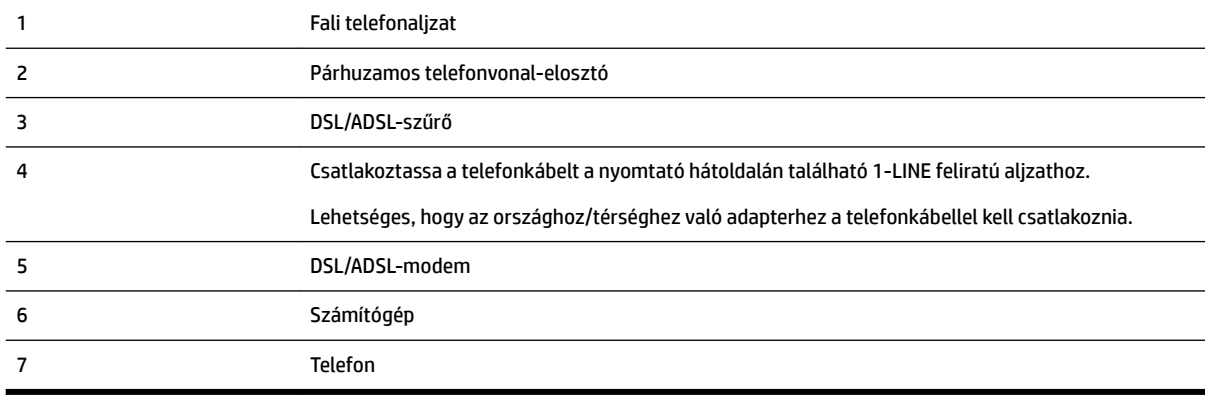

**MEGJEGYZÉS:** Párhuzamos telefonvonal-elosztót kell vásárolnia. A párhuzamos telefonvonal-elosztó előoldalán egy RJ-11-es port, a hátoldalán pedig két ugyanilyen port található. Ne használjon a készülékkel kétvonalas telefonvonal-elosztót, soros telefonvonal-elosztót, sem olyan párhuzamos telefonvonalelosztót, amelynek előoldalán két RJ-11-es port, a hátoldalán pedig egy dugós csatlakozó található.

**5-10. ábra:** Példa párhuzamos telefonvonal-elosztóra

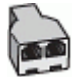

#### **A nyomtató beállítása számítógépes DSL-/ADSL-modem használata esetén**

**1.** Szerezze be a DSL-szűrőt a szolgáltatótól.

**MEGJEGYZÉS:** A házban/irodában működő egyéb, a DSL-szolgáltatással azonos telefonszámon működő telefonokat kiegészítő DSL-szűrőkkel kell csatlakoztatni, hogy a hanghívások ne váljanak zajossá.

- **2.** Csatlakoztassa a kábel egyik végét a DSL-szűrőhöz, a másik végét pedig a nyomtató hátoldalán található 1-LINE feliratú aljzathoz.
	- **MEGJEGYZÉS:** Lehetséges, hogy az országhoz/térséghez való adapterhez a telefonkábellel kell csatlakoznia.
- <span id="page-96-0"></span>**3.** Párhuzamos telefonhálózat esetén a nyomtató hátoldalán távolítsa el a 2-EXT feliratú aljzat fehér színű védődugóját, és ide csatlakoztassa a telefonkészüléket.
- **4.** Csatlakoztassa a DSL-szűrőt a párhuzamos elosztóhoz.
- **5.** Csatlakoztassa a DSL-modemet a párhuzamos elosztóhoz.
- **6.** Csatlakoztassa a párhuzamos elosztót a fali telefonaljzathoz.
- **7.** Futtasson egy faxtesztet.

Amikor hívás érkezik, a nyomtató a **Csengetések a válaszig** beállításban megadott számú csengetés után automatikusan fogadja. A nyomtató a küldő készüléknek faxfogadási hangot ad, és fogadja a faxot.

Ha az opcionális berendezés és a nyomtató beállítása során problémákat tapasztal, további segítségért forduljon a helyi internetszolgáltatóhoz vagy a forgalmazóhoz.

### **I) eset: Közös hang- és faxvonal üzenetrögzítővel**

Ha ugyanazon a telefonszámon fogadja a hang- és a faxhívásokat, és erre a vonalra üzenetrögzítő is kapcsolódik, a nyomtatót az itt leírt módon állítsa be.

**5-11. ábra:** A nyomtató hátoldala

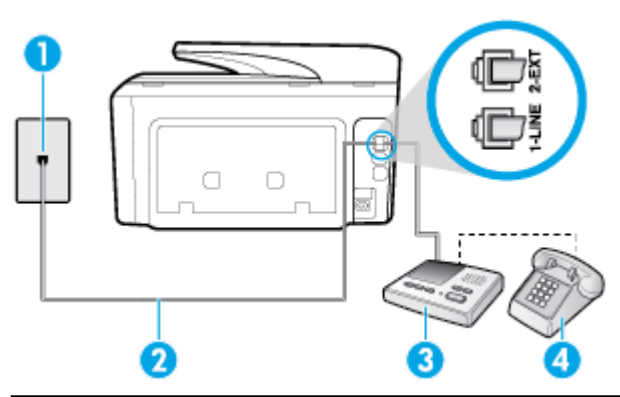

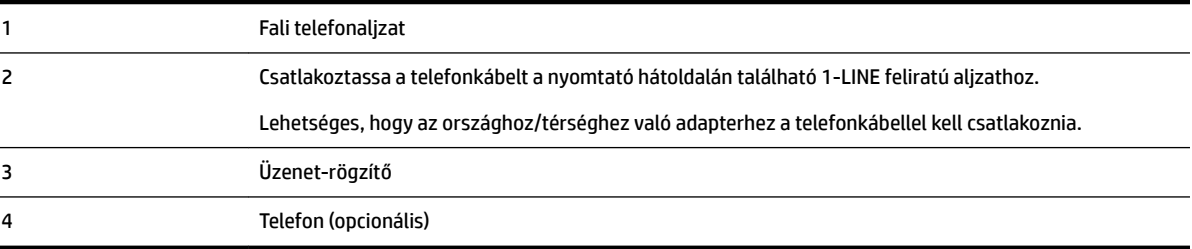

#### **A nyomtató csatlakoztatása közös hang- és faxvonalhoz üzenetrögzítővel**

- **1.** Távolítsa el a nyomtató hátoldalán a 2-EXT feliratú aljzatból a fehér színű védődugót.
- **2.** Húzza ki az üzenetrögzítő kábelét a telefonvonal fali csatlakozójából, és csatlakoztassa a nyomtató hátoldalán lévő 2-EXT feliratú aljzathoz.
- **MEGJEGYZÉS:** Ha az üzenetrögzítőt nem közvetlenül a nyomtatóhoz csatlakoztatja, előfordulhat, hogy a küldő faxnyomtató faxhangját az üzenetrögzítő rögzíti, és ekkor nem fog tudni faxokat fogadni a nyomtatóval.
- **3.** Csatlakoztassa a telefonkábelt a nyomtató hátoldalán található 1-LINE feliratú aljzathoz.
- <span id="page-97-0"></span>**MEGJEGYZÉS:** Lehetséges, hogy az országhoz/térséghez való adapterhez a telefonkábellel kell csatlakoznia.
- **4.** (Választható) Ha az üzenetrögzítőben nincs beépített telefon, a könnyebb használhatóság érdekében egy telefont csatlakoztathat az üzenetrögzítő kimeneti "OUT" portjához.
- **MEGJEGYZÉS:** Ha az üzenetrögzítő nem teszi lehetővé külső telefonkészülék csatlakoztatását, vásárolhat párhuzamos telefonvonal-elosztót, amellyel mind az üzenetrögzítőt, mind a telefont csatlakoztathatja a nyomtatóhoz. Ezekhez a csatlakoztatásokhoz használhat normál telefonkábelt.
- **5.** Kapcsolja be az **Automatikus válasz** beállítást.
- **6.** Úgy állítsa be az üzenetrögzítőt, hogy kis számú csengetés után kapcsoljon be.
- **7.** Változtassa meg a nyomtató **Csengetések a válaszig** beállítását a nyomtató által támogatott legnagyobb csengetésszámra. (A maximális csengetésszám országtól/térségtől függően változik.)
- **8.** Futtasson egy faxtesztet.

Amikor hívás érkezik, a beállított számú csengetés után az üzenetrögzítő fogadja a hívást, és lejátssza a felvett üdvözlő szöveget. A nyomtató ezalatt faxhangra várva figyeli a hívást. Bejövő fax hangjának észlelése esetén a nyomtató faxfogadási hangot ad ki, és fogadja a faxot; ha nincs faxhang, a nyomtató abbahagyja a vonal figyelését és az üzenetrögzítő felveheti a hangüzenetet.

Ha az opcionális berendezés és a nyomtató beállítása során problémákat tapasztal, további segítségért forduljon a helyi internetszolgáltatóhoz vagy a forgalmazóhoz.

#### **J) eset: Közös hang- és faxvonal számítógépes modemmel és üzenetrögzítővel**

Ha ugyanazon a telefonszámon fogadja a hang- és a faxhívásokat, és erre a vonalra számítógépes modem és üzenetrögzítő is kapcsolódik, a nyomtatót az itt leírt módon állítsa be.

**MEGJEGYZÉS:** Mivel a számítógépes betárcsázós modem és a nyomtató közös telefonvonalat használ, a modem és a nyomtató egyidejűleg nem használható. A nyomtatót nem használhatja például faxolásra, ha a számítógépes betárcsázós modemet e-mail küldésére vagy az internet elérésére használja.

- Közös hang- és faxvonal számítógépes betárcsázós modemmel és üzenetrögzítővel
- [Közös hang- és faxvonal számítógépes DSL/ADSL-modemmel és üzenetrögzítővel](#page-99-0)

#### **Közös hang- és faxvonal számítógépes betárcsázós modemmel és üzenetrögzítővel**

A számítógépen található telefonportok számától függően kétféleképpen állíthatja be a nyomtatót a számítógéphez. Mielőtt hozzálátna, ellenőrizze, hogy a számítógép egy vagy két telefonporttal rendelkezike.

**MEGJEGYZÉS:** Ha a számítógépnek csak egy telefonportja van, vásároljon az ábrán látható párhuzamos telefonvonal-elosztót (más néven csatolóegységet). (A párhuzamos telefonvonal-elosztó előoldalán egy RJ-11 port, hátoldalán pedig két RJ-11 port található. Ne használjon a készülékkel kétvonalas telefonvonalelosztót, soros telefonvonal-elosztót, sem olyan párhuzamos telefonvonal-elosztót, amelynek előlapján két RJ-11-es port, a hátoldalán pedig egy dugós csatlakozó található.)

#### **5-12. ábra:** Példa párhuzamos telefonvonal-elosztóra

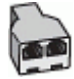

#### **5-13. ábra:** A nyomtató hátoldala

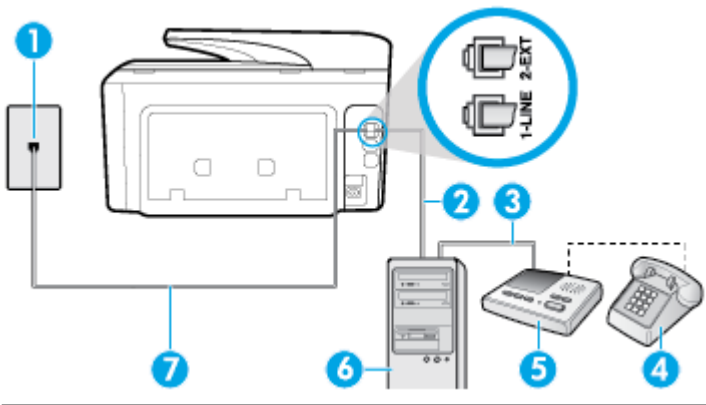

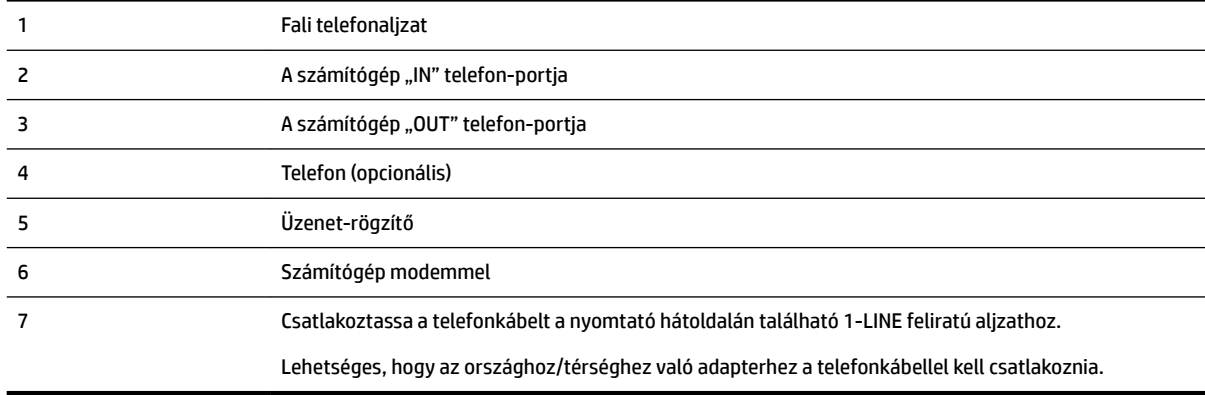

#### **A nyomtató beállítása két telefonporttal rendelkező számítógéppel közös telefonvonalra**

- **1.** Távolítsa el a nyomtató hátoldalán a 2-EXT feliratú aljzatból a fehér színű védődugót.
- **2.** Keresse meg a számítógép hátulja (betárcsázós modem) és a fali telefonaljzat közötti telefonkábelt. Húzza ki a kábelt a fali telefonaljzatból, és csatlakoztassa a nyomtató hátoldalán lévő 2-EXT feliratú porthoz.
- **3.** Húzza ki az üzenetrögzítő kábelét a telefonvonal fali csatlakozójából, és csatlakoztassa ezt a számítógép (vagy a modem) hátulján található kimeneti "OUT" portra.
- **4.** Csatlakoztassa a kábel egyik végét a fali telefonaljzathoz, a másik végét pedig a nyomtató hátoldalán található 1-LINE feliratú aljzathoz.
- **MEGJEGYZÉS:** Lehetséges, hogy az országhoz/térséghez való adapterhez a telefonkábellel kell csatlakoznia.
- **5.** (Választható) Ha az üzenetrögzítőben nincs beépített telefon, a könnyebb használhatóság érdekében egy telefont csatlakoztathat az üzenetrögzítő kimeneti "OUT" portjához.
- **MEGJEGYZÉS:** Ha az üzenetrögzítő nem teszi lehetővé külső telefonkészülék csatlakoztatását, vásárolhat párhuzamos telefonvonal-elosztót, amellyel mind az üzenetrögzítőt, mind a telefont csatlakoztathatja a nyomtatóhoz. Ezekhez a csatlakoztatásokhoz használhat normál telefonkábelt.
- **6.** Ha a modem szoftvere a faxok automatikus számítógépes fogadására van beállítva, kapcsolja ki ezt a beállítást.
- <span id="page-99-0"></span>**MEGJEGYZÉS:** Ha a modem szoftverében nem kapcsolja ki az automatikus faxfogadást, a nyomtató nem tud faxokat fogadni.
- **7.** Kapcsolja be az **Automatikus válasz** beállítást.
- **8.** Úgy állítsa be az üzenetrögzítőt, hogy kis számú csengetés után kapcsoljon be.
- **9.** Változtassa meg a nyomtató **Csengetések a válaszig** beállítását a nyomtató által támogatott legnagyobb csengetésszámra. (A maximális csengésszám országtól/térségtől függően változik.)
- **10.** Futtasson egy faxtesztet.

Amikor hívás érkezik, a beállított számú csengetés után az üzenetrögzítő fogadja a hívást, és lejátssza a felvett üdvözlő szöveget. A nyomtató ezalatt faxhangra várva figyeli a hívást. Bejövő fax hangjának észlelése esetén a nyomtató faxfogadási hangot ad ki, és fogadja a faxot; ha nincs faxhang, a nyomtató abbahagyja a vonal figyelését és az üzenetrögzítő felveheti a hangüzenetet.

Ha az opcionális berendezés és a nyomtató beállítása során problémákat tapasztal, további segítségért forduljon a helyi internetszolgáltatóhoz vagy a forgalmazóhoz.

#### **Közös hang- és faxvonal számítógépes DSL/ADSL-modemmel és üzenetrögzítővel**

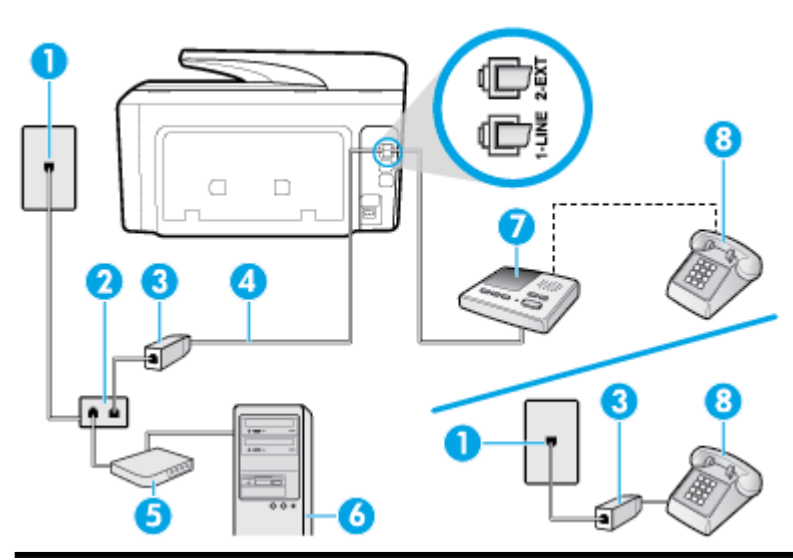

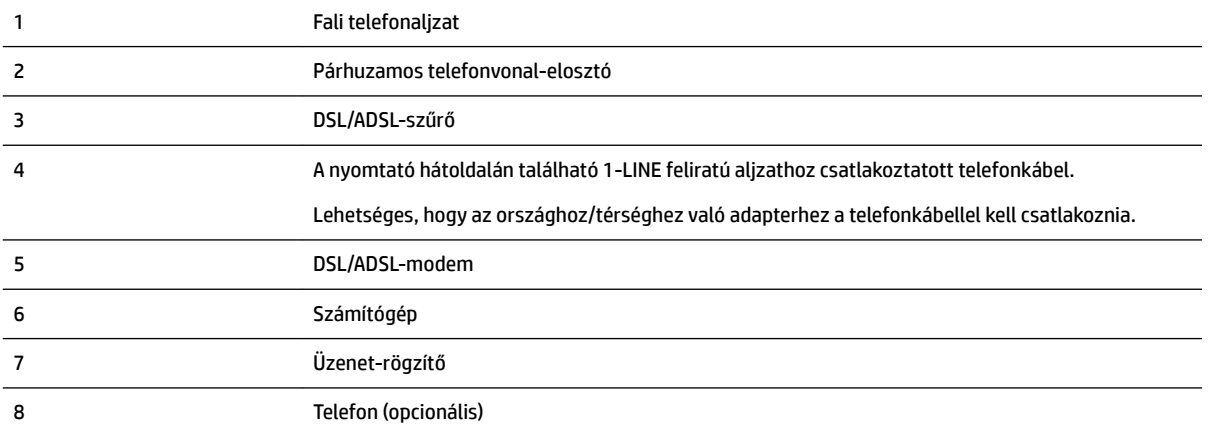

**MEGJEGYZÉS:** Párhuzamos telefonvonal-elosztót kell vásárolnia. A párhuzamos telefonvonal-elosztó előoldalán egy RJ-11-es port, a hátoldalán pedig két ugyanilyen port található. Ne használjon a készülékkel kétvonalas telefonvonal-elosztót, soros telefonvonal-elosztót, sem olyan párhuzamos telefonvonalelosztót, amelynek előoldalán két RJ-11-es port, a hátoldalán pedig egy dugós csatlakozó található.

**5-14. ábra:** Példa párhuzamos telefonvonal-elosztóra

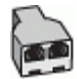

#### **A nyomtató beállítása számítógépes DSL-/ADSL-modem használata esetén**

- **1.** Szerezzen be egy DSL-/ADSL-szűrőt a szolgáltatótól.
- **MEGJEGYZÉS:** A házban/irodában működő egyéb, a DSL/ADSL-szolgáltatással azonos telefonszámon osztozó telefonokat további DSL/ADSL-szűrőkkel kell csatlakoztatni, hogy a hanghívások ne váljanak zajossá.
- **2.** Csatlakoztassa a kábel egyik végét a DSL/ADSL-szűrőhöz, a másik végét pedig a nyomtató hátoldalán található 1-LINE feliratú aljzathoz.
- **MEGJEGYZÉS:** Lehetséges, hogy az országhoz/térséghez való adapterhez a telefonkábellel kell csatlakoznia.
- **3.** Csatlakoztassa a DSL/ADSL-szűrőt az elosztóhoz.
- **4.** Húzza ki az üzenetrögzítő kábelét a telefonvonal fali csatlakozójából, és csatlakoztassa a nyomtató hátoldalán lévő 2-EXT feliratú aljzathoz.
- **MEGJEGYZÉS:** Ha az üzenetrögzítőt nem közvetlenül a nyomtatóhoz csatlakoztatja, előfordulhat, hogy a küldő faxnyomtató faxhangját az üzenetrögzítő rögzíti, és ekkor nem fog tudni faxokat fogadni a nyomtatóval.
- **5.** Csatlakoztassa a DSL-modemet a párhuzamos elosztóhoz.
- **6.** Csatlakoztassa a párhuzamos elosztót a fali telefonaljzathoz.
- **7.** Úgy állítsa be az üzenetrögzítőt, hogy kis számú csengetés után kapcsoljon be.
- **8.** Változtassa meg a nyomtató **Csengetések a válaszig** beállítását a nyomtató által támogatott legnagyobb csengetésszámra.
	- **MEGJEGYZÉS:** A csengetések maximális száma országonként/térségenként eltérő.
- **9.** Futtasson egy faxtesztet.

Amikor hívás érkezik, a beállított számú csengetés után az üzenetrögzítő fogadja a hívást, és lejátssza a felvett üdvözlő szöveget. A nyomtató ezalatt faxhangra várva figyeli a hívást. Bejövő fax hangjának észlelése esetén a nyomtató faxfogadási hangot ad ki, és fogadja a faxot; ha nincs faxhang, a nyomtató abbahagyja a vonal figyelését és az üzenetrögzítő felveheti a hangüzenetet.

Ha ugyanazt a telefonvonalat használja hang- és faxhívások bonyolítására, valamint számítógépes DSLmodemmel is rendelkezik, kövesse az alábbi utasításokat a fax beállításához.

Ha az opcionális berendezés és a nyomtató beállítása során problémákat tapasztal, további segítségért forduljon a helyi internetszolgáltatóhoz vagy a forgalmazóhoz.

#### <span id="page-101-0"></span>**K) eset: Közös hang- és faxvonal számítógépes betárcsázós modemmel és hangpostával**

Ha ugyanazon a telefonszámon fogadja a hang- és a faxhívásokat, és erre a vonalra számítógépes betárcsázós modem kapcsolódik, valamint ezen a vonalon előfizetett a hangposta-szolgáltatásra, a nyomtatót az itt leírt módon állítsa be.

**MEGJEGYZÉS:** Ha hangposta-szolgáltatásra fizetett elő azon a telefonszámon, amelyet a faxoláshoz használ, a készülék nem tud automatikusan faxot fogadni. Minden faxot kézzel kell fogadnia. Ez azt jelenti, hogy a bejövő faxok fogadásánál személyesen kell közreműködnie. Ha inkább automatikusan kívánja fogadni a faxhívásokat, vegye fel a kapcsolatot a telefontársasággal, és fizessen elő egy megkülönböztető csengési szolgáltatásra, vagy szerezzen be egy külön telefonvonalat a faxoláshoz.

Mivel a számítógépes betárcsázós modem és a nyomtató közös telefonvonalat használ, a modem és a nyomtató egyidejűleg nem használható. A nyomtatót nem használhatja például faxolásra, ha a számítógépes betárcsázós modemet e-mail küldésére vagy az internet elérésére használja.

A számítógépen található telefonportok számától függően kétféleképpen állíthatja be a nyomtatót a számítógéphez. Mielőtt hozzálátna, ellenőrizze, hogy a számítógép egy vagy két telefonporttal rendelkezike.

● Ha a számítógépnek csak egy telefonportja van, vásároljon az ábrán látható párhuzamos telefonvonalelosztót (más néven csatolóegységet). (A párhuzamos telefonvonal-elosztó előoldalán egy RJ-11 port, hátoldalán pedig két RJ-11 port található. Ne használjon a készülékkel kétvonalas telefonvonalelosztót, soros telefonvonal-elosztót, sem olyan párhuzamos telefonvonal-elosztót, amelynek előlapján két RJ-11-es port, a hátoldalán pedig egy dugós csatlakozó található.)

**5-15. ábra:** Példa párhuzamos telefonvonal-elosztóra

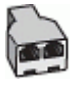

Ha a számítógép két telefonporttal rendelkezik, a következők szerint állítsa be a nyomtatót:

**5-16. ábra:** A nyomtató hátoldala

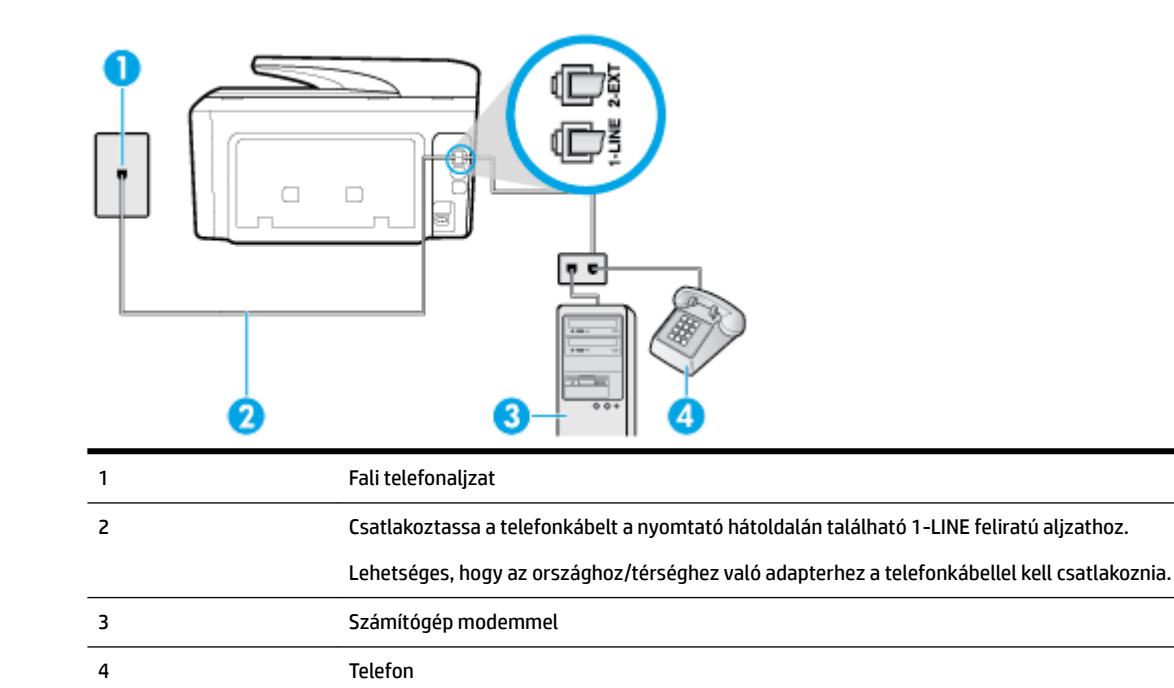

#### <span id="page-102-0"></span>**A nyomtató beállítása két telefonporttal rendelkező számítógéppel közös telefonvonalra**

- **1.** Távolítsa el a nyomtató hátoldalán a 2-EXT feliratú aljzatból a fehér színű védődugót.
- **2.** Keresse meg a számítógép hátulja (betárcsázós modem) és a fali telefonaljzat közötti telefonkábelt. Húzza ki a kábelt a fali telefonaljzatból, és csatlakoztassa a nyomtató hátoldalán lévő 2-EXT feliratú porthoz.
- **3.** A telefont csatlakoztassa a betárcsázós modem kimeneti (OUT) portjára.
- **4.** Csatlakoztassa a kábel egyik végét a fali telefonaljzathoz, a másik végét pedig a nyomtató hátoldalán található 1-LINE feliratú aljzathoz.
- **MEGJEGYZÉS:** Lehetséges, hogy az országhoz/térséghez való adapterhez a telefonkábellel kell csatlakoznia.
- **5.** Ha a modem szoftvere a faxok automatikus számítógépes fogadására van beállítva, kapcsolja ki ezt a beállítást.
- **MEGJEGYZÉS:** Ha a modem szoftverében nem kapcsolja ki az automatikus faxfogadást, a nyomtató nem tud faxokat fogadni.
- **6.** Kapcsolja ki az **Automatikus válasz** beállítást.
- **7.** Futtasson egy faxtesztet.

A bejövő faxhívásokat személyesen kell fogadnia, mert különben a nyomtató nem tudja fogadni a faxokat.

Ha az opcionális berendezés és a nyomtató beállítása során problémákat tapasztal, további segítségért forduljon a helyi internetszolgáltatóhoz vagy a forgalmazóhoz.

### **A faxbeállítás tesztelése**

A nyomtató állapotának ellenőrzéséhez, illetve annak megállapításához, hogy megfelelőek-e a beállításai a faxoláshoz, a faxbeállítások tesztelhetők. A nyomtató faxoláshoz való beállítása után készítse el a tesztet. A tesztelés által végzett műveletek:

- Teszteli a faxhardvert;
- Ellenőrzi, hogy megfelelő típusú telefonkábel van-e csatlakoztatva a nyomtatóhoz
- Ellenőrzi, hogy a telefonkábel a megfelelő aljzathoz van-e csatlakoztatva;
- Ellenőrzi, van-e tárcsahang
- Aktív telefonvonalat keres;
- Ellenőrzi a telefonkapcsolat állapotát.

A nyomtató jelentést nyomtat a teszt eredményéről. Ha a teszt sikertelenül zárul, tekintse át a jelentést, hogy elháríthassa a problémát, és futtassa ismét a tesztet.

#### **A faxbeállítások ellenőrzése a nyomtató vezérlőpaneljén**

- **1.** Az otthoni vagy irodai beállítási utasításoknak megfelelően állítsa be faxolásra a nyomtatót.
- **2.** A teszt indítása előtt ellenőrizze, hogy a tintapatronok megfelelően vannak-e behelyezve, és hogy teljes méretű papír van-e az adagolótálcában.
- **3.** Az Irányítópult megnyitásához érintse meg vagy lefelé pöccintve nyissa meg a képernyő tetején lévő fület, majd érintse meg a következőt: ( **Beállítások** ).
- **4.** Érintse meg a **Faxbeállítás** pontot.
- **5.** Érintse meg az **Eszközök** gombot, majd érintse meg a **Faxteszt futtatása** gombot.

A nyomtató megjeleníti a teszt állapotát a kijelzőn, és kinyomtat egy jelentést.

- **6.** Nézze át a jelentést.
	- Ha a teszt sikeres, de továbbra is problémákat tapasztal a faxolással, tekintse át a jelentésben felsorolt faxbeállításokat, és ellenőrizze a beállítások helyességét. Az üres vagy helytelen faxbeállítások problémákat okozhatnak a faxolás során.
	- Ha a teszt nem sikerül, nézze át a jelentést, hogy információhoz jusson a talált problémák megoldására vonatkozóan.

# <span id="page-104-0"></span>**6 Webszolgáltatások**

A nyomtató innovatív webes megoldásokat kínál, amelyek segítségével gyorsan hozzáférhet az internethez, megkaphat dokumentumokat, és gyorsabban, problémamentesen nyomtathatja ki azokat – mindezt számítógép használata nélkül.

**MEGJEGYZÉS:** Ezeknek a webszolgáltatásoknak a használatához a nyomtatónak csatlakoznia kell az internethez (Ethernet-kábellel vagy vezeték nélkül). A webes szolgáltatások nem használhatók, ha a nyomtató USB-kábellel csatlakozik.

Ez a rész a következő témaköröket tárgyalja:

- Mik azok a webszolgáltatások?
- Webszolgáltatások beállítása
- [A webszolgáltatások használata](#page-106-0)
- [Webszolgáltatások törlése](#page-107-0)

# **Mik azok a webszolgáltatások?**

#### **HP ePrint**

- A **HP ePrint** a HP ingyenes szolgáltatása, amellyel bármikor, bárhonnan kinyomtathat dokumentumokat a HP ePrint kapcsolattal rendelkező nyomtatón. Csak e-mailt kell küldenie a nyomtatóhoz rendelt email címre, amikor a webszolgáltatások engedélyezve vannak a nyomtatón. Nincs szükség speciális illesztőprogramokra vagy szoftverekre. Ha tud e-mailt küldeni, akkor a **HP ePrint** szolgáltatással bárhonnan nyomtathat.
- **MEGJEGYZÉS:** Az [HP Connected](http://www.hpconnected.com) (előfordulhat, hogy nem minden országban/térségben érhető el) webhelyen hozzon létre egy fiókot, majd jelentkezzen be az ePrint beállításainak megadásához.

Ha létrehozott egy fiókot az [HP Connected](http://www.hpconnected.com) ((előfordulhat, hogy nem minden országban/térségben érhető el)) központban, bejelentkezhet az **HP ePrint** munkaállapot megtekintéséhez, az **HP ePrint**  nyomtatósor kezeléséhez, annak felügyeletéhez, hogy ki használhatja a nyomtató **HP ePrint** e-mail címét a nyomtatáshoz, valamint hogy segítséget kérjen a **HP ePrint** szolgáltatással kapcsolatban.

#### **Nyomtatási alkalmazások**

● A nyomtatási alkalmazásokkal beolvashatja és digitálisan tárolhatja dokumentumait a világhálón, elérheti és megoszthatja a tartalmakat, és így tovább.

## **Webszolgáltatások beállítása**

A webszolgáltatások beállítása előtt ellenőrizze, hogy a nyomtató csatlakozik-e az internethez Ethernetvagy vezeték nélküli kapcsolaton keresztül.

A Webszolgáltatások beállítását a következő módszerekkel végezheti el.

#### **Webszolgáltatások beállítása a nyomtató kezelőpaneljének a használatával**

- **1.** Az Irányítópult megnyitásához érintse meg vagy lefelé pöccintve nyissa meg a képernyő tetején lévő fület, majd érintse meg a következőt: ( **Beállítások** ).
- **2.** Érintse meg a **Webszolgáltatások beállításai** pontot.
- **3.** A Webszolgáltatások használati feltételeinek elfogadásához és a Webszolgáltatások engedélyezéséhez érintse meg az **Elfogadom** elemet.
- **4.** A megjelenő képernyőn érintse meg az **OK** gombot, hogy a nyomtató automatikusan megkeresse a termékfrissítéseket.
	- **MEGJEGYZÉS:** Ha a rendszer kéri a proxybeállításokat, és a hálózat proxybeállításokat használ, kövesse a képernyőn megjelenő utasításokat a proxykiszolgáló telepítéséhez. Ha nem rendelkezik a proxy adataival, lépjen kapcsolatba a hálózati rendszergazdával vagy a hálózatot beállító személlyel.
- **5.** Ha megjelenik a **Nyomtatófrissítési beállítások** képernyő, válassza ki a felsorolt lehetőségek egyikét.
- **6.** Amikor a nyomtató csatlakozott a kiszolgálóhoz, a nyomtató kinyomtat egy információs lapot. Kövesse az információs lapon lévő útmutatásokat a beállítás befejezéséhez.

#### **Webszolgáltatások beállítása a beágyazott webkiszolgáló használatával**

- **1.** Nyissa meg a beágyazott webkiszolgálót. További tudnivalók: [Beágyazott webkiszolgáló](#page-121-0).
- **2.** Kattintson a **Webszolgáltatások** fülre.
- **3.** A **Webszolgáltatások beállításai** szakaszban kattintson a **Beállítások** gombra, ezután kattintson a **Folytatás** parancsra, majd kövesse a képernyőn megjelenő utasításokat a használati feltételek elfogadásához.
- **4.** Ha a rendszer kéri, engedélyezze, hogy a nyomtató automatikusan megkeresse és telepítse a nyomtató frissítéseit.
- **MEGJEGYZÉS:** A rendszer automatikusan letölti és telepíti az elérhető frissítéseket, majd a nyomtató újraindul.
- **MEGJEGYZÉS:** Ha a rendszer kéri a proxybeállításokat, és a hálózat proxybeállításokat használ, kövesse a képernyőn megjelenő utasításokat a proxykiszolgáló telepítéséhez. Ha nem rendelkezik a proxy adataival, lépjen kapcsolatba a hálózati rendszergazdával vagy a hálózatot beállító személlyel.
- **5.** Amikor a nyomtató csatlakozott a kiszolgálóhoz, a nyomtató kinyomtat egy információs lapot. Kövesse az információs lapon lévő útmutatásokat a beállítás befejezéséhez.

#### **Webszolgáltatások beállítása a HP nyomtatószoftver segítségével (Windows)**

- **1.** Nyissa meg a HP nyomtatószoftvert. További információ: [Nyissa meg a HP nyomtatószoftvert](#page-39-0) [\(Windows\)](#page-39-0).
- **2.** Kattintson a **Nyomtató kezdőlapja (EWS)** lehetőségre a **Nyomtatás** területen.
- **3.** Kattintson a **Webszolgáltatások** fülre.
- **4.** A **Webszolgáltatások beállításai** szakaszban kattintson a **Beállítások** gombra, ezután kattintson a **Folytatás** parancsra, majd kövesse a képernyőn megjelenő utasításokat a használati feltételek elfogadásához.
- **5.** Ha a rendszer kéri, engedélyezze, hogy a nyomtató automatikusan megkeresse és telepítse a nyomtató frissítéseit.
- <span id="page-106-0"></span>**MEGJEGYZÉS:** A rendszer automatikusan letölti és telepíti az elérhető frissítéseket, majd a nyomtató újraindul.
- **MEGJEGYZÉS:** Ha a rendszer kéri a proxybeállításokat, és a hálózat proxybeállításokat használ, kövesse a képernyőn megjelenő utasításokat a proxykiszolgáló telepítéséhez. Ha nem rendelkezik az adatokkal, lépjen kapcsolatba a hálózati rendszergazdával vagy a hálózatot beállító személlyel.
- **6.** Amikor a nyomtató csatlakozott a kiszolgálóhoz, a nyomtató kinyomtat egy információs lapot. Kövesse az információs lapon lévő útmutatásokat a beállítás befejezéséhez.

# **A webszolgáltatások használata**

Az alábbi szakasz azt mutatja be, hogyan használhatja és konfigurálhatja a webszolgáltatásokat.

- **HP ePrint**
- [Nyomtatási alkalmazások](#page-107-0)

### **HP ePrint**

A **HP ePrint** használatához tegye az alábbiakat:

- Ellenőrizze, hogy az internet és e-mail használatára alkalmas számítógéppel vagy mobileszközzel rendelkezik.
- Engedélyezze a webszolgáltatásokat a nyomtatón. Bővebb információért lásd: [Webszolgáltatások](#page-104-0) [beállítása](#page-104-0).
- $\sqrt[3]{x}$  TIPP: További információ a **HP ePrint** beállítások kezeléséről és konfigurálásáról, valamint a legújabb szolgáltatásokról: HP Connected ([www.hpconnected.com](http://www.hpconnected.com)). Előfordulhat, hogy ez a webhely nem minden országban/régióban érhető el.

#### **Dokumentumok nyomtatása a HP ePrint használatával**

- **1.** A számítógépen vagy mobileszközön nyissa meg az e-mail alkalmazást.
- **2.** Hozzon létre egy új e-mail üzenetet, majd csatolja a nyomtatni kívánt fájlt.
- **3.** Írja be az **HP ePrint** e-mail címét a "Címzett" mezőbe, majd válassza az e-mail üzenet elküldésének lehetőségét.
- **MEGJEGYZÉS:** Ne adjon meg további e-mail címeket a "Címzett" vagy a "Másolatot kap" mezőben. Az **HP ePrint** kiszolgáló nem fogad el nyomtatási feladatokat több e-mail cím esetében.

#### **Az HP ePrint e-mail címének megkeresése**

- **1.** Az Irányítópult megnyitásához érintse meg vagy lefelé pöccintve nyissa meg a képernyő tetején lévő fület, majd érintse meg a következőt: ( **HP ePrint** ).
- **2.** Érintse meg az **Információ nyomtatása** elemet. A nyomtató kinyomtatja az információs lapot, amely tartalmazza a nyomtatókódot, valamint az e-mail cím testre szabására vonatkozó utasításokat.

#### <span id="page-107-0"></span>**Az HP ePrint kikapcsolása:**

**1.** Az Irányítópult megnyitásához a kezelőpanelen érintse meg vagy lefelé pöccintve nyissa meg a képernyő tetején lévő fület, majd érintse meg a következőt: ( **HP ePrint** ), majd

#### (**Webszolgáltatások beállításai**).

**2.** Érintse meg a **HP ePrint** , majd az **Ki** pontot.

**MEGJEGYZÉS:** Az összes webszolgáltatás törléséhez lásd: Webszolgáltatások törlése.

### **Nyomtatási alkalmazások**

A nyomtatási alkalmazások segítségével közvetlenül a nyomtatóról egyszerűen megkereshet és kinyomtathat előre formázott webes tartalmakat.

#### **A nyomtatási alkalmazások használata**

- **1.** A kezdőképernyőn érintse meg a **Apps** elemet.
- **2.** Érintse meg a használni kívánt nyomtatási alkalmazást.
- **MEGJEGYZÉS:** Az egyes nyomtatási alkalmazások alkalmazásokkal kapcsolatos további információk: HP Connected [\(www.hpconnected.com\)](http://www.hpconnected.com). Előfordulhat, hogy ez a webhely nem minden országban/régióban érhető el.
- $\frac{1}{2}$ : **TIPP:** A(z) nyomtatási alkalmazások hozzáadása, konfigurálása vagy eltávolítása, illetve a kezelőpanelen megjelenő sorrend beállítása: HP Connected [\(www.hpconnected.com\)](http://www.hpconnected.com). Előfordulhat, hogy ez a webhely nem minden országban/régióban érhető el.

A beágyazott webkiszolgálóból is kikapcsolhatja a(z) nyomtatási alkalmazások szolgáltatást.

Ehhez nyissa meg a beágyazott webkiszolgálót (lásd: [A beágyazott webkiszolgáló megnyitása\)](#page-122-0), kattintson a **Webszolgáltatások** fülre, és kapcsolja ki a beállítást; vagy kattintson a **Beállítások** fülre, majd válassza ki a kívánt beállítást a **Rendszergazdai beállítások** oldalon.

# **Webszolgáltatások törlése**

A webszolgáltatások eltávolításához kövesse a következő útmutatást.

#### **A webszolgáltatások eltávolítása a nyomtató kezelőpanelével**

- **1.** Az Irányítópult megnyitásához érintse meg vagy lefelé pöccintve nyissa meg a képernyő tetején lévő fület, majd érintse meg a következőt: ( **HP ePrint** ), majd (**Webszolgáltatások beállításai**).
- **2.** Érintse meg a **Webszolgáltatások eltávolítása** gombot.

#### **A webszolgáltatások eltávolítása a beágyazott webkiszolgálóval**

- **1.** Nyissa meg a beágyazott webkiszolgálót. További információ itt olvasható: [Beágyazott webkiszolgáló.](#page-121-0)
- **2.** Kattintson a **Webszolgáltatások** fülre, majd kattintson a **Webszolgáltatások beállításai** szakasz **Webszolgáltatások törlése** elemére.
- **3.** Kattintson a **Webszolgáltatások törlése** elemre.
- **4.** A webszolgáltatások a nyomtatóról való eltávolításához kattintson az **Igen** gombra.
# **7 A patronok használata**

A lehető legjobb nyomtatási minőség biztosítása érdekében el kell végeznie néhány egyszerű karbantartási műveletet a nyomtatón.

**TIPP:** Ha problémái vannak a dokumentumok másolásával, akkor olvassa el a következő részt: [Nyomtatási](#page-131-0) [problémák](#page-131-0).

Ez a rész a következő témaköröket tárgyalja:

- Információ a patronokról és a nyomtatófejről
- [A nyomtató akkor is felhasznál egy bizonyos mennyiségű színes tintát, ha csak a fekete patronnal](#page-109-0)  [nyomtat](#page-109-0)
- [A becsült tintaszintek ellenőrzése](#page-109-0)
- [A patronok cseréje](#page-110-0)
- [Tintapatronok rendelése](#page-111-0)
- [Nyomtatási kellékek tárolása](#page-111-0)
- [Névtelen használati információk tárolása](#page-112-0)
- [A patronokkal kapcsolatos jótállási információ](#page-112-0)

# **Információ a patronokról és a nyomtatófejről**

A következő tanácsok betartása segít a HP tintapatronok karbantartásában és a jó nyomtatási minőség fenntartásában.

- A jelen felhasználói útmutatóban található instrukciók a tintapatronok cseréjére vonatkoznak, és nem az első behelyezéskor követendő instrukciókat tartalmazzák.
- A tintapatronokat eredeti, lezárt csomagolásukban tárolja, míg nincs szüksége rájuk.
- Ellenőrizze, hogy rendesen kikapcsolta-e a nyomtatót. További információkért lásd: [A nyomtató](#page-39-0) [kikapcsolása](#page-39-0) .
- A tintapatronokat szobahőmérsékleten (15–35 °C-on) tárolja.
- Szükségtelenül ne tisztítsa a nyomtatófejet, Ezzel ugyanis tintát fogyaszt, és a patronok élettartama is csökken.
- Óvatosan kezelje a tintapatronokat. A patronok behelyezés közbeni leejtése vagy ütődése átmeneti nyomtatási problémákat okozhat.
- Ha szállítja a nyomtatót, tegye a következőket, hogy megakadályozza a tinta kiszivárgását a tartóból, és megóvja a nyomtatót az egyéb esetleges sérülésektől:

<span id="page-109-0"></span>Ügyeljen rá, hogy a nyomtatót megfelelően, a (1) (a Tápellátás gomb) használatával kapcsolja

ki. Várja meg, amíg a belső alkatrészek hallható mozgása megszűnik, és csak ezután húzza ki a nyomtatót.

- Győződjön meg arról, hogy a tintapatronokat a nyomtatóban hagyta.
- A nyomtatónak szállítás közben a talpán kell állnia, nem szabad az oldalára, a hátára, az elejére vagy a tetejére fektetni.

**VIGYÁZAT!** A HP javasolja, hogy a hiányzó festékpatronokat minél előbb cserélje ki, mert így elkerülheti a nyomtatási minőséggel kapcsolatos problémákat, a felesleges tintahasználatot, valamint a festékrendszer károsodását. Soha ne kapcsolja ki a nyomtatót, ha a tintapatronok nincsenek benne.

**MEGJEGYZÉS:** A nyomtató nem alkalmas folyamatos tintaellátó rendszer használatára. A nyomtatás folytatásához távolítsa el a folyamatos tintaellátó rendszert, és telepítsen eredeti HP (vagy kompatibilis) patronokat.

#### **Kapcsolódó témakörök**

● A becsült tintaszintek ellenőrzése

### **A nyomtató akkor is felhasznál egy bizonyos mennyiségű színes tintát, ha csak a fekete patronnal nyomtat**

Az eszköz különböző módokon használja a tintát a tintasugaras nyomtatási folyamat során. Általában a nyomtató a patronokban található tintát dokumentumok, fényképek és egyéb anyagok nyomtatására használja. Egy bizonyos mennyiségű tintát azonban a nyomtatófej megfelelő állapotának megőrzésére használ; egy bizonyos tintamennyiség a patronban marad; és egy bizonyos mennyiség elpárolog. A tintahasználatról további tudnivalókért a [www.hp.com/go/learnaboutsupplies](http://www.hp.com/go/learnaboutsupplies) webhelyen kattintson a **HP tinta** elemre. (Előfordulhat, hogy ki kell választania az országot/térséget az **Ország kiválasztása** gombbal az oldalon.)

# **A becsült tintaszintek ellenőrzése**

A becsült tintaszinteket a nyomtató szoftverében és a nyomtató kezelőpaneljén is megtekintheti.

#### **A hozzávetőleges tintaszintek ellenőrzése a nyomtató kezelőpaneljéről**

- **▲** Az Irányítópult megnyitásához a nyomtató kezelőpaneljén érintse meg vagy lefelé pöccintve nyissa meg a képernyő tetején lévő fület, majd érintse meg a (**Tinta**) elemet a becsült tintaszintek megtekintéséhez.
- **MEGJEGYZÉS:** A tintaszinttel kapcsolatos riasztások és jelzések csak becsült adatokon alapulnak. Ha alacsony tintaszintre figyelmeztető riasztást kap, a nyomtatási lehetőség kiesésének elkerülésére érdemes előkészítenie egy cserepatront. Nem kell kicserélnie a patronokat, amíg a rendszer fel nem szólítja erre.
- **MEGJEGYZÉS:** Ha újratöltött vagy felújított (esetleg más készülékben korábban már használt) patront használ, lehet, hogy a készülék festékszintjelzője pontatlanul – vagy egyáltalán nem – jelzi a festékszintet.

**MEGJEGYZÉS:** A nyomtatót úgy tervezték, hogy a tintapatronokat azok kiürüléséig használja. Ha a tintapatronokat azok kiürülése előtt újratölti, a nyomtató meghibásodhat. Ha ez megtörténik, helyezzen be új (eredeti HP vagy azzal kompatibilis) patront a nyomtatás folytatásához.

<span id="page-110-0"></span>**MEGJEGYZÉS:** A patronokból származó tintát a nyomtató különböző módokon használja a nyomtatási folyamat során, ideértve az inicializálási eljárást, amely előkészíti a nyomtatót és a patronokat a nyomtatásra, vagy a nyomtatófej karbantartását, amely a fúvókákat tartja tisztán, és a tinta egyenletes áramlását biztosítja. A felhasználás végén a patronban mindig marad némi tinta. További információ itt olvasható: [www.hp.com/go/inkusage](http://www.hp.com/go/inkusage) .

# **A patronok cseréje**

**MEGJEGYZÉS:** A tintasugaras kellékek újrahasznosításáról a következő részben olvashat bővebben: [A HP](#page-171-0) [tintasugaras kellékeinek újrahasznosítási programja](#page-171-0).

Ha még nem rendelkezik a nyomtatóhoz használható cserepatronnal, tekintse meg a következőt: [Tintapatronok rendelése](#page-111-0).

- **MEGJEGYZÉS:** A HP webhelyének egyes részei egyelőre csak angol nyelven érhetők el.
- **WEGJEGYZÉS:** Nem minden patron szerezhető be minden országban/térségben.
- A VIGYÁZAT! A HP javasolja, hogy a hiányzó festékpatronokat minél előbb cserélje ki, mert így elkerülheti a nyomtatási minőséggel kapcsolatos problémákat, a felesleges tintahasználatot, valamint a festékrendszer károsodását. Soha ne kapcsolja ki a nyomtatót, ha a tintapatronok nincsenek benne.

#### **A patronok cseréje**

- **1.** Győződjön meg arról, hogy a nyomtató be van kapcsolva.
- **2.** Nyissa ki a patronok szervizajtaját.
	- $\mathbb{R}$ **MEGJEGYZÉS:** Mielőtt folytatná, várja meg, amíg a patrontartó megáll.

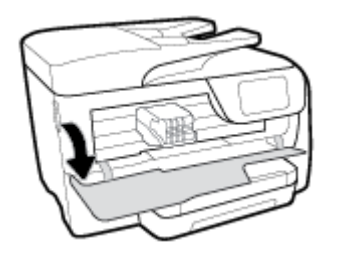

**3.** A tintapatron kipattintásához először nyomja be a patront, majd vegye ki a nyílásból.

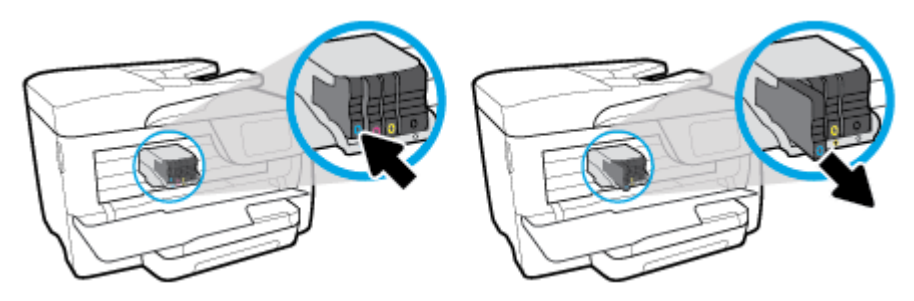

**4.** Csomagolja ki az új patront.

<span id="page-111-0"></span>**5.** A színkódos betűk segítségével csúsztassa a tintapatront az üres nyílásba úgy, hogy szilárdan rögzüljön a helyére.

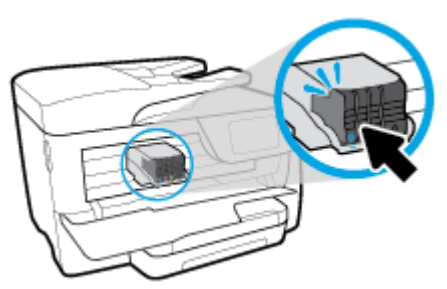

Győződjön meg arról, hogy a tintapatronon található színkódos betűk megegyeznek a nyíláson található betűkkel.

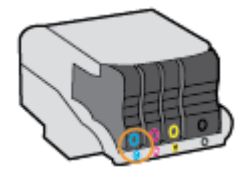

- **6.** Valamennyi cserét igénylő patronnal hajtsa végre a 3–5. lépést.
- **7.** Zárja be a kazetta szervizajtaját.

### **Tintapatronok rendelése**

Tintapatronok rendeléséhez látogasson el a következő webhelyre: [www.hp.com](http://www.hp.com) . (A HP webhelyének egyes részei egyelőre csak angol nyelven érhetőek el.) Nem minden országban/térségben lehet patronokat rendelni az interneten keresztül. Számos országban azonban telefonos tájékoztatás áll rendelkezésre, megkereshetők a helyi üzletek, illetve kinyomtatható a lista a vásárláshoz. Emellett a [www.hp.com/buy/supplies](http://www.hp.com/buy/supplies) oldalra ellátogatva megtudhatja, hogyan vásárolhatja meg a HP termékeit országában.

Kizárólag olyan cserepatront használjon, amelynek cikkszáma megegyezik a kicserélendő tintapatron cikkszámával. A patronok cikkszáma a következő helyeken található meg:

- A beágyazott webkiszolgálóban az **Eszközök** fülre, majd a **Termékinformációk** alatti **Tintaszintmérő**  lehetőségre kattintva. ]További információ itt olvasható: [Beágyazott webkiszolgáló](#page-121-0).
- A nyomtatóállapot-jelentésen (lásd: [A nyomtatójelentések ismertetése\)](#page-151-0).
- A kicserélendő tintapatron címkéjén.
- A nyomtató belsejébe ragasztott öntapadós címkén. A címke megtekintéséhez nyissa ki a tintapatrontartó fedelét.

**MEGJEGYZÉS:** A nyomtatóhoz kapott **telepítő** nyomtatópatronok külön nem vásárolhatók meg.

## **Nyomtatási kellékek tárolása**

A tintapatronokat hosszabb időn keresztül is tárolhatja a nyomtatóban. A tintapatronok tökéletes állapotának biztosítása érdekében mindig megfelelően kapcsolja ki a nyomtatót.

További információ: [A nyomtató kikapcsolása .](#page-39-0)

# <span id="page-112-0"></span>**Névtelen használati információk tárolása**

A jelen nyomtatóhoz használt HP patronok memóriachipet tartalmaznak, amely a nyomtató működtetését segíti elő. A memóriachip ezenfelül bizonyos, korlátozott mennyiségű névtelen információt tárol a nyomtató használatáról, amely az alábbiakra terjedhet ki: a patronnal nyomtatott oldalak száma, az oldalak lefedettsége, a nyomtatás gyakorisága, a használt nyomtatási módok.

Ezen adatok segítségével a HP a jövőben az ügyfelek nyomtatási igényeit még inkább kielégítő nyomtatókat tervezhet. A patron memóriachipjében összegyűjtött adatok nem tartalmaznak a patron és a nyomtató vásárlójának vagy felhasználójának azonosítására alkalmas információt.

A HP az ingyenes termék-visszavételi és újrahasznosítási program keretében hozzá eljuttatott patronok memóriachipjeiből vesz mintát (a HP Planet Partners programról itt olvashat bővebben: [www.hp.com/](http://www.hp.com/recycle) [recycle](http://www.hp.com/recycle) ). Az ezekből a memóriachipekből származó adatokat a HP a jövőben gyártandó nyomtatók fejlesztése érdekében tekinti meg és tanulmányozza. Lehetséges, hogy az információhoz a HP-t a patronok újrahasznosításában támogató partnerei is hozzáférhetnek.

A memóriachipen tárolt anonim információt a patront birtokoló bármilyen harmadik fél megszerezheti. Ha nem szeretné, hogy mások hozzájuthassanak ezekhez az adatokhoz, tegye működésképtelenné a chipet. Ha úgy dönt, hogy működésképtelenné teszi a chipet, a patront a továbbiakban nem tudja majd HP nyomtatókhoz használni.

Ha nem kívánja, hogy a chip ilyen anonim adatokat gyűjtsön, dönthet úgy is, hogy kikapcsolja a chipnek a nyomtató felhasználásáról adatokat gyűjtő funkcióját.

#### **A felhasználásiadat-gyűjtési funkció kikapcsolása**

- **1.** Az Irányítópult megnyitásához érintse meg vagy lefelé pöccintve nyissa meg a képernyő tetején lévő fület, majd érintse meg a következőt: ( **Beállítások** ).
- **2.** Érintse meg a **Beállítások** , majd a **Névtelen használati információk tárolása** lehetőséget a beállítás bekapcsolásához.
- **MEGJEGYZÉS:** A felhasználásiadat-gyűjtési funkció bekapcsolásához állítsa vissza a gyári beállításokat. További információ az alapértelmezett beállítások visszaállításáról: [Gyári értékek és beállítások](#page-156-0) [visszaállítása.](#page-156-0)
- **MEGJEGYZÉS:** Ha kikapcsolja a memóriachipnek a nyomtató használatáról adatokat gyűjtő funkcióját, a patront a továbbiakban is tudja majd a HP nyomtatóihoz használni.

# **A patronokkal kapcsolatos jótállási információ**

A HP patronra abban az esetben érvényes jótállás, ha azt a rendeltetés szerinti HP nyomtatókészülékben használják. Ez a jótállás nem vonatkozik az újratöltött, újragyártott, felújított, nem rendeltetésszerűen használt vagy módosított HP tintatermékekre.

A jótállás ideje alatt a termékre vonatkozó garancia mindaddig érvényes, amíg a HP tinta ki nem fogy, és a jótállási idő le nem jár. A jótállási időszak vége ÉÉÉÉ/HH formátumban a terméken van feltüntetve.

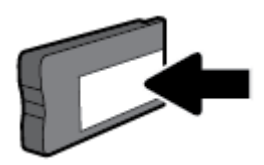

# <span id="page-113-0"></span>**8 Hálózatbeállítás**

A nyomtató kezdőlapján (beágyazott webkiszolgáló vagy EWS) további speciális beállítások érhetők el. Bővebb információért lásd: [Beágyazott webkiszolgáló.](#page-121-0)

Ez a rész a következő témaköröket tárgyalja:

- A nyomtató beállítása vezeték nélküli kommunikációhoz
- [Hálózati beállítások módosítása](#page-116-0)
- [A Wi-Fi Direct használata](#page-117-0)

# **A nyomtató beállítása vezeték nélküli kommunikációhoz**

- Mielőtt hozzákezdene
- [A nyomtató beállítása a vezeték nélküli hálózaton](#page-114-0)
- [A kapcsolattípus módosítása](#page-114-0)
- [Vezeték nélküli kapcsolat tesztelése](#page-115-0)
- [A nyomtató vezeték nélküli funkciójának be- vagy kikapcsolása](#page-115-0)
- **MEGJEGYZÉS:** A nyomtató csatlakoztatásával kapcsolatos problémák esetében lásd: [Hálózati és kapcsolati](#page-148-0)  [problémák](#page-148-0).
- **TIPP:** A nyomtató beállításáról és vezeték nélküli használatáról a HP vezeték nélküli nyomtatási központ webhelyén ( [www.hp.com/go/wirelessprinting](http://www.hp.com/go/wirelessprinting) ) olvashat.

### **Mielőtt hozzákezdene**

Győződjön meg az alábbiakról:

- A nyomtató nem csatlakozik a hálózathoz Ethernet-kábellel.
- A vezeték nélküli hálózat megfelelően van beállítva és működik.
- A nyomtató és a nyomtatót használó számítógépek ugyanazon a hálózaton (alhálózaton) vannak.

A nyomtató csatlakoztatásakor előfordulhat, hogy a rendszer kéri a vezeték nélküli hálózat nevét (SSID), illetve a hozzá tartozó jelszót.

- A vezeték nélküli hálózat neve az Ön által használt vezeték nélküli hálózat neve.
- A vezeték nélküli jelszó meggátolja, hogy mások engedély nélkül csatlakozzanak a vezeték nélküli hálózathoz. A szükséges biztonsági szinttől függően a vezeték nélküli hálózat WPA-azonosítókulcsot vagy WEP-kulcsot használhat.

Ha nem módosította a hálózatnevet vagy a biztonsági hozzáférési kulcsot a vezeték nélküli hálózat beállítása óta, azok esetenként megtalálhatók a vezeték nélküli útválasztó hátulján vagy oldalán.

Ha nem találja a hálózatnevet vagy a biztonsági jelszót, illetve nem emlékszik ezekre, tekintse meg a számítógép vagy a vezeték nélküli útválasztó dokumentációját. Ha továbbra sem találja ezeket az információkat, forduljon a hálózati rendszergazdához vagy a vezeték nélküli hálózatot beállító személyhez.

### <span id="page-114-0"></span>**A nyomtató beállítása a vezeték nélküli hálózaton**

A vezeték nélküli kommunikációt a nyomtató kezelőpaneljének kijelzőjén elérhető vezeték nélküli beállítási varázslóval állíthatja be.

- **MEGJEGYZÉS:** Mielőtt folytatná, tekintse át a következő helyen található listát: [Mielőtt hozzákezdene](#page-113-0).
	- **1.** Az Irányítópult megnyitásához érintse meg vagy lefelé pöccintve nyissa meg a képernyő tetején lévő fület, majd érintse meg a következőt: ((†)) (Vezeték nélküli).
	- **2.** Érintse meg a ( **Beállítások** ) lehetőséget.
	- **3.** Érintse meg a **Vezeték nélküli beállítások** elemet.
	- **4.** Érintse meg a **Vezeték nélküli beállítás varázsló** vagy a **Wi-Fi Protected Setup** lehetőséget.
	- **5.** A beállítás végrehajtásához kövesse a kijelzőn megjelenő utasításokat.

Amennyiben a nyomtatót már egy másik kapcsolattal (például USB) használja, akkor a vezeték nélküli hálózatra való beállításhoz kövesse az A kapcsolattípus módosítása című rész útmutatásait.

### **A kapcsolattípus módosítása**

Miután telepítette a HP nyomtatószoftvert, és a nyomtatót egy számítógéphez vagy a hálózathoz csatlakoztatta, a szoftverrel módosíthatja a kapcsolattípust (például USB-kapcsolatról vezeték nélküli kapcsolatra).

#### **MEGJEGYZÉS:** Az Ethernet-kábel csatlakoztatása kikapcsolja a nyomtató vezeték nélküli funkcióját.

#### **Áttérés-Ethernet-kapcsolatról vezeték nélküli csatlakozásra (Windows)**

- **1.** Húzza ki az Ethernet-kábelt a nyomtatóból.
- **2.** A vezeték nélküli kapcsolat létrehozásához futtassa a Vezeték nélküli beállítás varázslót. További információ: A nyomtató beállítása a vezeték nélküli hálózaton.

#### **USB-kapcsolatról vezeték nélküli kapcsolatra való áttéréshez (Windows)**

Mielőtt folytatná, tekintse át a következő helyen található listát: [Mielőtt hozzákezdene](#page-113-0).

- **1.** Nyissa meg a HP nyomtatószoftvert. További információ: [Nyissa meg a HP nyomtatószoftvert](#page-39-0) [\(Windows\)](#page-39-0).
- **2.** Kattintson az **Eszközök** ikonra.
- **3.** Kattintson az **Eszköz beállítása és szoftverek** lehetőségre.
- **4.** Válassza az **USB-kábellel csatlakoztatott nyomtató kapcsolatának módosítása vezeték nélküli kapcsolatra** lehetőséget. Kövesse a képernyőn megjelenő utasításokat.

#### **USB-kapcsolatról vezeték nélküli kapcsolatra való áttéréshez (OS X)**

- **1.** A nyomtató csatlakoztatása a vezeték nélküli hálózathoz.
- **2.** A [123.hp.com](http://123.hp.com) használatával módosíthatja a nyomtató és a szoftver kapcsolatát vezeték nélküli kapcsolatra.

<span id="page-115-0"></span>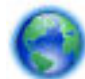

További információ az USB-kapcsolatról vezeték nélküli kapcsolatra való váltás módjáról. [Kattintson](http://www.hp.com/embed/sfs/doc?client=IWS-eLP&lc=hu&cc=hu&ProductNameOID=7902015&TapasOnline=NETWORK_WIRELESS) 

[ide további információk online eléréséhez](http://www.hp.com/embed/sfs/doc?client=IWS-eLP&lc=hu&cc=hu&ProductNameOID=7902015&TapasOnline=NETWORK_WIRELESS). Előfordulhat, hogy ez a webhely jelenleg nem érhető el minden nyelven.

#### **Vezeték nélküli kapcsolat módosítása USB- vagy Ethernet-kapcsolatra (Windows)**

Csatlakoztassa az USB- vagy Ethernet-kábelt a nyomtatóhoz.

#### **Vezeték nélküli kapcsolat módosítása USB- vagy Ethernet-kapcsolatra (OS X)**

- **1.** Nyissa meg a következőt: **Rendszerbeállítások** .
- **2.** Kattintson az **Nyomtatók és lapolvasók** gombra.
- **3.** A bal oldalon válassza ki a nyomtatót, majd kattintson a elemre a lista alján. Tegye ugyanezt a faxbejegyzésnél, ha meg van adva az aktuális kapcsolathoz.
- **4.** Csatlakoztassa a nyomtatót a számítógéphez vagy a hálózathoz egy USB- vagy egy Ethernet-kábel segítségével.
- **5.** Kattintson a + jelre a bal oldalon található nyomtatólistán.
- **6.** Válassza ki a listából az új nyomtatót.
- **7.** Válassza ki a nyomtatómodell nevét a **Használat** előugró menüből.
- **8.** Kattintson a **Hozzáadás** gombra.

### **Vezeték nélküli kapcsolat tesztelése**

A vezeték nélküli tesztjelentés kinyomtatásával további információkhoz juthat a nyomtató vezeték nélküli kapcsolatáról. A vezeték nélküli tesztjelentés információkat biztosít a nyomtató állapotáról, hardvercíméről (MAC-cím) és IP-címéről. Ha hibát észlel a vezeték nélküli kapcsolatban, vagy nem sikerült létrehoznia a vezeték nélküli kapcsolatot, a vezeték nélküli teszt jelentése diagnosztikai információkat is biztosít. Ha a nyomtató hálózathoz csatlakozik, a tesztjelentés adatokat jelenít meg a hálózati beállításokról.

Vezeték nélküli tesztre vonatkozó jelentés nyomtatása

**1.** Az Irányítópult megnyitásához a nyomtató kezelőpaneljén érintse meg vagy lefelé pöccintve nyissa meg a képernyő tetején lévő fület, majd érintse meg a következőt: ((?)) (a Vezeték nélküli gomb), majd

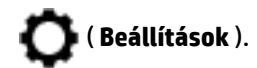

- **2.** Érintse meg a **Jelentések nyomtatása** lehetőséget.
- **3.** Érintse meg a **Vezeték nélküli teszt** elemet.

### **A nyomtató vezeték nélküli funkciójának be- vagy kikapcsolása**

Ha a vezeték nélküli kapcsolat kék jelzőfénye világít a nyomtató kezelőpaneljén, a nyomtató vezeték nélküli funkciója be van kapcsolva.

**MEGJEGYZÉS:** Ethernet-kábel a nyomtatóhoz való csatlakoztatása automatikusan kikapcsolja a nyomtató vezeték nélküli funkcióját és a vezeték nélküli kapcsolat jelzőfényét.

<span id="page-116-0"></span>**1.** Az Irányítópult megnyitásához a nyomtató kezelőpaneljén érintse meg vagy lefelé pöccintve nyissa meg a képernyő tetején lévő fület, majd érintse meg a következőt:  $(\bullet\bullet)$  (a Vezeték nélküli gomb), majd

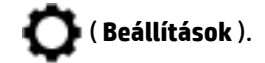

- **2.** Érintse meg a **Vezeték nélküli beállítások** elemet.
- **3.** Érintse meg a **Vezeték nélkül** lehetőséget a funkció be- vagy kikapcsolásához.

# **Hálózati beállítások módosítása**

A nyomtató kezelőpaneljén beállíthatja és kezelheti a nyomtató vezeték nélküli kapcsolatát, illetve különböző hálózatkezelési feladatokat hajthat végre. Ezek közé tartozik a hálózati beállítások megtekintése és módosítása, a hálózat alapértelmezett beállításainak visszaállítása, valamint a vezeték nélküli funkció bevagy kikapcsolása.

**VIGYÁZAT!** A hálózati beállítások kényelmesebbé teszik a készülék hálózati használatát. Azonban ha Ön tapasztalatlan felhasználó, a beállítások egy részének módosítása nem ajánlott (például kapcsolatsebesség, IP-beállítások, alapértelmezett átjáró, tűzfalbeállítások).

#### **Hálózati beállítások nyomtatása**

Hajtsa végre a megfelelő műveletet:

- Az Irányítópult megnyitásához érintse meg vagy lefelé pöccintve nyissa meg a képernyő tetején lévő fület. Érintse meg a  $(\lbrace \uparrow \rbrace)$  (Vezeték nélküli) vagy a  $\bullet \bullet \bullet$  (Ethernet) elemet a hálózat állapotát jelző képernyő megjelenítéséhez. A hálózatbeállítási oldal nyomtatásához érintse meg a **Részletek nyomtatása** elemet.
- Az Irányítópult megnyitásához a kezelőpanelen érintse meg vagy lefelé pöccintve nyissa meg a képernyő tetején lévő fület, majd érintse meg a következőt: ( **Beállítások** ), **Jelentések** , majd

#### **Hálózati konfigurációs jelentés.**

#### **A kapcsolat sebességének beállítása**

Módosíthatja a hálózaton keresztül történő adatátvitel sebességét. Az alapértelmezett beállítás az **Automatikus**.

- **1.** Az Irányítópult megnyitásához a kezelőpanelen érintse meg vagy lefelé pöccintve nyissa meg a képernyő tetején lévő fület, majd érintse meg a következőt: ( **Beállítások** ), majd (**Hálózatbeállítás**).
- **2.** Érintse meg az **Ethernet-beállítások** lehetőséget.
- **3.** Válassza a **Speciális beállítások** lehetőséget.
- **4.** Érintse meg a **Kapcsolatsebesség** lehetőséget.
- **5.** Érintse meg a hálózati hardvernek megfelelő beállítást.

#### **Az IP-beállítások módosítása**

Az alapértelmezett **Automatikus** IP-beállítás megtartása esetén az IP-beállítások megadása automatikusan történik. Ha azonban Ön tapasztalt felhasználó, és más beállításokat, például IP-címet, alhálózati maszkot vagy alapértelmezett átjárót kíván használni, akkor manuálisan is módosíthatja a beállításokat.

- <span id="page-117-0"></span>**TIPP:** Manuális IP-cím beállítása előtt ajánlott először Automatikus üzemmódban csatlakoztatni a nyomtatót a hálózathoz. Ez lehetővé teszi hogy az útválasztó megadja az egyéb szükséges beállításokat a nyomtatót, például az alhálózati maszkot, az alapértelmezett átjárót és a DNS-címet.
- **VIGYÁZAT!** Az IP-cím kézi beállítása során legyen óvatos. Ha érvénytelen IP-címet ír be a telepítés alatt, a hálózati részegységek nem tudnak csatlakozni a nyomtatóhoz.
	- **1.** Az Irányítópult megnyitásához a kezelőpanelen érintse meg vagy lefelé pöccintve nyissa meg a képernyő tetején lévő fület, majd érintse meg a következőt: ( **Beállítások** ), majd

(**Hálózatbeállítás**).

- **2.** Érintse meg az **Ethernet-beállítások** vagy a **Vezeték nélküli beállítások** lehetőséget.
- **3.** Érintse meg a **Speciális beállítások** lehetőségét.
- **4.** Érintse meg az **IP-beállítások** lehetőséget.

Egy figyelmeztető üzenet jelenik meg, amely szerint az IP-cím módosításával eltávolítja a nyomtatót a hálózatról. A folytatáshoz érintse meg az **OK** gombot.

- **5.** A beállítások kézi módosításához érintse meg a **Kézi (statikus)** gombot, majd adja meg a megfelelő információkat a következő beállításokhoz:
	- **IP-cím**
	- **Alhálózati maszk**
	- **Alapértelmezett átjáró**
	- **DNS-cím**
- **6.** Végezze el a kívánt módosításokat, majd érintse meg a **Kész** lehetőséget.
- **7.** Érintse meg a **OK** pontot.

## **A Wi-Fi Direct használata**

A(z) Wi-Fi Direct használatával vezeték nélkül nyomtathat számítógépről, okostelefonról, táblagépről vagy más vezeték nélküli kapcsolatra alkalmas eszközről anélkül, hogy csatlakoznia kellene egy meglévő vezeték nélküli hálózathoz.

#### **Útmutatások a Wi-Fi Direct használatához**

- Győződjön meg arról, hogy számítógépén vagy mobileszközén megtalálható a szükséges szoftver.
	- Ha számítógépet használ, ellenőrizze, hogy telepítette-e a HP nyomtatószoftvert.

Ha még nem telepítette a HP nyomtatószoftvert a számítógépen, előbb csatlakozzon egy Wi-Fi Direct hálózathoz, majd telepítse a nyomtatószoftvert. Amikor a nyomtatószoftver a kapcsolat típusának megadását kéri, válassza a **Vezeték nélküli** lehetőséget.

- Ha mobileszközt használ, győződjön meg arról, hogy arra telepítve van kompatibilis nyomtatási alkalmazás. További információért látogasson el a HP mobilnyomtatást ismertető webhelyére: [www.hp.com/go/mobileprinting.](http://www.hp.com/go/mobileprinting) Ha a webhely lokalizált verziója nem elérhető az Ön országában, régiójában, vagy az Ön nyelvén, akkor lehetséges, hogy a webhely átirányítja Önt az HP mobil nyomtatás webhelyre egy másik országban, régióban, vagy másik nyelven.
- Győződjön meg arról, hogy a nyomtató Wi-Fi Direct funkciója be van kapcsolva.
- Egy Wi-Fi Direct kapcsolatot legfeljebb öt számítógép vagy mobileszköz használhat.
- A Wi-Fi Direct szolgáltatás akkor is használható, ha a nyomtató USB-kábellel egy számítógéphez vagy vezeték nélküli kapcsolattal egy hálózathoz kapcsolódik.
- A Wi-Fi Direct használatával nem csatlakoztatható számítógép, mobileszköz vagy nyomtató az internethez.

#### **A Wi-Fi Direct bekapcsolása**

- **1.** Az Irányítópult megnyitásához érintse meg vagy lefelé pöccintve nyissa meg a képernyő tetején lévő fület, majd érintse meg a következőt: [ ] (Wi-Fi Direct).
- **2.** Érintse meg a ( **Beállítások** ) lehetőséget.
- **3.** Ha a kijelzőn az látható, hogy a Wi-Fi Direct **Ki** állapotban van, akkor érintse meg, majd kapcsolja be a **Wi-Fi Direct** elemet.
- $\hat{X}$  **TIPP:** A beágyazott webkiszolgálóból is bekapcsolhatja a Wi-Fi Direct szolgáltatást. A beágyazott webkiszolgáló használatával kapcsolatos további információkat lásd: [Beágyazott webkiszolgáló](#page-121-0).

#### **Nyomtatás vezeték nélküli kapcsolatra alkalmas mobileszközről, amely támogatja a Wi-Fi Direct funkciót**

Győződjön meg arról, hogy mobileszközére telepítve van a HP nyomtatószolgáltatás beépülő moduljának legfrissebb verziója. Ezt a beépülő modult a Google Play alkalmazás-áruházból töltheti le.

- **1.** Ellenőrizze, hogy be van-e kapcsolva a nyomtatón a következő: Wi-Fi Direct.
- **2.** Kapcsolja be a Wi-Fi Direct funkciót a mobileszközön. További információt a mobileszköz dokumentációjában talál.
- **3.** A mobileszközén válasszon ki egy dokumentumot egy nyomtatás használatára kész alkalmazásból, majd válassza a dokumentum nyomtatása lehetőséget.

Megjelenik az elérhető nyomtatók listája.

**4.** A mobileszköz csatlakoztatásához az elérhető nyomtatók listájából válassza ki a Wi-Fi Direct nevet, például: DIRECT-\*\*-HP OfficeJet XXXX (a \*\* a nyomtató azonosítására szolgáló egyedi karaktereket jelöli, az XXXX pedig a nyomtatón feltüntetett típusszám).

Ha a mobileszköz nem csatlakozik automatikusan a nyomtatóhoz, kövesse a nyomtató kezelőpaneljén megjelenő utasításokat a csatlakoztatáshoz. Ha PIN-kód jelenik meg a nyomtató kezelőpaneljén, írja be a PIN-kódot a mobileszközén.

Miután a mobileszköz sikeresen csatlakozott a nyomtatóhoz, a nyomtatás elindul.

#### **Nyomtatás vezeték nélküli kapcsolatra alkalmas mobileszközről, amely nem támogatja a Wi-Fi Direct funkciót**

Győződjön meg arról, hogy mobileszközére telepítve van kompatibilis nyomtatási alkalmazás. További információért látogasson el a HP mobilnyomtatást ismertető webhelyére: [www.hp.com/go/mobileprinting.](http://www.hp.com/go/mobileprinting) Ha a webhely lokalizált verziója nem elérhető az Ön országában, régiójában, vagy az Ön nyelvén, akkor lehetséges, hogy a webhely átirányítja Önt az HP mobil nyomtatás webhelyre egy másik országban, régióban, vagy másik nyelven.

- **1.** Ellenőrizze, hogy be van-e kapcsolva a nyomtatón a következő: Wi-Fi Direct.
- **2.** Kapcsolja be mobileszközén a Wi-Fi kapcsolatot. További információt a mobileszköz dokumentációjában talál.
- **MEGJEGYZÉS:** Ha a mobileszköze nem támogatja a WiFi-hálózatokat, nem használhatja a Wi-Fi Direct funkciót.

**3.** Csatlakoztassa a mobileszközt új hálózathoz. Ugyanúgy járjon el, mint amikor új vezeték nélküli hálózathoz vagy hozzáférési ponthoz kapcsolódik. Válassza ki a megjelenített vezeték nélküli hálózatok listájából a Wi-Fi Direct nevet, például: **DIRECT-\*\*-HP OfficeJet XXXX** (a \*\* a nyomtató azonosítására szolgáló egyedi karaktereket jelöli, az XXXX pedig a nyomtatón feltüntetett nyomtatótípus).

Amikor a rendszer kéri, adja meg a Wi-Fi Direct jelszót.

**4.** Nyomtassa ki a dokumentumot.

#### **Nyomtatás vezeték nélküli kapcsolatra alkalmas számítógépről (Windows)**

- **1.** Ellenőrizze, hogy be van-e kapcsolva a nyomtatón a következő: Wi-Fi Direct.
- **2.** Kapcsolja be a számítógép Wi-Fi kapcsolatát. További információt a számítógép dokumentációjában talál.
- **MEGJEGYZÉS:** Ha a számítógép nem támogatja a WiFi-hálózatokat, nem használhatja a Wi-Fi Direct funkciót.
- **3.** Csatlakoztassa a számítógépet új hálózathoz. Ugyanúgy járjon el, mint amikor új vezeték nélküli hálózathoz vagy hozzáférési ponthoz kapcsolódik. Válassza ki a megjelenített vezeték nélküli hálózatok listájából a Wi-Fi Direct nevet, például: DIRECT-\*\*-HP OfficeJet XXXX (a \*\* a nyomtató azonosítására szolgáló egyedi karaktereket jelöli, az XXXX pedig a nyomtatón feltüntetett nyomtatótípus).

Amikor a rendszer kéri, adja meg a Wi-Fi Direct jelszót.

- **4.** Folytassa az 5. lépéssel, ha a nyomtató vezeték nélküli hálózaton keresztül kapcsolódik a számítógéphez, és ennek megfelelően van telepítve. Ha a nyomtató USB-kábellel csatlakozik a számítógéphez, és ennek megfelelően van telepítve, kövesse az alábbi lépéseket a nyomtatószoftver telepítéséhez, a Wi-Fi Direct kapcsolat használatával.
	- **a.** Nyissa meg a HP nyomtatószoftvert. További információ: [Nyissa meg a HP nyomtatószoftvert](#page-39-0) [\(Windows\)](#page-39-0).
	- **b.** Kattintson az **Eszközök** ikonra.
	- **c.** Kattintson az **Eszköz beállítása és szoftverek** elemre, majd válassza az **Új nyomtató csatlakoztatása** lehetőséget.
	- **MEGJEGYZÉS:** Ha korábban USB-kapcsolaton keresztül telepítette a nyomtatót, és Wi-Fi Direct használatára kíván átváltani, ne válassza ki az **USB-kábellel csatlakoztatott nyomtató kapcsolatának módosítása vezeték nélküli kapcsolatra** lehetőséget.
	- **d.** A **Csatlakozási beállítások** szoftverképernyőn válassza a **Vezeték nélküli** lehetőséget.
	- **e.** Válassza ki a HP nyomtatót az észlelt nyomtatók listájából.
	- **f.** Kövesse a képernyőn megjelenő utasításokat.
- **5.** Nyomtassa ki a dokumentumot.

#### **Nyomtatás vezeték nélküli kapcsolatra alkalmas számítógépről (OS X)**

- **1.** Ellenőrizze, hogy be van-e kapcsolva a nyomtatón a következő: Wi-Fi Direct.
- **2.** Kapcsolja be a Wi-Fi kapcsolatot a számítógépen.

További információkért tekintse meg az Apple által biztosított dokumentációt.

**3.** Kattintson az Wi-Fi ikonra, és válassza ki a következő nevet: Wi-Fi Direct, például **DIRECT-\*\*-HP**  OfficeJet XXXX (a \*\* a nyomtató azonosítására szolgáló egyedi karaktereket jelöli, az XXXX pedig a nyomtatón feltüntetett nyomtatótípus).

Ha a Wi-Fi Direct biztonsági szolgáltatásokkal együtt van bekapcsolva, erre vonatkozó kérés esetén írja be a jelszót.

- **4.** Adja hozzá a nyomtatót.
	- **a.** Nyissa meg a következőt: **Rendszerbeállítások** .
	- **b.** Kattintson az **Nyomtatók és lapolvasók** gombra.
	- **c.** Kattintson a + jelre a bal oldalon található nyomtatólistán.
	- d. Válassza ki a nyomtatót az észlelt nyomtatók listájából (a "Bonjour" szó olvasható a nyomtató neve mellett, a jobb oldali oszlopban), majd kattintson a **Hozzáadás** parancsra.

[Kattintson ide](http://www.hp.com/embed/sfs/doc?client=IWS-eLP&lc=hu&cc=hu&ProductNameOID=7902015&TapasOnline=NETWORK_WIRELESS_DIRECT) a Wi-Fi Direct online hibaelhárításának, illetve a Wi-Fi Direct beállításához kapcsolódó

további segítségnek az eléréséhez. Előfordulhat, hogy ez a webhely jelenleg nem érhető el minden nyelven.

# <span id="page-121-0"></span>**9 Nyomtatókezelő eszközök**

Ez a rész a következő témaköröket tárgyalja:

- Eszköztár (Windows)
- HP Utility (OS X)
- Beágyazott webkiszolgáló
- **[HP Web Jetadmin szoftver](#page-124-0)**

# **Eszköztár (Windows)**

A Szerszámosláda karbantartási információkat biztosít a nyomtatóhoz.

#### **Az Eszköztár megnyitása**

- **1.** Nyissa meg a HP nyomtatószoftvert. További információ: [Nyissa meg a HP nyomtatószoftvert](#page-39-0) [\(Windows\)](#page-39-0).
- **2.** Kattintson az **Nyomtatás, beolvasás és faxolás** gombra.
- **3.** Kattintson **A nyomtató karbantartása** lehetőségre.

# **HP Utility (OS X)**

A HP Utility a nyomtatási beállítások megadásához, a nyomtató kalibrálásához, a kellékek online megrendeléséhez és a webhelyek támogatási információinak eléréséhez használható eszközöket tartalmaz.

**MEGJEGYZÉS:** A HP Utility funkciói a kiválasztott nyomtatótól függően változhatnak.

A tintaszinttel kapcsolatos figyelmeztetések és jelzések csak becsült adatokon alapulnak. Ha alacsony tintaszintre figyelmeztető üzenetet kap, az esetleges nyomtatási késések elkerülése érdekében érdemes előkészíteni egy tartalék tintapatront. Mindaddig nem kell tintapatront cserélnie, amíg a nyomtatási minőség elfogadhatatlanná nem válik.

Kattintson duplán a merevlemez **Alkalmazások** mappáján belüli **HP** mappában található HP Utility lehetőségre.

## **Beágyazott webkiszolgáló**

Ha a nyomtató hálózathoz csatlakozik, a nyomtató beágyazott webkiszolgálójának (EWS) segítségével állapotinformációkat tekinthet meg, beállításokat módosíthat, valamint kezelheti a nyomtatót a számítógépről.

**MEGJEGYZÉS:** Egyes beállítások megtekintéséhez és módosításához jelszó megadására lehet szükség.

**MEGJEGYZÉS:** A beépített webkiszolgálót abban az esetben is megnyithatja és használhatja, ha nem rendelkezik internetkapcsolattal. Egyes szolgáltatások azonban így nem érhetők el.

- [Információk a cookie-król](#page-122-0)
- [A beágyazott webkiszolgáló megnyitása](#page-122-0)

[A beágyazott webkiszolgáló nem nyitható meg](#page-123-0)

### <span id="page-122-0"></span>**Információk a cookie-król**

A beágyazott webkiszolgáló (EWS) böngészés közben kisméretű szövegfájlokat (cookie-kat) tárol merevlemezén. Ezek a fájlok teszik lehetővé, hogy legközelebbi látogatása alkalmával az EWS felismerje számítógépét. Ha például beállította az EWS nyelvét, az a cookie segítségével megjegyzi a kiválasztott nyelvet, így az EWS legközelebbi elérése alkalmával az oldalak már az Ön nyelvén jelennek meg. Egyes cookie-kat (például az ügyfélspecifikus beállításokat tároló cookie-t) a manuális törlésig tárolja a számítógép.

A böngészőjét beállíthatja úgy is, hogy minden cookie-t elfogadjon, vagy figyelmeztetést kérhet minden cookie-tárolási kérésnél, így lehetősége lesz az egyes cookie-k elfogadására vagy elutasítására. A böngésző használatával el is távolíthatja a nemkívánatos cookie-kat.

Ha letiltja a cookie-kat, ez – a nyomtatótól függően – a következő funkciók közül egynek vagy többnek a letiltását is jelenti:

- Telepítővarázslók használata
- Az EWS böngésző nyelvbeállításainak tárolása
- Az EWS Kezdőlap oldalának személyre szabása

A személyes adatok védelmével és a cookie-fájlokkal kapcsolatos beállítások módosításáról, valamint a cookie-fájlok megtekintéséről és törléséről a webböngésző dokumentációjában olvashat.

### **A beágyazott webkiszolgáló megnyitása**

A beágyazott webkiszolgálót hálózaton vagy a Wi-Fi Direct kapcsolaton keresztül érheti el.

#### **A beágyazott webkiszolgáló megnyitása hálózaton keresztül**

**1.** A nyomtató IP-címének vagy állomásnevének megkereséséhez érintse meg a $(\lbrace \lbrace \rbrace \rbrace)$  (Vezeték nélküli)

vagy a (Ethernet) gombot, vagy nyomtasson egy hálózatbeállítási oldalt.

**MEGJEGYZÉS:** A nyomatónak kapcsolódnia kell egy hálózatra, és rendelkeznie kell IP-címmel.

**2.** A számítógépen futó webböngészőbe írja be a nyomtató beállított IP-címét vagy állomásnevét.

Ha például az IP-cím 123.123.123.123, akkor a következő címet írja a webböngészőbe: http:// 123.123.123.123.

#### **A beágyazott webkiszolgáló megnyitása a Wi-Fi Direct segítségével**

- **1.** Az Irányítópult megnyitásához érintse meg vagy lefelé pöccintve nyissa meg a képernyő tetején lévő fület, majd érintse meg a következőt:  $\bar{\mathbb{Q}}$  Wi-Fi Direct).
- **2.** Érintse meg a ( **Beállítások** ) lehetőséget.
- **3.** Ha a kijelzőn az látható, hogy a Wi-Fi Direct **Ki** állapotban van, akkor érintse meg, majd kapcsolja be a **Wi-Fi Direct** elemet.
- **4.** Vezeték nélküli számítógépén engedélyezze a vezeték nélküli kapcsolatot, keresse meg a Wi-Fi Direct szolgáltatáshoz használt nevet, majd csatlakozzon hozzá. A név lehet például: DIRECT-\*\*-HP OfficeJet

<span id="page-123-0"></span>**XXXX** (a \*\* a nyomtató azonosítására szolgáló egyedi karaktereket jelöli, az XXXX pedig a nyomtatón feltüntetett nyomtatótípus).

Amikor a rendszer kéri, adja meg a Wi-Fi Direct jelszót.

**5.** Írja be a számítógépen futó támogatott webböngészőbe a következő címet: http:// 192.168.223.1.

### **A beágyazott webkiszolgáló nem nyitható meg**

#### **Ellenőrizze a hálózati beállításokat**

- Győződjön meg arról, hogy nem telefonkábelt vagy fordított hálózati (crossover) kábelt használ a nyomtató csatlakoztatására.
- Ellenőrizze, hogy a hálózati kábel biztosan csatlakozik-e a nyomtatóhoz.
- Ellenőrizze, hogy a hálózati elosztó, kapcsoló vagy útválasztó be van-e kapcsolva, és megfelelően működik-e.

#### **Ellenőrizze a számítógépet**

Ellenőrizze, hogy a használt számítógép ugyanahhoz a hálózathoz csatlakozik-e, mint a nyomató.

#### **Ellenőrizze webböngészőjét**

- Győződjön meg arról, hogy a webböngésző megfelel a minimális rendszerkövetelményeknek.
- Ha a böngésző proxyn keresztül csatlakozik az internethez, próbálja meg kikapcsolni ezeket a beállításokat. További információkért tanulmányozza a webböngésző dokumentációját.
- Győződjön meg arról, hogy a webböngészőben engedélyezve van a JavaScript és a cookie-k használata. További információkért tanulmányozza a webböngésző dokumentációját.

#### **Ellenőrizze a nyomtató IP-címét**

A nyomtató IP-címének helyesnek kell lennie.

A nyomtató IP-címének megállapítása: az Irányítópult megnyitásához a nyomtató kezelőpaneljén érintse meg vagy lefelé pöccintve nyissa meg a képernyő tetején lévő fület, majd érintse meg a

következőt: ((?) (Vezeték nélküli) vagy  $\frac{P}{P}$  (Ethernet).

Ha a nyomtató IP-címét egy hálózatbeállítási oldal nyomtatásával kívánja megállapítani, az Irányítópult megnyitásához a kezelőpanelen érintse meg vagy lefelé pöccintve nyissa meg a képernyő tetején lévő

fület, majd érintse meg a következőt: (Beállítások), Jelentések , majd Hálózati konfigurációs

#### **jelentés**.

● A nyomtató IP-címének érvényesnek kell lennie. A nyomtató IP-címe és az útválasztó IP-címe formátumának meg kell egyeznie. Ha például az útválasztó IP-címe 192.168.0.1 vagy 10.0.0.1, akkor a nyomtató IP-címe 192.168.0.5 vagy 10.0.0.5.

Ha a nyomtató IP-címe a 169.254.XXX.XXX vagy a 0.0.0.0 címhez hasonló, nem csatlakozik a hálózathoz.

 $\hat{\mathcal{F}}$  **TIPP:** Ha Windows operációs rendszert futtató számítógépet használ, meglátogathatja a HP online támogatási webhelyét a következő címen: [www.support.hp.com](http://h20180.www2.hp.com/apps/Nav?h_pagetype=s-001&h_product=7902014&h_client&s-h-e-008-1&h_lang=hu&h_cc=hu) . Ez a webhely információkat és segédprogramokat tartalmaz, amelyek segíthetnek számos gyakori nyomtatóprobléma megoldásában.

# <span id="page-124-0"></span>**HP Web Jetadmin szoftver**

A díjnyertes, iparágvezető HP Web Jetadmin eszköz a hálózati HP-eszközök – például nyomtatók, többfunkciós készülékek és digitális kézbesítők – széles körének hatékony kezelésére szolgál. Ez az integrált megoldás lehetővé teszi a nyomtatási és képfeldolgozási környezet távolból történő telepítését, felügyeletét, karbantartását, hibaelhárítását és védelmét, ami az időmegtakarítás, a költségek visszaszorítása és a befektetések értékének megőrzése révén végső soron az üzleti hatékonyság növelését eredményezi.

A HP rendszeres időközökben elérhetővé teszi a Web Jetadmin frissítéseit a készülék meghatározott funkcióinak támogatására. A frissítésekkel, a kiadási megjegyzésekkel vagy a támogatási dokumentumokkal kapcsolatban a [www.hp.com/go/webjetadmin](http://www.hp.com/go/webjetadmin) címen talál további információkat.

# **10 Megoldás keresése**

Ez a rész megoldásokat javasol gyakran előforduló problémákra. Amennyiben a nyomtató nem működik megfelelően, és az eddigi javaslatok sem vezettek megoldásra, kérjük, vegye igénybe a következő helyen felsorolt támogatási szolgáltatások valamelyikének segítségét: [HP-támogatás.](#page-157-0)

Ez a rész a következő témaköröket tárgyalja:

- Elakadások és papíradagolási problémák
- [Nyomtatási problémák](#page-131-0)
- [Másolási problémák](#page-139-0)
- [Beolvasási problémák](#page-139-0)
- [Faxolási problémák](#page-140-0)
- [Hálózati és kapcsolati problémák](#page-148-0)
- [A nyomtató hardverével kapcsolatos problémák](#page-150-0)
- [Súgó megjelenítése a nyomtató kezelőpaneljéről](#page-151-0)
- [A nyomtatójelentések ismertetése](#page-151-0)
- [Problémák megoldása a webszolgáltatások segítségével](#page-152-0)
- [A nyomtató karbantartása](#page-153-0)
- [Gyári értékek és beállítások visszaállítása](#page-156-0)
- [HP-támogatás](#page-157-0)

# **Elakadások és papíradagolási problémák**

Mit szeretne tenni?

### **Papírelakadás megszüntetése**

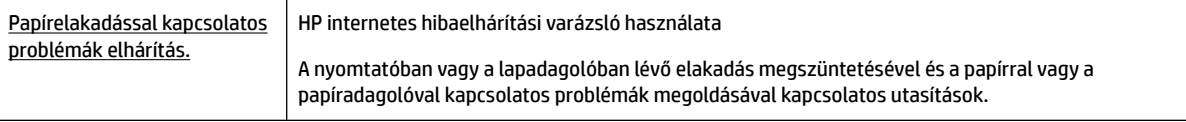

**MEGJEGYZÉS:** Előfordulhat, hogy a HP internetes hibaelhárítási varázslók nem minden nyelven érhetőek el.

#### **A papírelakadások megszüntetéséhez olvassa el a Súgóban található általános utasításokat**

A papírelakadások a nyomtatón belül több helyen is előfordulhatnak.

**VIGYÁZAT!** A nyomtatófej potenciális sérülése elkerülése érdekében a lehető leghamarabb hárítsa el a papírelakadást.

#### **Papírelakadás megszüntetése az adagolótálcánál**

**1.** Távolítsa el az adagolótálcát úgy, hogy teljesen kihúzza a nyomtatóból.

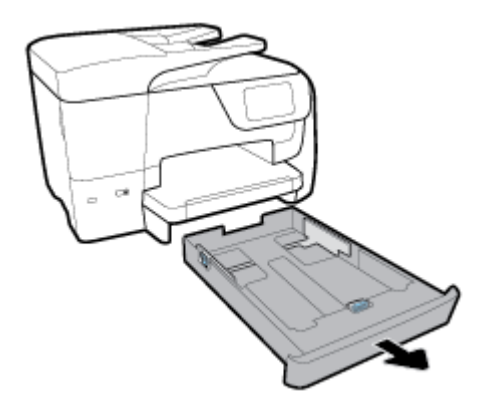

**2.** Ellenőrizze az adagolótálca területét a nyomtató alatt. Vegye ki az elakadt papírt.

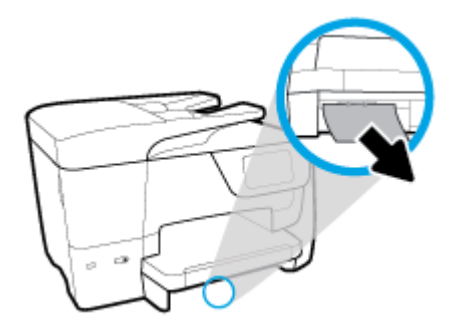

**3.** Helyezze vissza az adagolótálcát a nyomtatóba.

#### **Papírelakadás megszüntetése a nyomtatási területen**

- **1.** Kapcsolja ki a nyomtatót a **(1)** (a Tápellátás gomb) gombbal.
- **2.** Nyissa ki a patrontartó rekesz fedelét a nyomtató előlapján.

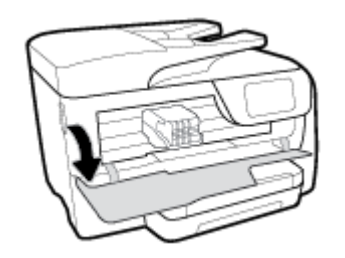

**3.** Ha a patrontartó nem ütközik akadályba, mozgassa a patrontartót a nyomtató jobb széléhez, és távolítsa el az elakadt papírt.

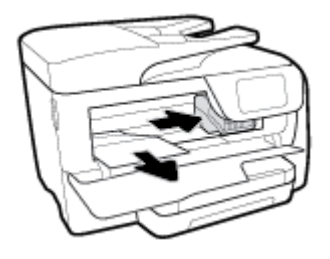

- **4.** Szükség esetén mozgassa a tartót a nyomtató bal széléhez, és távolítson el minden elakadt papírdarabot.
- **5.** Zárja be a kazetta szervizajtaját.

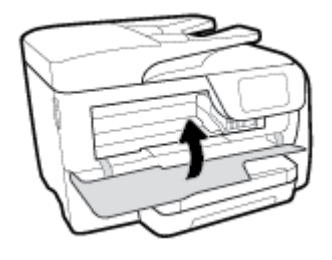

**6.** Kapcsolja be a nyomtatót a **(1)** (a Tápellátás gomb) gombbal.

#### **Papírelakadás megszüntetése a nyomtató hátoldala felől**

**1.** Nyomja meg a hátoldali fedél két fülét, majd nyissa ki a fedelet.

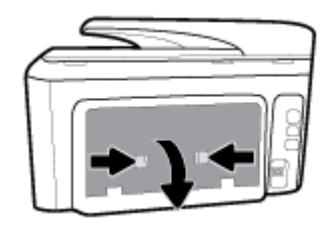

- **2.** Távolítson el minden elakadt papírt.
- **3.** Nyomja meg a papírútvonal fedelén lévő két fület, és távolítsa el a fedelet.

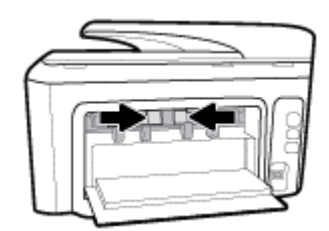

**4.** Távolítson el minden elakadt papírt.

**5.** Helyezze vissza a papírútvonal fedelét.

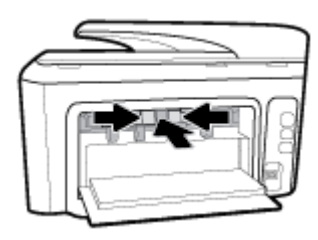

**6.** Zárja be a hátsó fedelet.

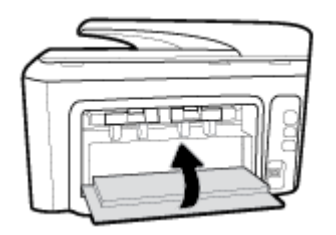

#### **Papírelakadás megszüntetése a lapadagolóban**

**1.** Emelje fel a lapadagoló fedelét.

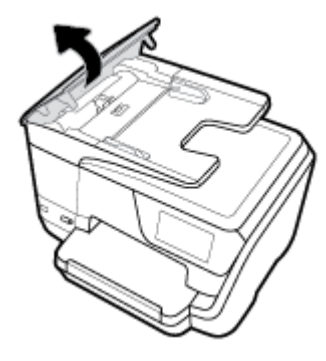

**2.** Oldalról emelje fel a lapadagoló fedelét.

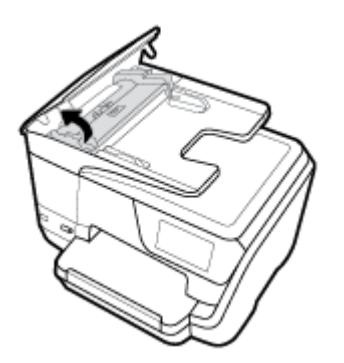

**3.** Húzza ki az elakadt papírt a görgők közül.

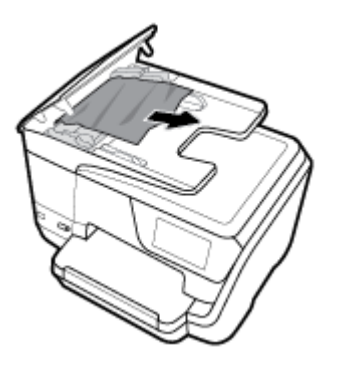

- **4.** Zárja be a lapadagoló fedelét.
- **5.** Zárja le a lapadagoló fedelét, amíg a helyére nem kattan.

### **A patrontartó elakadásának megszüntetése**

[A patrontartó elakadásának megszüntetése.](http://www.hp.com/embed/sfs/doc?client=IWS-eLP&lc=hu&cc=hu&ProductNameOID=7902015&TapasOnline=TSHOOT_CHECK_PRINTER) HP internetes hibaelhárítási varázsló használata Ha a patrontartó elakad vagy nehezen mozog, részletes útmutatást kérhet.

**MEGJEGYZÉS:** Előfordulhat, hogy a HP internetes hibaelhárítási varázslók nem minden nyelven érhetőek el.

#### **A patrontartó elakadásának megszüntetéséhez olvassa el a Súgóban található általános utasításokat**

Távolítson el minden olyan tárgyat, ami blokkolja a patrontartót (például a papírt).

**MEGJEGYZÉS:** Ne használjon más eszközöket vagy berendezéseket az elakadt papír eltávolításához. Mindig legyen óvatos, amikor elakadt papírt távolít el a nyomtató belsejéből.

### **Tekintse át, hogyan kerülheti el a papírelakadásokat**

A papírelakadás elkerülése érdekében tartsa be az alábbi szabályokat.

- Rendszeresen ürítse a kimeneti tálcát.
- Ellenőrizze, hogy a papír, amelyre nyomtat, nincs-e meggyűrődve, vagy nem sérült-e meg.
- A papír szakadását, gyűrődését és egyéb deformációját elkerülheti, ha a használaton kívüli papírt visszazárható tasakban tárolja.
- Ne használjon olyan papírt, amely túl vastag vagy túl vékony a nyomtató számára.
- Győződjön meg arról, hogy az adagolótálcákba megfelelően töltötte be a hordozókat, és egyik tálca sincs túltöltve. További információért lásd: [Papír betöltése](#page-29-0).
- Ügyeljen arra, hogy az adagolótálcába tett papírok simák legyenek, a széleik ne legyenek meggyűrődve vagy beszakadva.
- Ne tegyen túl sok papírt a lapadagoló tálcába. Információ a lapadagolóba helyezhető lapok maximális számáról: [Jellemzők](#page-159-0).
- Ne helyezzen egyszerre többféle típusú vagy méretű papírt az adagolótálcába; a behelyezett köteg minden lapja azonos típusú és méretű legyen.
- Minden papírtípushoz és papírmérethez gondosan állítsa be az adagolótálca papírszélesség-beállítóit. Ellenőrizze, hogy a papírszélesség-beállító ne hajlítsa meg a papírtálcában található papírt.
- Minden papírtípushoz és papírmérethez gondosan állítsa be az adagolótálca papírhossz-szabályzóját. A papírhossz-beállító ne hajlítsa meg az adagolótálcában található papírt.
- Ne tolja túlságosan előre a papírt az adagolótálcában.
- Ha egy lap mindkét oldalára nyomtat, ne nyomtasson erősen telített képeket kis tömegű papírra.
- Mindig a nyomtatóhoz javasolt papírtípust használjon.
- Ha a nyomtatóból hamarosan kifogy a papír, várja meg, amíg ez bekövetkezik, és csak ezután töltse fel új papírral. Ne töltsön be papírt, amikor a nyomtató nyomtat.
- Az adagolótálca eltávolításakor teljesen húzza ki a tálcát a nyomtatóból, és győződjön meg róla, hogy nincs papírelakadás a tálca végénél. Ellenőrizze a tálca helyén lévő nyílást, és távolítson el minden papírdarabot.

### **Papíradagolási problémák megoldása**

Milyen probléma merült fel?

- **A készülék nem húzza be a papírokat az egyik tálcából**
	- Ellenőrizze, hogy van-e betöltve papír a tálcába. További információ itt olvasható: [Papír betöltése.](#page-29-0) Betöltés előtt pörgesse át a papírokat.
	- Ellenőrizze, hogy a tálcán lévő papírszélesség-beállítók a behelyezett papírnak megfelelő pozícióba vannak-e állítva. Ügyeljen arra is, hogy a papírvezetők érintsék a köteg szélét, de ne legyenek túl szorosak.
	- Győződjön meg arról, hogy a papírköteg a bemeneti tálca alján található megfelelő papírméretjelölésekhez van igazítva, és nem haladja meg a tálca oldalán vagy a papírszélesség-beállítón jelölt kötegmagasságot.
	- Ellenőrizze, hogy a tálcában használt papír nem hajlott-e. Simítsa ki a papírt a meghajlással ellenkező irányban történő hajlítással.
- **Az oldalak ferdék**
	- Ellenőrizze, hogy az adagolótálcába helyezett papírok megfelelően illeszkednek-e a papírszélesség-beállítókhoz. Szükség esetén húzza ki az adagolótálcát a készülékből, töltse be helyesen a papírokat, és győződjön meg arról, hogy a papírvezetők megfelelően illeszkednek.
	- Csak akkor töltsön be papírt a nyomtatóba, ha az éppen nem nyomtat.
- **A készülék egyszerre több lapot húz be**
	- Ellenőrizze, hogy a tálcán lévő papírszélesség-beállítók a behelyezett papírnak megfelelő pozícióba vannak-e állítva. Ügyeljen arra is, hogy a papírszélesség-beállítók érintsék a köteg szélét, de ne legyenek túl szorosak.
	- Győződjön meg arról, hogy a papírköteg a bemeneti tálca alján található megfelelő papírméretjelölésekhez van igazítva, és nem haladja meg a tálca oldalán vagy a papírszélesség-beállítón jelölt kötegmagasságot.
	- Ellenőrizze, hogy a tálca nincs-e túlterhelve papírral.
	- Az optimális teljesítmény és hatékonyság érdekében használjon HP papírt.

# <span id="page-131-0"></span>**Nyomtatási problémák**

Mit szeretne tenni?

### **Oldal sikertelen nyomtatásával kapcsolatos problémák elhárítása (nem lehet nyomtatni)**

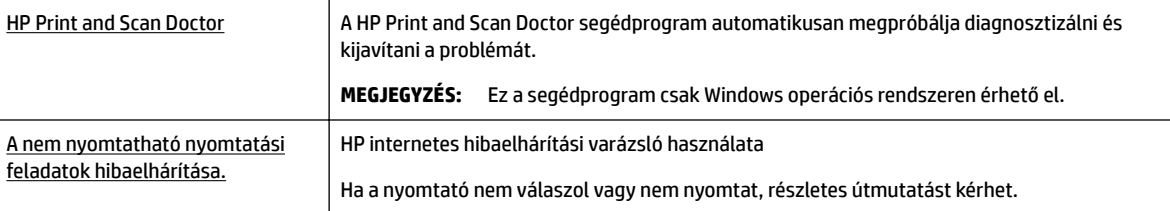

**MEGJEGYZÉS:** Előfordulhat, hogy a HP Print and Scan Doctor és a HP internetes hibaelhárítási varázslók nem minden nyelven érhetőek el.

#### **Olvassa el a Súgóban található általános utasításokat az olyan problémákkal kapcsolatban, amikor nem lehet nyomtatni**

#### **Nyomtatási problémák elhárítása (Windows)**

Győződjön meg arról, hogy a nyomtató be van kapcsolva, és van papír a tálcában. Ha még mindig nem tud nyomtatni, próbálja ki sorban a következő hibaelhárítási módszereket:

- **1.** Ellenőrizze az esetleges hibaüzeneteket a nyomtató kijelzőjén, és oldja meg azokat a képernyőn megjelenő útmutatások követésével.
- **2.** Ha a számítógép egy USB-kábellel van a nyomtatóhoz csatlakoztatva, húzza ki és csatlakoztassa ismét az USB-kábelt. Ha a számítógép vezeték nélküli kapcsolattal csatlakozik a nyomtatóhoz, ellenőrizze, hogy működik-e a kapcsolat.
- **3.** Ellenőrizze, hogy a nyomtató nincs-e leállítva vagy offline állapotban.

#### Annak ellenőrzése, hogy a nyomtató nincs-e leállítva vagy offline állapotban

- **a.** A használt operációs rendszertől függően válassza az alábbi eljárások valamelyikét:
	- **Windows 10**: A Windows **Start** menüjében kattintson a **Minden alkalmazás** elemre, kattintson a **Windows rendszer** lehetőségre, kattintson a **Vezérlőpult** elemre, majd kattintson az **Eszközök és nyomtatók megtekintése** lehetőségre a **Hardver és hang**  menüben.
	- **Windows 8.1** és **Windows 8**: Mutasson vagy koppintson a képernyő jobb felső sarkára a gombsáv megjelenítéséhez, kattintson a **Beállítások** ikonra, kattintson vagy koppintson a **Vezérlőpult** elemre, majd kattintson vagy koppintson az **Eszközök és nyomtatók megtekintése** lehetőségre.
	- **Windows 7**: A Windows **Start** menüjében kattintson az **Eszközök és nyomtatók** elemre.
- **Windows Vista**: A Windows **Start** menüjében kattintson a **Vezérlőpult**, majd a **Nyomtató**  elemre.
- **Windows XP**: A Windows **Start** menüjében kattintson a **Vezérlőpult**, majd a **Nyomtatók és faxok** elemre.
- **b.** Kattintson duplán a nyomtató ikonjára, vagy kattintson a jobb gombbal a nyomtató ikonjára, és válassza az **Aktuális nyomtatási feladatok megtekintése** elemet a nyomtatási sor megnyitásához.
- **c.** Győződjön meg arról, hogy a **Nyomtató** menü **Nyomtatás felfüggesztése** vagy **Kapcsolat nélküli használat** menüpontjai mellett nem látható pipa.
- **d.** Ha bármilyen változtatást tett itt, ismét próbálkozzon a nyomtatással.
- **4.** Ellenőrizze, hogy a nyomtató alapértelmezett nyomtatóként van-e beállítva.

#### **Annak ellenőrzése, hogy a nyomtató alapértelmezett nyomtatóként van-e beállítva**

- **a.** A használt operációs rendszertől függően válassza az alábbi eljárások valamelyikét:
	- **Windows 10**: A Windows **Start** menüjében kattintson a **Minden alkalmazás** elemre, kattintson a **Windows rendszer** lehetőségre, kattintson a **Vezérlőpult** elemre, majd kattintson az **Eszközök és nyomtatók megtekintése** lehetőségre a **Hardver és hang**  menüben.
	- **Windows 8.1** és **Windows 8**: Mutasson vagy koppintson a képernyő jobb felső sarkára a gombsáv megjelenítéséhez, kattintson a **Beállítások** ikonra, kattintson vagy koppintson a **Vezérlőpult** elemre, majd kattintson vagy koppintson az **Eszközök és nyomtatók megtekintése** lehetőségre.
	- **Windows 7**: A Windows **Start** menüjében kattintson az **Eszközök és nyomtatók** elemre.
	- **Windows Vista**: A Windows **Start** menüjében kattintson a **Vezérlőpult**, majd a **Nyomtató**  elemre.
	- **Windows XP**: A Windows **Start** menüjében kattintson a **Vezérlőpult**, majd a **Nyomtatók és faxok** elemre.
- **b.** Győződjön meg arról, hogy a megfelelő nyomtató van-e alapértelmezett nyomtatóként beállítva.

Az alapértelmezett nyomtató mellett egy fekete vagy zöld körben lévő pipa látható.

- **c.** Ha nem a megfelelő nyomtató van alapértelmezett nyomtatóként kiválasztva, kattintson a jobb gombbal a megfelelő nyomtatóra, majd válassza a **Beállítás alapértelmezett nyomtatóként**  parancsot.
- **d.** Próbálja meg ismét használni a készüléket.
- **5.** Indítsa újra a nyomtatásvezérlő alkalmazást.

#### **A nyomtatásvezérlő alkalmazás újraindítása**

**a.** A használt operációs rendszertől függően válassza az alábbi eljárások valamelyikét:

#### **Windows 10**

- **i.** A Windows **Start** menüjében, kattintson a **Minden alkalmazás**, majd a **Windows rendszer**  elemre.
- **ii.** Kattintson a **Vezérlőpult**, a **Rendszer és biztonság**, majd a **Felügyeleti eszközök** elemre.
- **iii.** Kattintson duplán a **Szolgáltatások** parancsra.
- **iv.** Kattintson a jobb gombbal a **Nyomtatásisor-kezelő** elemre, majd válassza a **Tulajdonságok**  parancsot.
- **v.** Ellenőrizze, hogy az **Általános** lapon az **Indítás típusa** mellett az **Automatikus** lehetőség van-e kiválasztva.
- **vi.** Ha a szolgáltatás még nem fut, kattintson a **Start**, majd az **OK** gombra a **Szolgáltatás állapota** menüben.

#### **Windows 8.1 és Windows 8**

- **i.** Mutasson vagy koppintson a képernyő jobb felső sarkára a gombsáv megjelenítéséhez, majd kattintson a **Beállítások** ikonra.
- **ii.** Kattintson vagy koppintson a **Vezérlőpult** lehetőségre, majd kattintson vagy koppintson a **Rendszer és biztonság** elemre.
- **iii.** Kattintson vagy koppintson a **Felügyeleti eszközök** lehetőségre, majd kattintson vagy koppintson duplán a **Szolgáltatások** elemre.
- **iv.** Kattintson a jobb gombbal vagy érintse meg, majd tartsa az ujját a **Nyomtatásisor-kezelő**  elemen, végül válassza a **Tulajdonságok** parancsot.
- **v.** Ellenőrizze, hogy az **Általános** lapon az **Indítás típusa** mellett az **Automatikus** lehetőség van-e kiválasztva.
- **vi.** Ha a szolgáltatás még nem fut, kattintson vagy koppintson az **Indítás**, majd az **OK** gombra a **Szolgáltatás állapota** menüben.

#### **Windows 7**

- **i.** A Windows **Start** menüjében kattintson a **Vezérlőpult**, a **Rendszer és biztonság**, majd a **Felügyeleti eszközök** elemre.
- **ii.** Kattintson duplán a **Szolgáltatások** parancsra.
- **iii.** Kattintson a jobb gombbal a **Nyomtatásisor-kezelő** elemre, majd válassza a **Tulajdonságok**  parancsot.
- **iv.** Ellenőrizze, hogy az **Általános** lapon az **Indítás típusa** mellett az **Automatikus** lehetőség van-e kiválasztva.
- **v.** Ha a szolgáltatás még nem fut, kattintson a **Start**, majd az **OK** gombra a **Szolgáltatás állapota** menüben.

#### **Windows Vista**

- **i.** A Windows **Start** menüjében kattintson a **Vezérlőpult**, a **Rendszer és karbantartás**, majd a **Felügyeleti eszközök** elemre.
- **ii.** Kattintson duplán a **Szolgáltatások** parancsra.
- **iii.** Kattintson a jobb gombbal a **Nyomtatásisor-kezelő eszköz** elemre, majd válassza a **Tulajdonságok** parancsot.
- **iv.** Ellenőrizze, hogy az **Általános** lapon az **Indítás típusa** mellett az **Automatikus** lehetőség van-e kiválasztva.
- **v.** Ha a szolgáltatás még nem fut, kattintson a **Start**, majd az **OK** gombra a **Szolgáltatás állapota** menüben.

#### **Windows XP**

- **i.** A Windows **Start** menüjében kattintson a jobb gombbal a **Sajátgép** elemre.
- **ii.** Kattintson a **Kezelés** parancsra, majd kattintson a **Szolgáltatások és alkalmazások** elemre.
- **iii.** Kattintson duplán a **Szolgáltatások** elemre, majd válassza a **Nyomtatásisor-kezelő**  lehetőséget.
- **iv.** Kattintson a jobb gombbal a **Nyomtatásisor-kezelő** elemre, majd kattintson az **Újraindítás**  parancsra a szolgáltatás újraindításához.
- **b.** Győződjön meg arról, hogy a megfelelő nyomtató van-e alapértelmezett nyomtatóként beállítva.

Az alapértelmezett nyomtató mellett egy fekete vagy zöld körben lévő pipa látható.

- **c.** Ha nem a megfelelő nyomtató van alapértelmezett nyomtatóként kiválasztva, kattintson a jobb gombbal a megfelelő nyomtatóra, majd válassza a **Beállítás alapértelmezett nyomtatóként**  parancsot.
- **d.** Próbálja meg ismét használni a készüléket.
- **6.** Indítsa újra a számítógépet.
- **7.** Törölje a nyomtatási sort.

#### **A nyomtatási sor törlése**

- **a.** A használt operációs rendszertől függően válassza az alábbi eljárások valamelyikét:
	- **Windows 10**: A Windows **Start** menüjében kattintson a **Minden alkalmazás** elemre, kattintson a **Windows rendszer** lehetőségre, kattintson a **Vezérlőpult** elemre, majd kattintson az **Eszközök és nyomtatók megtekintése** lehetőségre a **Hardver és hang**  menüben.
	- **Windows 8.1** és **Windows 8**: Mutasson vagy koppintson a képernyő jobb felső sarkára a gombsáv megjelenítéséhez, kattintson a **Beállítások** ikonra, kattintson vagy koppintson a **Vezérlőpult** elemre, majd kattintson vagy koppintson az **Eszközök és nyomtatók megtekintése** lehetőségre.
	- **Windows 7**: A Windows **Start** menüjében kattintson az **Eszközök és nyomtatók** elemre.
	- **Windows Vista**: A Windows **Start** menüjében kattintson a **Vezérlőpult**, majd a **Nyomtató**  elemre.
	- **Windows XP**: A Windows **Start** menüjében kattintson a **Vezérlőpult**, majd a **Nyomtatók és faxok** elemre.
- **b.** Kattintson duplán a nyomtató ikonjára a nyomtatási sor megnyitásához.
- **c.** A **Nyomtató** menüben kattintson a **Nyomtatandó dokumentumok listájának törlése** vagy a **Nyomtatási dokumentum törlése** parancsokra, majd a parancs megerősítésére kattintson az **Igen**  gombra.
- **d.** Ha még mindig vannak dokumentumok a várakozási sorban, indítsa újra a számítógépet, majd próbálkozzon ismét a nyomtatással.
- **e.** Ellenőrizze a nyomtatási sort, hogy az biztosan üres-e, majd ismét próbálkozzon a nyomtatással.

#### **Az áramellátás ellenőrzése és a nyomtató alaphelyzetbe állítása**

**1.** Győződjön meg arról, hogy a tápkábel megfelelően van csatlakoztatva.

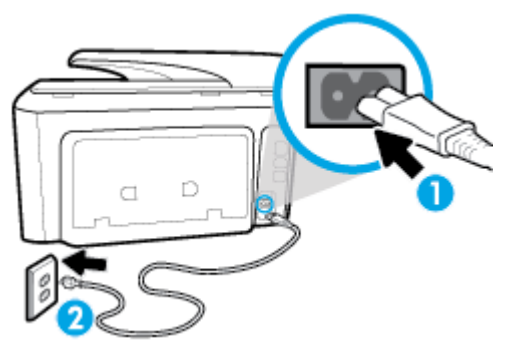

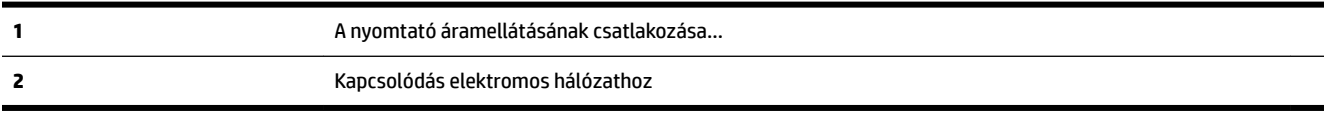

- **2.** Tekintse meg a nyomtatón található Tápellátás gombot. Ha nem világít, a nyomtató ki van kapcsolva. Kapcsolja be a nyomtatót a Tápellátás gombbal.
- **MEGJEGYZÉS:** Ha a nyomtató nem kap megfelelő tápellátást, csatlakoztassa egy másik fali csatlakozóhoz.
- **3.** Miközben a nyomtató be van kapcsolva, húzza ki a tápkábelt a nyomtató oldalából.
- **4.** Húzza ki a tápkábelt a fali aljzatból.
- **5.** Várjon legalább 15 másodpercet.
- **6.** Dugja vissza a tápkábelt a fali aljzatba.
- **7.** Csatlakoztassa újra a tápkábelt a nyomtató oldalán.
- **8.** Ha a nyomtató nem kapcsol be magától, a bekapcsoláshoz nyomja meg a Tápellátás gombot.
- **9.** Próbálja meg újra használni a nyomtatót.

#### **Nyomtatási problémák elhárítása (OS X)**

- **1.** Ellenőrizze, nincsenek-e hibaüzenetek, és hárítsa el őket.
- **2.** Húzza ki, majd csatlakoztassa újra az USB-kábelt.
- **3.** Ellenőrizze, hogy a készülék nincs-e leállítva vagy offline állapotban.

#### **A készülék kikapcsolt vagy oƱinH állapotának ellenőrzése**

- **a.** A **System Preferences** (Rendszerbeállítások) területen kattintson a **Print & Fax** (Nyomtatás és Fax) elemre.
- **b.** Kattintson az **Open Print Queue** (Nyomtatási sor megnyitása) gombra.
- **c.** Egy nyomtatási feladat kiválasztásához kattintson a kérdéses feladatra.

A nyomtatási feladat kezeléséhez használja a következő gombokat:

- **Delete** (Törlés): A kiválasztott nyomtatási feladat törlése.
- **Tartás**: Szünetelteti a kiválasztott nyomtatási feladatot.
- **Resume** (Folytatás): Egy szüneteltetett nyomtatási feladat folytatása.
- **Nyomtató szüneteltetése**: Szünetelteti a nyomtatási sorban lévő összes nyomtatási feladatot.
- **d.** Ha bármilyen változtatást tett itt, ismét próbálkozzon a nyomtatással.
- **4.** Indítsa újra a számítógépet.

### **A nyomtatási minőséggel kapcsolatos problémák megoldása**

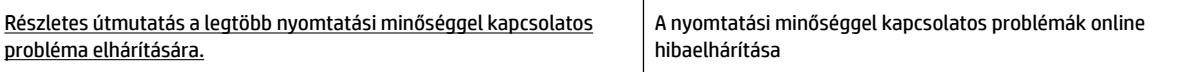

#### **A nyomtatási minőséggel kapcsolatos problémák elhárításához olvassa el a Súgóban található általános utasításokat**

**MEGJEGYZÉS:** A nyomtatási minőséggel kapcsolatos problémák elkerülése érdekében mindig kapcsolja ki a nyomtatót a Tápellátás gomb használatával, majd várja meg, amíg a Tápellátás gomb jelzőfénye kialszik, mielőtt kihúzza a vezetéket vagy lekapcsol egy elosztót. Ez lehetővé teszi a nyomtató számára, hogy a patronokat lezárt pozícióba mozgassa, ahol védve vannak a kiszáradás ellen.

#### **A nyomtatási minőség javítása (Windows)**

- **1.** Kizárólag eredeti HP patront használjon.
- **2.** Ellenőrizze a nyomtatószoftvert, és győződjön meg arról, hogy a megfelelő papírtípust választotta a **Hordozó** menüben, illetve a megfelelő nyomtatási minőséget választotta a **Minőségi beállítások**  legördülő listából.
	- A nyomtató tulajdonságainak megnyitásához a nyomtatószoftver programban kattintson a **Nyomtatás, beolvasás és faxolás** , majd a **Beállítások megadása** elemre.
- **3.** Ellenőrizze a becsült tintaszinteket, hogy lássa, nincsenek-e kifogyóban a patronok. További információ: [A becsült tintaszintek ellenőrzése](#page-109-0). Ha a tintapatronokban kevés a tinta, javasoljuk, hogy cserélje ki őket.
- **4.** Végezze el a nyomtatófej beigazítását.

#### **A nyomtatófej beigazítása a nyomtatószoftver használatával**

- **MEGJEGYZÉS:** A nyomtatófej beigazításával biztosítható a megfelelő minőségű nyomtatás. A nyomtatófejet nem kell újraigazítani patroncsere után.
	- **a.** Tegyen letter vagy A4-es méretű nem használt, sima fehér papírt az adagolótálcába.
	- **b.** Nyissa meg a HP nyomtatószoftvert. További információ: [Nyissa meg a HP nyomtatószoftvert](#page-39-0) [\(Windows\)](#page-39-0).
	- **c.** A **nyomtató szerszámosládájának** eléréséhez a nyomtatószoftver felületén kattintson a **Nyomtatás, beolvasás és faxolás** , majd **A nyomtató karbantartása** lehetőségre.
	- **d.** A **nyomtató eszköztárán** kattintson az **Eszköz szolgáltatásai** lap **Nyomtatófejek igazítása**  pontjára. A nyomtató kinyomtat egy igazítási lapot.

#### **A nyomtatófej igazítása a nyomtató kezelőpaneljéről**

- **a.** Helyezzen letter, A4 vagy legal méretű, nem használt, sima fehér papírt az adagolótálcába.
- **b.** Az Irányítópult megnyitásához érintse meg vagy lefelé pöccintve nyissa meg a képernyő tetején lévő fület, majd érintse meg a következőt: ( **Beállítások** ).
- **c.** Érintse meg a **Nyomtató karbantartása** , majd a **Nyomtatófej beigazítása** lehetőséget, és kövesse a képernyőn megjelenő utasításokat.
- **5.** Ha a patronokban elég tinta van, nyomtasson ki egy diagnosztikai lapot.

#### **Diagnosztikai lap nyomtatása a nyomtatószoftver programból**

- **a.** Helyezzen letter, A4 vagy legal méretű, nem használt, sima fehér papírt az adagolótálcába.
- **b.** Nyissa meg a HP nyomtatószoftvert. További információ: [Nyissa meg a HP nyomtatószoftvert](#page-39-0) [\(Windows\)](#page-39-0).
- **c.** A nyomtató szerszámosládájának eléréséhez a nyomtatószoftver felületén kattintson a **Nyomtatás, beolvasás és faxolás** , majd **A nyomtató karbantartása** lehetőségre.
- **d.** Diagnosztikai oldal nyomtatásához kattintson az **Eszközjelentések** lap **Diagnosztikai információk nyomtatása** elemére.

#### **Diagnosztikai lap nyomtatása a nyomtató kijelzőjéről**

- **a.** Helyezzen letter, A4 vagy legal méretű, nem használt, sima fehér papírt az adagolótálcába.
- **b.** Az Irányítópult megnyitásához érintse meg vagy lefelé pöccintve nyissa meg a képernyő tetején lévő fület, majd érintse meg a következőt: ( **Beállítások** ).
- **c.** Érintse meg a **Jelentések** pontot.
- **d.** Érintse meg a **Minőségjelentés nyomtatása** lehetőséget.
- **6.** Ellenőrizze a kék, a bíbor, a sárga és a fekete mezőket a diagnosztikai lapon. Ha sávokat lát a színes vagy a fekete mezőkben, vagy a mezők egy részén egyáltalán nincs tinta, hajtson végre automatikus nyomtatófej-tisztítást.

#### **A nyomtatófej tisztítása a következővel: nyomtatószoftver**

- **a.** Helyezzen letter, A4 vagy legal méretű, nem használt, sima fehér papírt az adagolótálcába.
- **b.** Nyissa meg a HP nyomtatószoftvert. További információ: [Nyissa meg a HP nyomtatószoftvert](#page-39-0) [\(Windows\)](#page-39-0).
- **c.** A **nyomtató szerszámosládájának** eléréséhez a nyomtatószoftver felületén kattintson a **Nyomtatás, beolvasás és faxolás** , majd **A nyomtató karbantartása** lehetőségre.
- **d.** Az **Eszköz szolgáltatásai** lapon kattintson a **Nyomtatófejek tisztítása** pontra. Kövesse a képernyőn megjelenő utasításokat.

#### **A nyomtatófej tisztítása a nyomtató kijelzőjéről**

- **a.** Helyezzen letter, A4 vagy legal méretű, nem használt, sima fehér papírt az adagolótálcába.
- **b.** Az Irányítópult megnyitásához érintse meg vagy lefelé pöccintve nyissa meg a képernyő tetején lévő fület, majd érintse meg a következőt: ( **Beállítások** ).
- **c.** Érintse meg a **Nyomtató karbantartása** elemet, válassza a **Nyomtatófej tisztítása** lehetőséget, majd kövesse a képernyőn megjelenő utasításokat.
- **7.** Ha a nyomtatófej tisztítása nem oldja meg a problémát, forduljon a HP ügyfélszolgálatához. Látogasson el a következő címre: [www.support.hp.com](http://h20180.www2.hp.com/apps/Nav?h_pagetype=s-001&h_product=7902014&h_client&s-h-e-008-1&h_lang=hu&h_cc=hu) . Ez a webhely információkat és segédprogramokat tartalmaz, amelyek segíthetnek számos gyakori nyomtatóprobléma megoldásában. Kérésre válasszon országot/térséget, majd kattintson a **Minden HP kapcsolattartó** hivatkozásra. Így a műszaki támogatás telefonos elérhetőségével kapcsolatos információkat kap.

#### **A nyomtatási minőség javítása (OS X)**

- **1.** Kizárólag eredeti HP patront használjon.
- **2.** A **Nyomtatás** párbeszédpanelen győződjön meg arról, hogy megfelelő papírtípust és nyomtatási minőséget választott.
- **3.** Ellenőrizze a becsült tintaszinteket, hogy lássa, nincsenek-e kifogyóban a patronok.

Ha kifogyóban vannak a nyomtatópatronok, vegye fontolóra cseréjüket.

**4.** Ellenőrizze a papírtípust.

A legjobb nyomtatási minőség elérése érdekében kiváló minőségű HP papírt vagy a ColorLok® szabványnak megfelelő papírokat használjon. További információ: [Útmutató a papírokról](#page-26-0).

Mindig ellenőrizze, hogy a nyomtatáshoz használt papír simán fekszik-e. Képek nyomtatásakor a lehető legjobb minőség elérése érdekében használjon HP Advanced fotópapírt.

A különleges papírokat eredeti csomagolásukban vagy visszazárható műanyag tasakban tárolja, lapos és vízszintes felületen, száraz, hűvös helyen. Nyomtatáskor lehetőleg csak annyi papírt vegyen elő, amennyit azonnal fel fog használni. A nyomtatás végeztével a maradék papírt tegye vissza a műanyag tasakba. Ez megakadályozza, hogy a fotópapír meggyűrődjön.

**5.** Végezze el a nyomtatófej beigazítását.

#### **A nyomtatófej beigazítása a szoftver használatával**

- **a.** Töltsön sima, fehér letter vagy A4 méretű papírt az adagolótálcába.
- **b.** Nyissa meg a következőt: HP Utility.

#### **MEGJEGYZÉS:** A HP Utility a merevlemez **Alkalmazások** mappáján belüli **HP** mappában található.

- **c.** Az ablak bal oldalán található eszközlistából válassza ki a nyomtatót.
- **d.** Kattintson az **Igazítás** parancsra.
- **e.** Kattintson a **Beigazítás** lehetőségre, és kövesse a képernyőn megjelenő utasításokat.
- **f.** Kattintson a **Minden beállítás** lehetőségre az **Információ és támogatás** panelre való visszatéréshez.
- **6.** Nyomtasson egy tesztoldalt.

#### <span id="page-139-0"></span>**Tesztoldal nyomtatása**

- **a.** Töltsön sima, fehér letter vagy A4 méretű papírt az adagolótálcába.
- **b.** Nyissa meg a következőt: HP Utility.

```
MEGJEGYZÉS: A HP Utility a merevlemez Alkalmazások mappáján belüli HP mappában található.
```
- **c.** Az ablak bal oldalán található eszközlistából válassza ki a nyomtatót.
- **d.** Kattintson a **Tesztoldal** lehetőségre.
- **e.** Kattintson a **Tesztoldal nyomtatása** lehetőségre, majd kövesse a képernyőn megjelenő utasításokat.
- **7.** Ha a diagnosztikai oldalon a szöveg és a színes mezők egy része hiányzik vagy csíkos, automatikusan tisztítsa meg a nyomtatófejet.

#### **A nyomtatófej automatikus tisztítása**

- **a.** Tegyen normál fehér letter vagy A4-es papírt a papírtálcába.
- **b.** Nyissa meg a következőt: HP Utility.

**MEGJEGYZÉS:** A HP Utility a merevlemez **Alkalmazások** mappáján belüli **HP** mappában található.

- **c.** Az ablak bal oldalán található eszközlistából válassza ki a nyomtatót.
- **d.** Kattintson a **Nyomtatófejek tisztítása** lehetőségre.
- **e.** Kattintson a **Tisztítás** lehetőségre, és kövesse a képernyőn megjelenő utasításokat.
	- **VIGYÁZAT!** A nyomtatófejet csak szükség esetén tisztítsa. A felesleges tisztítás pazarolja a tintát és csökkenti a nyomtatófej élettartamát.
- **MEGJEGYZÉS:** Ha a nyomtatás minősége a tisztítás befejezése után is elmarad a várttól, próbálkozzon a nyomtatófej beigazításával. Ha a minőségi problémákat a beigazítás és a tisztítás sem hárította el, akkor forduljon a HP-támogatáshoz.
- **f.** Kattintson a **Minden beállítás** lehetőségre az **Információ és támogatás** panelre való visszatéréshez.

### **Másolási problémák**

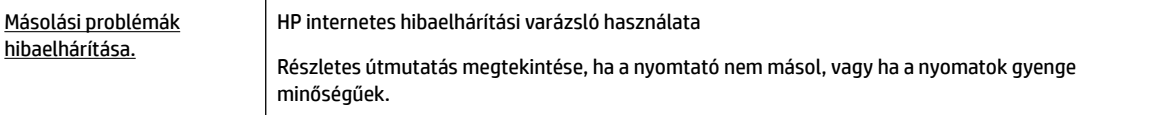

**MEGJEGYZÉS:** Előfordulhat, hogy a HP internetes hibaelhárítási varázslók nem minden nyelven érhetőek el.

[Tippek a másolási és a lapolvasási sikerekért](#page-61-0)

# **Beolvasási problémák**

[HP Print and Scan Doctor](http://h20180.www2.hp.com/apps/Nav?h_pagetype=s-924&h_client=s-h-e004-01&h_keyword=lp70044-win&h_lang=hu&h_cc=hu) A HP Print and Scan Doctor segédprogram automatikusan megpróbálja diagnosztizálni és kijavítani a problémát.

<span id="page-140-0"></span>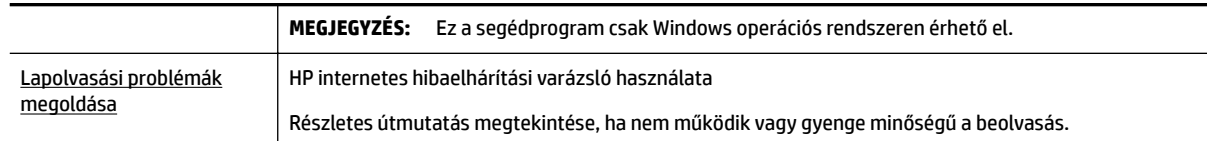

**MEGJEGYZÉS:** Előfordulhat, hogy a HP Print and Scan Doctor és a HP internetes hibaelhárítási varázslók nem minden nyelven érhetőek el.

[Tippek a másolási és a lapolvasási sikerekért](#page-61-0)

# **Faxolási problémák**

Először a faxtesztjelentés futtatásával ellenőrizze, hogy megfelelőek-e a faxbeállítások. Ha a teszt sikeres, de továbbra is problémákat tapasztal a faxolással, tekintse át a jelentésben felsorolt faxbeállításokat, és ellenőrizze a beállítások helyességét.

### **A faxteszt futtatása**

A nyomtató állapotának ellenőrzéséhez, illetve annak megállapításához, hogy megfelelőek-e a beállításai a faxoláshoz, a faxbeállítások tesztelhetők. Csak a nyomtató faxbeállítása után hajtsa végre a tesztet. A tesztelés által végzett műveletek:

- Teszteli a faxhardvert
- Ellenőrzi, hogy megfelelő típusú telefonkábel van-e csatlakoztatva a nyomtatóhoz
- Ellenőrzi, hogy a telefonkábel a megfelelő aljzathoz van-e csatlakoztatva
- Ellenőrzi, van-e tárcsahang
- Ellenőrzi a telefonkapcsolat állapotát
- Aktív telefonvonalat keres

#### **A faxbeállítások ellenőrzése a nyomtató vezérlőpaneljén**

- **1.** Az otthoni vagy irodai beállítási utasításoknak megfelelően állítsa be faxolásra a nyomtatót.
- **2.** A teszt indítása előtt ellenőrizze, hogy a tintapatronok megfelelően vannak-e behelyezve, és hogy teljes méretű papír van-e az adagolótálcában.
- **3.** A **Fax** képernyőn pöccintsen jobbra, és érintse meg a **Beállítások** , majd a **Beállítási varázsló**  lehetőséget, és kövesse a képernyőn megjelenő utasításokat.

A nyomtató megjeleníti a teszt állapotát a kijelzőn, és kinyomtat egy jelentést.

- **4.** Nézze át a jelentést.
	- Ha a faxteszt sikertelen, tekintse át az alábbi megoldásokat.
	- Ha a faxteszt sikeres, de továbbra is problémákat tapasztal a faxolással, ellenőrizze a jelentésben felsorolt faxbeállítások helyességét. Használhatja a HP online hibaelhárítási varázslóját is.

### **Teendők, ha a faxteszt sikertelen**

Ha a faxteszt sikertelen, a felmerült problémák részleteivel kapcsolatban tanulmányozza át a jelentést. Még részletesebb tájékoztatás érdekében nézze meg, hogy a teszt melyik részén történt hiba, majd keresse meg az ennek megfelelő témakörben a lehetséges megoldásokat.

#### **A "Faxhardverteszt" sikertelen**

● Kapcsolja ki a nyomtatót a nyomtató elülső részének bal oldalán található (Tápellátás) gombbal,

majd húzza ki a tápkábelt a nyomtató hátuljából. Néhány másodperc elteltével csatlakoztassa újra a tápkábelt, és kapcsolja be a nyomtatót. Futtassa újra a tesztet. Ha a teszt ismét sikertelen, olvassa tovább az e részben található hibaelhárítási tudnivalókat.

- Próbáljon meg faxot küldeni vagy fogadni. Ha sikeresen tud faxot küldeni vagy fogadni, akkor lehet, hogy nincs semmi probléma.
- Amennyiben a **Faxtelepítő varázsló** (Windows), illetve a **HP Utility** (OS X) segítségével futtatja a tesztet, győződjön meg róla, hogy a készülék nem végez-e más feladatot, például faxfogadást vagy másolást. Ellenőrizze, hogy a kijelzőn látható-e olyan üzenet, amely a nyomtató foglalt állapotát jelzi. Ha a készülék más feladatot végez, a teszt futtatása előtt várjon, amíg befejezi, és visszaáll üresjáratba.
- Ha telefonvonal-elosztót használ, az faxolási problémákat okozhat. (Az elosztó olyan, két vezeték bekötésére alkalmas csatlakozó, mely fali telefonaljzathoz csatlakozik.) Vegye ki az elosztót, és próbálja közvetlenül a fali telefonaljzathoz csatlakoztatni a nyomtatót.

Miután megoldotta a problémákat, futtassa újra a faxtesztet, hogy meggyőződjön a teszt sikeréről, valamint arról, hogy a nyomtató készen áll a faxolásra. Ha a **Faxhardverteszt** továbbra is sikertelen, és gondjai vannak a faxolással, forduljon a HP-ügyféltámogatáshoz. Látogasson el a következő címre: [www.support.hp.com](http://h20180.www2.hp.com/apps/Nav?h_pagetype=s-001&h_product=7902014&h_client&s-h-e-008-1&h_lang=hu&h_cc=hu) . Ez a webhely információkat és segédprogramokat tartalmaz, amelyek segíthetnek számos gyakori nyomtatóprobléma megoldásában. Kérésre válasszon országot/térséget, majd kattintson a **Minden HP kapcsolattartó** hivatkozásra. Így a műszaki támogatás telefonos elérhetőségével kapcsolatos információkat kap.

#### **A "Fax csatlakoztatva az aktív fali telefonaljzathoz" teszt sikertelen**

- Ellenőrizze a csatlakozást a fali telefonaljzat és a nyomtató között, hogy meggyőződhessen a telefonkábel megfelelő csatlakoztatásáról.
- Csatlakoztassa a kábel egyik végét a fali telefonaljzathoz, a másik végét pedig a nyomtató hátoldalán található 1-LINE feliratú aljzathoz.
- Ha telefonvonal-elosztót használ, az faxolási problémákat okozhat. (Az elosztó olyan, két vezeték bekötésére alkalmas csatlakozó, mely fali telefonaljzathoz csatlakozik.) Vegye ki az elosztót, és próbálja közvetlenül a fali telefonaljzathoz csatlakoztatni a nyomtatót.
- Próbáljon egy működő telefonkészüléket és telefonzsinórt csatlakoztatni a nyomtató által használt fali telefonaljzathoz, és ellenőrizze, hogy van-e tárcsahang. Ha nem hall tárcsahangot, ellenőriztesse a vonalat a telefontársasággal.
- Próbáljon meg faxot küldeni vagy fogadni. Ha sikeresen tud faxot küldeni vagy fogadni, akkor lehet, hogy nincs semmi probléma.

Miután megoldotta a problémákat, futtassa újra a faxtesztet, hogy meggyőződjön a teszt sikeréről, valamint arról, hogy a nyomtató készen áll a faxolásra.

#### **A "Telefonkábel csatlakoztatva a fax megfelelő portjához" teszt sikertelen**

Ha telefonvonal-elosztót használ, az faxolási problémákat okozhat. (Az elosztó olyan, két vezeték bekötésére alkalmas csatlakozó, mely fali telefonaljzathoz csatlakozik.) Vegye ki az elosztót, és próbálja közvetlenül a fali telefonaljzathoz csatlakoztatni a nyomtatót.

#### **Csatlakoztassa a telefonkábelt a megfelelő portba**

- **1.** Csatlakoztassa a kábel egyik végét a fali telefonaljzathoz, a másik végét pedig a nyomtató hátoldalán található 1-LINE feliratú aljzathoz.
	- **MEGJEGYZÉS:** Ha a 2-EXT portot használja a fali telefonaljzathoz való csatlakozásra, nem tud majd faxot küldeni vagy fogadni. A 2-EXT portot csak egyéb készülékek, például üzenetrögzítő vagy telefon csatlakoztatására használja.

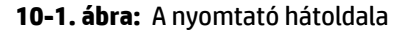

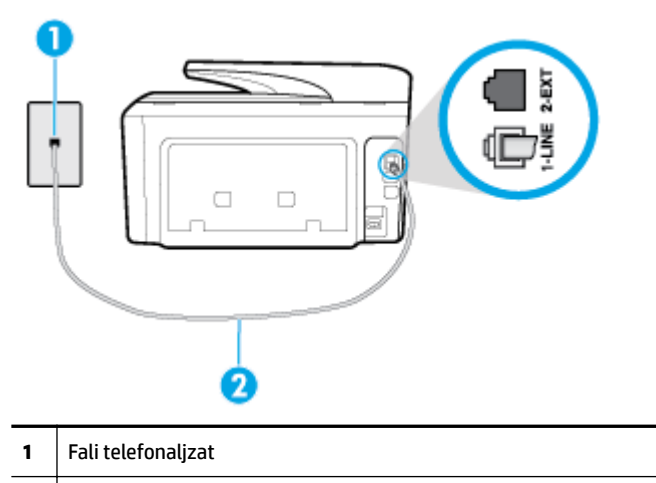

- **2** Csatlakoztassa a telefonkábelt a nyomtató hátoldalán található 1-LINE feliratú aljzathoz.
- **2.** Miután az 1-LINE feliratú porthoz csatlakoztatta a telefonkábelt, futtassa újra a faxtesztet, hogy meggyőződjön a teszt sikeréről, valamint arról, hogy a nyomtató készen áll a faxolásra.
- **3.** Próbáljon meg faxot küldeni vagy fogadni.

#### **A "Megfelelő típusú telefonkábel használata a faxhoz" teszt sikertelen**

Csatlakoztassa a kábel egyik végét a fali telefonaljzathoz, a másik végét pedig a nyomtató hátoldalán található 1-LINE feliratú aljzathoz.

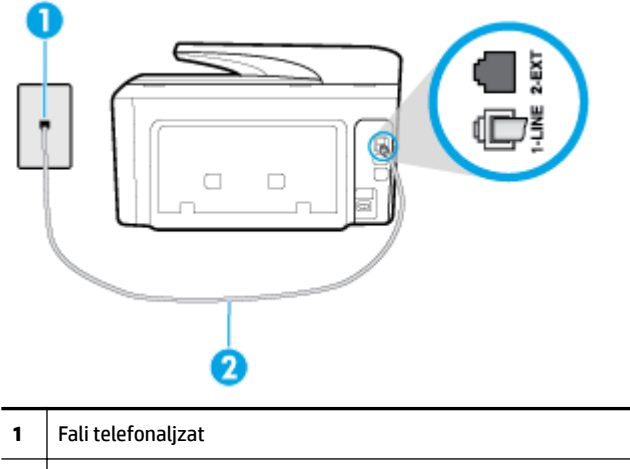

**2** Csatlakoztassa a telefonkábelt a nyomtató hátoldalán található 1-LINE feliratú aljzathoz.

- Ellenőrizze a csatlakozást a fali telefonaljzat és a nyomtató között, hogy meggyőződhessen a telefonkábel megfelelő csatlakoztatásáról.
- Ha telefonvonal-elosztót használ, az faxolási problémákat okozhat. (Az elosztó olyan, két vezeték bekötésére alkalmas csatlakozó, mely fali telefonaljzathoz csatlakozik.) Vegye ki az elosztót, és próbálja közvetlenül a fali telefonaljzathoz csatlakoztatni a nyomtatót.

#### **A "Tárcsahang észlelése" teszt sikertelen**

- Előfordulhat, hogy a nyomtatóval közös telefonvonalat használó más készülékek okozzák a teszt sikertelenségét. Ennek kiderítéséhez a telefonvonalról válassza le a nyomtató kivételével az összes többi berendezést, és futtassa újra a tesztet. Ha a többi berendezés nélkül a **Tárcsahang észlelése teszt** teszt sikeres, akkor a hibát ezek valamelyike (esetleg több is) okozza. Ilyenkor próbálja őket egyesével ismét csatlakoztatni a telefonvonalhoz, miközben folyamatosan ellenőrzi a vonalat, így kiderülhet, melyik okozta a problémát.
- Próbáljon egy működő telefonkészüléket és telefonzsinórt csatlakoztatni a nyomtató által használt fali telefonaljzathoz, és ellenőrizze, hogy van-e tárcsahang. Ha nem hall tárcsahangot, ellenőriztesse a vonalat a telefontársasággal.
- Csatlakoztassa a kábel egyik végét a fali telefonaljzathoz, a másik végét pedig a nyomtató hátoldalán található 1-LINE feliratú aljzathoz.
- Ha telefonvonal-elosztót használ, az faxolási problémákat okozhat. (Az elosztó olyan, két vezeték bekötésére alkalmas csatlakozó, mely fali telefonaljzathoz csatlakozik.) Vegye ki az elosztót, és próbálja közvetlenül a fali telefonaljzathoz csatlakoztatni a nyomtatót.
- Ha a telefonrendszer nem a szokásos tárcsahangot használja, mint például bizonyos alközponti (PBX) rendszerek, ez a teszt sikertelenségét okozhatja. Ez nem okoz problémát a faxok küldésében vagy fogadásában. Próbáljon meg küldeni vagy fogadni egy tesztfaxot.
- Győződjön meg róla, hogy az ország/térség beállítása megfelel az Ön országának/térségének. Ha az ország/térség beállítása helytelen vagy elmaradt, ez okozhatja a hibát a faxok küldése és fogadása során.
- Győződjön meg arról, hogy analóg telefonvonalhoz csatlakoztatta a nyomtatót, különben nem lesz képes faxok küldésére és fogadására. Csatlakoztasson egy hagyományos, analóg telefont a telefonos
<span id="page-144-0"></span>fali aljzathoz, és a tárcsahang meghallgatásával állapítsa meg, hogy digitális aljzatot használ. Ha nem hall normál tárcsahangot, előfordulhat, hogy az adott fali aljzat digitális telefonokhoz van beállítva. Csatlakoztassa a nyomtatót analóg telefonvonalhoz, és próbáljon meg faxot küldeni vagy fogadni.

Miután megoldotta a problémákat, futtassa újra a faxtesztet, hogy meggyőződjön a teszt sikeréről, valamint arról, hogy a nyomtató készen áll a faxolásra. Ha a **Tárcsahang észlelés** teszt továbbra is sikertelen, lépjen kapcsolatba a telefontársasággal, és ellenőriztesse velük a telefonvonalat.

### **A "Faxvonalállapot teszt" sikertelen**

- Győződjön meg arról, hogy analóg telefonvonalhoz csatlakoztatta a nyomtatót, különben nem lesz képes faxok küldésére és fogadására. Csatlakoztasson egy hagyományos, analóg telefont a telefonos fali aljzathoz, és a tárcsahang meghallgatásával állapítsa meg, hogy digitális aljzatot használ-e. Ha nem hall normál tárcsahangot, előfordulhat, hogy az adott fali aljzat digitális telefonokhoz van beállítva. Csatlakoztassa a nyomtatót analóg telefonvonalhoz, és próbáljon meg faxot küldeni vagy fogadni.
- Ellenőrizze a csatlakozást a fali telefonaljzat és a nyomtató között, hogy meggyőződhessen a telefonkábel megfelelő csatlakoztatásáról.
- Csatlakoztassa a kábel egyik végét a fali telefonaljzathoz, a másik végét pedig a nyomtató hátoldalán található 1-LINE feliratú aljzathoz.
- Előfordulhat, hogy a nyomtatóval közös telefonvonalat használó más készülékek okozzák a teszt sikertelenségét. Ennek kiderítéséhez a telefonvonalról válassza le a nyomtató kivételével az összes többi berendezést, és futtassa újra a tesztet.
	- Ha a többi berendezés nélkül a **Faxvonalállapot teszt** teszt sikeres, akkor a hibát ezek valamelyike (esetleg több is) okozza. Ilyenkor próbálja őket egyesével ismét csatlakoztatni a telefonvonalhoz, miközben folyamatosan ellenőrzi a vonalat, így kiderülhet, melyik okozta a problémát.
	- Ha a **Faxvonalállapot teszt** a többi nyomtató nélkül is sikertelen, csatlakoztassa a nyomtatót egy működő telefonvonalra, és olvassa tovább az e részben található hibaelhárítási tudnivalókat.
- Ha telefonvonal-elosztót használ, az faxolási problémákat okozhat. (Az elosztó olyan, két vezeték bekötésére alkalmas csatlakozó, mely fali telefonaljzathoz csatlakozik.) Vegye ki az elosztót, és próbálja közvetlenül a fali telefonaljzathoz csatlakoztatni a nyomtatót.

Miután megoldotta a problémákat, futtassa újra a faxtesztet, hogy meggyőződjön a teszt sikeréről, valamint arról, hogy a nyomtató készen áll a faxolásra. Ha a **Faxvonal állapota** teszt továbbra is sikertelen, és problémák jelentkeznek faxolás közben, lépjen kapcsolatba a telefontársasággal, és ellenőriztesse velük a telefonvonalat.

## **Faxolási problémák elhárítása**

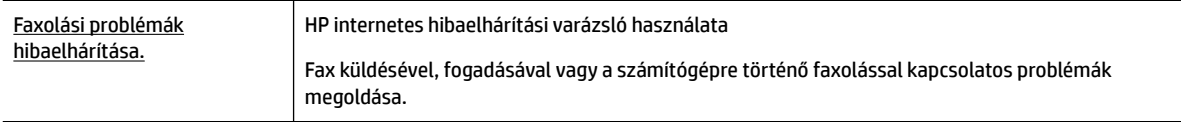

**MEGJEGYZÉS:** Előfordulhat, hogy a HP internetes hibaelhárítási varázslók nem minden nyelven érhetőek el.

## **Az adott faxproblémákkal kapcsolatban olvassa el a Súgóban található általános utasításokat**

Milyen jellegű faxolási probléma merült fel?

## <span id="page-145-0"></span>**A kijelző mindig a Telefon letéve jelzést mutatja**

- A HP kéteres telefonkábel használatát javasolja.
- Olyan berendezés van használatban, amely a nyomtatóval azonos telefonvonalat használ. Ellenőrizze, hogy a mellékállomáson működő (a nyomtatóval közös vonalat használó, de ahhoz nem csatlakozó) telefon vagy más berendezés nincs-e használatban, illetve a kézibeszélője nincs-e félretéve. Nem faxolhat a nyomtatóval például akkor, ha a mellékállomáson beszélnek, illetve ha a számítógépes betárcsázós modemmel az interneten böngésznek vagy elektronikus levelet küldenek.

### **A nyomtató nem tud faxot küldeni vagy fogadni**

Győződjön meg arról, hogy a nyomtató be van kapcsolva. Tekintse meg a nyomtató kijelzőjét. Ha a kijelző üres, és a  $\left(1\right)$  (a Tápellátás gomb) jelzőfénye nem világít, akkor a nyomtató ki van kapcsolva. Győződjön meg arról, hogy a tápkábel megfelelően van csatlakoztatva a nyomtatóhoz és egy fali alizathoz. Kapcsolia be a nyomtatót a  $\Box$  (a Tápellátás gomb) gombbal.

A HP tanácsa: a nyomtató bekapcsolása után várjon öt percet, mielőtt faxot küldene vagy fogadna. A nyomtatóval a bekapcsolást követő inicializálás alatt nem lehet faxot küldeni és fogadni.

- Ha a HP digitális fax engedélyezett, lehetséges, hogy nem tud faxot küldeni vagy fogadni, ha a faxmemória megtelik (ennek méretét a nyomtató memóriája határozza meg).
- Csatlakoztassa a kábel egyik végét a fali telefonaljzathoz, a másik végét pedig a nyomtató hátoldalán található 1-LINE feliratú aljzathoz.

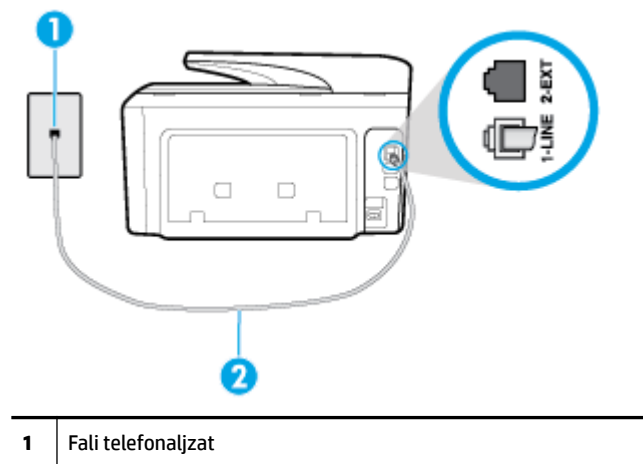

- **2** Csatlakoztassa a telefonkábelt a nyomtató hátoldalán található 1-LINE feliratú aljzathoz.
- Próbáljon egy működő telefonkészüléket és telefonzsinórt csatlakoztatni a nyomtató által használt fali telefonaljzathoz, és ellenőrizze, hogy van-e tárcsahang. Ha nem hall tárcsahangot, lépjen kapcsolatba a helyi telefontársasággal.
- Olyan berendezés van használatban, amely a nyomtatóval azonos telefonvonalat használ. Nem faxolhat a nyomtatóval például akkor, ha a mellékállomáson beszélnek, illetve ha a számítógépes betárcsázós modemmel az interneten böngésznek vagy elektronikus levelet küldenek.
- Nézze meg, hogy más folyamat nem okozott-e hibát. Nézze meg, hogy a kijelzőn milyen hibaüzenet látható a problémával kapcsolatban, és hogy az adott hibát hogyan lehet elhárítani. Amíg a nyomtató hibáját nem hárítja el, addig a nyomtató nem tud faxot küldeni és fogadni.
- A telefonvonalas összeköttetés zajos lehet. A gyenge hangminőségű (zajos) telefonvonalak faxolási problémákat is okozhatnak. Vizsgálja meg a telefonvonal minőségét: dugja be egy telefonkészülék

<span id="page-146-0"></span>vezetékét a fali telefonaljzatba, és ellenőrizze, hallható-e búgás vagy egyéb zajok. Ha zajt hall, kapcsolja ki a **Hibajavítási mód** (ECM) lehetőséget, és próbálja újra a faxolást. Amennyiben a probléma továbbra is fennáll, lépjen kapcsolatba a telefontársasággal.

- DSL-szolgáltatás használata esetén ellenőrizze a DSL-szűrő meglétét, mert ennek hiányában nem lehet faxolni.
- Győződjön meg arról, hogy a nyomtatót nem egy digitális telefonra beállított fali telefonaljzathoz csatlakoztatták. Csatlakoztasson egy hagyományos, analóg telefont a telefonos fali aljzathoz, és a tárcsahang meghallgatásával állapítsa meg, hogy digitális aljzatot használ-e. Ha nem hall normál tárcsahangot, előfordulhat, hogy az adott fali aljzat digitális telefonokhoz van beállítva.
- Akár alközponti (PBX) rendszerrel rendelkezik, akár ISDN-hálózatot használ, ellenőrizze, hogy a nyomtató a megfelelő porthoz van-e csatlakoztatva, és hogy a végponti adapter az Ön országának/ térségének megfelelő állásban van-e (amennyiben ez alkalmazható).
- Ha a nyomtatóval közös telefonvonalról DSL-szolgáltatást vesz igénybe, lehet, hogy a DSL-modem nincs megfelelően földelve. Ha a DSL-modem földelése nem megfelelő, az zajt okozhat a telefonvonalban. A rossz minőségű (zajos) telefonvonal is okozhat faxolási problémákat. A következőképpen vizsgálhatja meg a telefonvonal minőségét: csatlakoztasson egy telefont a fali telefonaljzathoz, és hallgassa meg, van-e búgás vagy más zajok. Ha zajt hall, kapcsolja ki a DSLmodemet, és teljesen áramtalanítsa legalább 15 percre. Kapcsolja vissza a DSL-modemet, és figyelje ismét a tárcsahangot.
- **MEGJEGYZÉS:** Később azonban előfordulhat, hogy ismét búgást észlel a vonalban. Ha a nyomtató képtelen faxot küldeni és fogadni, ismételje meg ezt az eljárást.

Ha a vonal továbbra is zajos, forduljon a telefontársasághoz. A DSL-modem kikapcsolásának módjáról a DSL-szolgáltatótól kérhet tanácsot.

● Ha telefonvonal-elosztót használ, az faxolási problémákat okozhat. (Az elosztó olyan, két vezeték bekötésére alkalmas csatlakozó, mely fali telefonaljzathoz csatlakozik.) Vegye ki az elosztót, és próbálja közvetlenül a fali telefonaljzathoz csatlakoztatni a nyomtatót.

### **A nyomtató csak küldeni tud faxokat, fogadni nem**

- Ha nem használja a megkülönböztető csengetési szolgáltatást, ellenőrizze, hogy a nyomtató **Válaszcseng.- minta** beállítása **Minden normál csengetés** értékű-e.
- Amennyiben az **Automatikus válasz** a **Ki** értékre van állítva, a faxokat kézi módszerrel kell fogadnia, különben a nyomtató nem tudja fogadni a faxot.
- Ha hangposta-szolgáltatásra fizetett elő azon a telefonszámon, amelyet a faxoláshoz használ, akkor a faxokat csak kézzel fogadhatja. Ezért a közelben kell tartózkodnia, hogy személyesen válaszolhasson a bejövő faxhívásokra.
- Ha a nyomtatóval azonos telefonvonalon számítógépes betárcsázós modem van, ellenőrizze, hogy a modem szoftvere nincs-e automatikus faxfogadásra állítva. Az automatikus faxfogadásra beállított modem maga fogadja a beérkező faxokat, így a nyomtató nem tud faxhívásokat fogadni.
- Ha a nyomtatóval azonos telefonvonalon üzenetrögzítő található, a következő problémák fordulhatnak elő:
- <span id="page-147-0"></span>– Lehet, hogy az üzenetrögzítő nincs megfelelően beállítva a nyomtatóval együtt való használathoz.
- A kimenő üzenet túl hosszú vagy túl hangos ahhoz, hogy a nyomtató érzékelje a faxhangokat, ezért a küldő nyomtató szétkapcsolhat.
- A kimenő üzenet után az üzenetrögzítő nem biztosított elegendő csendet, így a nyomtatónak nem volt elég ideje arra, hogy a faxhangokat érzékelje. Ez meglehetősen gyakori probléma a digitális üzenetrögzítőknél.

A következő műveletek segíthetnek a problémák megoldásában:

- Abban az esetben, ha a faxolásra használt telefonvonalon üzenetrögzítő is van, próbálja közvetlenül a nyomtatóhoz csatlakoztatni.
- Ellenőrizze, hogy a nyomtató automatikus faxfogadásra van-e állítva.
- Győződjön meg arról, hogy a **Csengetések a válaszig** beállítás több csengetésre van beállítva, mint az üzenetrögzítő.
- Válassza le az üzenetrögzítőt, és így próbálja meg a faxfogadást. Ha a faxolás megfelelően működik az üzenetrögzítő nélkül, akkor a rögzítő okozza a problémát.
- Csatlakoztassa ismét az üzenetrögzítőt, majd rögzítse ismét a kimenő üzenetet. Körülbelül 10 másodperces üzenetet vegyen fel. Lassan és halkan beszéljen az üzenet rögzítésekor. Az üzenet végén rögzítsen legalább 5 másodpercnyi csendet. Gondoskodjon róla, hogy ebbe semmilyen háttérzaj ne szűrődjön bele. Próbáljon meg ismét faxot fogadni.
- **MEGJEGYZÉS:** Egyes digitális üzenetrögzítők nem tartják meg a kimenő üzenet végére felvett csendet. Ennek ellenőrzéséhez játssza le a kimenő üzenetet.
- Ha a nyomtató ugyanazt a telefonvonalat használja, mint más telefonos készülékek (például egy üzenetrögzítő, számítógépes betárcsázós modem vagy többportos kapcsolódoboz), a faxjel szintje csökkenhet. A jelszint akkor is csökkenhet, ha elosztót használ, vagy meghosszabbította a telefonkábelt. A fax alacsony jelszintje a fogadásnál okozhat problémákat.

Ennek ellenőrzéséhez a telefonvonalról a nyomtató kivételével válassza le az összes többi berendezést, és próbálja ki így a faxfogadást. Ha a többi nyomtató nélkül a faxfogadás sikeres, azok egyike a hiba oka. Próbálja egyenként visszacsatlakoztatni őket, és újra megkísérelni a faxfogadást, míg be nem azonosítja, hogy melyik nyomtató okozza a hibát.

● Ha különleges csengetésmintát használ a faxszámhoz (megkülönböztető csengetési szolgáltatást rendelt a telefontársaságnál), ellenőrizze, hogy a **Válaszcseng.- minta** beállítás megfelelő értékre vane beállítva.

### **A nyomtató csak fogadni tud faxokat, küldeni nem**

Lehet, hogy a nyomtató túl gyorsan vagy túl hamar tárcsáz. Előfordulhat, hogy szüneteket kell a számsorba iktatnia. Ha külső vonal eléréséhez például hozzáférési számot kell tárcsáznia, a szám után iktasson be szünetet. Tehát ha a hívott szám 95555555, és a 9-es segítségével lép a külső vonalra, akkor a következőképpen iktathat be szünetet: 9-555-5555. Ha szünetet szeretne beiktatni a beírandó faxszámba, nyomja meg többször a **\*** gombot, amíg egy kötőjel (**-**) nem jelenik meg a kijelzőn.

Faxot küldhet tárcsázáskövetés segítségével is. Így tárcsázás közben figyelheti a telefonvonalat. Meghatározhatja a tárcsázás ütemét, és reagálhat a felszólításokra.

● A fax küldéséhez megadott szám nem megfelelő formátumú, vagy baj van a fogadó faxkészülékkel Ennek ellenőrzésére hívja fel a számot telefonról, és figyelje a faxhangot. Ha nem hall faxhangot, a fogadó készülék valószínűleg ki van kapcsolva, vagy a vonalon a hangposta-szolgáltatás megakadályozza a faxok fogadását. Kérje meg a címzettet, hogy ellenőrizze a fogadó faxkészüléket.

### <span id="page-148-0"></span>**Az üzenetrögzítő faxhangokat vett fel**

- Abban az esetben, ha a faxolásra használt telefonvonalon üzenetrögzítő is van, próbálja közvetlenül a nyomtatóhoz csatlakoztatni. Ha nem a javasolt elrendezés szerint hajtja végre csatlakoztatást, előfordulhat, hogy az üzenetrögzítő faxhangokat fog felvenni.
- Ellenőrizze, hogy a nyomtató automatikus faxfogadásra van-e állítva, és a **Csengetések a válaszig**  beállítás helyes-e. A fogadás előtti csengetések számának ezért a nyomtató esetében nagyobbnak kell lennie, mint az üzenetrögzítőben. Ha az üzenetrögzítő és a nyomtató azonos számú csengetésre vannak beállítva, mindkét eszköz fogadja a hívást, és az üzenetrögzítő felveszi a faxhangokat.
- Állítsa be az üzenetrögzítőt úgy, hogy kis számú csengetés után, a nyomtató pedig a legnagyobb támogatott csengetésszámra kapcsoljon be. (A maximális csengetésszám országtól/térségtől függően változik.) E beállítás esetén az üzenetrögzítő válaszol majd a hívásra, míg a nyomtató figyeli a vonalat. Ha a nyomtató faxhangot érzékel, fogadja a faxot. Ha a hívás hanghívás, az üzenetrögzítő rögzíti a bejövő üzenetet.

### **A számítógép nem tud faxot fogadni (HP digitális fax)**

- A faxok fogadására kijelölt számítógép ki van kapcsolva. Ügyeljen arra, hogy a faxok fogadására kijelölt számítógép mindig be legyen kapcsolva.
- A beállításra és a faxok fogadására különböző számítógépek vannak konfigurálva, és az egyiket ki lehet kapcsolni. Ha nem ugyanazt a számítógépet használják faxok fogadására, mint beállításra, akkor mindkét számítógépnek folyamatosan bekapcsolva kell lennie.
- Nincs aktiválva a HP digitális fax, vagy nincs beállítva a számítógépen a faxfogadás. Aktiválja a HP digitális fax funkciót, és győződjön meg arról, hogy a számítógép be van állítva faxok fogadására.

# **Hálózati és kapcsolati problémák**

Mit szeretne tenni?

## **Vezeték nélküli kapcsolat javítása**

Válassza az alábbi hibaelhárítási lehetőségek egyikét.

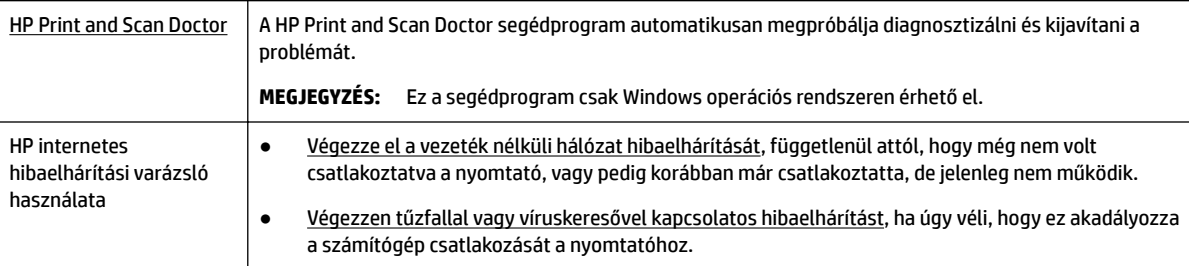

**MEGJEGYZÉS:** Előfordulhat, hogy a HP Print and Scan Doctor és a HP internetes hibaelhárítási varázslók nem minden nyelven érhetőek el.

### **A vezeték nélküli problémák elhárításáról Olvassa el a Súgóban található általános utasításokat**

Ellenőrizze a hálózati konfigurációt, vagy nyomtassa ki a vezeték nélküli kapcsolat tesztjének jelentését, amely segít a hálózati kapcsolatok problémáinak diagnosztizálásában.

- **1.** A kezdőképernyőn érintse meg a  $(\lbrace \cdot \rbrace)$  (Vezeték nélküli) gombot, majd érintse meg a  $\bigcap$ ( **Beállítások** ) gombot.
- **2.** Érintse meg a **Jelentések nyomtatása**, majd a **Hálózatbeállítási oldal** vagy a **Vezeték nélküli tesztjelentés** gombot.

## **Vezeték nélküli kapcsolat hálózati beállításainak keresése**

Válassza az alábbi hibaelhárítási lehetőségek egyikét.

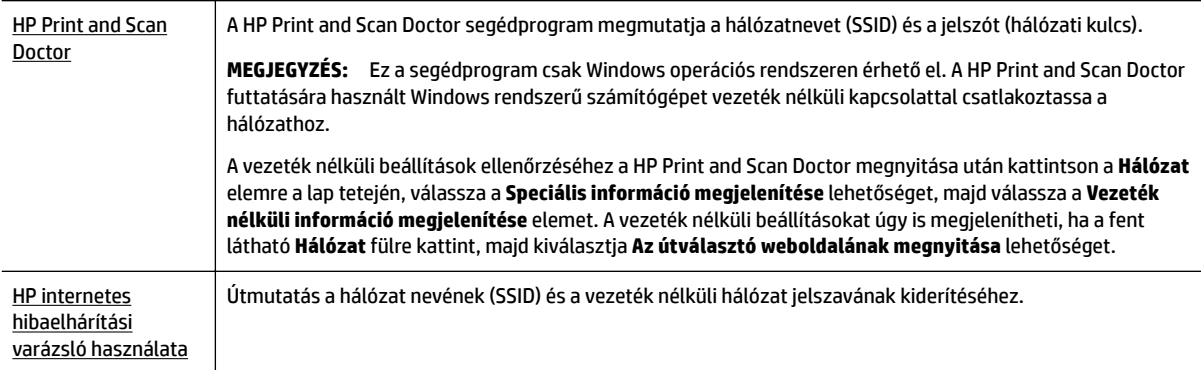

**MEGJEGYZÉS:** Előfordulhat, hogy a HP Print and Scan Doctor és a HP internetes hibaelhárítási varázslók nem minden nyelven érhetőek el.

## **A Wi-Fi Direct kapcsolat javítása**

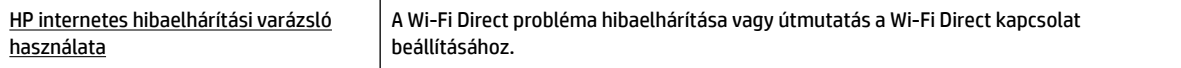

**MEGJEGYZÉS:** Előfordulhat, hogy a HP internetes hibaelhárítási varázslók nem minden nyelven érhetőek el.

### **A Wi-Fi Direct hibaelhárításával kapcsolatban olvassa el a Súgóban található általános utasításokat.**

- **1.** Ellenőrizze a nyomtatón, hogy a Wi-Fi Direct kapcsolat be van-e kapcsolva:
	- **▲** Az Irányítópult megnyitásához érintse meg vagy lefelé pöccintve nyissa meg a képernyő tetején

lévő fület, majd érintse meg a következőt: [ wi-Fi Direct).

- **2.** A vezeték nélküli számítógépen vagy mobileszközön kapcsolja be a Wi-Fi kapcsolatot, keresse meg a nyomtatójának a Wi-Fi Direct szolgáltatáshoz használt nevét, majd csatlakozzon ahhoz.
- **3.** Amikor a rendszer kéri, adja meg a Wi-Fi Direct jelszót.
- **4.** Ha mobileszközt használ, győződjön meg arról, hogy arra telepítve van kompatibilis nyomtatási alkalmazás. További információért látogasson el a HP mobilnyomtatást ismertető webhelyére: [www.hp.com/go/mobileprinting.](http://www.hp.com/go/mobileprinting) Ha a webhely lokalizált verziója nem elérhető az Ön országában,

régiójában, vagy az Ön nyelvén, akkor lehetséges, hogy a webhely átirányítja Önt az HP mobil nyomtatás webhelyre egy másik országban, régióban, vagy másik nyelven.

## <span id="page-150-0"></span>**Ethernet-kapcsolat javítása**

Ellenőrizze a következőket:

- A hálózat működik, és a hálózati elosztóegység, a kapcsoló vagy az útválasztó be van kapcsolva.
- Az Ethernet-kábel megfelelően csatlakozik a nyomtatóhoz és az útválasztóhoz. Az Ethernet-kábel csatlakozik a nyomtatón lévő Ethernet-porthoz, és a csatlakozó jelzőfénye világít a csatlakoztatáskor.
- A víruskereső programok (beleértve a kémprogramokkal szembeni védelmet) nem befolyásolják a hálózati kapcsolatot a nyomtató és a számítógép között. Ha tudja, hogy víruskereső programok vagy tűzfalszoftver akadályozza számítógépe csatlakozását a nyomtatóhoz, akkor [használja a HP internetes](http://www.hp.com/embed/sfs/doc?client=IWS-eLP&lc=hu&cc=hu&ProductNameOID=7902015&TapasOnline=NETWORK_FIREWALL) [tűzfalszoftver-hibaelhárítási varázslót](http://www.hp.com/embed/sfs/doc?client=IWS-eLP&lc=hu&cc=hu&ProductNameOID=7902015&TapasOnline=NETWORK_FIREWALL) a probléma megoldásához.
- **[HP Print and Scan Doctor](http://h20180.www2.hp.com/apps/Nav?h_pagetype=s-924&h_client=s-h-e004-01&h_keyword=lp70044-win&h_lang=hu&h_cc=hu)**

Futtassa a HP Print and Scan Doctor segédprogramot a probléma automatikus hibaelhárításához. A segédprogram megpróbálja diagnosztizálni és kijavítani a problémát. Előfordulhat, hogy a HP Print and Scan Doctor nem minden nyelven érhető el.

# **A nyomtató hardverével kapcsolatos problémák**

**TIPP:** A nyomtató diagnosztizálásához, illetve a nyomtatás, a lapolvasás vagy a másolási problémák automatikus javításához futtassa a [HP Print and Scan Doctor.](http://h20180.www2.hp.com/apps/Nav?h_pagetype=s-924&h_client=s-h-e004-01&h_keyword=lp70044-win&h_lang=hu&h_cc=hu) Az alkalmazás csak bizonyos nyelveken érhető el.

### **A nyomtató váratlanul kikapcsol**

- Ellenőrizze a tápellátást és a tápcsatlakozást.
- Győződjön meg arról, hogy a nyomtató tápkábele megfelelően csatlakozik egy működőképes fali aljzathoz.

### **Sikertelen nyomtatófej-igazítás**

- Ha a beigazítási művelet nem sikerül, ellenőrizze, hogy tiszta, üres fehér papírt helyezett-e az adagolótálcába. Ha a nyomtató beigazításakor színes papír van az adagolótálcába töltve, a beigazítás nem lesz megfelelő.
- Ha az igazítási művelet ismét sikertelen, lehet, hogy tisztítani kell a nyomtatófejet, vagy valamelyik érzékelő hibás. A nyomtatófej tisztításáról lásd: [A nyomtatófej és a patronok karbantartása](#page-155-0).
- Ha a nyomtatófej tisztítása nem oldja meg a problémát, forduljon a HP ügyfélszolgálatához. Látogasson el a következő címre: [www.support.hp.com](http://h20180.www2.hp.com/apps/Nav?h_pagetype=s-001&h_product=7902014&h_client&s-h-e-008-1&h_lang=hu&h_cc=hu) . Ez a webhely információkat és segédprogramokat tartalmaz, amelyek segíthetnek számos gyakori nyomtatóprobléma megoldásában. Kérésre válasszon országot/térséget, majd kattintson a **Minden HP kapcsolattartó** hivatkozásra. Így a műszaki támogatás telefonos elérhetőségével kapcsolatos információkat kap.

#### <span id="page-151-0"></span>**Nyomtatóhiba megoldása**

Ilyen problémák megoldásához hajtsa végre az alábbi lépéseket.

- **1.** Kapcsolja ki a nyomtatót a **(1)** (a Tápellátás gomb) gombbal.
- **2.** Húzza ki, majd csatlakoztassa újra a készülék tápkábelét.
- **3.** Kapcsolja be a nyomtatót a **(1)** (a Tápellátás gomb) gombbal.

Ha a probléma továbbra is fennáll, írja le a hibaüzenetben látható hibakódot, majd lépjen kapcsolatba a HP ügyfélszolgálatával! További tudnivalók a HP ügyfélszolgálatával történő kapcsolatba lépésről: [HP](#page-157-0)[támogatás.](#page-157-0)

# **Súgó megjelenítése a nyomtató kezelőpaneljéről**

A nyomtató súgótémakörei segítségével további információkat szerezhet a nyomtatóról, egyes súgótémakörökben animációk vezetnek végig az eljárásokon, például a papírelakadások megszüntetésén.

A Súgó menü megnyitásához a kezdőképernyőről vagy az egyes képernyőkre vonatkozó környezetfüggő

súgó megjelenítéséhez érintse meg a nyomtató kezelőpanelének elemét.

# **A nyomtatójelentések ismertetése**

Az alábbi jelentések nyomtatása segítséget nyújthat a nyomtató hibáinak elhárításában.

- Nyomtató állapotjelentése
- [Hálózatbeállítási oldal](#page-152-0)
- [Minőségjelentés nyomtatása](#page-152-0)
- [Vezeték nélküli tesztre vonatkozó jelentés](#page-152-0)
- [Webelérési tesztjelentés](#page-152-0)

### **Nyomtatójelentés nyomtatása**

- **1.** Az Irányítópult megnyitásához érintse meg vagy lefelé pöccintve nyissa meg a képernyő tetején lévő fület, majd érintse meg a következőt: ( **Beállítások** ).
- **2.** Érintse meg a **Jelentések** pontot.
- **3.** Válassza ki a nyomtatni kívánt nyomtatójelentést.

## **Nyomtató állapotjelentése**

A nyomtató állapotjelentése segítségével megtekintheti a nyomtatóval kapcsolatos aktuális információkat, valamint a tintapatronok állapotát. A nyomtató állapotjelentése ezenfelül segít a nyomtató hibáinak elhárításában.

Az állapotjelentés a legutóbbi események naplóját is tartalmazza.

Ha a HP-val kapcsolatba lép, akkor érdemes lehet kinyomtatni a nyomtatóállapot-jelentést.

## <span id="page-152-0"></span>**Hálózatbeállítási oldal**

Ha a nyomtató hálózathoz csatlakozik, kinyomtathat egy hálózatbeállítási oldalt a nyomtató hálózati beállításainak és a nyomtató által észlelt hálózatok listájának megtekintéséhez. A jelentés utolsó oldala tartalmazza a területen észlelhető össze vezeték nélküli hálózat listáját azok jelerősségével és az általuk használt csatornákkal együtt. Ennek segítségével kiválaszthat egy olyan csatornát a hálózata számára, amelyet nem foglal le nagyon a többi hálózat (ami javítani fogja a hálózati teljesítményt).

**MEGJEGYZÉS:** Az észlelt vezeték nélküli hálózatok listájának megtekintéséhez kapcsolja be a nyomtatón található vezeték nélküli rádiót. Ha a rádió ki van kapcsolva vagy a nyomtató Ethernettel kapcsolódik, a lista nem jeleníthető meg.

A hálózatbeállítási oldalt használhatja a hálózati csatlakozási problémák hibáinak elhárítására. Ha kapcsolatba kell lépnie a HP vállalattal, gyakran jó hasznát veheti ennek az oldalnak.

## **Minőségjelentés nyomtatása**

A nyomtatási minőséggel kapcsolatos problémáknak számos oka lehet: szoftverbeállítások, gyenge minőségű képfájl vagy maga a nyomtatási rendszer. Ha nem elégedett a nyomtatási minőséggel, a Nyomtatásiminőség-jelentés segíthet megállapítani, hogy megfelelően működik-e a nyomtatórendszer.

## **Vezeték nélküli tesztre vonatkozó jelentés**

A vezeték nélküli tesztjelentés nyomtatásakor a készülék különféle teszteket futtat a nyomtató vezeték nélküli kapcsolatának ellenőrzése érdekében. A jelentés tartalmazza a teszt eredményeit. Probléma észlelésekor a jelentés elején megjelennek az elhárításra vonatkozó lépések. A jelentés végén a vezeték nélküli konfigurációra vonatkozó fontos információkat talál.

## **Webelérési tesztjelentés**

A webes elérési jelentés kinyomtatásával könnyebben azonosíthatja az internetkapcsolat azon hibáit, amelyek hatással lehetnek a Webszolgáltatásokra.

# **Problémák megoldása a webszolgáltatások segítségével**

Ha problémákba ütközik a webszolgáltatások, például a(z) **HP ePrint** és a(z) nyomtatási alkalmazások szolgáltatás használata során, ellenőrizze a következőket:

Győződjön meg arról, hogy a nyomtató csatlakoztatva van az internethez Ethernet vagy vezeték nélküli kapcsolattal.

**MEGJEGYZÉS:** A webes szolgáltatások nem használhatók, ha a nyomtató USB-kábellel csatlakozik.

- Ellenőrizze, hogy a legújabb termékfrissítések telepítve vannak-e a nyomtatóra.
- Győződjön meg arról, hogy a webszolgáltatások engedélyezve vannak a nyomtatón. További információ: [Webszolgáltatások beállítása.](#page-104-0)
- Ellenőrizze, hogy a hálózati elosztó, kapcsoló vagy útválasztó be van-e kapcsolva, és megfelelően működik-e.
- Ha a nyomtatót Ethernet-kábellel csatlakoztatja, győződjön meg róla, hogy nem telefonkábellel vagy crossover kábellel van a nyomtató a hálózatra csatlakoztatva, valamint hogy az Ethernet-kábel megfelelően csatlakozik a nyomtatóhoz. További információ: [Hálózati és kapcsolati problémák](#page-148-0).
- Ha a nyomtatót vezeték nélküli kapcsolat használatával csatlakoztatja, ellenőrizze, hogy a vezeték nélküli hálózat megfelelően működik-e. További információ: [Hálózati és kapcsolati problémák.](#page-148-0)
- <span id="page-153-0"></span>● A **HP ePrint** használatakor ellenőrizze az alábbiakat:
	- Ellenőrizze, hogy helyes-e a nyomtató e-mail címe.
	- Biztosítsa, hogy csak a nyomtató e-mail címe legyen az e-mail üzenet "Címzett" sorában. Ha más e-mail címek is szerepelnek a "Címzett" sorban, lehet, hogy nem tudja kinyomtatni az elküldött mellékleteket.
	- Ellenőrizze, hogy a **HP ePrint** követelményeinek megfelelő dokumentumokat küld-e. További információk: HP Connected ([www.hpconnected.com](http://www.hpconnected.com)). Előfordulhat, hogy ez a webhely nem minden országban/régióban érhető el.
- Amennyiben a hálózati csatlakozáshoz proxybeállításokra van szükség, akkor győződjön meg a megadott adatok érvényességéről:
	- Ellenőrizze webböngészőjének (például Internet Explorer, Firefox, Safari) beállításait.
	- Ezt az IT-rendszergazdával vagy a tűzfal beállítójával ellenőrizze.

Ha a tűzfal által használt proxybeállítások módosultak, frissítenie kell ezeket a beállításokat a nyomtató kezelőpaneljén vagy a beágyazott webkiszolgálón. Ha ezeket a beállításokat nem frissíti, akkor nem fogja tudni használni a webszolgáltatásokat.

További információ: [Webszolgáltatások beállítása.](#page-104-0)

**TIPP:** A webszolgáltatások beállításával és használatával kapcsolatos további információk: HP Connected ([www.hpconnected.com\)](http://www.hpconnected.com). Előfordulhat, hogy ez a webhely nem minden országban/régióban érhető el.

# **A nyomtató karbantartása**

Mit szeretne tenni?

## **A lapolvasóüveg tisztítása**

A lapolvasó üvegére, a lapolvasófedél borítására vagy a lapolvasó keretére került por vagy piszok lelassíthatja a működést, ronthatja a beolvasott dokumentumok minőségét, és pontatlanná teheti a különleges szolgáltatások végrehajtását (például a másolatok illesztését egy adott lapmérethez).

### **A lapolvasó üveglapjának tisztítása**

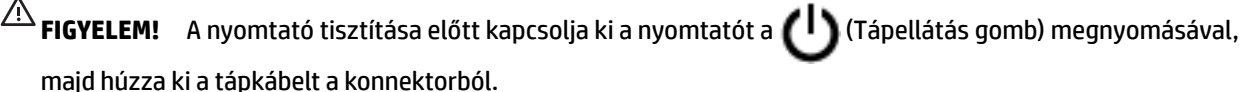

**1.** Emelje fel az lapolvasó fedelét.

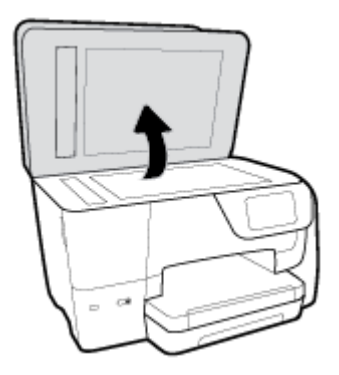

<span id="page-154-0"></span>**2.** Tisztítsa meg a lapolvasó üveglapját és a fedél borítását egy olyan puha, szöszmentes ruhával, amelyre enyhe hatású üvegtisztítót permetezett.

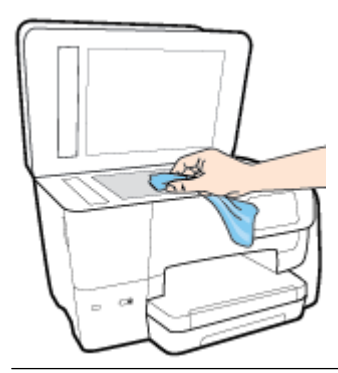

**VIGYÁZAT!** A lapolvasó üveglapjának tisztításához csak üvegtisztítót használjon. Az oldószereket, acetont, benzint és szén-tetrakloridot tartalmazó tisztítószerek használata esetén károsodhat a készülék üveglapja. Izopropil-alkoholt se használjon, mert az csíkokat hagyhat a lapolvasó üvegén.

**VIGYÁZAT!** Ne permetezzen tisztítószert közvetlenül a lapolvasó üveglapjára. Ha túl sok üvegtisztítót használ, a szer a lapolvasó üveglapja alá szivároghat, és károsíthatja a lapolvasót.

**3.** Csukja le a lapolvasófedelet, és kapcsolja be a nyomtatót.

## **A külső felület tisztítása**

**A**<br>**FIGYELEM!** A nyomtató tisztítása előtt kapcsolja ki a nyomtatót a **( | )** (Tápellátás gomb) megnyomásával,

majd húzza ki a tápkábelt a konnektorból.

Használjon egy puha, nedves, nem foszló kendőt a por, a foltok és a szennyeződések a burkolatról való eltávolításához. Tartson távol minden folyadékot a nyomtató belsejétől, valamint a nyomtató vezérlőpaneljétől.

## **A lapadagoló tisztítása**

Ha a lapadagoló több lapot húz be egyszerre, vagy nem húzza be a sima papírt, akkor érdemes megtisztítani a görgőket és az elválasztót.

### **A görgők és az elválasztó megtisztítása**

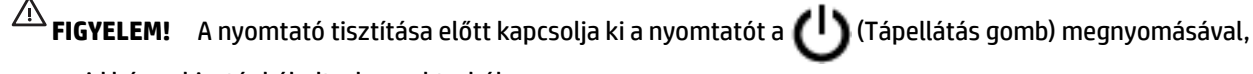

majd húzza ki a tápkábelt a konnektorból.

**1.** Vegye ki valamennyi eredetit a lapadagoló tálcából.

<span id="page-155-0"></span>**2.** Hajtsa fel a lapadagoló fedelét.

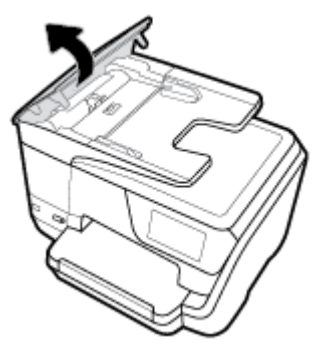

Így könnyen elérhetővé válnak a görgők (1) és az elválasztó lemez (2).

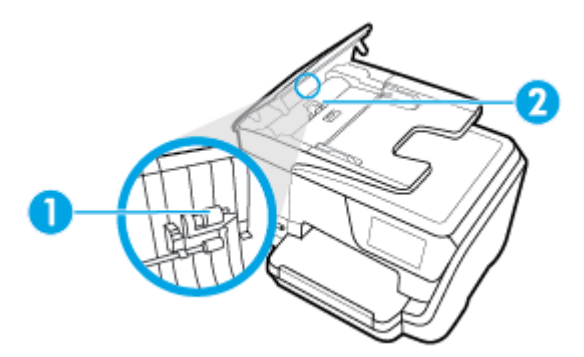

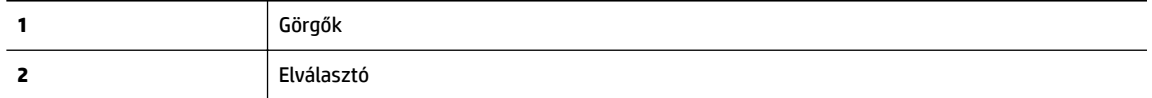

- **3.** Desztillált vízzel enyhén nedvesítsen meg egy tiszta, pihementes törlőruhát, majd csavarja ki a fölösleges vizet.
- **4.** A megnedvesített törlőruhával tisztítsa meg a görgőket és az elválasztót.
	- **MEGJEGYZÉS:** Ha a piszkolódás desztillált vízzel nem távolítható el, ismételje meg a fenti eljárást izopropil-alkohollal.
- **5.** Zárja le a lapadagoló fedelét.

## **A nyomtatófej és a patronok karbantartása**

Ha gondjai vannak a nyomtatással, lehet, hogy a nyomtatófejjel van probléma. Csak akkor végezze el a következő részekben található lépéseket, ha a nyomtatási minőség hibáinak kiküszöbölésére talál bennük instrukciókat.

Ha szükségtelenül igazítja be vagy tisztítja meg a készüléket, azzal tintát pazarol, és a patronok élettartama is csökken.

● Tisztítsa meg a nyomtatófejet ha a nyomat csíkos, a színei nem megfelelőek, illetve egyes színei hiányoznak.

A tisztítás három szakaszból áll. A művelet körülbelül két percig tart, egy papírlapot és sok tintát használ fel. Folyamatosan ellenőrizze a kinyomtatott oldal minőségét. Csak akkor folytassa a tisztítást, ha nem megfelelő minőségű a kinyomtatott lap.

<span id="page-156-0"></span>Ha a tisztítás minden lépésének végrehajtása után sem elégedett a nyomtatás minőségével, próbálkozzon a nyomtatófej beigazításával. Ha a minőségi problémákat a beigazítás és a tisztítás sem hárította el, akkor forduljon a HP-támogatáshoz. További információ: [HP-támogatás](#page-157-0).

Igazítsa be a nyomtatófejet, ha a nyomtatóállapot-oldal valamelyik színblokkja csíkos vagy hiányos, illetve ha minőségi problémák merülnek fel a nyomtatott lapokkal kapcsolatban.

A nyomtató a kezdeti beállítás során automatikusan beigazítja a nyomtatófejet.

**MEGJEGYZÉS:** A tisztítás tintát használ el, ezért a nyomtatófejet csak szükség esetén tisztítsa. A tisztítási folyamat néhány percet vesz igénybe. A folyamat némi zajjal járhat.

Mindig a Tápellátás gombbal kapcsolja ki a nyomtatót. A nyomtató helytelen kikapcsolása minőségi problémákat okozhat a nyomtatásban.

### **A nyomtatófej tisztítása vagy beigazítása**

- **1.** Tegyen letter vagy A4-es méretű nem használt, sima fehér papírt az adagolótálcába. További információ: [Papír betöltése](#page-29-0).
- **2.** Az Irányítópult megnyitásához érintse meg vagy lefelé pöccintve nyissa meg a képernyő tetején lévő fület, majd érintse meg a következőt: ( **Beállítások** ).
- **3.** Érintse meg a **Nyomtató karbantartása** elemet, válassza ki a kívánt lehetőséget, majd kövesse a képernyőn megjelenő utasításokat.
	- **MEGJEGYZÉS:** Ugyanezt a HP nyomtatószoftverrel vagy a beágyazott webkiszolgálóval (EWS) is elvégezheti. A szoftver vagy az EWS elérése: [Nyissa meg a HP nyomtatószoftvert \(Windows\)](#page-39-0) vagy [A](#page-122-0) [beágyazott webkiszolgáló megnyitása](#page-122-0).

# **Gyári értékek és beállítások visszaállítása**

Ha letilt bizonyos funkciókat vagy módosít egyes beállításokat, és vissza szeretné állítani őket, visszaállíthatja a nyomtatót a gyári alapbeállításokra vagy a hálózati beállításokra.

### **A nyomtató gyári alapbeállításainak visszaállítása**

- **1.** Az Irányítópult megnyitásához érintse meg vagy lefelé pöccintve nyissa meg a képernyő tetején lévő fület, majd érintse meg a következőt: ( **Beállítások** ).
- **2.** Érintse meg a **Nyomtató karbantartása** pontot.
- **3.** Érintse meg a **Visszaállítás** lehetőséget.
- **4.** Érintse meg a **Beállítások visszaállítása** lehetőséget.
- **5.** Válassza ki, melyik funkciót szeretné visszaállítani a gyári alapbeállításokra:
	- Másolás
	- Beolvasás
	- **Fax**
	- **Fénykép**
	- **Hálózat**
- <span id="page-157-0"></span>Webszolgáltatások
- **Nyomtatóbeállítás**

Érintse meg a **Visszaállítás** lehetőséget.

Megjelenik egy üzenet, amely a beállítások visszaállításáról tájékoztatja.

**6.** Érintse meg az **Igen** gombot.

### **A nyomtató eredeti gyári alapbeállításainak visszaállítása**

- **1.** Az Irányítópult megnyitásához érintse meg vagy lefelé pöccintve nyissa meg a képernyő tetején lévő fület, majd érintse meg a következőt: ( **Beállítások** ).
- **2.** Érintse meg a **Nyomtató karbantartása** pontot.
- **3.** Érintse meg a **Visszaállítás** lehetőséget.
- **4.** Érintse meg a **Gyári alapértékek visszaállítása** pontot.

Megjelenik egy üzenet, amely a gyári alapbeállítások visszaállításáról tájékoztatja.

**5.** Érintse meg a **Visszaállítás** lehetőséget.

### **A nyomtató eredeti hálózati beállításainak visszaállítása**

- **1.** Az Irányítópult megnyitásához érintse meg vagy lefelé pöccintve nyissa meg a képernyő tetején lévő fület, majd érintse meg a következőt: ( **Beállítások** ).
- **2.** Érintse meg a **Hálózatbeállítás** lehetőséget.
- **3.** Érintse meg a **Hálózati beállítások visszaállítása** lehetőséget.

Megjelenik egy üzenet, amely a hálózat alapértelmezett beállításainak visszaállításáról tájékoztatja.

- **4.** Érintse meg az **Igen** gombot.
- **5.** Nyomtassa ki a hálózatbeállítási oldalt, és ellenőrizze, hogy a hálózati beállítások visszaálltak-e az alapértékekre.
- **MEGJEGYZÉS:** A nyomtató hálózati beállításainak visszaállításakor a rendszer eltávolítja az előzőleg konfigurált vezeték nélküli hálózati és Ethernet-beállításokat (például a kapcsolat sebességét vagy az IPcímet). Az IP-cím visszaáll automatikus üzemmódba.
- **TIPP:** A HP [www.support.hp.com](http://h20180.www2.hp.com/apps/Nav?h_pagetype=s-001&h_product=7902014&h_client&s-h-e-008-1&h_lang=hu&h_cc=hu) online támogatási webhelyén számos gyakori, a nyomtatóval kapcsolatban felmerülő probléma kijavításához szükséges információt és segédprogramot talál.

(Windows) A nyomtató diagnosztizálásához, illetve a nyomtatás, a lapolvasás vagy a másolási problémák automatikus javításához futtassa a [HP Print and Scan Doctor.](http://h20180.www2.hp.com/apps/Nav?h_pagetype=s-924&h_client=s-h-e004-01&h_keyword=lp70044-win&h_lang=hu&h_cc=hu) Az alkalmazás csak bizonyos nyelveken érhető el.

# **HP-támogatás**

A termékekkel kapcsolatos legújabb frissítésekért és támogatási információkért látogasson el a nyomtató támogatási webhelyére: [www.support.hp.com](http://h20180.www2.hp.com/apps/Nav?h_pagetype=s-001&h_product=7902014&h_client&s-h-e-008-1&h_lang=hu&h_cc=hu) . A HP online támogatási szolgálata különböző lehetőségeket biztosít a nyomtatóval kapcsolatos segítségnyújtáshoz:

<span id="page-158-0"></span>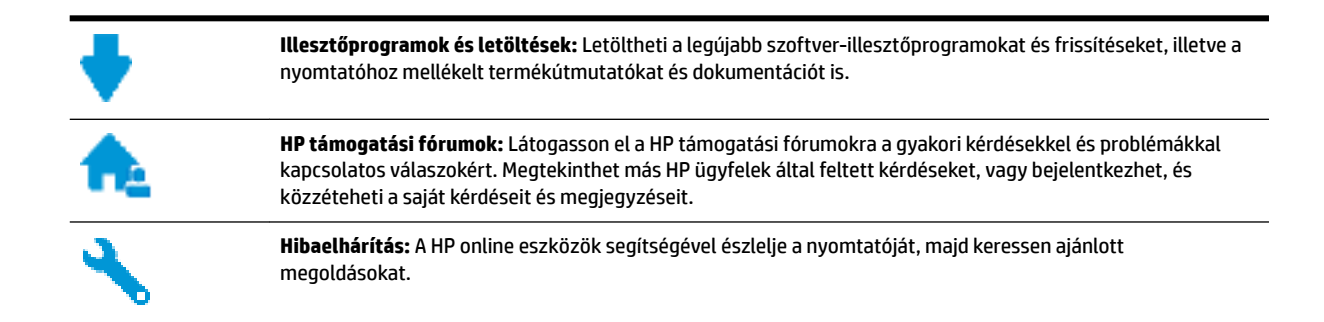

## **Kapcsolatfelvétel**

Ha egy probléma megoldásához egy HP technikai támogatási képviselő segítségére van szüksége, látogasson el a [Kapcsolatfelvétel a támogatással webhelyre.](http://h20180.www2.hp.com/apps/Nav?h_pagetype=s-017&h_product=7902014&h_client&s-h-e-008-1&h_lang=hu&h_cc=hu) A következő kapcsolatfelvételi lehetőségek ingyenesen elérhetők a jótállással rendelkező ügyfelek számára (a jótállással nem rendelkező ügyfelek számára a HP szakemberek által biztosított támogatás díjfizetés ellenében vehető igénybe):

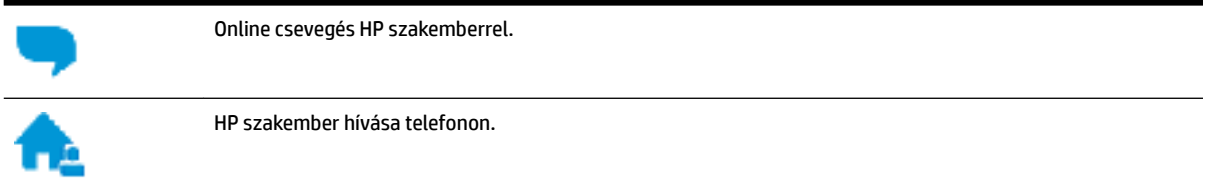

A HP ügyfélszolgálattal való kapcsolatfelvétel esetén készüljön fel arra, hogy meg kell adnia a következő adatokat és információkat:

- Terméknév (a nyomtatón található, például: HP OfficeJet Pro 8710)
- Termékszám (a patrontartó környékén található)

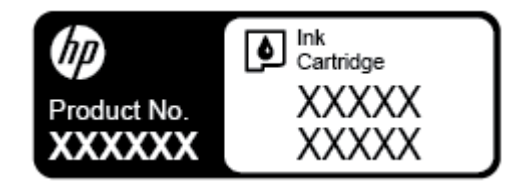

Sorozatszám (a nyomtató hátulján vagy alján található)

## **Nyomtató regisztrálása**

A regisztrálás csupán néhány percet vesz igénybe, ezt követően azonban gyorsabb kiszolgálást, hatékonyabb ügyféltámogatást és terméktámogatási értesítéseket vehet igénybe. Ha nyomtatóját nem regisztrálta a szoftver telepítése során, a <http://www.register.hp.com> címen most megteheti.

## **További jótállási lehetőségek**

A nyomtatóhoz további díj ellenében bővített szolgáltatási csomagok is elérhetők. Látogasson el a [www.support.hp.com](http://h20180.www2.hp.com/apps/Nav?h_pagetype=s-001&h_product=7902014&h_client&s-h-e-008-1&h_lang=hu&h_cc=hu) webhelyre, válassza ki a régiót/országot és a nyelvet, majd tekintse át a nyomtatójához elérhető kiterjesztett jótállási lehetőségeket.

# <span id="page-159-0"></span>**A Műszaki információk**

Ez a rész a következő témaköröket tárgyalja:

- Jellemzők
- [Előírásokkal kapcsolatos közlemények](#page-161-0)
- [Környezeti termékkezelési program](#page-169-0)

# **Jellemzők**

További információért keresse fel az [www.support.hp.com](http://h20180.www2.hp.com/apps/Nav?h_pagetype=s-001&h_product=7902014&h_client&s-h-e-008-1&h_lang=hu&h_cc=hu) webhelyet. Válassza ki országát/térségét. Kattintson a **Terméktámogatás és hibaelhárítás** lehetőségre. Adja meg a nyomtató elülső részén található nevet, majd kattintson a Keresés gombra. Kattintson a Termékinformáció, majd a Termékspecifikációk lehetőségre.

### **Rendszerkövetelmények**

● A szoftver- és rendszerkövetelményekről, illetve a jövőben várható kiadásokról, újdonságokról és terméktámogatásról a HP online támogatási webhelyén olvashat bővebben a következő címen: [www.support.hp.com](http://h20180.www2.hp.com/apps/Nav?h_pagetype=s-001&h_product=7902014&h_client&s-h-e-008-1&h_lang=hu&h_cc=hu) .

### **Környezeti jellemzők**

- Működési hőmérséklet: 5–40°C
- Működési környezet páratartalma: 15–80% relatív páratartalom, nem lecsapódó
- Ajánlott működési körülmények: 15–32°C
- Ajánlott relatív páratartalom: 20–80%, lecsapódásmentes

### **Az adagolótálca kapacitása**

- Sima papírlapok (60–105 g/m<sup>2</sup> [16–28 font]): Legfeljebb 250
- Borítékok: Legfeljebb 30
- Kartotéklapok: Legfeljebb 80
- Fotópapír: Legfeljebb 50

### **Kiadótálca kapacitása**

- Sima papírlapok (60–105 g/m<sup>2</sup> [16–28 font]): Legfeljebb 150
- Borítékok: Legfeljebb 30
- Kartotéklapok: Legfeljebb 80
- Fotópapír: Legfeljebb 100

### **A lapadagoló kapacitása**

● Sima papírlapok (60–90 g/m<sup>2</sup> [16–24 font]): Legfeljebb 50

### <span id="page-160-0"></span>**Papírméretek és -tömegek**

A támogatott papírméretek listáját a HP nyomtatószoftver tartalmazza.

- $\bullet$  Sima papír: 60–105 g/m<sup>2</sup> (16–28 font)
- $\bullet$  Borítékok: 75–90 g/m<sup>2</sup> (20–24 font)
- Üdvözlőkártyák: Legfeljebb 200 g/m<sup>2</sup> (legfeljebb 110 font/index)
- $\bullet$  Fotópapír: 300 g/m<sup>2</sup> (80 font)

### **Nyomtatási jellemzők**

- A nyomtatási sebesség a dokumentum összetettségétől és a nyomtatómodelltől függ
- Módszer: szabályozott adagolású hőtintasugaras officejet
- Nyelv: PCL 3
- Nyomtatási felbontás:

A támogatott nyomtatási felbontások listájáért látogasson el a nyomtató támogatási webhelyére: [www.support.hp.com.](http://www.hp.com/embed/sfs/doc?client=IWS-eLP&lc=hu&cc=hu&ProductNameOID=7902015&TapasOnline=PRODUCT_SPECS)

● Nyomtatási margók:

A különböző hordozók margóbeállításainak listájáért látogasson el a nyomtató támogatási webhelyére: [www.support.hp.com.](http://www.hp.com/embed/sfs/doc?client=IWS-eLP&lc=hu&cc=hu&ProductNameOID=7902015&TapasOnline=PRODUCT_SPECS)

### **Másolási jellemzők**

- Digitális képfeldolgozás
- A másolási sebesség a dokumentum összetettségétől és a nyomtatómodelltől függ

### **Lapolvasási jellemzők**

Felbontás: Legfeljebb 1200 x 1200 ppi optikai felbontás

A beolvasási felbontásról a HP nyomtatószoftverben talál további információt.

- Színes: 24 bites színes, 8 bites szürkeárnyalatos (256 szürkeárnyalat)
- A legnagyobb lapolvasási méret a lapolvasó üvegéről:
	- U.S. Letter (A): 215,9 x 279,4 mm (8,5 x 11 hüvelyk)
	- ISO A4: 210 x 297 mm (8,27 x 11,7 hüvelyk)
- A lapadagolóból végzett beolvasás maximális dokumentummérete:
	- Kétoldalas (Duplex): 210 x 297 mm (8,27 x 11,69 hüvelyk)
	- Egyoldalas: 216 x 356 mm (8,5 x 14 hüvelyk)

### **Faxolási jellemzők**

- Lehetőség fekete-fehér és színes fax küldésére közvetlenül a készülékről.
- Kézi faxküldés és fogadás.
- Automatikus újratárcsázás foglaltság esetén öt alkalommal (modellenként változó).
- Automatikus újratárcsázás, ha nincs válasz, egy alkalommal (a készülék típusától függően változik).
- <span id="page-161-0"></span>Visszaigazolási és tevékenységjelentések.
- CCITT/ITU Group 3 fax Hibajavítási üzemmóddal (Error Correction Mode).
- 33,6 kbit/s-os átvitel.
- 4 másodperc/oldal sebesség 33,6 kbit/s-os átvitelnél (az 1-es ITU-T tesztkép alapján, normál felbontás mellett). Összetettebb oldalaknál vagy nagyobb felbontásnál a faxolás tovább tart és több memóriát igényel.
- Csengetésfelismerés és automatikus átkapcsolás a fax és az üzenetrögzítő között.
- Faxfelbontás:

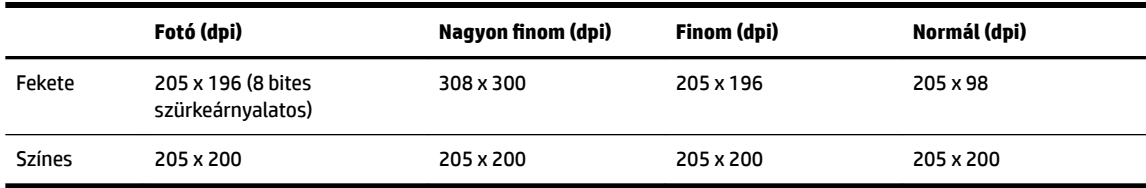

- Faxolás számítógépre funkció adatai
	- Támogatott fájltípusok: Tömörítetlen TIFF
	- Támogatott faxtípusok: fekete-fehér faxok

### **Patronkapacitás**

● A nyomtatópatronok becsült kapacitásáról a [www.hp.com/go/learnaboutsupplies](http://www.hp.com/go/learnaboutsupplies) oldalon olvashat bővebben.

# **Előírásokkal kapcsolatos közlemények**

A nyomtató megfelel az ország/térség szabályozó hatóságai által megállapított termékkövetelményeknek.

Ez a rész a következő témaköröket tárgyalja:

- [Hatósági típusszám](#page-162-0)
- [FCC-nyilatkozat](#page-163-0)
- [Megjegyzések koreai felhasználók számára](#page-163-0)
- [VCCI \(B osztály\) megfelelőségi nyilatkozat japán felhasználók számára](#page-164-0)
- [A tápkábelre vonatkozó megjegyzések japán felhasználók számára](#page-164-0)
- [Zajkibocsátási nyilatkozat Németország](#page-164-0)
- [Vizuális megjelenítési munkakörnyezetekre vonatkozó nyilatkozat, Németország](#page-164-0)
- [Megjegyzések az USA-beli telefonhálózatot használók számára: FCC-követelmények](#page-164-0)
- [Megjegyzések a kanadai telefonhálózatot használók számára](#page-165-0)
- [Megjegyzések a németországi telefonhálózatot használók számára](#page-166-0)
- [A vezetékes faxolásról szóló nyilatkozat, Ausztrália](#page-166-0)
- [Európai Unióra vonatkozó hatósági nyilatkozat](#page-166-0)
	- [Vezeték nélküli funkcióval rendelkező termékek](#page-167-0)
- [Európai telefonhálózatokra vonatkozó nyilatkozat \(modem/fax\)](#page-167-0)
- <span id="page-162-0"></span>[Megfelelőségi nyilatkozat](#page-167-0)
- [A vezeték nélküli termékekkel kapcsolatos előírásokra vonatkozó közlemények](#page-167-0)
	- [A rádiófrekvenciás sugárzás mértéke](#page-167-0)
	- [Megjegyzések a brazíliai felhasználók számára](#page-168-0)
	- [Megjegyzések a kanadai felhasználók számára](#page-168-0)
	- [Megjegyzések a tajvani felhasználók számára](#page-169-0)
	- [Megjegyzések mexikói felhasználók számára](#page-169-0)
	- [Megjegyzések japán felhasználók számára](#page-169-0)
	- [Megjegyzések koreai felhasználók számára](#page-169-0)

## **Hatósági típusszám**

Hivatalos azonosítás céljából a termék el lett látva egy hatósági típusszámmal. A termék szabályozási modellszáma: SNPRC-1601-01. Ez a szabályozási modellszám nem tévesztendő össze a kereskedelmi névvel (HP OfficeJet Pro 8710 All-in-One nyomtató stb.), sem a termékszámmal (D9L18A stb.).

## <span id="page-163-0"></span>**FCC-nyilatkozat**

### **FCC** statement

The United States Federal Communications Commission (in 47 CFR 15.105) has specified that the following notice be brought to the attention of users of this product.

This equipment has been tested and found to comply with the limits for a Class B digital device. pursuant to Part 15 of the FCC Rules. These limits are designed to provide reasonable protection against harmful interference in a residential installation. This equipment generates, uses and can radiate radio frequency energy and, if not installed and used in accordance with the instructions, may cause harmful interference to radio communications. However, there is no quarantee that interference will not occur in a particular installation. If this equipment does cause harmful interference to radio or television reception, which can be determined by turning the equipment off and on, the user is encouraged to try to correct the interference by one or more of the following measures:

- Reorient or relocate the receiving antenna.
- Increase the separation between the equipment and the receiver.  $\ddot{\phantom{0}}$
- Connect the equipment into an outlet on a circuit different from that to which the receiver is connected.
- Consult the dealer or an experienced radio/TV technician for help.

For further information, contact:

**Manager of Corporate Product Regulations** HP Inc. 1501 Page Mill Road. Palo Alto, CA 94304, U.S.A.

Modifications (part 15.21)

The FCC requires the user to be notified that any changes or modifications made to this device that are not expressly approved by HP may void the user's authority to operate the equipment.

This device complies with Part 15 of the FCC Rules. Operation is subject to the following two conditions: (1) this device may not cause harmful interference, and (2) this device must accept any interference received, including interference that may cause undesired operation.

## **Megjegyzések koreai felhasználók számára**

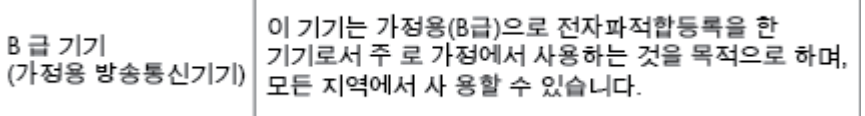

## <span id="page-164-0"></span>**VCCI (B osztály) megfelelőségi nyilatkozat japán felhasználók számára**

```
この装置は、クラスB情報技術装置です。この装置は、家庭環境で使用することを目的として
いますが、この装置がラジオやテレビジョン受信機に近接して使用されると、受信障害を引き
起こすことがあります。取扱説明書に従って正しい取り扱いをして下さい。
                                        VCCI-B
```
## **A tápkábelre vonatkozó megjegyzések japán felhasználók számára**

製品には、同梱された電源コードをお使い下さい。 同梱された電源コードは、他の製品では使用出来ません。

## **Zajkibocsátási nyilatkozat – Németország**

### Geräuschemission

LpA < 70 dB am Arbeitsplatz im Normalbetrieb nach DIN 45635 T. 19

## **Vizuális megjelenítési munkakörnyezetekre vonatkozó nyilatkozat, Németország**

## GS-Erklärung (Deutschland)

Das Gerät ist nicht für die Benutzung im unmittelbaren Gesichtsfeld am Bildschirmarbeitsplatz vorgesehen. Um störende Reflexionen am Bildschirmarbeitsplatz zu vermeiden, darf dieses Produkt nicht im unmittelbaren Gesichtsfeld platziert werden.

## **Megjegyzések az USA-beli telefonhálózatot használók számára: FCCkövetelmények**

This equipment complies with Part 68 of the FCC rules and the requirements adopted by the ACTA. On the rear (or bottom) of this equipment is a label that contains, among other information, a product identifier in the format US:AAAEQ##TXXXX. If requested, this number must be provided to the telephone company.

Applicable connector jack Universal Service Order Codes ("USOC") for the Equipment is: RJ-11C.

A telephone cord, plug and jack used to connect this equipment to the premises wiring and telephone network must comply with the applicable FCC Part 68 rules and requirements adopted by the ACTA. HP recommends a compliant plug, jack and 2-wire telephone cord to connect this product to the premises wiring and telephone network. See installation instructions for details.

The REN is used to determine the quantity of devices, which may be connected to the telephone line. Excessive RENs on the telephone line may result in the devices not ringing in response to an incoming call. In most, but not all, areas, the sum of the RENs should not exceed five (5.0). To be certain of the number of devices that may be connected to the line, as determined by the total RENs, contact the telephone company to determine the maximum REN for the calling area. For products approved after July 23, 2001, the REN for this product is part of the product identifier that has the format US-AAAEQ##TXXXX. The digits represented by ##are the REN without a decimal point (e.g., 01 is a REN of 0.1).

<span id="page-165-0"></span>If this equipment causes harm to the telephone network, the telephone company will notify you in advance that temporary discontinuance of service may be required. If advance notice is not practical, the telephone company will notify the customer as soon as possible. Also, you will be advised of your right to file a complaint with the FCC if you believe it is necessary.

The telephone company may make changes in its facilities, equipment, operations, or procedures that could affect the operation of the equipment. If this happens, the telephone company will provide advance notice in order for you to make the necessary modifications in order to maintain uninterrupted service.

If trouble is experienced with this equipment, please contact the manufacturer, or look elsewhere in this manual, for repair and (or) warranty information. If the equipment is causing harm to the telephone network, the telephone company may request that you disconnect the equipment from the network until the problem is resolved.

Connection to Party Line Service is subject to state tariffs. Contact the state public utility commission, public service commission, or corporation commission for information.

**ANIGYÁZAT!** If your home has specially wired alarm equipment connected to the telephone line, ensure the installation of this equipment does not disable your alarm equipment. If you have questions about what will disable alarm equipment, consult your telephone company or a qualified installer.

WHEN PROGRAMMING EMERGENCY NUMBERS AND (OR) MAKING TEST CALLS TO EMERGENCY NUMBERS:

- **1.** Remain on the line and briefly explain to the dispatcher the reason for the call.
- **2.** Perform such activities in the off-peak hours, such as early morning or late evening.

**MEGJEGYZÉS:** The FCC hearing aid compatibility rules for telephones are not applicable to this equipment.

The Telephone Consumer Protection Act of 1991 makes it unlawful for any person to use a computer or other electronic devices, including FAX machines, to send any message unless such message clearly contains in a margin at the top or bottom of each transmitted page or on the first page of the transmission, the date and time it is sent and an identification of the business or other entity, or other individual sending the message and the telephone number of the sending machine or such business, other entity, or individual. (The telephone number provided may not be a 900 number or any other number for which charges exceed local or long-distance transmission charges.)

In order to program this information into your FAX machine, you should complete the steps described in the software.

## **Megjegyzések a kanadai telefonhálózatot használók számára**

Cet appareil est conforme aux spécifications techniques des équipements terminaux d'Innovation, Science et Développement Economique Canada. Le numéro d'enregistrement atteste de la conformité de l'appareil. L'abréviation ISED qui précède le numéro d'enregistrement indique que l'enregistrement a été effectué dans le cadre d'une Déclaration de conformité stipulant que les spécifications techniques d'Innovation, Science et Développement Economique Canada ont été respectées. Néanmoins, cette abréviation ne signifie en aucun cas que l'appareil a été validé par Innovation, Science et Développement Economique Canada.

Pour leur propre sécurité, les utilisateurs doivent s'assurer que les prises électriques reliées à la terre de la source d'alimentation, des lignes téléphoniques et du circuit métallique d'alimentation en eau sont, le cas échéant, branchées les unes aux autres. Cette précaution est particulièrement importante dans les zones rurales.

**REMARQUE:** Le numéro REN (Ringer Equivalence Number) attribué à chaque appareil terminal fournit une indication sur le nombre maximal de terminaux qui peuvent être connectés à une interface téléphonique. La terminaison d'une interface peut se composer de n'importe quelle combinaison d'appareils, à condition que le total des numéros REN ne dépasse pas 5.

<span id="page-166-0"></span>Basé sur les résultats de tests FCC Partie 68, le numéro REN de ce produit est 0.1.

This equipment meets the applicable Innovation, Science and Economic Development Canada Terminal Equipment Technical Specifications. This is confirmed by the registration number. The abbreviation ISED before the registration number signifies that registration was performed based on a Declaration of Conformity indicating that Innovation, Science and Economic Development Canada technical specifications were met. It does not imply that Innovation, Science and Economic Development Canada approved the equipment.

Users should ensure for their own protection that the electrical ground connections of the power utility, telephone lines and internal metallic water pipe system, if present, are connected together. This precaution might be particularly important in rural areas.

**NOTE:** The Ringer Equivalence Number (REN) assigned to each terminal device provides an indication of the maximum number of terminals allowed to be connected to a telephone interface. The termination on an interface might consist of any combination of devices subject only to the requirement that the sum of the Ringer Equivalence Numbers of all the devices does not exceed 5.

The REN for this product is 0.1, based on FCC Part 68 test results.

## **Megjegyzések a németországi telefonhálózatot használók számára**

### Hinweis für Benutzer des deutschen Telefonnetzwerks

Dieses HP-Fax ist nur für den Anschluss eines analogen Public Switched Telephone Network<br>(PSTN) gedacht. Schließen Sie den TAE N-Telefonstecker, der im Lieferumfang des HP All-in-One enthalten ist, an die Wandsteckdose (TAE 6) Code N an. Dieses HP-Fax kann als einzelnes Gerät und/oder in Verbindung (mit seriellem Anschluss) mit anderen zugelassenen Endgeräten verwendet werden.

## **A vezetékes faxolásról szóló nyilatkozat, Ausztrália**

In Australia, the HP device must be connected to Telecommunication Network through a line cord which meets the requirements of the Technical Standard AS/ACIF S008.

## **Európai Unióra vonatkozó hatósági nyilatkozat**

# $\epsilon$

A CE emblémát viselő termékek megfelelnek a következő rájuk vonatkozó egy vagy több Európai Uniós irányelvnek: Kisfeszültségű berendezésekre vonatkozó 2006/95/EK irányelv, Elektromágneses összeférhetőségre vonatkozó 2004/108/EK irányelv, Környezetbarát tervezésre vonatkozó 2009/125/EK irányelv, A rádióberendezésekre és a távközlő végberendezésekre, valamint a megfelelőségük kölcsönös elismerésére vonatkozó 1999/5/EK irányelv, RoHS irányelv, 2011/65/EU. A fenti irányelveknek való megfelelőség megállapítása a vonatkozó harmonizált európai szabványok segítségével történik. A teljes megfelelőségi nyilatkozat a következő webhelyen található: [www.hp.com/go/certificates](http://www.hp.com/go/certificates) (Keressen a termék típusnevére vagy hatósági típusazonosító számára (RMN), amely a hatósági címkén található.)

Hatósági ügyek kapcsolattartója:

HP Deutschland GmbH, HQ-TRE, Schickardstrasse 32, 71034 Boeblingen, Németország

### <span id="page-167-0"></span>**Vezeték nélküli funkcióval rendelkező termékek**

### **EMF**

● Ez a termék megfelel a rádiófrekvenciás sugárzásnak való kitettségre vonatkozó nemzetközi irányelvnek (ICNIRP).

Ha rádióadó és -vevő eszközt tartalmaz, normál használat esetén 20 cm távolságot kell tartani a készüléktől, hogy a rádiófrekvenciás sugárzás szintje ne haladja meg az Európai Unióban érvényes határértékeket.

### **Vezeték nélküli funkció Európában**

● Ez a termék korlátozás nélkül használható az összes EU tagországban, valamint Izlandon, Liechtensteinben, Norvégiában és Svájcban.

### **Európai telefonhálózatokra vonatkozó nyilatkozat (modem/fax)**

A faxfunkcióval rendelkező HP termékek megfelelnek az 1999/5/EK R&TTE irányelvnek (II. melléklet), és ennek megfelelően megtalálható rajtuk a CE embléma. Az egyes nyilvános telefonhálózatok közötti különbségek miatt azonban ez a jóváhagyás önmagában nem jelent feltétel nélküli garanciát arra, hogy a készülék minden nyilvános telefonhálózati végponton megfelelően működik. Probléma esetén először lépjen kapcsolatba a berendezés szállítójával.

## **Megfelelőségi nyilatkozat**

A megfelelőségi nyilatkozat a [www.hp.eu/certificates](http://www.hp.eu/certificates) webhelyen található.

## **A vezeték nélküli termékekkel kapcsolatos előírásokra vonatkozó közlemények**

Ebben a részben a vezeték nélküli készülékre vonatkozó alábbi szabályozási információk találhatók:

- A rádiófrekvenciás sugárzás mértéke
- [Megjegyzések a brazíliai felhasználók számára](#page-168-0)
- [Megjegyzések a kanadai felhasználók számára](#page-168-0)
- [Megjegyzések a tajvani felhasználók számára](#page-169-0)
- [Megjegyzések mexikói felhasználók számára](#page-169-0)
- [Megjegyzések japán felhasználók számára](#page-169-0)
- [Megjegyzések koreai felhasználók számára](#page-169-0)

### **A rádiófrekvenciás sugárzás mértéke**

### Exposure to radio frequency radiation

frequency exposure limits. Nevertheless, the device shall be used in such a manner that the potential for human contact during normal operation is minimized. This product and any attached external antenna, if supported, shall be placed in such a manner to minimize the potential for human contact during normal operation. In order to avoid the possibility of exceeding the FCC radio frequency exposure limits, human proximity to the antenna shall not be less than 20 cm (8 inches) during normal operation.

### <span id="page-168-0"></span>**Megjegyzések a brazíliai felhasználók számára**

### Aviso aos usuários no Brasil

Este equipamento opera em caráter secundário, isto é, não tem direito à proteção contra interferência prejudicial, mesmo de estações do mesmo tipo, e não pode causar interferência a sistemas operando em caráter primário.

### **Megjegyzések a kanadai felhasználók számára**

Under Innovation, Science and Economic Development Canada regulations, this radio transmitter may only operate using an antenna of a type and maximum (or lesser) gain approved for the transmitter by Innovation, Science and Economic Development Canada. To reduce potential radio interference to other users, the antenna type and its gain should be so chosen that the equivalent isotropically radiated power (e.i.r.p.) is not more than that necessary for successful communication.

This device complies with Innovation, Science and Economic Development Canada licence-exempt RSS standard(s). Operation is subject to the following two conditions: (1) this device may not cause interference, and (2) this device must accept any interference, including interference that may cause undesired operation of the device.

WARNING! Exposure to Radio Frequency Radiation. The radiated output power of this device is below the Innovation, Science and Economic Development Canada radio frequency exposure limits. Nevertheless, the device should be used in such a manner that the potential for human contact is minimized during normal operation.

To avoid the possibility of exceeding the Innovation, Science and Economic Development Canada radio frequency exposure limits, human proximity to the antennas should not be less than 20 cm (8 inches).

Conformément au Règlement d'Innovation, Science et Développement Economique Canada, cet émetteur radioélectrique ne peut fonctionner qu'avec une antenne d'un type et d'un gain maximum (ou moindre) approuvé par Innovation, Science et Développement Economique Canada. \$fin de réduire le brouillage radioélectrique potentiel pour d'autres utilisateurs, le type d'antenne et son gain doivent être choisis de manière à ce que la puissance isotrope rayonnée équivalente (p.i.r.e.) ne dépasse pas celle nécessaire à une communication réussie.

Cet appareil est conforme aux normes RSS exemptes de licence d'Innovation, Science et Développement Economique Canada. Son fonctionnement dépend des deux conditions suivantes : (1) cet appareil ne doit pas provoquer d'interférences nuisibles et (2) doit accepter toutes les interférences reçues, y compris des interférences pouvant provoquer un fonctionnement non souhaité de l'appareil.

AVERTISSEMENT relatif à l'exposition aux radiofréquences. La puissance de rayonnement de cet appareil se trouve sous les limites d'exposition de radiofréquences d'Innovation, Science et Développement Economique Canada. Néanmoins, cet appareil doit être utilisé de telle sorte qu'il doive être mis en contact le moins possible avec le corps humain.

\$fin d'éviter le dépassement éventuel des limites d'exposition aux radiofréquences d'Innovation, Science et Développement Economique Canada, il est recommandé de maintenir une distance de plus de 20 cm entre les antennes et l'utilisateur.

### <span id="page-169-0"></span>**Megjegyzések a tajvani felhasználók számára**

```
低功率電波輻射性電機管理辦法
第十二條
經型式認證合格之低功率射頻電機,非經許可,公司、商號或使用者均不得擅自變更頻
率、加大功率或變更設計之特性及功能。
第十四條
低功率射頻電機之使用不得影響飛航安全及干擾合法通信;經發現有干擾現象時,應立
即停用,並改善至無干擾時方得繼續使用。
前項合法通信,指依電信法規定作業之無線電通信。低功率射頻電機須忍受合法通信或
工業、科學及醫藥用電波輻射性電機設備之干擾。
```
### **Megjegyzések mexikói felhasználók számára**

### Aviso para los usuarios de México

La operación de este equipo está sujeta a las siguientes dos condiciones: (1) es posible que este equipo o dispositivo no cause interferencia perjudicial y (2) este equipo o dispositivo debe aceptar cualquier interferencia, incluyendo la que pueda causar su operación no deseada. Para saber el modelo de la tarjeta inalámbrica utilizada, revise la etiqueta regulatoria de la impresora.

## **Megjegyzések japán felhasználók számára**

この機器は技術基準適合証明又は工事設計認証を受けた無線設備を搭載しています。

### **Megjegyzések koreai felhasználók számára**

해당 무선설비는 전파혼신 가능성이 있으므로 인명안전과 관련된 서비스는 할 수 없음

# **Környezeti termékkezelési program**

A HP elkötelezett az iránt, hogy termékei ne csak kiváló minőségűek, de környezetbarátak is legyenek. Ezt a terméket az újrahasznosítási elvek szerint tervezték. A készülékhez a lehető legkevesebb anyagot használták fel a megfelelő működés és megbízhatóság biztosítása mellett. A különböző anyagok könnyen elkülöníthetőek. A rögzítők és egyéb csatlakozások könnyen megtalálhatók, elérhetők és eltávolíthatók mindennapi szerszámok használatával. A legfontosabb alkatrészek gyorsan elérhetők a hatékony szétszerelés és javítás érdekében. További információk a HP Commitment to the Environment (környezetvédelmi) webhelyén találhatók:

[www.hp.com/hpinfo/globalcitizenship/environment](http://www.hp.com/hpinfo/globalcitizenship/environment/index.html)

- [Környezetkímélő ötletek](#page-170-0)
- [Az Európai Unió Bizottságának 1275/2008 sz. rendelete](#page-170-0)
- [Papír](#page-170-0)
- **[Műanyagok](#page-170-0)**
- <span id="page-170-0"></span>● [Anyagbiztonsági adatlapok](#page-171-0)
- [Újrahasznosítási program](#page-171-0)
- [A HP tintasugaras kellékeinek újrahasznosítási programja](#page-171-0)
- **[Teljesítményfelvétel](#page-171-0)**
- [Hulladékártalmatlanítás, Brazília](#page-171-0)
- [Hulladékkezelési tájékoztató a felhasználók számára](#page-172-0)
- [Vegyi anyagok](#page-172-0)
- [Veszélyes anyagokra vonatkozó korlátozás \(Ukrajna\)](#page-172-0)
- [Veszélyes anyagokra vonatkozó korlátozás \(India\)](#page-172-0)
- [Kína SEPA Eco Label felhasználói információk](#page-172-0)
- [Nyomtatókra, faxokra és fénymásolókra vonatkozó kínai energiacímke](#page-173-0)
- [Korlátozás alá eső anyagok jelenlétét jelző jelölésekre vonatkozó nyilatkozat \(Tajvan\)](#page-174-0)
- [A veszélyes anyagok/elemek táblázata, valamint azok tartalmának ismertetése \(Kína\)](#page-175-0)
- **[EPEAT](#page-175-0)**
- [Akkumulátorok ártalmatlanítása Tajvanon](#page-176-0)
- [Megjegyzés a perklorátról kaliforniai felhasználók számára](#page-176-0)
- [Az EU akkumulátorokra vonatkozó irányelve](#page-176-0)
- [Akkumulátorra vonatkozó előírások, Brazília](#page-176-0)

## **Környezetkímélő ötletek**

A HP folyamatosan dolgozik azon, hogy ügyfelei a segítségével csökkentsék ökológiai lábnyomukat. A HP környezetvédelmi kezdeményezéseiről a HP környezetvédelmi programjainak és kezdeményezéseinek webhelyén olvashat bővebben.

[www.hp.com/hpinfo/globalcitizenship/environment/](http://www.hp.com/hpinfo/globalcitizenship/environment/)

## **Az Európai Unió Bizottságának 1275/2008 sz. rendelete**

A termék teljesítményadatairól, köztük a hálózati készenléti állapot közben, minden vezetékes hálózati port csatlakoztatása és minden vezeték nélküli port aktiválása esetén tapasztalható energiafogyasztásról a termék IT ECO energiatakarékossági nyilatkozatának P14, "Additional information" (További információk) című szakasza nyújt tájékoztatást: [www.hp.com/hpinfo/globalcitizenship/environment/productdata/](http://www.hp.com/hpinfo/globalcitizenship/environment/productdata/itecodesktop-pc.html) [itecodesktop-pc.html](http://www.hp.com/hpinfo/globalcitizenship/environment/productdata/itecodesktop-pc.html).

## **Papír**

A termék képes a DIN 19309-nek és az EN 12281:2002-nek megfelelően újrafelhasznált papírral való működésre.

## **Műanyagok**

A 25 grammnál nehezebb műanyag alkatrészeket a nemzetközi szabványok szerint jelöltük meg, így a termék életének a végén könnyen azonosíthatók az újrafelhasználható műanyag alkatrészek.

## <span id="page-171-0"></span>**Anyagbiztonsági adatlapok**

Az anyagbiztonsági adatlapok (MSDS) megtalálhatók a HP webhelyén:

[www.hp.com/go/msds](http://www.hp.com/go/msds)

## **Újrahasznosítási program**

A HP egyre több termék-visszavételi és újrahasznosítási programot kínál fel számos országban/régióban, és partnerként működik együtt a világ néhány legnagyobb újrahasznosítási központjával. A HP a legnépszerűbb termékeinek újraértékesítésével megóvja az erőforrásokat. A HP termékek újrahasznosítására vonatkozó információkért látogassa meg a következő weboldalt:

[www.hp.com/recycle](http://www.hp.com/recycle)

## **A HP tintasugaras kellékeinek újrahasznosítási programja**

A HP elkötelezett a környezet megóvása iránt. A HP tintasugaras kiegészítők újrahasznosítási programja (HP Inkjet Supplies Recycling Program) számos országban/régióban lehetővé teszi az elhasznált nyomtatópatronok és tintapatronok ingyenes begyűjtését. További információkat az alábbi webhelyen olvashat:

[www.hp.com/hpinfo/globalcitizenship/environment/recycle/](http://www.hp.com/hpinfo/globalcitizenship/environment/recycle/)

## **Teljesítményfelvétel**

Az ENERGY STAR® logóval ellátott HP nyomtatási és képkezelési berendezést rendelkezik az Amerikai Környezetvédelmi Hivatal tanúsítványával. Az ENERGY STAR-minősítésű képkezelési termékeken az alábbi jelzés látható:

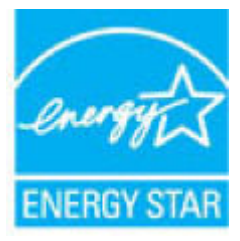

Az ENERGY STAR-minősítésű képkezelési termékekre vonatkozó további típusinformációk a következő helyen találhatók: [www.hp.com/go/energystar](http://www.hp.com/go/energystar)

[www.hp.com.br/reciclar](http://www.hp.com.br/reciclar)

## **Hulladékártalmatlanítás, Brazília**

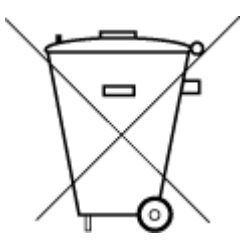

Este produto eletrônico e seus componentes não devem ser descartados no lixo comum, pois embora estejam em conformidade com padrões mundiais de restrição a substâncias nocivas, podem conter, ainda que em quantidades mínimas, substâncias impactantes ao meio ambiente. Ao final da vida útil deste produto, o usuário deverá entregá-lo à HP. A não observância dessa orientação sujeitará o infrator às sanções previstas em lei.

Após o uso, as pilhas e/ou baterias dos produtos HP deverão ser entregues ao estabelecimento comercial ou rede de assistência técnica autorizada pela HP.

Para maiores informações, inclusive sobre os pontos de recebimento, acesse:

Não descarte o produto eletronico em lixo comum

## <span id="page-172-0"></span>**Hulladékkezelési tájékoztató a felhasználók számára**

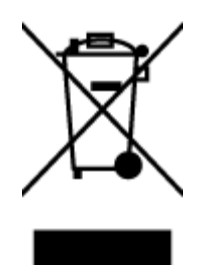

Ez a szimbólum azt jelenti, hogy a terméket nem szabad háztartási hulladékként kezelni. Az egészség és a környezet megóvása érdekében a leselejtezett berendezést adja le olyan gyűjtőhelyen, ahol az elektromos és elektronikus hulladékokat gyűjtik. További információért forduljon a helyi háztartási hulladékkezelő vállalathoz, vagy tájékozódjon itt: [http://www.hp.com/recycle.](http://www.hp.com/recycle)

## **Vegyi anyagok**

A HP fontosnak tartja, hogy a termékeiben jelen lévő vegyi anyagokról tájékoztassa ügyfeleit, az olyan előírásoknak megfelelően, mint például az európai REACH (*EK 1907/2006 rendelet, Európai Parlament és Tanács*). A termékben található vegyi anyagokról a következő helyen olvashat: [www.hp.com/go/reach](http://www.hp.com/go/reach).

## **Veszélyes anyagokra vonatkozó korlátozás (Ukrajna)**

## Технічний регламент щодо обмеження використання небезпечних речовин (Україна)

Обладнання відповідає вимогам Технічного регламенту щодо обмеження використання деяких небезпечних речовин в електричному та електронному обладнанні, затвердженого постановою Кабінету Міністрів України від 3 грудня 2008 № 1057

## **Veszélyes anyagokra vonatkozó korlátozás (India)**

This product, as well as its related consumables and spares, complies with the reduction in hazardous substances provisions of the "India E-waste Rule 2016." It does not contain lead, mercury, hexavalent chromium, polybrominated biphenyls or polybrominated diphenyl ethers in concentrations exceeding 0.1 weight % and 0.01 weight % for cadmium, except where allowed pursuant to the exemptions set in Schedule 2 of the Rule.

## **Kína SEPA Eco Label felhasználói információk**

### 中国环境标识认证产品用户说明

噪声大于63.0Db(A)的办公设备不宜放置于办公室内,请在独立的隔离区域使用。 如需长时间使用本产品或打印大量文件,请确保在通风良好的房间内使用。 如您需要确认本产品处于零能耗状态,请按下电源关闭按钮,并将插头从电源插 座断开。

您可以使用再生纸,以减少资源耗费。

## <span id="page-173-0"></span>**Nyomtatókra, faxokra és fénymásolókra vonatkozó kínai energiacímke**

# 复印机、打印机和传真机能源效率标识 实施规则

依据"复印机、打印机和传真机能源效率标识实施规则",该打印机具有中国能效标识。标识上显示的能效等级 和操作模式值根据"复印机、打印机和传真机能效限定值及能效等级"标准("GB 21521")来确定和计算。

1. 能效等级

产品能效等级分为 3 级,其中 1 级能效最高。能效限定值根据产品类型和打印速度由标准确定。能效等级则根据 基本功耗水平以及网络接口和内存等附加组件和功能的功率因子之和来计算。

2. 能效信息

喷墨打印机

• 操作模式功率

睡眠状态的能耗按照 GB 21521 标准来衡量和计算。该数据以瓦特 (W) 表示。

• 待机功率

待机状态是产品连接到电网电源上功率最低的状态。该状态可以延续无限长时间,且使用者无法改变此 状态下产品的功率。对于"成像设备"产品,"待机"状态通常相当于"关闭"状态,但也可能相当于 "准备"状态或"睡眠"状态。该数据以瓦特(W)表示。

- 睡眠状态预设延迟时间 出厂前由制造商设置的时间决定了该产品在完成主功能后进入低耗模式(例如睡眠、自动关机)的时间。 该数据以分钟表示。
- 附加功能功率因子之和 网络接口和内存等附加功能的功率因子之和。该数据以瓦特(W)表示。

标识上显示的能耗数据是根据典型配置测量得出的数据,此类配置包含登记备案的打印机依据复印机、打印机和 传真机能源效率标识实施规则所选的所有配置。因此,该特定产品型号的实际能耗可能与标识上显示的数据有所 不同。

要了解规范的更多详情,请参考最新版的 GB 21521 标准。

## <span id="page-174-0"></span>**Korlátozás alá eső anyagok jelenlétét jelző jelölésekre vonatkozó nyilatkozat (Tajvan)**

### 限用物質含有情況標示聲明書

Declaration of the Presence Condition of the Restricted Substances Marking

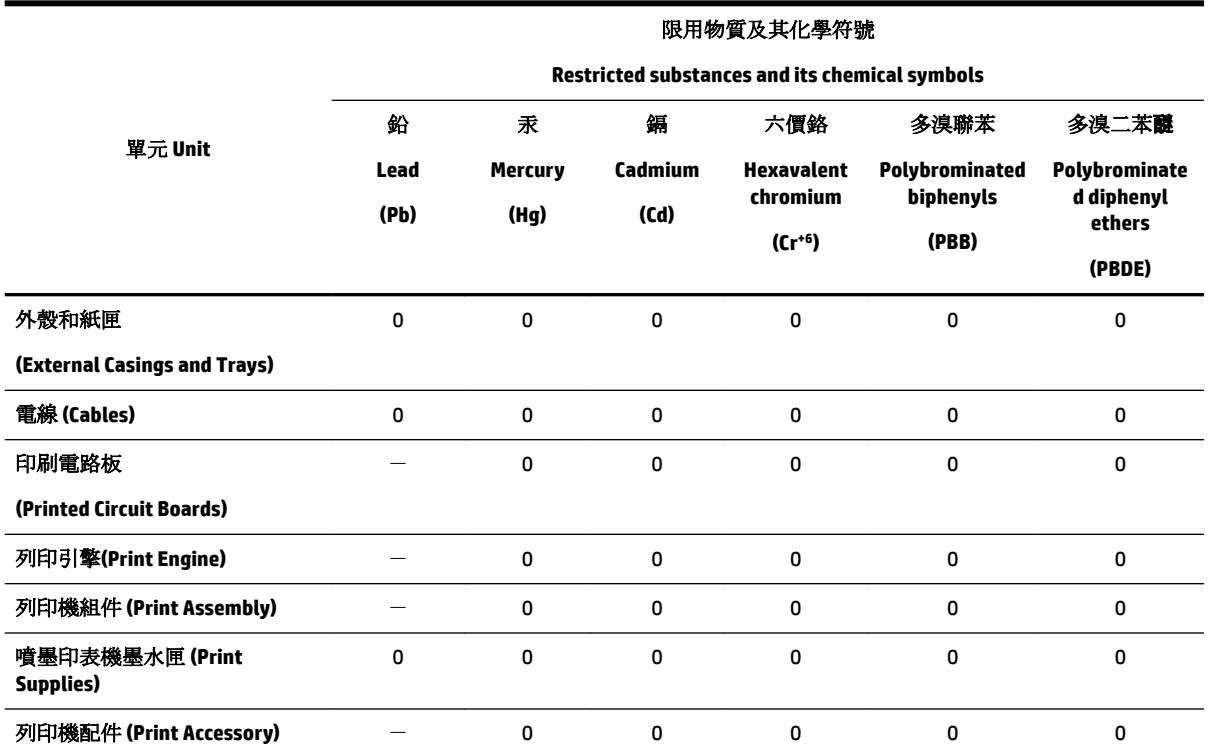

備考 1. 〝超出 0.1 wt %″及 〝超出 0.01 wt %″係指限用物質之百分比含量超出百分比含量基準值。

Note 1: "Exceeding 0.1 wt %" and "exceeding 0.01 wt %" indicate that the percentage content of the restricted substance exceeds the reference percentage value of presence condition.

備考 2. № 係指該項限用物質之百分比含量未超出百分比含量基準值。

Note 2: "0" indicates that the percentage content of the restricted substance does not exceed the percentage of reference value of presence.

備考3. ト"係指該項限用物質為排除項目。

Note 3: The "−" indicates that the restricted substance corresponds to the exemption.

若要存取產品的最新使用指南或手冊,請前往 [www.support.hp.com](http://www.support.hp.com)。選取搜尋您的產品,然後依照 畫 面上的指示繼續執行。

To access the latest user guides or manuals for your product, go to [www.support.hp.com.](http://www.support.hp.com) Select **Find your product**, and then follow the onscreen instructions.

## <span id="page-175-0"></span>**A veszélyes anyagok/elemek táblázata, valamint azok tartalmának ismertetése (Kína)**

### 产品中有害物质或元素的名称及含量

根据中国《电器电子产品有害物质限制使用管理办法》

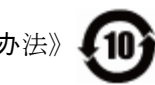

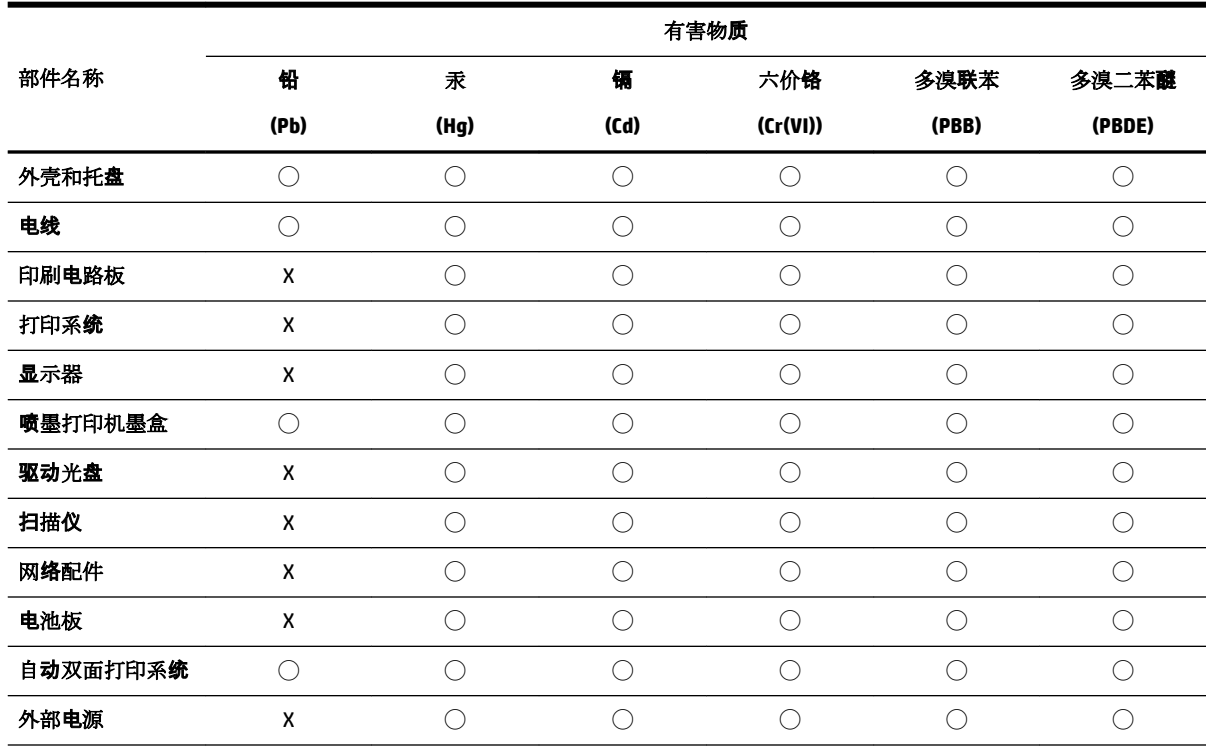

本表格依据 SJ/T 11364 的规定编制。

◯:表示该有害物质在该部件所有均质材料中的含量均在 GB/T 26572 规定的限量要求以下。

X:表示该有害物质至少在该部件的某一均质材料中的含量超出 GB/T 26572 规定的限量要求。

此表中所有名称中含 "X" 的部件均符合欧盟 RoHS 立法。

注:环保使用期限的参考标识取决于产品正常工作的温度和湿度等条件。

### **EPEAT**

### **EPEAT**

Most HP products are designed to meet EPEAT. EPEAT is a comprehensive environmental rating that helps identify greener electronics equipment. For more information on EPEAT go to www.epeat.net. For information on HP's EPEAT registered products go to

www.hp.com/hpinfo/globalcitizenship/environment/pdf/epeat\_printers.pdf.

## <span id="page-176-0"></span>**Akkumulátorok ártalmatlanítása Tajvanon**

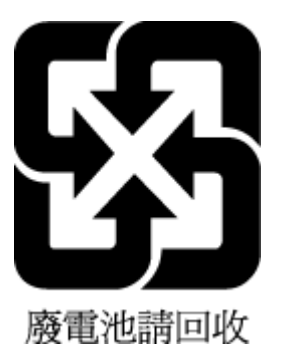

## **Megjegyzés a perklorátról kaliforniai felhasználók számára**

**California Perchlorate Material Notice** 

Perchlorate material - special handling may apply. See: http://www.dtsc.ca.gov/hazardouswaste/perchlorate/

This product's real-time clock battery or coin cell battery may contain perchlorate and may require special handling when recycled or disposed of in California.

## **Az EU akkumulátorokra vonatkozó irányelve**

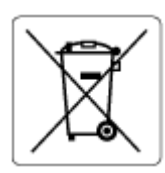

Ez a termék tartalmaz egy akkumulátort, amely a valós idejű időadatok integritásának és a készülék beállításainak fenntartására szolgál, és a készülék teljes élettartama során működőképesnek kell maradnia. Az akkumulátort kizárólag szakképzett szerviztechnikus javíthatja vagy cserélheti.

## **Akkumulátorra vonatkozó előírások, Brazília**

A bateria deste equipamento não foi projetada para ser removida pelo cliente.

# **Tárgymutató**

### **A**

ADSL, faxbeállítás párhuzamos telefonhálózatok [76](#page-85-0) állapot hálózatbeállítási oldal [143](#page-152-0) állapotikonok [8](#page-17-0) a patronok cseréje [101](#page-110-0) automatikus faxkicsinyítés [60](#page-69-0)

### **B**

beágyazott webkiszolgáló hibaelhárítás, nem nyitható meg [114](#page-123-0) ismertetés [112](#page-121-0) megnyitás [113](#page-122-0) Webscan [47](#page-56-0) beállítás DSL (párhuzamos telefonhálózatok) [76](#page-85-0) fax beállítása párhuzamos telefonhálózat esetén [73](#page-82-0) faxolási környezetek [74](#page-83-0) fax tesztelése [93](#page-102-0) hangposta (párhuzamos telefonhálózatok) [80](#page-89-0) hangposta és számítógépes modem (párhuzamos telefonhálózatok) [92](#page-101-0) ISDN-vonal (párhuzamos telefonhálózatok) [77](#page-86-0) közös telefonvonal (párhuzamos telefonhálózatok) [79](#page-88-0) külön faxvonal (párhuzamos telefonhálózatok) [75](#page-84-0) megkülönböztető csengetés [66](#page-75-0) megkülönböztető csengetés (párhuzamos telefonhálózatok) [78](#page-87-0) PBX-rendszer (párhuzamos telefonhálózatok) [77](#page-86-0) számítógépes modem (párhuzamos telefonhálózatok) [81](#page-90-0)

számítógépes modem és hangposta (párhuzamos telefonhálózatok) [92](#page-101-0) számítógépes modem és hangvonal (párhuzamos telefonhálózatok) [84](#page-93-0) számítógép-modem és üzenetrögzítő (párhuzamos telefonrendszerek) [88](#page-97-0) üzenetrögzítő (párhuzamos telefonhálózatok) [87](#page-96-0) üzenetrögzítő és modem (párhuzamos telefonrendszerek) [88](#page-97-0) beállítások hálózat [107](#page-116-0) hangerő, fax [68](#page-77-0) sebesség, fax [68](#page-77-0) Beállítások ikon [8](#page-17-0) beolvasás a Webscan szolgáltatásból [47](#page-56-0) OCR [48](#page-57-0) beolvasott dokumentumk küldése OCR feldolgozásra [48](#page-57-0) betárcsázó modem faxszal közös vonalon (párhuzamos telefonhálózatok) [81](#page-90-0) betárcsázós modem faxszal és hangpostával közös vonalon (párhuzamos telefonhálózatok) [92](#page-101-0) használat közös fax- és hangvonallal együtt (párhuzamos telefonhálózatok) [84](#page-93-0) közös hang- és faxvonal és üzenetrögzítő (párhuzamos telefonrendszerek) [88](#page-97-0) bitsebesség [68](#page-77-0) blokkolt faxszámok beállítás [60](#page-69-0) Brosúrák nyomtatása nyomtatás [33](#page-42-0)

### **CS**

csengetések a válaszig [66](#page-75-0)

### **D**

diagnosztikai oldal [143](#page-152-0) DSL, faxbeállítás párhuzamos telefonhálózatok [76](#page-85-0)

### **E**

ECM. *Lásd:* hibajavítási üzemmód elakadás kerülendő papír [19](#page-28-0) megszüntetés [116](#page-125-0) előfizető-azonosító kód [65](#page-74-0) előírásokkal kapcsolatos közlemények [152,](#page-161-0) [158](#page-167-0) érintkezők helye [7](#page-16-0) EWS. *Lásd:* beágyazott webkiszolgáló

## **F**

fali aljzat tesztje, fax [132](#page-141-0) fali telefonaljzat, fax [132](#page-141-0) fax fali aljzat tesztje, sikertelen [132](#page-141-0) hangerő [68](#page-77-0) hibajelentések [71](#page-80-0) napló, nyomtatás [71](#page-80-0) napló, törlés [71](#page-80-0) tárcsahangteszt, sikertelen [134](#page-143-0) telefonkábel-csatlakozás tesztje, sikertelen [133](#page-142-0) telefonkábel típusának tesztje sikertelen [134](#page-143-0) utolsó művelet részletes adatainak kinyomtatása [71](#page-80-0) visszaigazolási jelentések [70](#page-79-0) vonalállapot tesztje, sikertelen [135](#page-144-0) faxfogadás automatikusan [57](#page-66-0) kézzel [57](#page-66-0) faxküldés alapvető fax [53](#page-62-0) memóriából [56](#page-65-0)

tárcsázásfigyelés [55,](#page-64-0) [56](#page-65-0) telefonról [55](#page-64-0) fax mentése [58](#page-67-0) faxok fogadása automatikus válasz üzemmód [65](#page-74-0) csengetések a válaszig [66](#page-75-0) számok blokkolása [60](#page-69-0) továbbítás [59](#page-68-0) faxok továbbítása [59](#page-68-0) faxolás automatikus válasz [65](#page-74-0) beállítások módosítása [65](#page-74-0) beállítás tesztelése [93](#page-102-0) beállítástípusok [74](#page-83-0) csengetések a válaszig [66](#page-75-0) DSL, beállítás (párhuzamos telefonhálózatok) [76](#page-85-0) fax mentése [58](#page-67-0) fejléc [65](#page-74-0) fogadás [57](#page-66-0) fogadás, hibaelhárítás [136,](#page-145-0) [137](#page-146-0) hangposta, beállítás (párhuzamos telefonhálózatok) [80](#page-89-0) hibaelhárítás [131](#page-140-0) hibajavítási üzemmód [57](#page-66-0) internetprotokollon keresztül [69](#page-78-0) ISDN-vonal, beállítás (párhuzamos telefonhálózatok) [77](#page-86-0) jelentések [69](#page-78-0) jellemzők [151](#page-160-0) kézi fogadás [57](#page-66-0) kicsinyítés [60](#page-69-0) közös telefonvonal beállítása (párhuzamos telefonhálózatok) [79](#page-88-0) küldés [53](#page-62-0) küldés, hibaelhárítás [136,](#page-145-0) [138](#page-147-0) külön vonal beállítása (párhuzamos telefonhálózatok) [75](#page-84-0) megkülönböztető csengetés, minta módosítása [66](#page-75-0) megkülönböztető csengetés beállítása (párhuzamos telefonhálózatok) [78](#page-87-0) modem, közös vonalon (párhuzamos telefonhálózatok) [81](#page-90-0)

modem és üzenetrögzítő, közös hang- és faxvonal (párhuzamos telefonrendszerek) [88](#page-97-0) modemmel és hangpostával közös vonalon (párhuzamos telefonhálózatok) [92](#page-101-0) modemmel és hangvonallal együtt (párhuzamos telefonhálózatok) [84](#page-93-0) párhuzamos telefonhálózatok [73](#page-82-0) PBX-rendszer, beállítás (párhuzamos telefonhálózatok) [77](#page-86-0) sebesség [68](#page-77-0) sikertelen teszt [132](#page-141-0) számok blokkolása [60](#page-69-0) tárcsázásfigyelés [55,](#page-64-0) [56](#page-65-0) tárcsázás típusa, beállítás [67](#page-76-0) továbbítás [59](#page-68-0) újranyomtatás [59](#page-68-0) újratárcsázási beállítások [67](#page-76-0) üzenetrögzítő, beállítás (párhuzamos telefonhálózatok) [87](#page-96-0) üzenetrögzítő, hibaelhárítás [139](#page-148-0) üzenetrögzítő és modem, közös hang- és faxvonal (párhuzamos telefonrendszerek) [88](#page-97-0) válaszmód [65](#page-74-0) faxvonal, válaszcsengetés-minta [66](#page-75-0) fejléc, fax [65](#page-74-0) fekete-fehér oldalak faxolás [53](#page-62-0) fények, vezérlőpanel [7](#page-16-0) ferde, hibaelhárítás nyomtatás [121](#page-130-0) fogadás, faxok hibaelhárítás [136](#page-145-0), [137](#page-146-0) FoIP [69](#page-78-0)

## **G**

gombok, vezérlőpanel [7](#page-16-0)

## **H**

hálózatok beállítások, módosítás [107](#page-116-0)

beállítások megtekintése és nyomtatása [107](#page-116-0) érintkező ábrája [7](#page-16-0) IP-beállítások [107](#page-116-0) kapcsolat sebessége [107](#page-116-0) vezeték nélküli beállítások [143](#page-152-0) vezeték nélküli kommunikáció beállítása [104](#page-113-0) hangerő faxhangok [68](#page-77-0) hangfrekvenciás tárcsázás [67](#page-76-0) hangposta beállítás faxszal és számítógépes modemmel (párhuzamos telefonhálózatok) [92](#page-101-0) faxbeállítás (párhuzamos telefonhálózatok) [80](#page-89-0) hardver, faxbeállítási teszt [132](#page-141-0) hatósági típusszám [153](#page-162-0) hátsó fedél ábra [7](#page-16-0) hibaelhárítás a készülék nem húzza be a papírokat az egyik tálcából [121](#page-130-0) beágyazott webkiszolgáló [114](#page-123-0) fax, fali aljzat tesztje, sikertelen [132](#page-141-0) faxhardverteszt sikertelen [132](#page-141-0) faxhoz használt telefonkábel típusának tesztje sikertelen [134](#page-143-0) faxolás [131](#page-140-0) fax tárcsahangtesztje sikertelen [134](#page-143-0) fax telefonkábel-csatlakozásának tesztje, sikertelen [133](#page-142-0) faxtesztek [132](#page-141-0) faxvonal tesztje sikertelen [135](#page-144-0) ferde oldalak [121](#page-130-0) fogadás, faxok [136,](#page-145-0) [137](#page-146-0) hálózatbeállítási oldal [143](#page-152-0) kezelőpanel súgórendszere [142](#page-151-0) küldés, faxok [136,](#page-145-0) [138](#page-147-0) nyomtatás [141](#page-150-0) nyomtató állapotjelentése [142](#page-151-0) papíradagolási problémák [121](#page-130-0) tápellátás [141](#page-150-0) több lap behúzása [121](#page-130-0) üzenetrögzítők [139](#page-148-0)

hibajavítási üzemmód [57](#page-66-0) hibajelentések, fax [71](#page-80-0) hordozó duplex nyomtatás [37](#page-46-0) hőmérsékleti jellemzők [150](#page-159-0) HP Utility (OS X) megnyitás [112](#page-121-0)

### **I**

impulzusos tárcsázás [67](#page-76-0) internetprotokoll használat faxolásra [69](#page-78-0) IP-beállítások [107](#page-116-0) IP-cím nyomtató IP-címének ellenőrzése [114](#page-123-0) ISDN-vonal, faxbeállítás párhuzamos telefonhálózatok [77](#page-86-0)

### **J**

jelentések a faxteszt sikertelen [132](#page-141-0) diagnosztika [143](#page-152-0) hibák, fax [71](#page-80-0) vezeték nélküli teszt [143](#page-152-0) visszaigazolás, fax [70](#page-79-0) webes elérés [143](#page-152-0) jótállás [149](#page-158-0)

### **K**

kapcsolat sebessége, beállítás [107](#page-116-0) karbantartás a patronok cseréje [101](#page-110-0) diagnosztikai oldal [143](#page-152-0) nyomtatófej [146](#page-155-0) nyomtatófej igazítása [146](#page-155-0) nyomtatófej tisztítása [147](#page-156-0) tintaszintek ellenőrzése [100](#page-109-0) tisztítás [145](#page-154-0) kéretlen faxok blokkolási üzemmódja [60](#page-69-0) kétoldalas nyomtatás [37](#page-46-0) kezelés nyomtatófej [146](#page-155-0) tintaelkenődés a lapon [146](#page-155-0) kézi faxolás fogadás [57](#page-66-0) küldés [55](#page-64-0) kicsinyítés, fax [60](#page-69-0)

kimeneti tálca helye [6](#page-15-0) kisegítő lehetőségek [2](#page-11-0) környezetfenntartási program [160](#page-169-0) környezeti jellemzők [150](#page-159-0) küldés, faxok hibaelhárítás [136](#page-145-0), [138](#page-147-0)

## **L**

lapadagoló adagolási problémák, hibaelhárítás [145](#page-154-0) eredeti dokumentumok betöltése [28](#page-37-0) tisztítás [145](#page-154-0) lapolvasás lapolvasási jellemzők [151](#page-160-0) lapolvasó üveglapja eredetik betöltése [27](#page-36-0) helye [6](#page-15-0) tisztítás [144](#page-153-0)

### **M**

Mac OS [33](#page-42-0) másolás jellemzők [151](#page-160-0) megfelelő port tesztje, fax [133](#page-142-0) megkülönböztető csengetés módosítás [66](#page-75-0) párhuzamos telefonhálózatok [78](#page-87-0) megtekintés hálózati beállítások [107](#page-116-0) memória faxok mentése [58](#page-67-0) faxok újranyomtatása [59](#page-68-0) mentés faxok a memóriában [58](#page-67-0) mindkét oldalra, nyomtatás [37](#page-46-0) minőségjelentés nyomtatása [143](#page-152-0) modem faxszal és hangpostával közös vonalon (párhuzamos telefonhálózatok) [92](#page-101-0) faxszal közös vonalon (párhuzamos telefonhálózatok) [81](#page-90-0) használat közös fax- és hangvonallal együtt

(párhuzamos telefonhálózatok) [84](#page-93-0) közös hang- és faxvonal és üzenetrögzítő (párhuzamos telefonrendszerek) [88](#page-97-0) műszaki adatok faxolási jellemzők [151](#page-160-0) lapolvasási jellemzők [151](#page-160-0) másolási jellemzők [151](#page-160-0)

### **N**

napló, fax nyomtatás [71](#page-80-0)

### **NY**

nyomtatás diagnosztikai oldal [143](#page-152-0) faxjelentések [69](#page-78-0) faxnaplók [71](#page-80-0) faxok [59](#page-68-0) hibaelhárítás [141](#page-150-0) kétoldalas [37](#page-46-0) utolsó faxművelet részletes adatai [71](#page-80-0) nyomtatási minőség tintaelkenődések megszüntetése a lapon [146](#page-155-0) nyomtató állapotjelentése információ [142](#page-151-0) nyomtatófej [146](#page-155-0) tisztítás [147](#page-156-0) nyomtatófej, igazítás [146](#page-155-0) nyomtatófej igazítása [146](#page-155-0) nyomtató kezelőpanelje hálózati beállítások [107](#page-116-0) Nyomtatópatronok [7](#page-16-0) nyomtatószoftver (Windows) bemutatás [112](#page-121-0) megnyitás [30](#page-39-0), [112](#page-121-0) nyomtató vezérlőpanelje faxküldés [54](#page-63-0) helye [6](#page-15-0)

## **O**

OCR beolvasott dokumentumok szerkesztése [48](#page-57-0) OS X HP Utility [112](#page-121-0)
# **P**

papír adagolás hibaelhárítása [121](#page-130-0) adagolótálca [20](#page-29-0) elakadások megszüntetése [116](#page-125-0) ferde oldalak [121](#page-130-0) HP, rendelés [19](#page-28-0) kiválasztás [19](#page-28-0) specifikációk [151](#page-160-0) papíradagolási problémák, hibaelhárítás [121](#page-130-0) páratartalom adatai [150](#page-159-0) párhuzamos telefonhálózatok beállítástípusok [74](#page-83-0) DSL-beállítás [76](#page-85-0) ISDN-beállítás [77](#page-86-0) közös telefonvonal beállítása [79](#page-88-0) külön vonal beállítása [75](#page-84-0) megkülönböztető csengetés beállítása [78](#page-87-0) modem beállítása [81](#page-90-0) modem és hangposta beállítása [92](#page-101-0) modem és közös hang- és faxvonal beállítása [84](#page-93-0) országok/térségek [73](#page-82-0) PBX-beállítás [77](#page-86-0) üzenetrögzítő beállítása [87](#page-96-0) párhuzamos telefonrendszerek modem és üzenetrögzítő beállítása [88](#page-97-0) patronok [102](#page-111-0) csere [101](#page-110-0) helye [6](#page-15-0) tintaszintek ellenőrzése [100](#page-109-0) tippek [99](#page-108-0) patrontartó a patrontartó elakadásainak megszüntetése [120](#page-129-0) patrontartó rekesz fedele, helye [6](#page-15-0) PBX-rendszer, faxbeállítás párhuzamos telefonhálózatok [77](#page-86-0)

## **R**

rádiófrekvenciás interferencia előírásokkal kapcsolatos közlemények [158](#page-167-0) rendszerkövetelmények [150](#page-159-0)

## **S**

soros telefonhálózatok beállítástípusok [74](#page-83-0) országok/térségek [73](#page-82-0) specifikációk méretek és tömeg [150](#page-159-0) papír [151](#page-160-0) rendszerkövetelmények [150](#page-159-0)

## **SZ**

számítógépes modem faxszal és hangpostával közös vonalon (párhuzamos telefonhálózatok) [92](#page-101-0) faxszal közös vonalon (párhuzamos telefonhálózatok) [81](#page-90-0) használat közös fax- és hangvonallal együtt (párhuzamos telefonhálózatok) [84](#page-93-0) közös hang- és faxvonal és üzenetrögzítő (párhuzamos telefonrendszerek) [88](#page-97-0) szerkesztés szöveg OCR programban [48](#page-57-0) színes szöveg és OCR [48](#page-57-0) szoftver OCR [48](#page-57-0) Webscan [47](#page-56-0)

# **T**

tálcák adagolás hibaelhárítása [121](#page-130-0) helye [6](#page-15-0) papír betöltése [20](#page-29-0) papírelakadás megszüntetése [116](#page-125-0) papírszélesség-beállítók – illusztráció [6](#page-15-0) támogatott operációs rendszerek [150](#page-159-0) tápbemenet helye [7](#page-16-0) tápellátás hibaelhárítás [141](#page-150-0) tárcsahangteszt, sikertelen [134](#page-143-0) tárcsázásfigyelés [55,](#page-64-0) [56](#page-65-0) tárcsázás típusa, beállítás [67](#page-76-0) telefon, faxolás fogadás [57](#page-66-0)

küldés [55](#page-64-0) küldés, [55](#page-64-0) telefonkábel a megfelelő porthoz csatlakoztatás sikertelen tesztje [133](#page-142-0) helyes típus tesztje sikertelen [134](#page-143-0) telefonkönyv beállítás [62](#page-71-0) fax küldése [53](#page-62-0) lista nyomtatása [64](#page-73-0) partnercsoportok beállítása [63](#page-72-0) partnercsoportok módosítása [63](#page-72-0) partnerek törlése [64](#page-73-0) partner módosítása [62](#page-71-0) telefonvonal, válaszcsengetésminta [66](#page-75-0) tesztek, fax beállítás [93](#page-102-0) fali telefonaljzat [132](#page-141-0) faxhoz használt telefonkábel típusának tesztje sikertelen [134](#page-143-0) faxvonal állapota [135](#page-144-0) hardverteszt, sikertelen [132](#page-141-0) port csatlakoztatása, sikertelen [133](#page-142-0) sikertelen [132](#page-141-0) tárcsahang, sikertelen [134](#page-143-0) tintapatronok cikkszámok [102](#page-111-0) tintaszintek ellenőrzése [100](#page-109-0) tintaszintet jelző ikonok [8](#page-17-0) tisztítás külső felület [145](#page-154-0) lapadagoló [145](#page-154-0) lapolvasó üveglapja [144](#page-153-0) nyomtatófej [146](#page-155-0), [147](#page-156-0) több lap behúzása, hibaelhárítás [121](#page-130-0) többszörösen küldött faxok küldés [56](#page-65-0) törlés faxnaplók [71](#page-80-0)

## **U**

újrahasznosítás tintapatronok [162](#page-171-0) újranyomtatás memóriában tárolt faxok [59](#page-68-0) újratárcsázási beállítások megadása [67](#page-76-0) USB-csatlakozás port, helye [6,](#page-15-0) [7](#page-16-0)

# **Ü**

ügyfélszolgálat jótállás [149](#page-158-0) üveglap, lapolvasó eredetik betöltése [27](#page-36-0) helye [6](#page-15-0) tisztítás [144](#page-153-0) üzenetrögzítő beállítás faxszal és modemmel [88](#page-97-0) faxbeállítás (párhuzamos telefonhálózatok) [87](#page-96-0) rögzített faxhangok [139](#page-148-0)

### **V**

válaszcsengetés-minta módosítás [66](#page-75-0) párhuzamos telefonhálózatok [78](#page-87-0) vezérlőpanel állapotikonok [8](#page-17-0) fények [7](#page-16-0) gombok [7](#page-16-0) vezeték nélküli kapcsolat ikonjai [8](#page-17-0) vezeték nélküli kommunikáció beállítás [104](#page-113-0) előírásokkal kapcsolatos közlemények [158](#page-167-0) vezeték nélküli tesztre vonatkozó jelentés [143](#page-152-0) visszaigazolási jelentés, fax [70](#page-79-0) vonalállapot tesztje, fax [135](#page-144-0)

## **W**

webelérési tesztjelentés [143](#page-152-0) webhelyek információk a kisegítő lehetőségekről [2](#page-11-0) környezetvédelmi programok [160](#page-169-0) Webscan [47](#page-56-0) Windows brosúrák nyomtatása [32](#page-41-0) rendszerkövetelmények [150](#page-159-0) © Copyright 2019 HP Development Company, L.P.

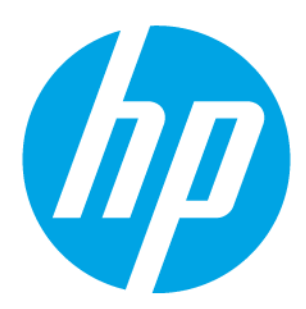